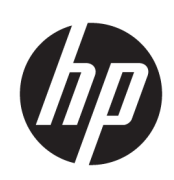

HP DesignJet T2600 MFP

Kullanıcı Kılavuzu

Sürüm 3

© Copyrčght 2020, 2021 HP Development Company, L.P.

#### Yasal bildirimler

Bu belgede yer alan bilgiler önceden haber verilmeksizin değiştirilebilir.

HP ürün ve hizmetlerine ait yegane garantiler, bu ürün ve hizmetlerle birlikte sağlanan açık garanti bildirimlerinde belirtilmiştir. Bu belgede yer alan hiçbir şey ek garanti olarak yorumlanamaz. HP, bu belgede yer alan teknik hata veya redaksiyon hatası ve eksikliklerinden sorumlu tutulamaz.

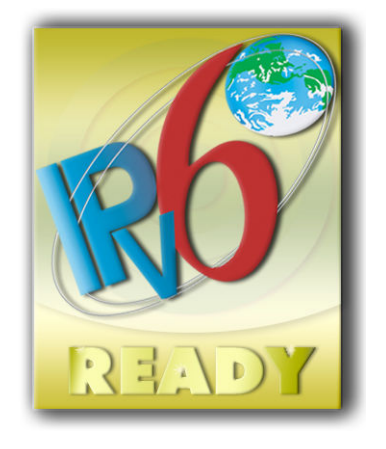

IPv6 özellikli

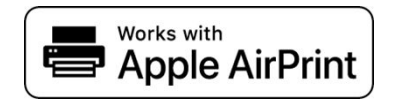

#### Ticari Markalar

Adobe®, Acrobat®, Adobe Photoshop® ve Adobe® PostScript® 3™ Adobe Systems Inc. şirketinin ticari markalarıdır.

ENERGY STAR ve ENERGY STAR markası tescilli ABD ticari markalarıdır.

Microsoft<sup>®</sup> ve Windows® Microsoft Corporation'ın ABD'de kayıtlı ticari markalarıdır.

PANTONE®, Pantone, Inc. şirketinin renk denetim standardı ticari markasıdır.

Apple ve AirPrint, Apple Computer, Inc. kuruluşunun ABD ve diğer ülkelerde tescilli ticari markalarıdır.

Works with Apple göstergesi, bir aksesuarın özel olarak göstergede belirtilen teknolojiyle çalışmak üzere tasarlanmış olduğu ve geliştirici tarafından Apple performans standartlarına uygun şekilde onaylandığı anlamına gelir.

# içindekiler

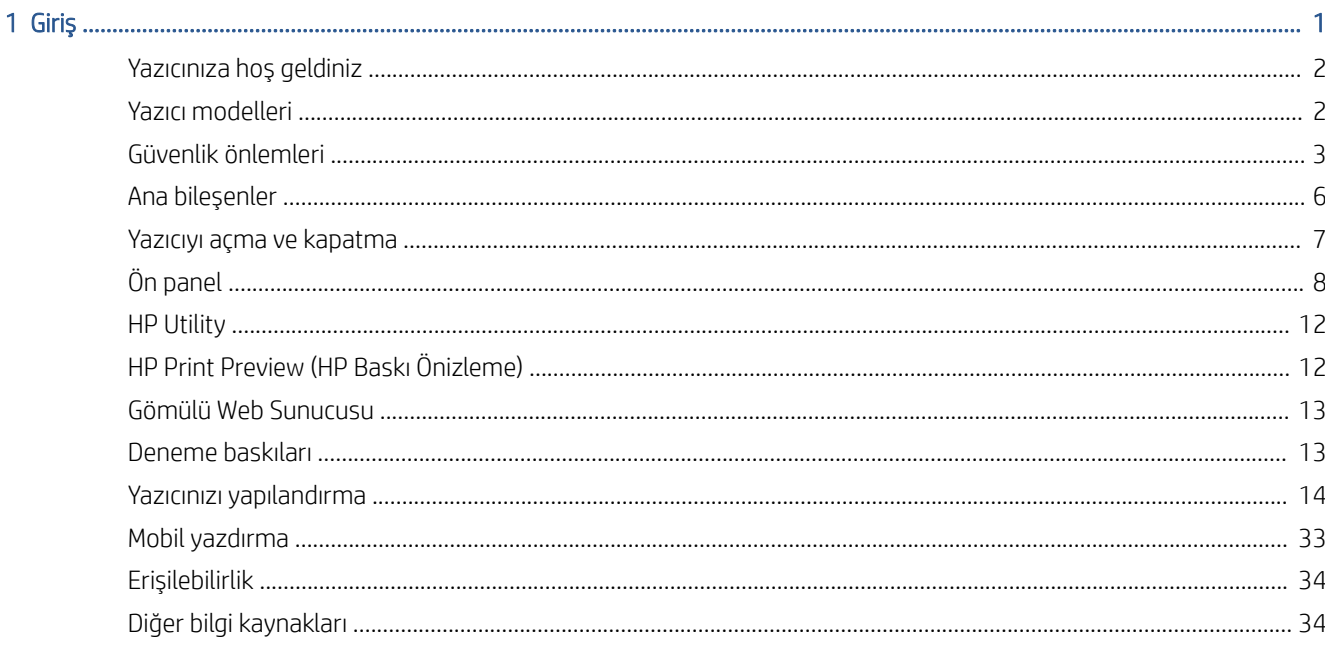

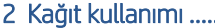

 $\ddotsc$ 

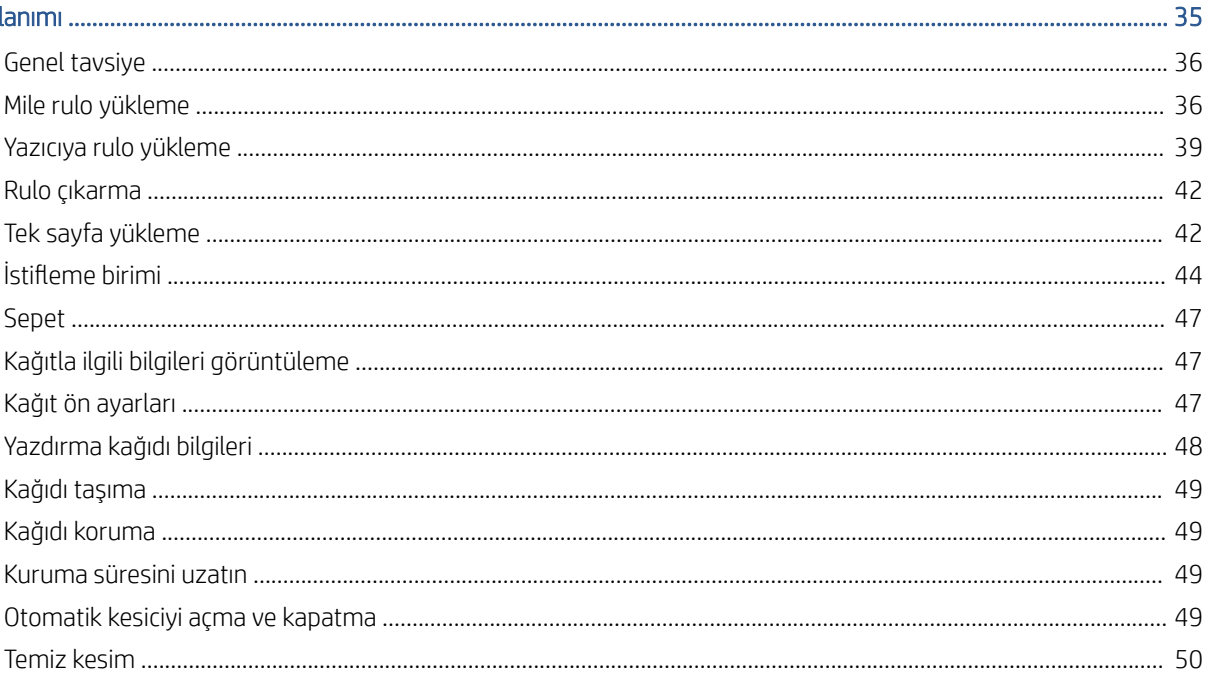

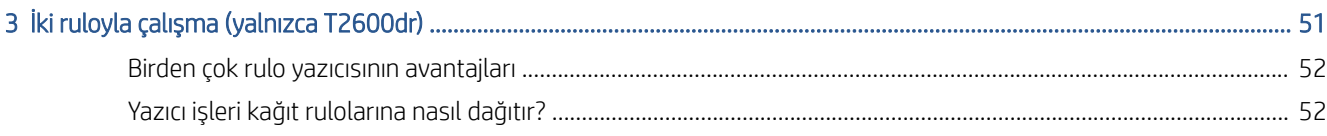

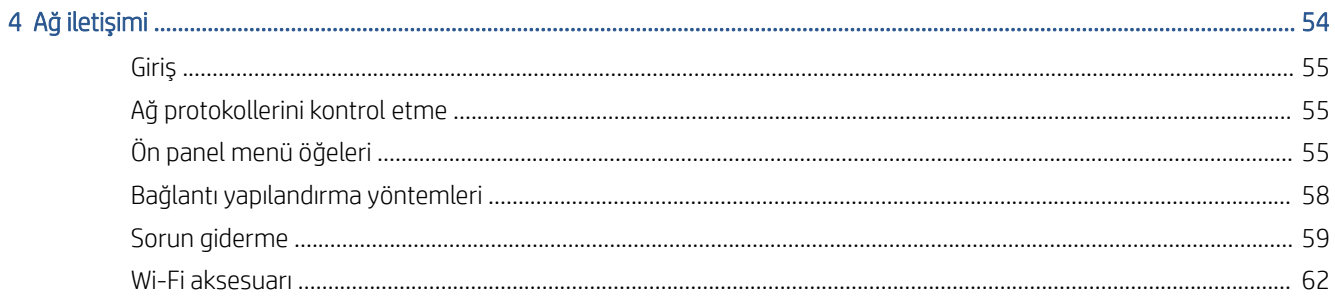

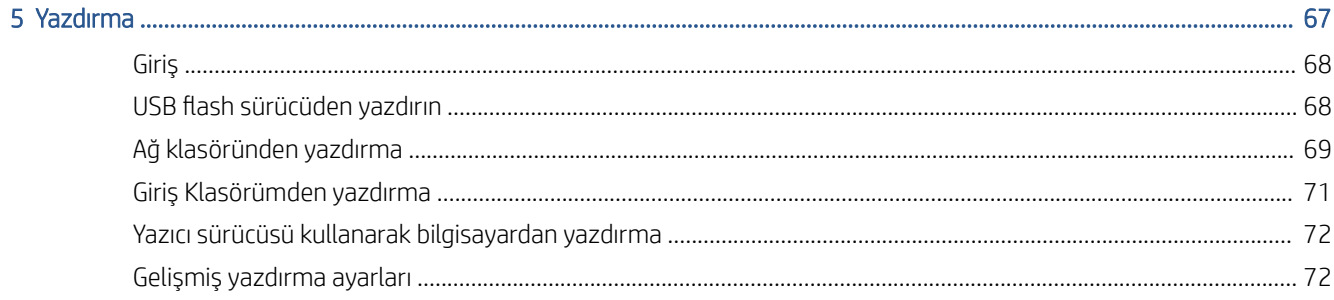

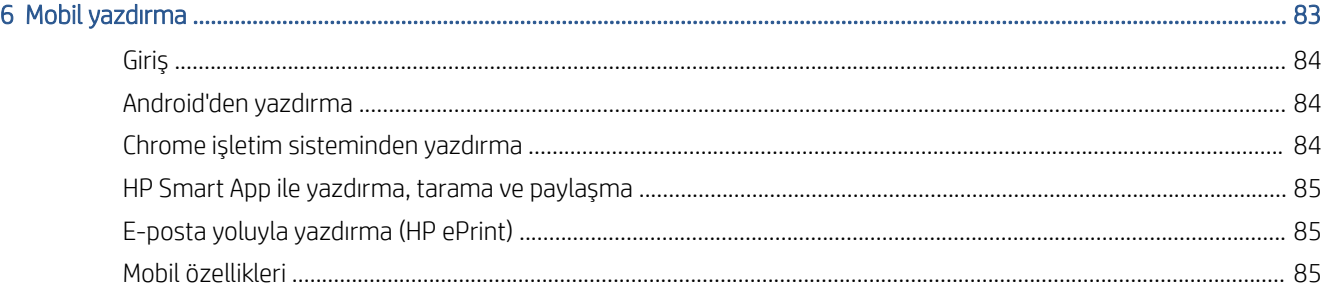

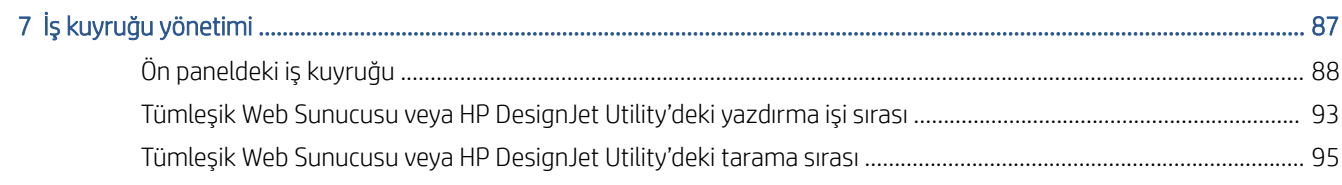

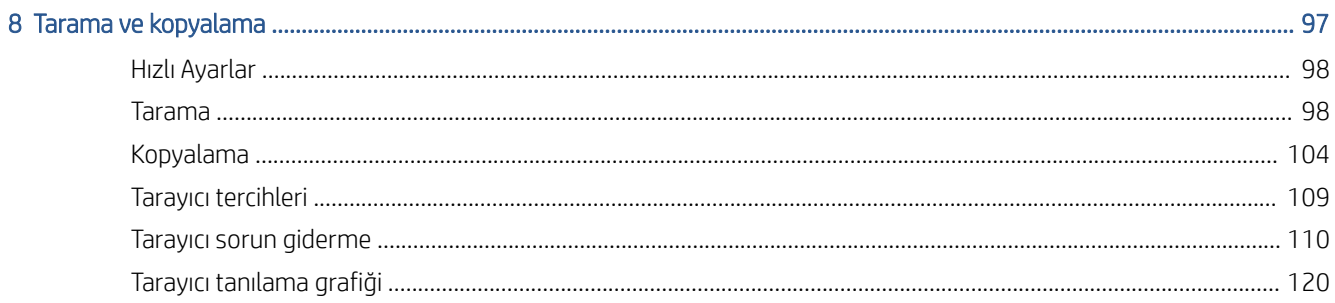

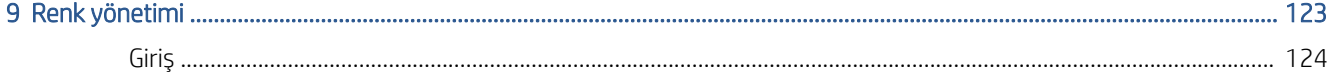

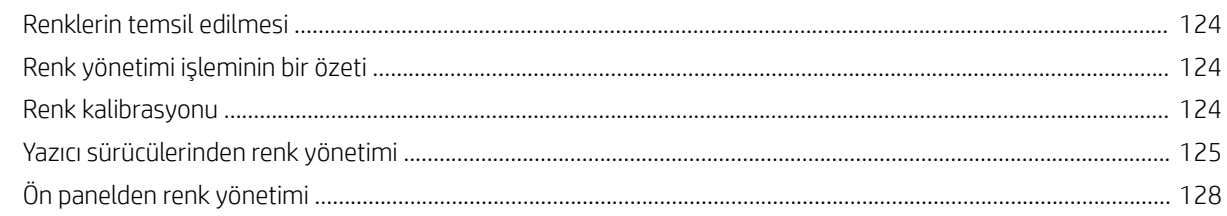

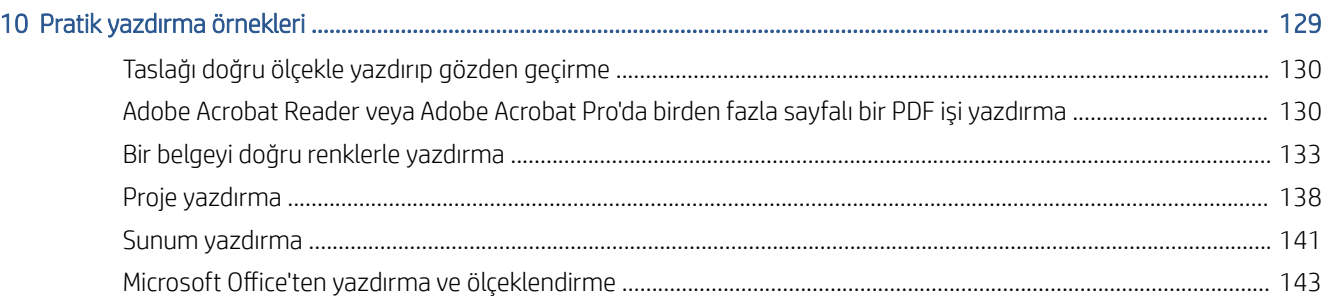

# 

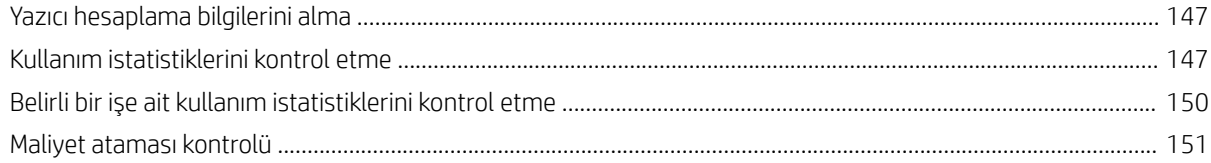

### Müralden kartuslarının durumunu denetle

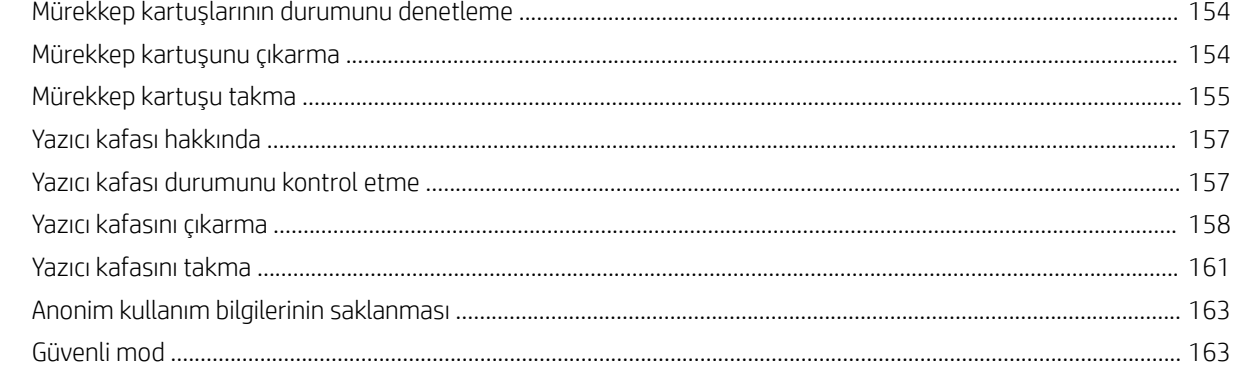

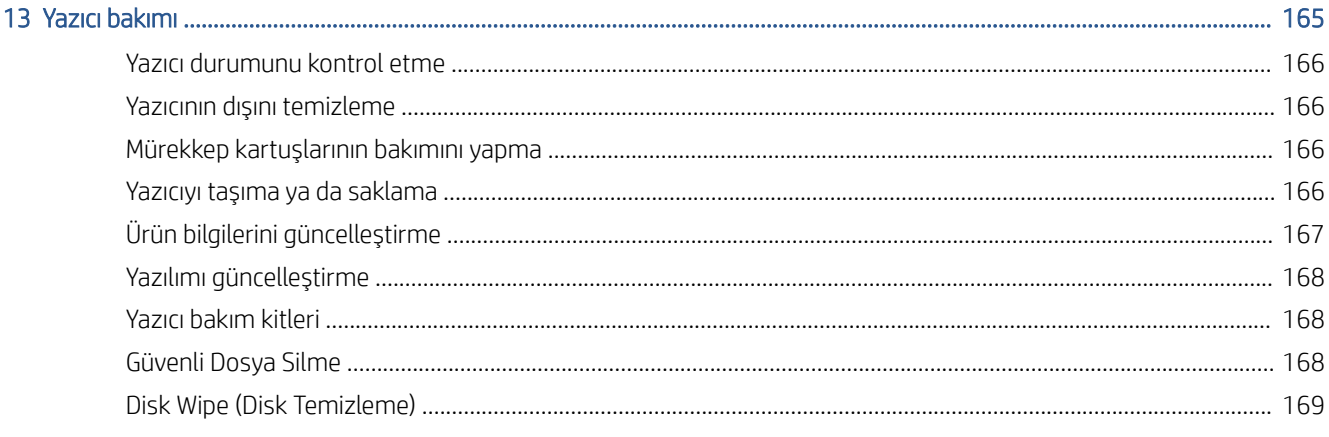

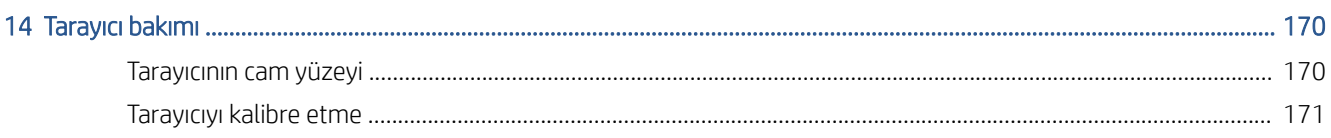

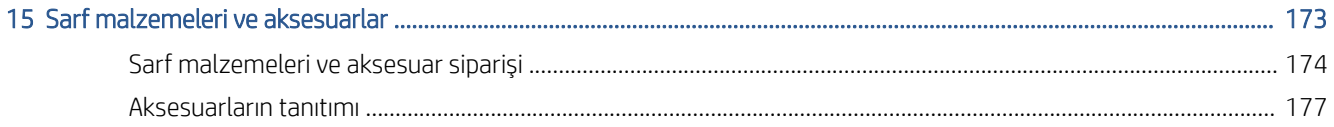

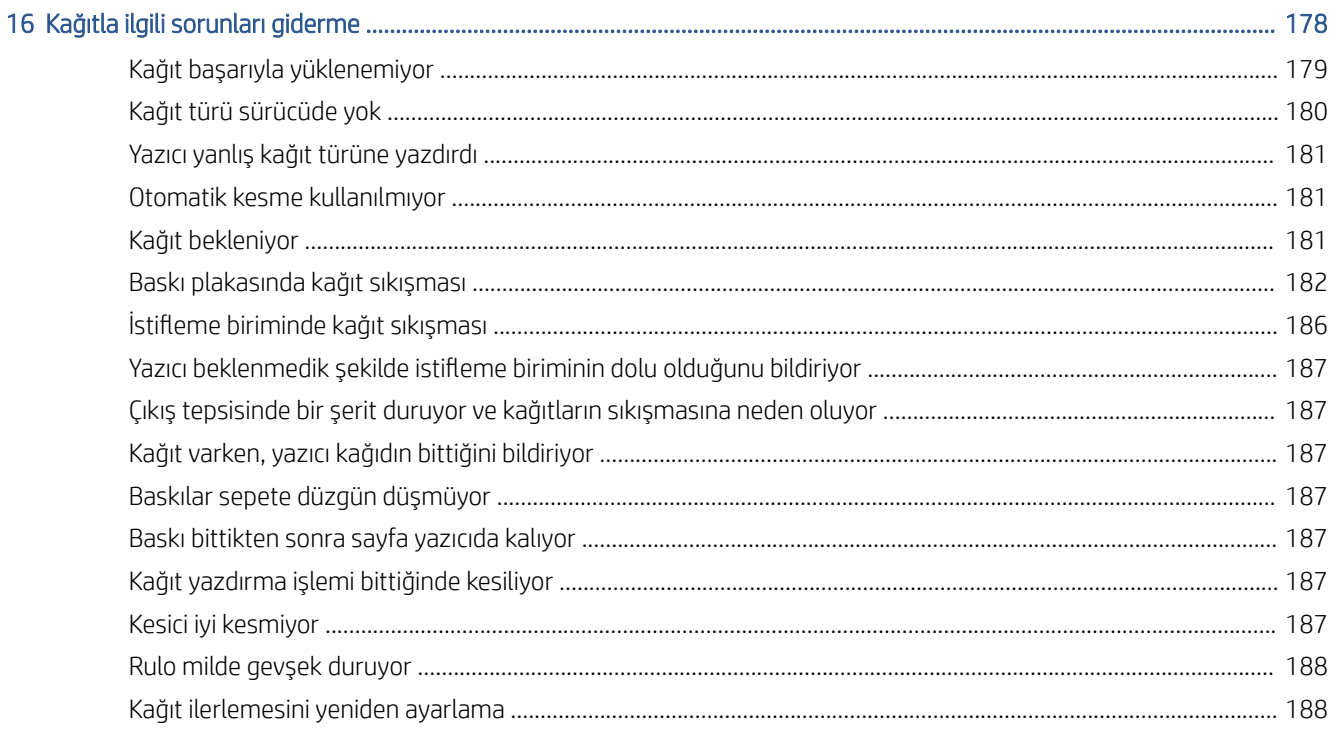

#### Resim bovunca vatav cizgiler olusuvor (seritlenme) 191

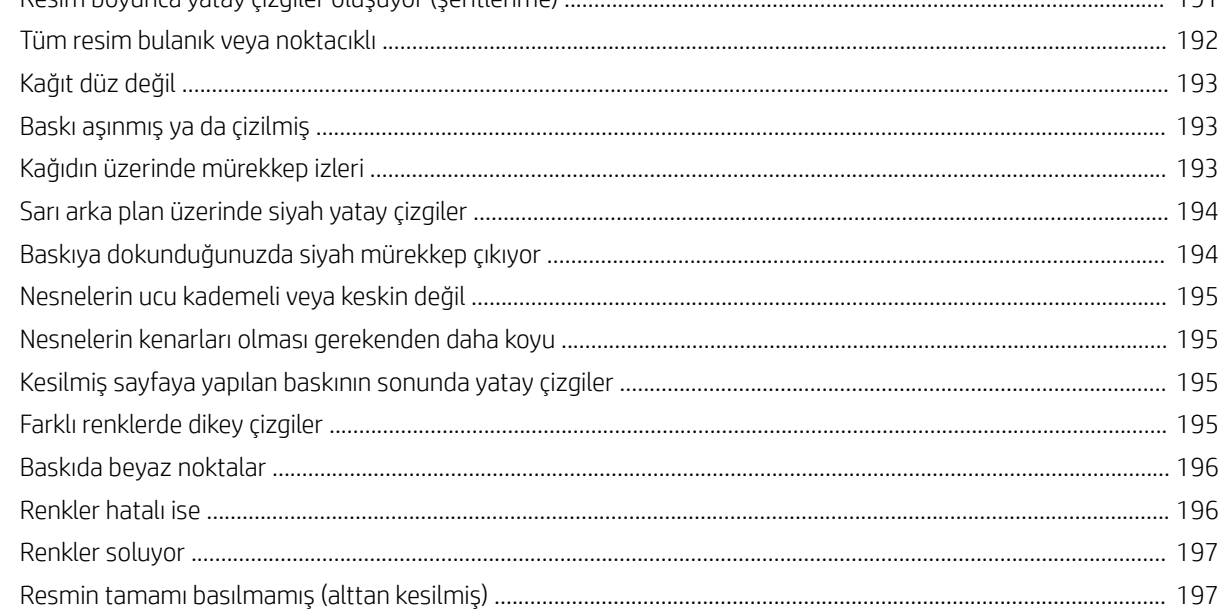

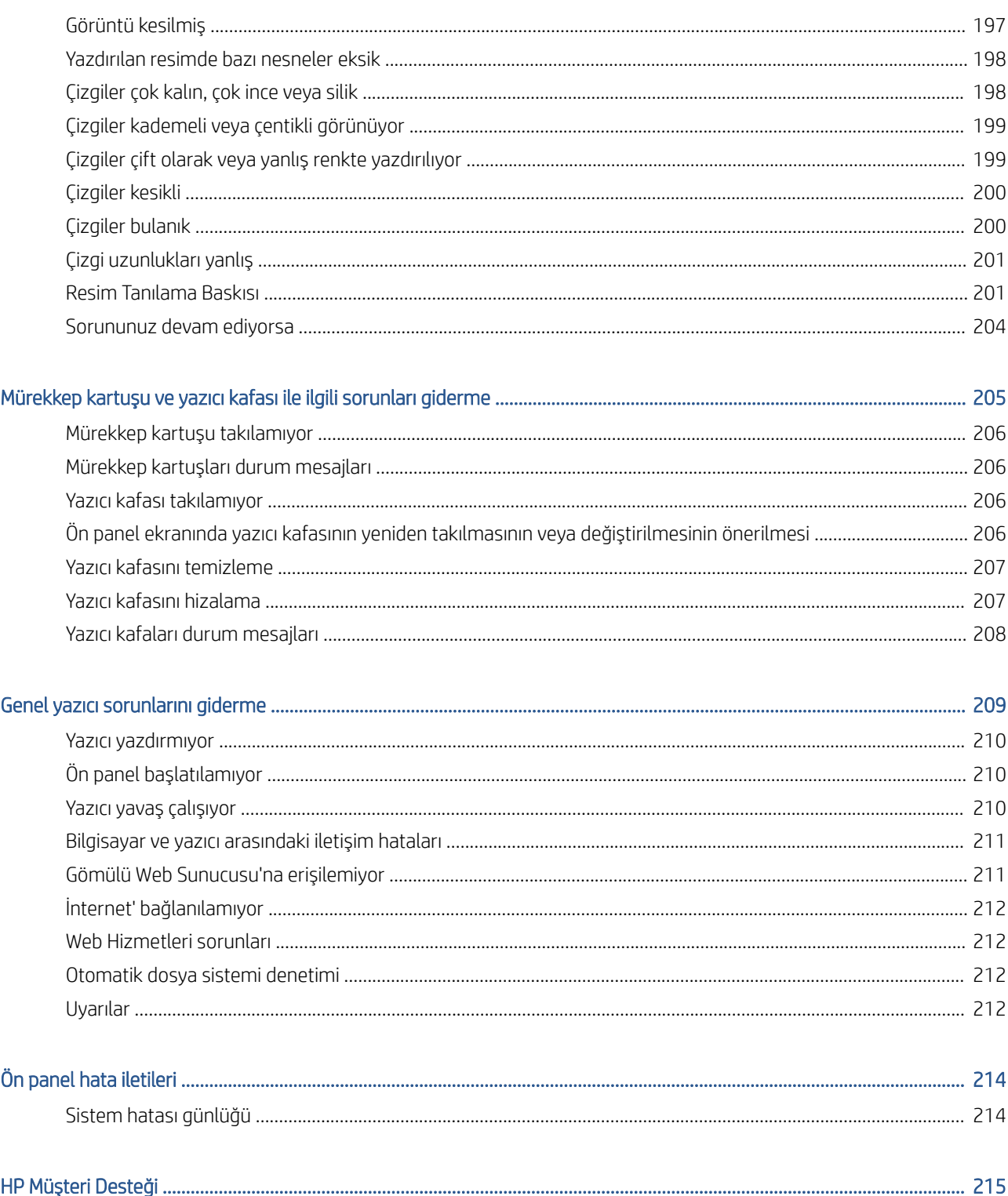

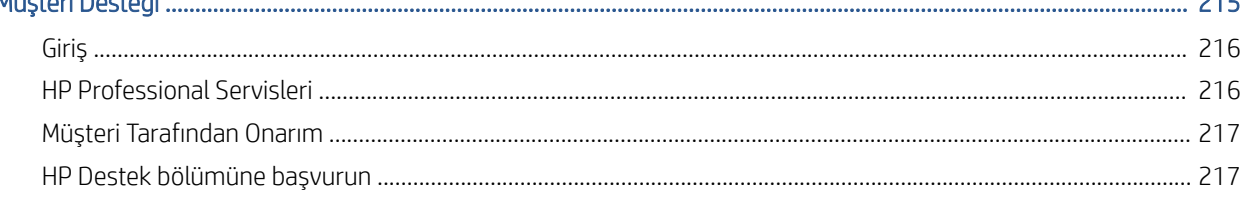

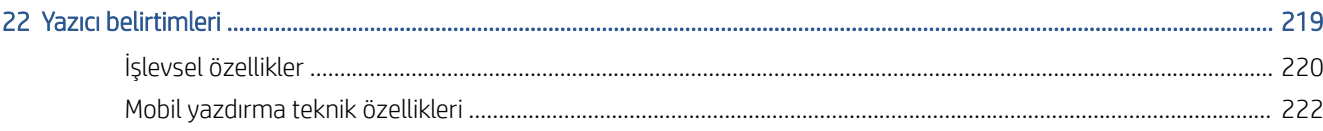

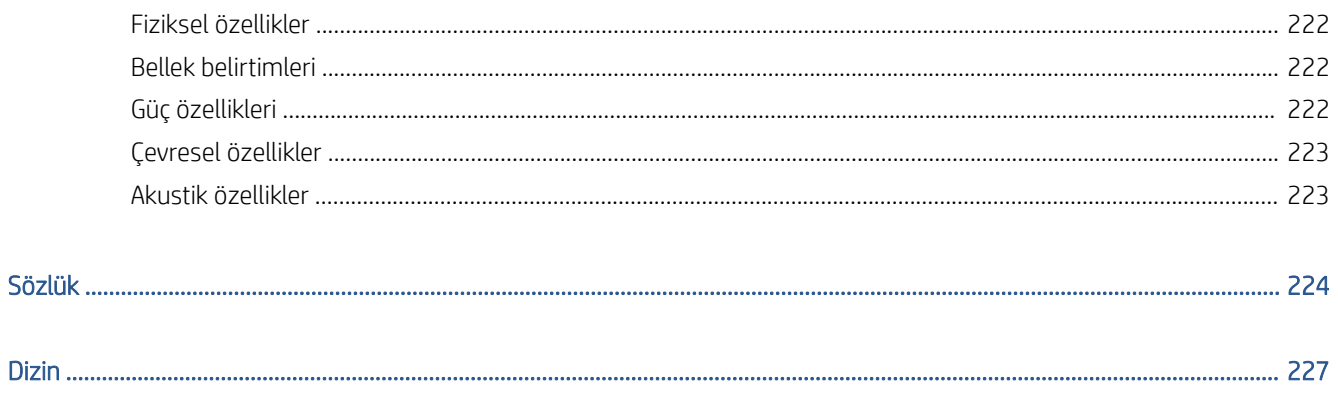

# <span id="page-8-0"></span>1 Giriş

- · Yazıcınıza hoş geldiniz
- · Yazıcı modelleri
- · Güvenlik önlemleri
- Ana bileşenler
- [Yazıcıyı açma ve kapatma](#page-14-0)
- [Ön panel](#page-15-0)
- HP Utility
- · HP Print Preview (HP Baskı Önizleme)
- [Gömülü Web Sunucusu](#page-20-0)
- [Deneme baskıları](#page-20-0)
- [Yazıcınızı yapılandırma](#page-21-0)
- · Mobil yazdırma
- · Erişilebilirlik
- · Diğer bilgi kaynakları

# <span id="page-9-0"></span>Yazıcınıza hoş geldiniz

Yazıcınız, 914 mm genişliğine kadar olan kağıtlara yüksek kalitede resim yazdırmak için tasarlanmış bir renkli inkjet yazıcıdır. Yazıcının bazı temel özellikleri aşağıda gösterilmiştir:

- Best (En iyi) baskı kalitesi seçeneği, Maximum Detail (Maksimum Ayrıntı) seçeneği ve fotoğraf kağıdı kullanılarak 1200 x 1200 dpi giristen maksimum 2400 x 1200 dpi en iyi duruma getirilmis yazdırma çözünürlüğü
- · Yazıcı, ön panelinden veya uzak bir bilgisayardan, Gömülü Web Sunucusu, HP DesignJet Utility veya HP Click Yazdırma Yazılımı kullanılarak denetlenebilir (bkz. http://www.hp.com/go/designietclick).
- Sezgisel grafik kullanıcı arabirimi ile, dokunmaya duyarlı renkli ön panel
- $\bullet$  Ön panelde is önizlemeleri
- İşleri uzak bilgisayarlar üzerinden önizleme
- · Otomatik ürün yazılımı güncellemeleri ve HP ePrint ve Mobil Yazdırma gibi Web bağlantılı özellikleri içerir
- Sürücüsüz yazdırma: Yaygın olarak kullanılan grafik biçimlerindeki dosyalar herhangi bir yazıcı sürücüsüne gerek olmadan doğrudan yazdırılabilir. Yalnızca bir USB flash sürücü takın veya HP Click Yazdırma Yazılımını kullanın.
- Ön panel ve HP DesignJet Utility'den bilgilere ve önayarlara erişerek kağıt kullanımında esneklik ve otomatik kolay yükleme, bkz. [Kağıt kullanımı, sayfa 35](#page-42-0)
- Kesilmiş sayfayı ve rulo kağıdı işler
- · Altı mürekkepli sistem
- Otomatik renk ayarıyla doğru ve tutarlı renk reprodüksiyonu
- · Tasarruflu bir şekilde yazdırmak için EconoMode
- Aynı anda yüklenen iki rulo (yalnızca T2600MFP dr), farklı rulolar arasında hızlı ve kolay geçiş ya da uzun süre gözetimsiz yazdırma imkanı tanır
- İş önizleme ve HP Click Yazdırma Yazılımı kullanarak kümeleme gibi yüksek üretkenlik özellikleri
- Gömülü Web Sunucusundaki mürekkep ve kağıt kullanım bilgilerine ulaşma, bkz. [Gömülü Web Sunucusu,](#page-20-0) [sayfa 13](#page-20-0)
- Cevrimiçi HP Destek Merkezi'ne erişme (bkz. HP Destek Merkezi, sayfa 216)

# Yazıcı modelleri

Bu kılavuz, kısa bir anlatım sağlamak için yazıcı modellerini kısa adlarıyla ifade ederek aşağıdaki yazıcı modellerini kapsamaktadır.

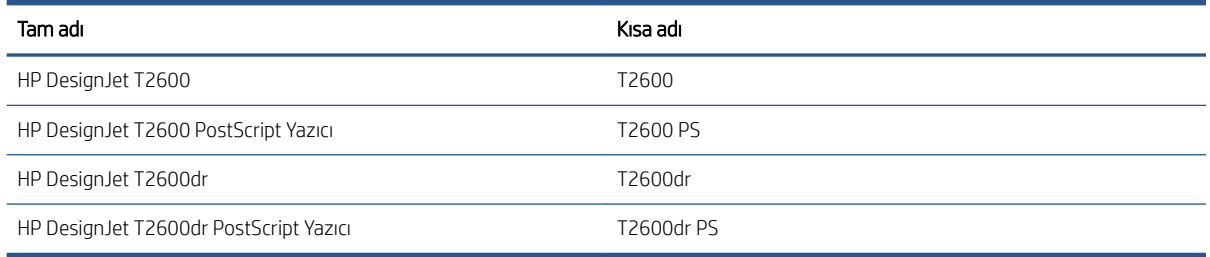

# <span id="page-10-0"></span>Güvenlik önlemleri

Yazıcınızı kullanmadan önce aşağıdaki güvenlik önlemlerini okuyun. Ayrıca, yerel Çevre, Sağlık ve Güvenlik düzenlemelerini de inceleyin.

Bu donanım, çocukların bulunma olasılığı olan yerlerde kullanıma uygun değildir.

Bakım yaparken veya parça değiştirirken güvenlik risklerini en aza indirmek ve yazıcınızın hasar görmesini önlemek için HP belgelerindeki yönergelere uyun.

### Genel güvenlik yönergeleri

HP'nin Müşteri Tarafından Onarım programında belirtilenler hariç, yazıcının içinde sizin onarabileceğiniz parça yoktur (Bkz. http://www.hp.com/go/selfrepair). Diğer parçaların servis işlemleri için kalifiye servis personelinden yardım alın.

Aşağıdaki durumlarda yazıcıyı kapatın ve yetkili servis temsilcinizi arayın:

- Elektrik kablosu veya prizi hasarlı.
- Yazıcı bir darbeden dolayı hasar görmüş.
- Herhangi bir mekanik veya parça hasarı var.
- Yazıcıya sıvı girmiş.
- Yazıcıdan duman veya normal olmayan kokular geliyor.
- Yazıcı düşürülmüşse.
- Yazıcı normal bir şekilde çalışmıyor.

Asağıdaki durumlardan herhangi birinde yazıcıyı kapatın:

- Gök gürültülü fırtına sırasında
- Elektrik kesildiğinde

Uyarı etiketleriyle işaretlenen alanlarda özellikle dikkatli olun.

Ofis, fotokopi veya yazıcı odaları gibi konumlarınızdaki havalandırma önlemleri, yerel çevre sağlık ve güvenlik (EHS) yönergelerine ve düzenlemelerine uygun olmalıdır.

### Elektrik çarpması tehlikesi

 $\triangle$  UYARI! Dahili güç kaynaklarının ve güç girişinin dahili devreleri, ölüme veya ciddi kişisel yaralanmalara yol açabilecek tehlikeli voltaj değerlerinde çalışır.

Yazıcıya bakım yapmadan önce yazıcının güç kablosunu çıkarın.

Bu yazıcı, bina tesisatınızdaki bir devre kesicinin kullanılmasını gerektirir. Bu devre kesici yazıcının şartlarını karşılamalı ve donanımın kurulduğu ülkenin yerel Elektrik Kanunu hükümlerine uygun olmalıdır.

Elektrik çarpması tehlikesini önlemek için:

- Yazıcı yalnızca topraklanmış şebeke prizlerine bağlanmalıdır.
- Yazıcının takılı olduğu elektrik prizini, çok sayıda aygıtla aşırı yüklemeyin.
- · Kapalı sistem kapaklarını açmayın veya fişleri çıkarmayın.
- Yazıcıdaki yuvalara herhangi bir nesne sokmayın.
- Yazıcının arkasındayken ayağınızın kablolara takılmamasına dikkat edin.
- Elektrik kablosunu duvar prizine ve yazıcı girişine sıkı bir şekilde ve tam olarak takın.
- Elektrik kablosunu asla ıslak ellerle tutmayın.

### Yangın tehlikesi

Yangın tehlikesinden korunmak için aşağıdaki önlemleri alın:

- Yazıcı gereksinimlerinin ve Elektrik Kanunu şartlarının, yazıcının kurulduğu ülkenin kanunlarına göre karşılanması müşterinin sorumluluğundadır. İsim plakasında belirtilen güç kaynağı voltajını kullanın.
- · Sadece HP'nin yazıcıyla birlikte verdiği elektrik kablosunu kullanın. Hasarlı elektrik kablosunu kullanmayın. Elektrik kablosunu başka ürünlerle kullanmayın.
- Yazıcıdaki yuvalara herhangi bir nesne sokmayın.
- Yazıcının üstüne sıvı dökmemeye dikkat edin. Temizleme işleminden sonra yazıcıyı yeniden kullanmadan önce tüm bilesenlerin kuruduğundan emin olun.
- · Yanıcı gazlar içeren aerosol ürünleri yazıcının içinde veya etrafında kullanmayın. Yazıcıyı patlama riski bulunan bir ortamda çalıştırmayın.
- Yazıcının açık yerlerini tıkamayın veya kapatmayın.

### Mekanik tehlike

Yazıcının hareketli parçaları yaralanmaya neden olabilir. Yaralanmayı önlemek için, yazıcının yakınında çalışırken aşağıdaki önlemleri alın.

- Giysilerinizi ve vücudunuzun tamamını hareketli parçalardan uzak tutun.
- Kolye, bilezik ve sarkan başka aksesuar takmayın.
- Saçlarınız uzunsa, yazıcının içine girmeyecek şekilde toplayın.
- Gömlek kollarının ve eldivenlerin hareketli parçalara takılmamasına dikkat edin.
- Yazıcıyı kapaklar atlanmış durumdayken çalıştırmayın.
- · Kesiciyi değiştirmeniz gerekirse, keskin kenarının sizi kesmemesine dikkat edin.
- Dahili fan kanatları tehlikeli hareketli parçalardır. Servis işlemleri uygulanmadan önce yazıcıyı fişten çekin.
- İçindeki parçalar hareket halinde olduğundan yazıcı yazdırırken elinizi asla yazıcının içine sokmayın.

### Ağır kağıt tehlikesi

Ağır kağıt ruloları taşınırken yaralanmaların önlenmesi için özen gösterilmelidir.

- · Ağır kağıt rulolarının taşınması için birden fazla kişi gerekebilir. Sırt incinmesini ve/veya yaralanmayı önlemek için özen gösterilmelidir.
- Ağır kağıt rulolarını taşırken botlarınız ve eldivenleriniz de dahil olmak üzere koruyucu ekipmanınızı giyin.
- Ağır kağıt rulolarının yüklenmesi/boşaltılması ile ilgili yerel Cevre Sağlık ve Güvenlik düzenlemelerine uyun.

### Mürekkep kullanımı

HP, mürekkep sarf malzemelerini kullanırken eldiven takmanızı önerir.

# Uyarılar ve dikkat edilmesi gereken hususlar

Bu kılavuzda geçen aşağıdaki semboller yazıcının doğru kullanımını sağlamak ve yazıcının hasar görmesini önlemek üzere kullanılmıştır. Bu sembollerle işaretlenmiş yönergeleri yerine getirin.

- UYARI! Bu sembollerle işaretlenmiş yönergeleri yerine getirmede yapılacak hatalar ciddi yaralanmalar veya ölümle sonuçlanabilir.
- A DİKKAT: Bu sembolle işaretlenmiş yönergeleri yerine getirmede yapılacak hatalar küçük yaralanmalar veya yazıcının hasar görmesiyle sonuçlanabilir.

# Uyarı işaretleri

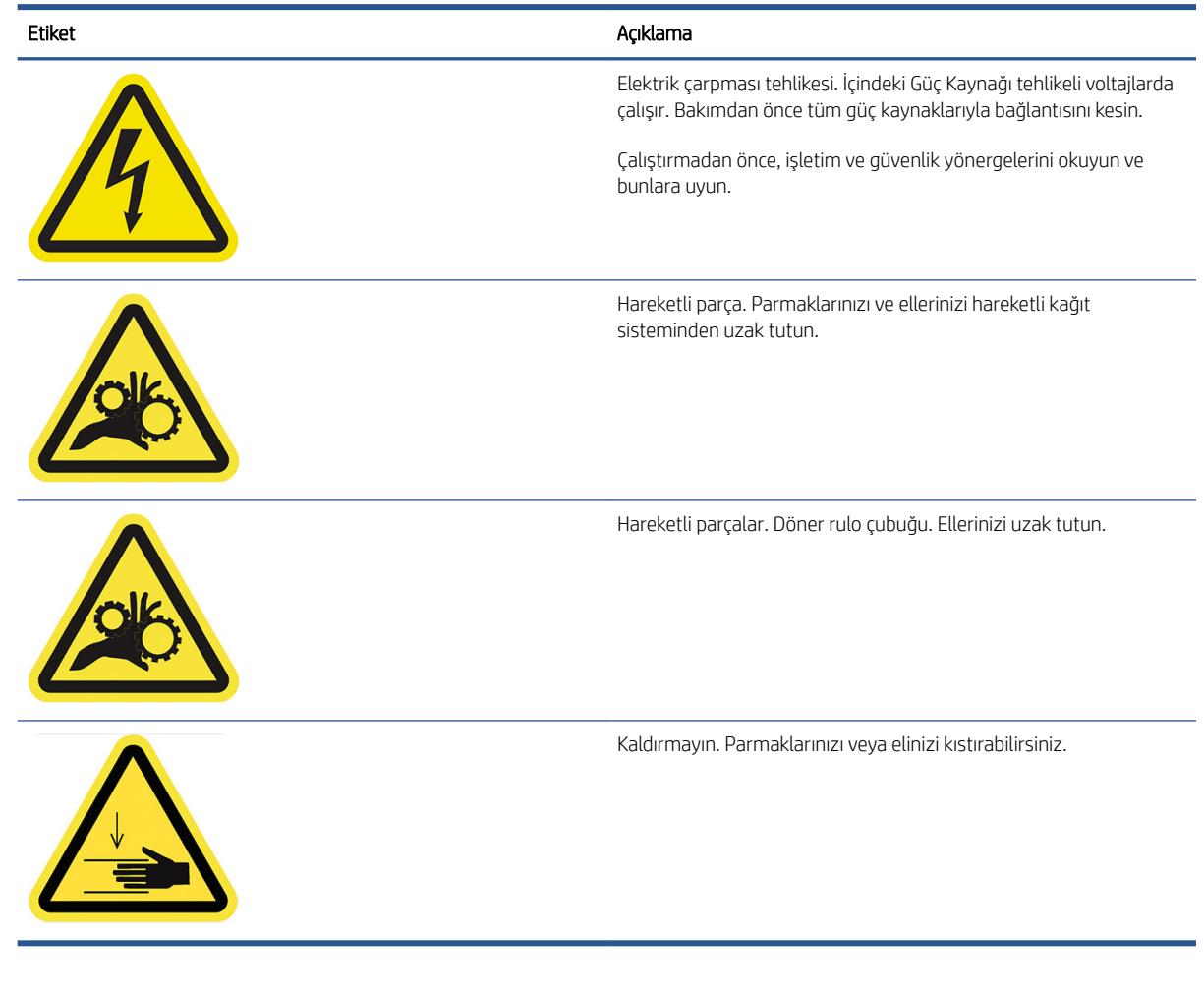

<sup>2</sup> NOT: Nihai etiket konumu ve yazıcıdaki boyutu biraz farklılık gösterebilir, ancak etiketler daima açıkça görülebilir ve potansiyel risk alanına yakın bir şekilde yerleştirilir.

# <span id="page-13-0"></span>Ana bileşenler

Aşağıda yazıcının ana bileşenleri önden ve arkadan gösterilmektedir.

# Önden görünüm

NOT: Bu görselde T2600dr gösterilir.

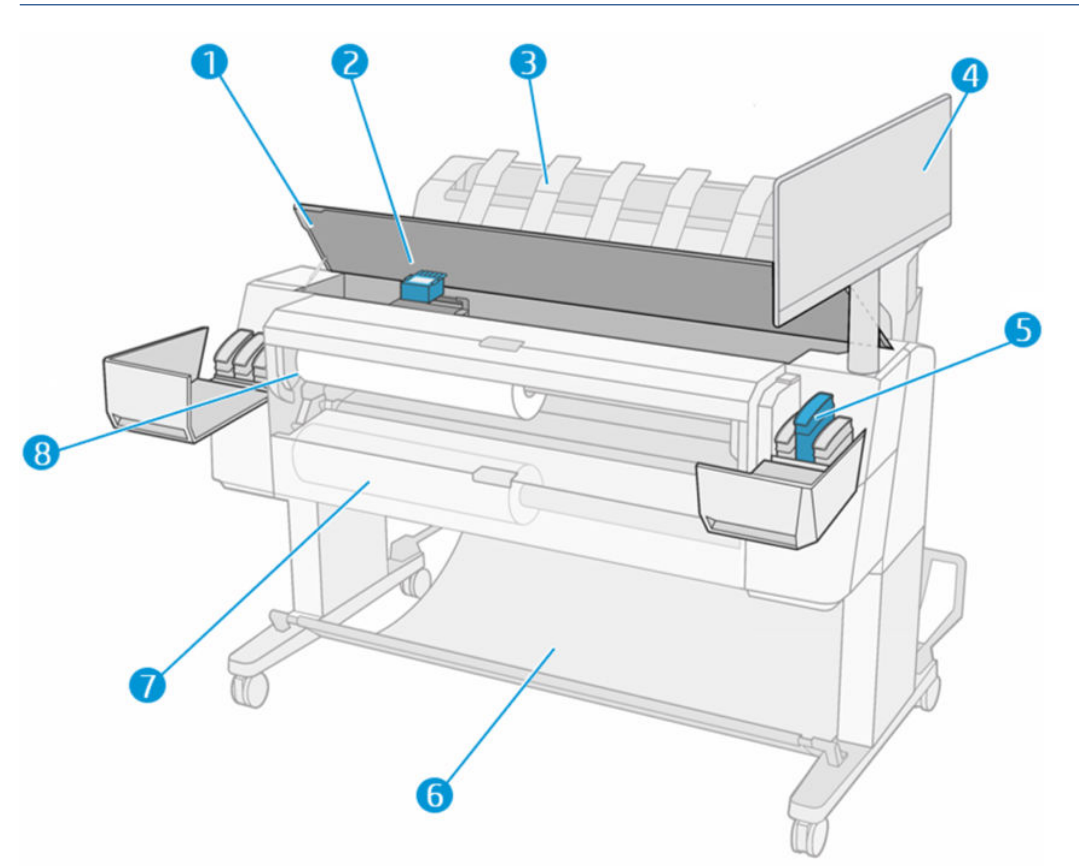

- 1. Tarayıcı
- 2. Yazıcı kafası
- 3. İstifleyici
- 4. Ön panel
- 5. Mürekkep kartuşu yuvası
- 6. Sepet
- 7. Alt rulo kapağı (yalnızca T2600dr)
- 8. Üst rulo kapağı

# <span id="page-14-0"></span>Arkadan görünüm

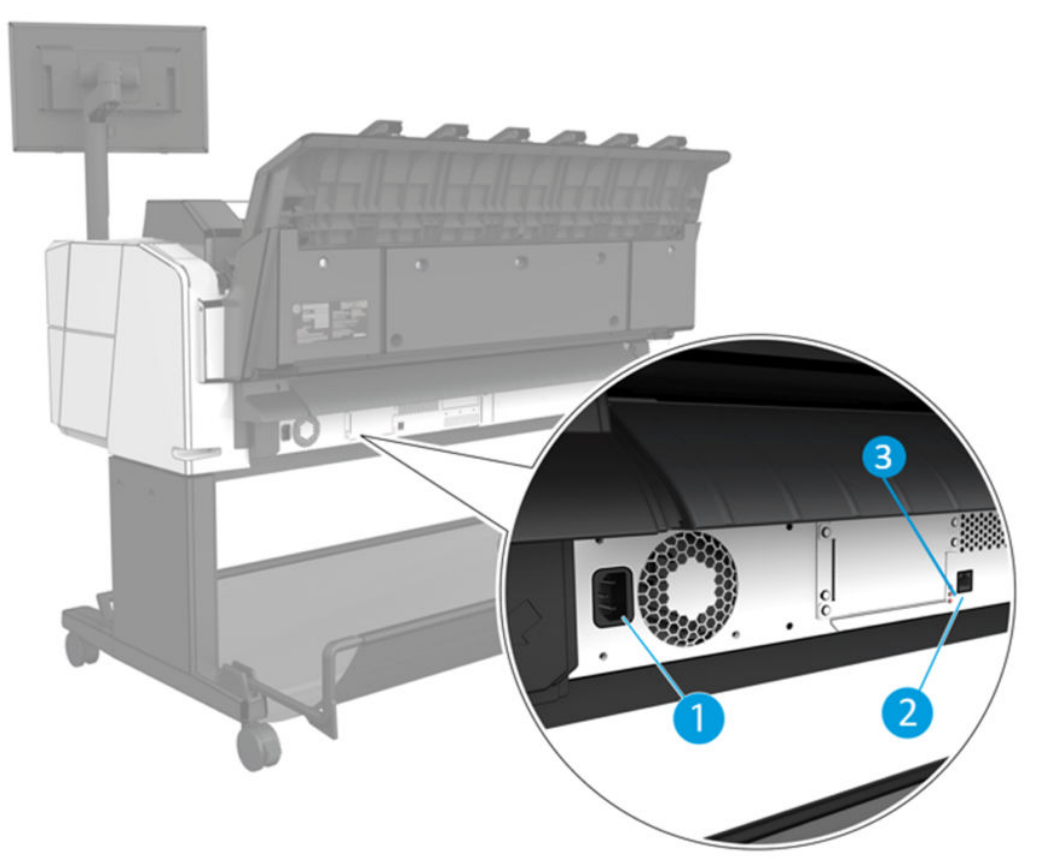

- 1. Güç soketi
- 2. Gigabit Ethernet bağlantı noktası, ağa bağlantı için
- 3. Tanılama LED'leri (servis mühendisleri tarafından kullanılır)

Yüksek Hızlı USB ana bilgisayar bağlantı noktası yazıcının diğer tarafında, ön panelin yanındadır.

# Yazıcıyı açma ve kapatma

- i iPUCU: Yazıcı neredeyse hiç enerji israfına neden olmadan açık bırakılabilir. Açık bırakmak yanıt süresini ve genel sistem güvenilirliğini iyileştirir. Yazıcı belli bir süre kullanılmadığında (varsayılan süre Energy Star tarafından belirlenmiştir), uyku moduna geçerek enerji tasarrufu sağlar. Ancak, yazıcının ön panel ekranına herhangi bir etkileşim yapıldığında veya yazdırılmak üzere yeni bir iş gönderildiğinde etkin moda döner ve hemen yazdırma işlemini devam ettirmeye geçebilir. Uyku modu süresini değiştirmek için bkz. Sistem seçeneklerini değiştirme, [sayfa 11](#page-18-0).
- NOT: Uyku modunda yazıcı zaman zaman baskı kafalarının bakımını yapar. Böylelikle uzun çalışmama dönemlerinden sonra uzun hazırlık sürelerine gerek kalmaz. Bu nedenle, kağıt ve mürekkep israfını önlemek için yazıcıyı açık veya uyku modunda bırakmanız önerilir.

Yazıcıyı açmak, kapatmak veya sıfırlamak istediğinizde normal ve önerilen yöntem ön panelin yanındaki güç düğmesini kullanmaktır.

<span id="page-15-0"></span>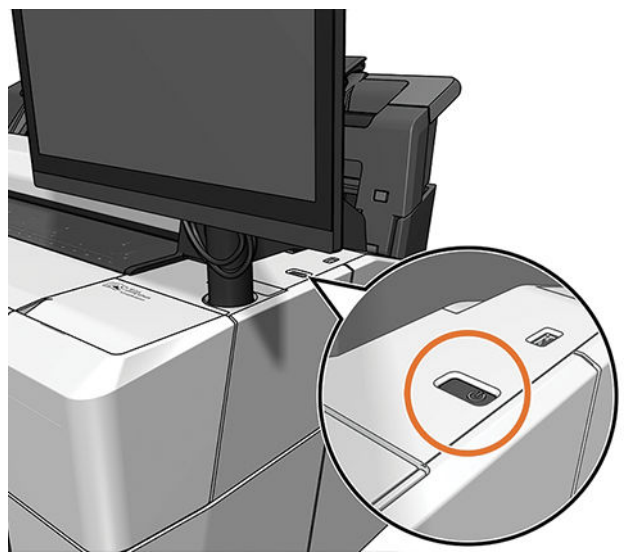

Ancak, yazıcıyı uzun bir süre kullanmayıp bir kenara kaldırmayı planlıyorsanız veya güç düğmesi çalışmıyorsa arka kısımdaki güç kablosunu çıkarmanız önerilir.

Yazıcıyı yeniden açmak için güç kablosunu takın.

Yazıcı tekrar açıldığında, başlaması ve baskı kafalarını kontrol edip hazırlaması yaklaşık üç dakikayı bulur. Baskı kafalarının hazırlanması yaklaşık 75 saniye sürer. Ancak, yazıcı altı hafta veya daha fazla kapalı kaldıysa, baskı kafalarının hazırlanması 45 dakikayı bulabilir.

# Ön panel

Ön panel, yazıcının sağ ön kısmında bulunan ve grafik kullanıcı arabirimi içeren dokunmaya duyarlı bir ekrandır.

Ön panel aracılığıyla yazıcınızı tamamen kontrol edebilirsiniz: Ön paneli kullanarak yazıcıyla ilgili bilgileri görüntüleyebilir, yazıcı ayarlarını değiştirebilir, yazıcı durumunu izleyebilir ve sarf malzemelerini değiştirme ve kalibrasyon gibi işlemleri yapabilirsiniz. Ön panel gerektiğinde uyarıları görüntüler (uyarı ve hata mesajları).

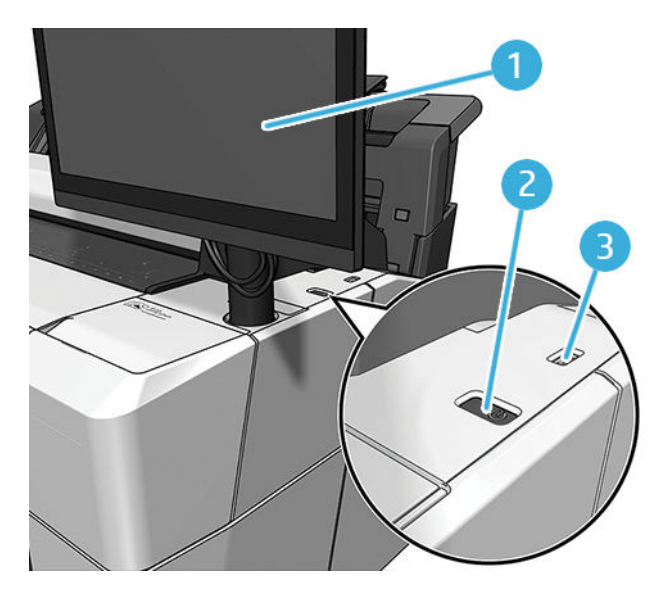

Aşağıdaki bileşenleri içerir:

- 1. Ön panelin kendisi: grafik kullanıcı arabirimi içeren 15,6 inç, tam renkli, dokunmaya duyarlı bir ekrandır.
- 2. Yazıcıyı açıp kapatabileceğiniz veya uyku modundan uyandırabileceğiniz güç anahtarı.
- 3. Yazdırılacak dosyaları sağlayabilen bir USB flash sürücüyü bağlamak için kullanılan Yüksek Hızlı USB ana bilgisayar bağlantı noktası. Bir USB flash sürücü takıldığında, ön panelin tüm uygulamalar sayfasında bir USB simgesi  $\overline{\bullet}$  görüntülenir.

Ön panel ekranında dinamik bilgiler ve simgeler görüntüleyen büyük bir merkezi alan vardır.

#### Giriş sayfaları

Parmağınızı ekranda kaydırarak aralarında geçiş yapabileceğiniz üç adet üst seviye sayfası vardır.

· Ana ekran, yazıcının başlıca işlevlerine doğrudan erişim sağlar.

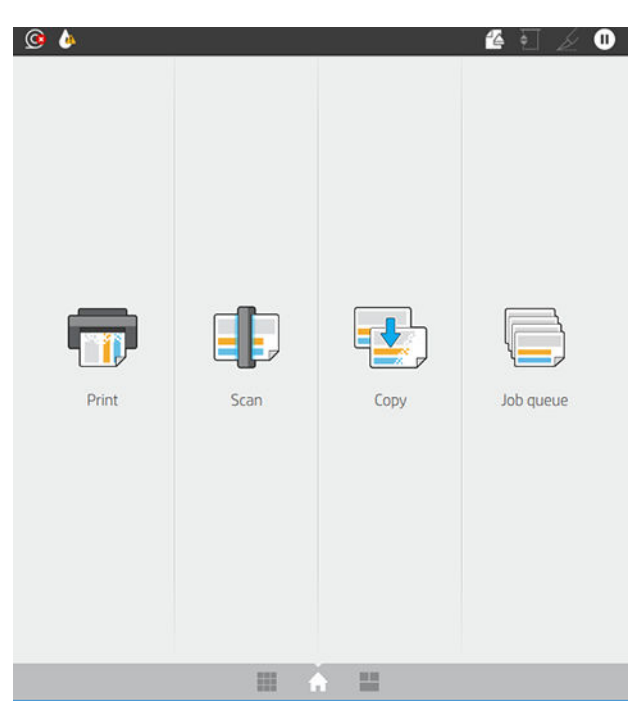

· Tüm uygulamalar sayfası, yazıcınızda bulunan tüm uygulamaların listesini ve uygulamaların durumunu görüntüler.

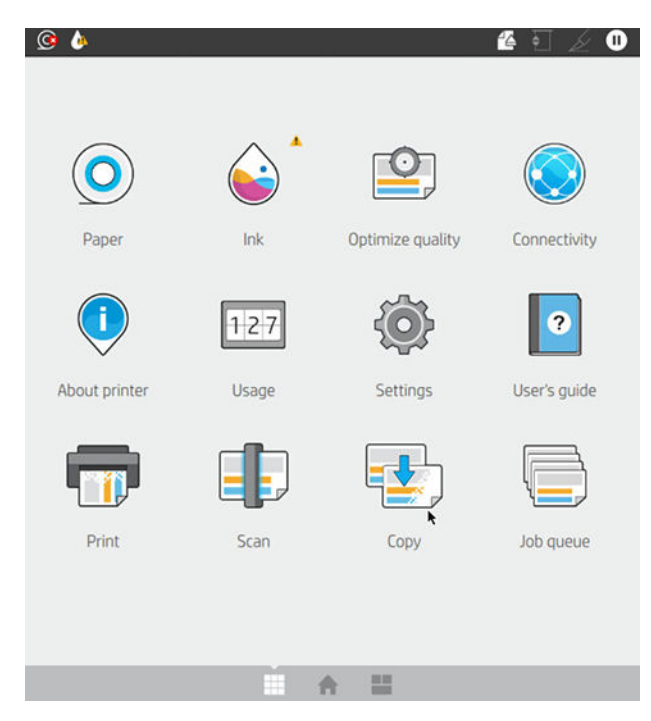

· Widget sayfasına gitmek için ekranı sola kaydırırsanız mürekkep ve kağıt sarf malzemelerinin durumunu ve sıradaki işleri tek bakışta görebilirsiniz.

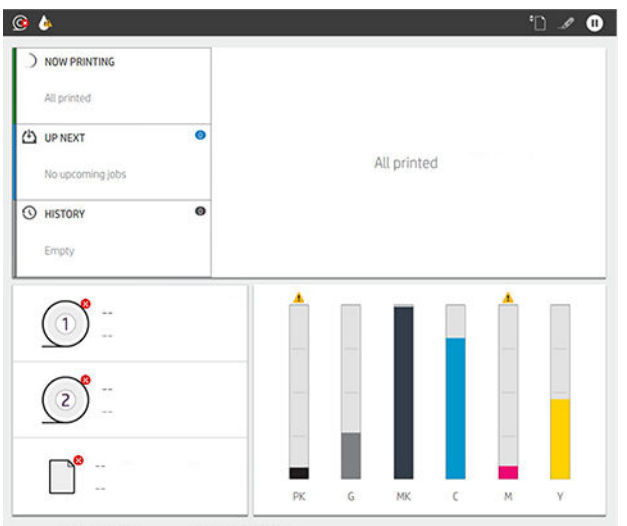

· Tüm uygulamalar sayfasının en üstünde, yazıcının ana işlevleriyle ilgili uyarıları gösteren bir pano bulunur. Status Center (Durum Merkezi)'ne erişmek için panoyu aşağı kaydırın.

### Karartma modu

Herhangi bir etkinlik olmadan geçen belirli bir süre sonra (varsayılan olarak 5 dakika), yazıcı karartma moduna geçer; bu da ön panelin parlaklığını %25 oranında düşürür. Ön panelin kullanılması veya yazdırma işi gelmesi gibi etkinlik olması durumunda, karartma modu sonlandırılır ve normal parlaklığa geri dönülür. Karartma modunda biraz zaman geçtiğinde (varsayılan olarak 15 dakika), yazıcı uyku moduna geçer. Süre ön panelden değiştirilebilir.

## <span id="page-18-0"></span>Uyku modu

Uyku modu, yazıcının etkin olmadığı belirli bir sürenin sonunda enerji tasarrufu sağlamak için bazı bileşenleri kapatarak yazıcıyı düşük güç durumuna geçirir. Yazıcı özellikleri bu moddan etkinleştirilebilir; yazıcı ağ bağlantısını korur ve yalnızca gerekli olduğunda uyku modundan çıkar.

Yazıcı aşağıdaki yöntemlerden herhangi biri kullanılarak uyku modundan çıkarılabilir:

- Güç düğmesine basma
- Bir kapağı açarak
- Yazdırma işi gönderme

Yazıcı uyku modundan birkaç saniye içinde çıkar; cihazın uyku modundan çıkma süresi tam olarak kapatılıp açıldığı süreden daha kısadır. Yazıcı uyku modundayken güç düğmesi yanıp söner.

Uyku modundan önce geçen zamanı değiştirmek için bkz. Sistem seçeneklerini değiştirme, sayfa 11.

Yazıcı uyku modundayken (Yazıcı Biriktiricisi'ne sahip) Yazıcı İzleme ile HP Utility ve Web JetAdmin sahip Uzaktan Yazıcı Yönetimi özellikleri kullanılmaya devam edilebilir. Bazı uzaktan yönetim görevleri, görevin gerçekleştirilmesi gerekiyorsa yazıcıyı uzaktan uyku modundan çıkarma seçeneğini sunar.

# Ön panel görüntüsünün dilini değiştirme

Geçerli ön panel ekran dilini anlayabiliyorsanız (O), ardından System (Sistem) > Language (Dil) dokunun.

Ön panel ekranında şimdi dil seçimi menüsü görünmelidir. Tercih ettiğiniz dile dokunun.

Kullanılabilir diller, İngilizce, Portekizce, İspanyolca, Katalanca, Fransızca, Felemenkçe, İtalyanca, Almanca, Lehçe, Rusça, Basitleştirilmiş Çince, Geleneksel Çince, Korece ve Japonca.

### Sistem seçeneklerini değiştirme

Yazıcının çeşitli sistem seçeneklerini ön panelden değiştirebilirsiniz. Sön simgesine, ardından System (Sistem) öğesine dokunun.

- Language (Dil)
- · Ön panel ekranının parlaklığını değiştirmek için **Display brightness** (Ekran parlaklığı).
- Yazıcının tarih ve saatini görüntülemek veya ayarlamak için Date and time options (Tarih ve saat seçenekleri).
- Ön panel ekranındaki ölçüm birimlerini değiştirmek için **Unit selection** (Birim seçimi). **English** (İngiliz) veya Metric (Metrik) seçeneğini belirleyin. Varsayılan olarak birimler Metric (Metrik) şekilde ayarlanmıştır.
- · Yazıcının hoparlör ses düzeyini değiştirmek için Speaker volume (Hoparlör ses düzeyi). Off (Kapalı), Low (Düşük) veya High (Yüksek) öğesini seçin.
- Yazıcının uyku moduna girmeden önce beklediği süreyi değiştirmek için Power options (Güç seçenekleri) > Printer sleep (Yazıcı uyku) (bkz. Uyku modu, sayfa 11). Zamanı 5-60 dakika arasında ayarlayabilirsiniz. Varsayılan süre <15 dakikadır (karartma modundaki 5 dakika dahil toplam süredir).
- 120 dakika boyunca hiçbir işlem yapılmadığında yazıcıyı otomatik olarak kapatmak için Power options (Güç Seçenekleri) > Auto-off due to inactivity (Etkin Olmadığı için Otomatik Kapatma).
- · Yazıcı ayarlarını fabrikada ayarlanmış orijinal değerlerine geri döndürmek için Restore factory settings (Fabrika ayarlarına geri dön). Bu seçenek, yönetici parolası ve kağıt ön ayarları dışındaki tüm varsayılan yazıcı ayarlarını geri yükler.
- Otomatik ürün yazılımı güncellemesini yapılandırmak için Firmware update (Ürün yazılımı güncellemesi).

# <span id="page-19-0"></span>**HP Utility**

HP Utility, yazıcınızı bir TCP/IP bağlantısıyla bir bilgisayardan yönetebilmenizi sağlayan tek Windows aracıdır.

HP Utility'yi http://www.hp.com/go/DesignJetT2600/drivers adresinden yükleyebilirsiniz.

#### HP Utility'yi başlatma

HP DesignJet Utility'yi görev çubuğundaki o simgesinden ya da Start (Başlat) menüsü > HP > HP DesignJet Utility öğesinden başlatın. Bu işlem, bilgisayarınızda yüklü yazıcıları göstererek HP DesignJet Utility'yi başlatır. HP DesignJet Utility'yi ilk açtığınızda, geliştirilmiş işlevlerin otomatik güncelleştirilmesini önerebilir. Bu güncellemeleri kabul etmeniz önerilir.

Sol bölmede yazıcınızı sectiğinizde, sağ bölmede görüntülenen her sey söz konusu yazıcıyla ilgilidir.

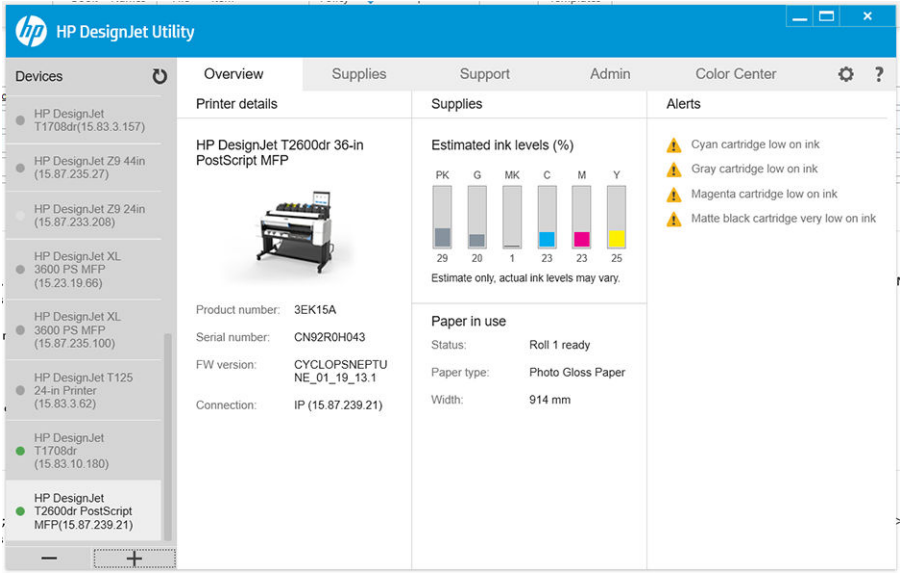

# HP Print Preview (HP Baskı Önizleme)

HP Baskı Önizleme uygulaması, isinizin nasıl yazdırılacağının basit bir önizlemesini görebilmenizi sağlar. Bu uygulama sadece Windows'da kullanılabilir. HP Baskı Önizleme uygulamasını, [http://www.hp.com/go/](http://www.hp.com/go/DesignJetT2600/drivers) DesignJetT2600/drivers adresinden tümleşik yükleyiciyi indirerek yükleyebilirsiniz.

V4 PDF sürücüsü kullanıyorsanız yazdırmadan önce, uygulamadaki döndürme, ölçeklendirme, renk modu ve kağıt kaynağı ayarlarını değiştirebilirsiniz.

<span id="page-20-0"></span>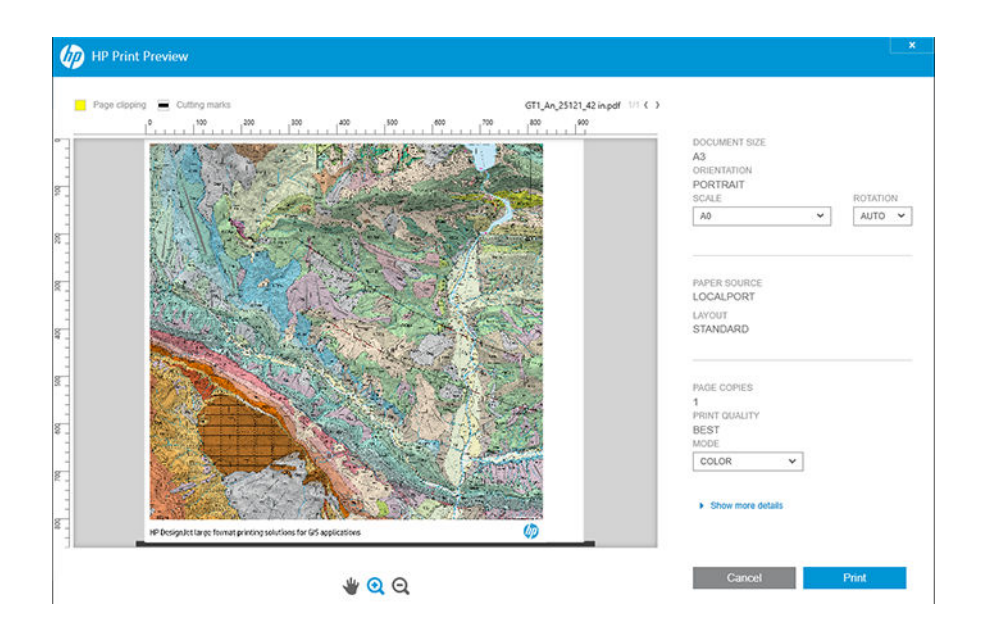

# Gömülü Web Sunucusu

Aşağıdaki tarayıcılar Gömülü Web Sunucusu ile uyumlu olarak bilinir:

- Windows 7 ve sonraki sürümler için Microsoft Internet Explorer 11
- 0S X 10.10 ve üstü için Apple Safari 8 ve üstü
- Mozilla Firefox (en güncel sürüm)
- Google Chrome (en güncel sürüm)

Embedded Web Server'ı (Tümleşik Web Sunucusu) herhangi bir bilgisayarda kullanmak için, Web tarayıcınızı açın ve yazıcının IP adresini tarayıcının adres çubuğuna girin. Yazıcının ön panelinde yazıcınızın IP adresini bulabilirsiniz: ve ardından Network (Ağ) öğesine dokunun. Bkz. [Yazıcınızı yapılandırma, sayfa 14](#page-21-0).

 $\mathbb{R}^n$  NOT: IP adresini girdiğinizde tarayıcınız bir güvenlik uyarısı verebilir. Doğru adresi girdiyseniz bu uyarıyı yok sayabilir ve Gömülü Web Sunucusuna erişmeye devam edebilirsiniz.

Tümleşik Web Sunucusu penceresi, desteklenen tüm işlevlere erişmek için kullanılan bir menü görüntüler. Pencere şu dilleri destekler: İngilizce, Portekizce, İspanyolca, Katalanca, Fransızca, Felemenkçe, İtalyanca, Almanca, Lehçe, Rusça, Basitleştirilmiş Çince, Geleneksel Çince, Korece ve Japonca. Web tarayıcınızın seçeneklerinde belirttiğiniz dili kullanır. Desteklenmeyen bir dil belirtirseniz içerik, yazıcıda seçilen dilde veya İngilizce olarak görüntülenir.

Dili değiştirmek için Web tarayıcınızın dil ayarını değiştirmeniz gerekir. Değişikliğin uygulanması için Web tarayıcınızı kapatıp yeniden açın.

# Deneme baskıları

Deneme baskıları, yazıcınız hakkında çeşitli bilgiler verir. Bu, ön panelden istenebilir.

Deneme baskısı işi istemeden önce, yazıcının ve kağıdının yazdırma için hazır olup olmadığını kontrol edin.

- Yüklenen kağıt en az 419 mm (16,53 inç) genişliğinde yatay A3 olmalıdır, aksi takdirde baskı kırpılabilir.
- Ön panelde Ready (Hazır) mesajı görüntülenmelidir.

<span id="page-21-0"></span>Bir deneme baskısı almak için (O) dokunun, ekranı aşağı kaydırın, Internal prints (Dahili baskılar) ve ardından Demo prints (Deneme baskıları) öğesine dokunun ve bir baskı secin. Aşağıdaki yazdırma secenekleri kullanılabilir:

- Cad Color
- Coğrafi Bilgi Sistemi
- **isleme**
- Mimari Sunum Paneli

# Yazıcınızı yapılandırma

# Yazıcıyı ağınıza bağlama

Yazıcı, çoğu ağlar için aynı ağdaki bilgisayarlara benzer şekilde kendi kendini otomatik olarak yapılandırabilir. Ürünü ağa ilk bağladığınızda, bu işlem birkaç dakika sürebilir.

Yazıcı, çalışan bir ağ yapılandırmasına sahip olduğunda yazıcının ağ adresini ön panelden kontrol edebilirsiniz: dokunun.

i iPUCU: Windows veya Mac OS bilgisayar istemcilerini bağlarken kurulum sürecinde ihtiyaç duyabileceğinizden, yazıcınızın IP adresini not edin.

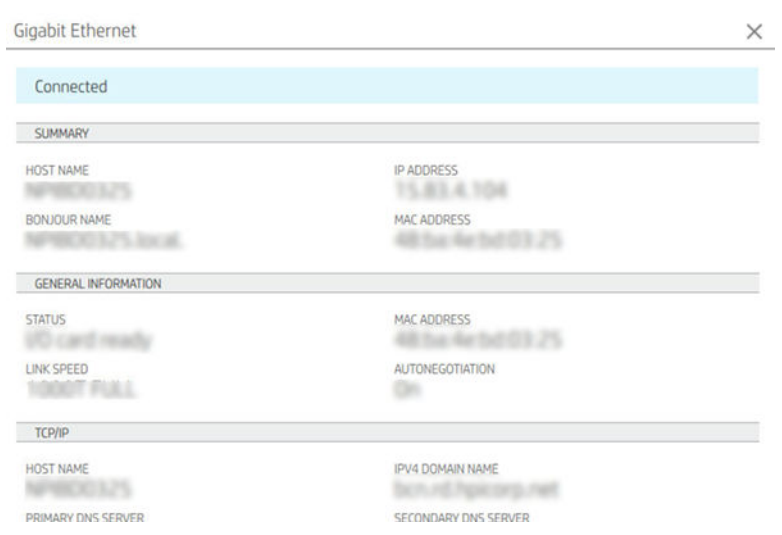

### Ağ yapılandırmasını değiştirme

Geçerli ağ yapılandırmasını değiştirmek için ön panele gidin ve , ardından  $\bullet$  ve sonra da Network (Ağ) > Gigabit Ethernet öğesine dokunun. Genelde gerekmemekle birlikte, ayarlar buradan el ile değiştirilebilir; bu ayarlar Embedded Web Server (Tümleşik Web Sunucusu) kullanılarak uzaktan da değiştirilebilir.

Mevcut bağlantı ayarlarıyla ilgili ayrıntılar için bkz. Ağ iletişimi, sayfa 54.

Yanlışlıkla yazıcının ağ ayarlarını yanlış yapılandırırsanız, ön panelden ağ ayarlarını fabrika değerlerine geri döndürebilirsiniz: sırasıyla , b ve ardından Restore factory settings (Fabrika ayarlarına geri dön) öğesine dokunun. Bunun ardından yazıcıyı yeniden başlatmanız gerekir. Bu otomatik olarak çoğu ağlar için çalışan bir ağ yapılandırması sağlar. Yazıcının diğer ayarları değişmeden kalır.

### Yazıcınızı Windows sisteminde yükleme

Bir yazıcı sürücüsü kullanarak yazılım uygulamalarından yazdırmak istiyorsanız aşağıdaki yönergeler geçerlidir. Alternatif yazdırma yolları için bkz. [Yazdırma, sayfa 67](#page-74-0).

Başlamadan önce donanımınızı kontrol edin:

- Yazıcının ayarlanmış ve açık durumda olması gerekir.
- Ethernet anahtarının veya yönlendiricisinin acık olması ve düzgün şekilde çalışması gerekir.
- Yazıcının ve bilgisayarın ağa bağlanmış olması gerekir (bkz. [Yazıcıyı ağınıza bağlama, sayfa 14](#page-21-0)).

Simdi yazıcı yazılımını yükleme ve yazıcınıza bağlanma adımına gecebilirsiniz.

#### Yazıcı yazılımını yükleme

- 1. Ön paneldeki yazıcının ana bilgisayar adını ve IP adresini not edin (bkz. [Yazıcıyı ağınıza bağlama, sayfa 14\)](#page-21-0).
- 2. Yazılım yükleme talimatlarını uygulayarak http://www.hp.com/go/DesignJetT2600/drivers web sitesinden yazıcı yazılımını yükleyin. Varsayılan olarak şu sürücü yüklenir:
	- Non-PostScript yazıcılar: Tarama sürücüsü
	- Windows 7 veya Windows Server 2008R2 ile PostScript yazıcılar: PostScript sürücüsü
	- Windows 8, Windows Server 2012 veya üzeri sürümlerle PostScript yazıcılar: PDF sürücüsü
- 3. İndirme islemi tamamlandıktan sonra açın ve ekrandaki adımları uygulayın.

Bilgisayarınız ağda herhangi bir yazıcı bulamazsa, yazıcınızı bulmanıza yardımcı olacak **Printer Not Found** (Yazıcı Bulunamadı) penceresi görüntülenir. Calışan güvenlik duvarınız varsa: güvenlik duvarını yazıcıyı bulmak icin gecici olarak devre dışı bırakmanız gerekebilir. Yazıcınızı ana bilgisayar adına, IP adresine veya Mac adresine göre de arayabilirsiniz.

### Yazıcı yazılımını Windows sisteminden kaldırma

Yazılımı kaldırmak için Kontrol Paneli'ni kullanın; diğer tüm yazılımları da aynı yoldan kaldırabilirsiniz.

### Mac OS X'te Airprint'i yükleme

Başlamadan önce donanımınızı kontrol edin:

- Yazıcının ayarlanmış ve açık durumda olması gerekir.
- Ethernet anahtarının veya yönlendiricisinin acık olması ve düzgün şekilde çalışması gerekir.
- Yazıcının ve bilgisayarın ağa bağlanmış olması gerekir (bkz. [Yazıcıyı ağınıza bağlama, sayfa 14](#page-21-0)).

Şimdi yazıcı yazılımını yükleme ve yazıcınıza bağlanma adımına geçebilirsiniz.

1. Yazıcınızın bonjour adını yerelleştirmek için ön panele gidin ve Network (Ağ) > Connectivity (Bağlantı) > Bonjour Name (Bonjour Adı) öğesini seçin.

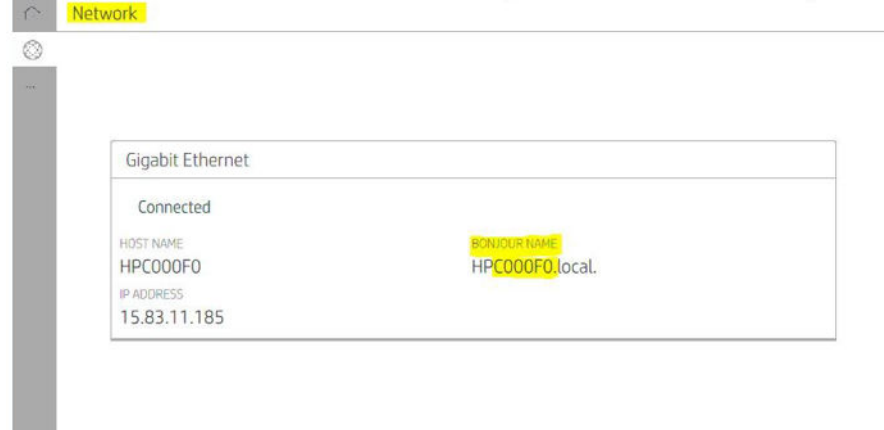

2. Mac ve yazıcınızın aynı ağa bağlı olduğunu kontrol edin ve ardından, System Preferences (Sistem Tercihleri) > Printers and Scanners (Yazıcılar ve Tarayıcılar) seçeneğine giderek yeni bir yazıcı eklemek için  $\overline{+}$ dokunun.

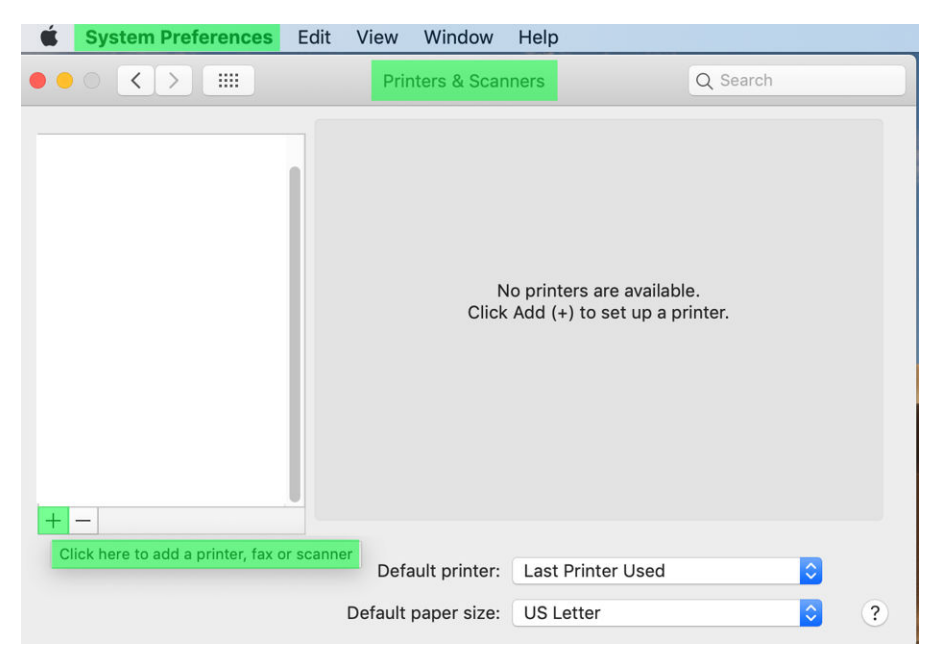

3. **dokunun ve Bonjour adını (C000F0) arama kutusuna ekleyin (alternatif olarak, seçilebilir ve IP adres** eklenebilir).

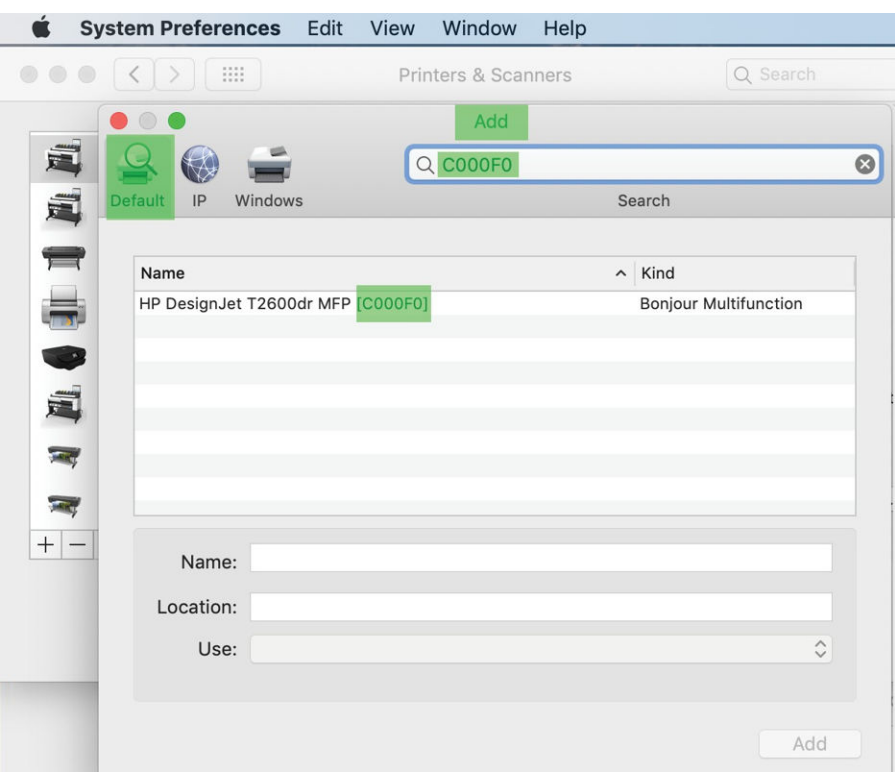

4. Yazıcınız Name (Ad) altında görünür (isterseniz bunu düzenleyebilirsiniz).

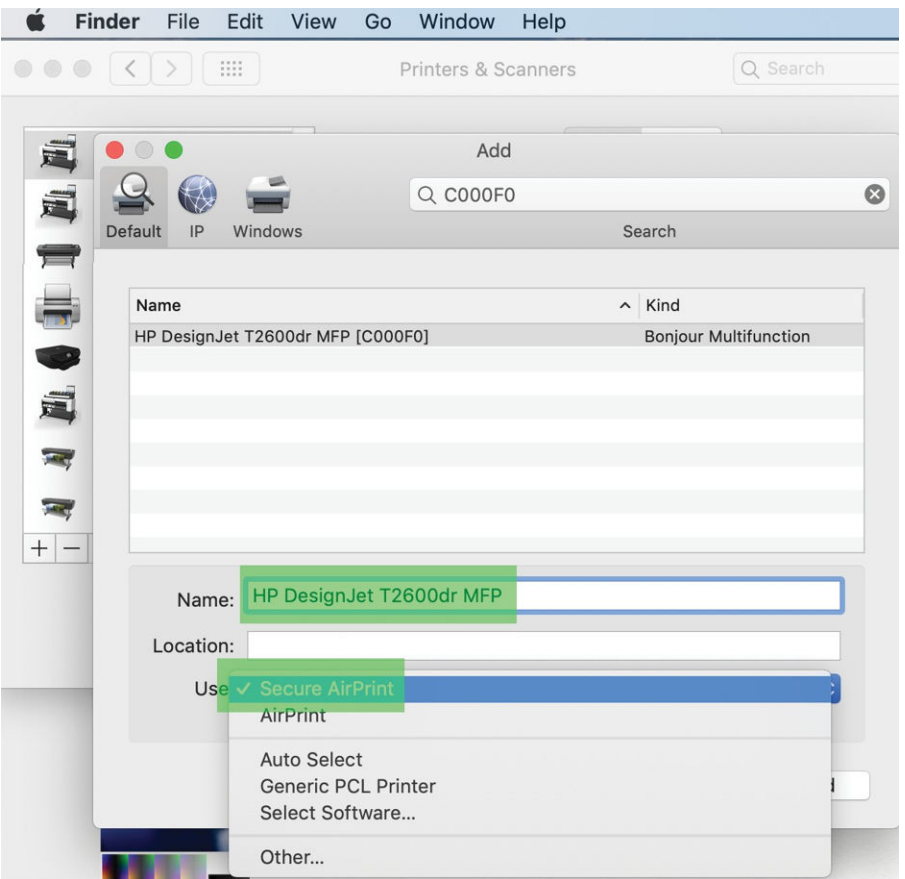

5. Use (Kullan) menüsünde, Secure AirPrint veya AirPrint öğesini seçin ve Add (Ekle) öğesine dokunun.

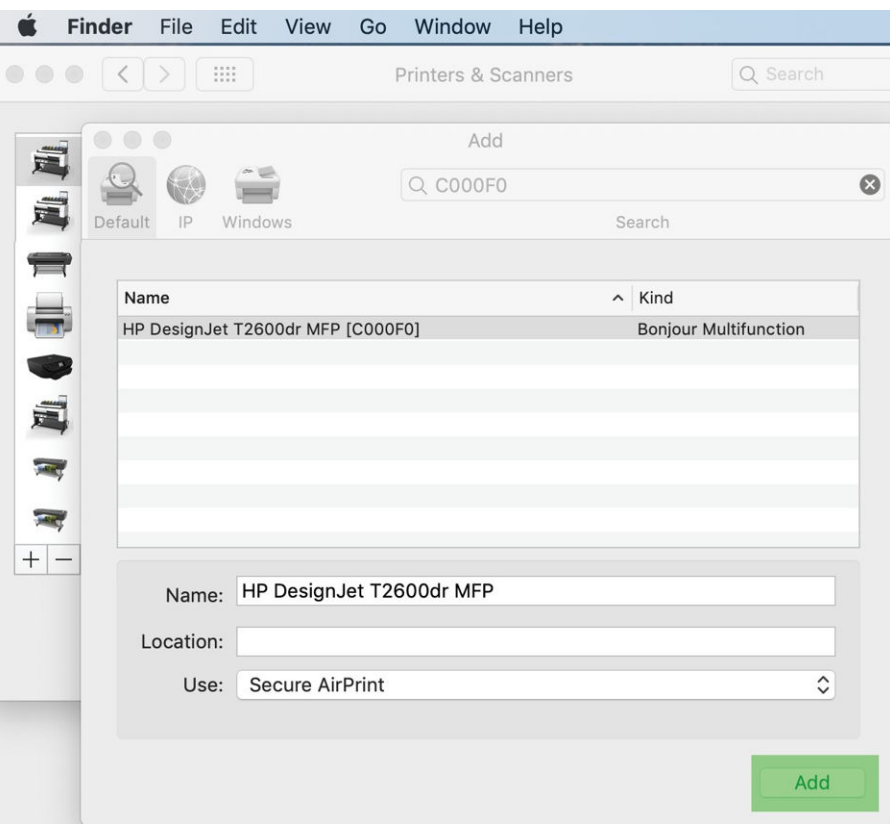

6. Yazıcınız artık yazıcı listesinde görünür.

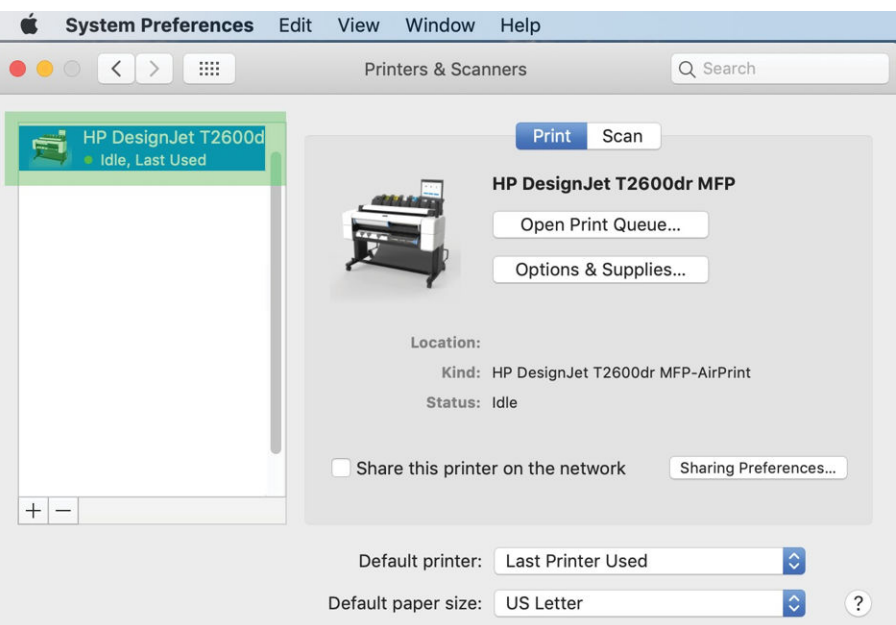

# Bilgisayarı ağ ile yazıcıya bağlama (Mac OS X)

HP Click, yazıcınızla bir ağa bağlanmak için önerilen yöntemdir. Talimatlar için bkz. [http://www.hp.com/go/](http://www.hp.com/go/clickDesignJet) clickDesignJet.

# Yazıcı hizmetleri kurulumu

Su hizmetleri kurabilirsiniz:

- Otomatik ürün yazılımı güncelleştirmelerini alma
- E-posta yazdırmayı etkinleştirme
- Ek yazıcı hizmetlerini etkinleştirme

Bir ağ bağlantısı gerekir; böylece yazıcı kendi bağlantısını test eder. Ağ kablosunu yazıcıya bağlamayı unutmayın.

Her yazıcı hizmeti, aşağıda açıklandığı şekilde ayrı ayrı etkinleştirilip devre dışı bırakılabilir.

**İlk yazıcı kurulumu sırasında bu hizmetleri etkinleştirmek isteyip istemediğiniz sorulur. Bu karar daha sonra ,** ardından ve ardından Services (Hizmetler) > Data Collection & HP Privacy Statement (Veri Toplama ve HP Gizlilik Bildirimi) öğesine dokunularak değiştirilebilir.

HP Partner Link HP Partner Link Pay-per-use hizmetine katıldıysanız , , , , , , , , , ve ardından Register new service (Yeni hizmet kaydet) öğesine dokunarak yazıcı hizmetini kaydedin.

### Yazıcının HP bağlantısını doğrulama

(C) dokunarak ve görüntülenen durumu inceleyerek, yazıcınızın HP hizmetlerine bağlanabildiğini kontrol edebilirsiniz. Network (Ağ) veya Service card (Servis kartı) öğesini tıklatarak detaylı bilgileri görebilirsiniz.

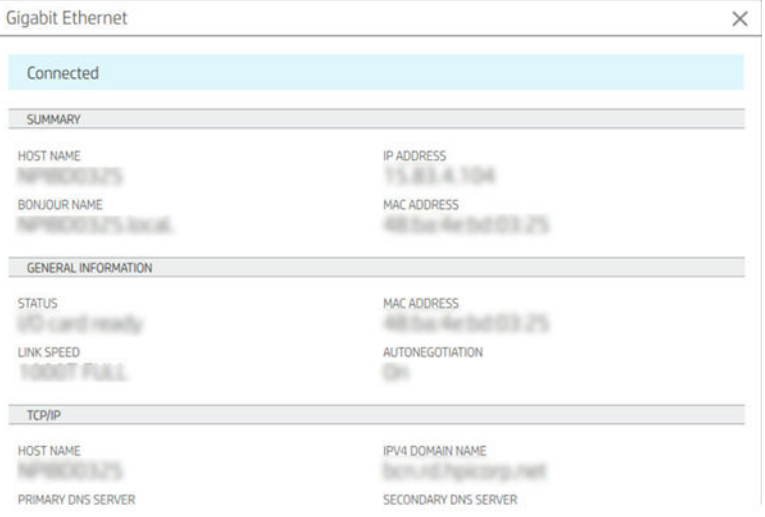

HP'ye bağlanmayla ilgili sorun varsa, size sorunun açıklaması ve bazı olası çözümler sunulur.

### HP ePrint ile e-posta yazdırmayı etkinleştirme

HP Connected hizmeti, işleri bir e-posta mesajına ekleyerek yazıcıya iş göndermenizi kolaylaştırmaktadır.

HP Connected'i kullanmak için Data Collection & HP Privacy Statement (Veri Toplama ve HP Gizlilik Bildirimi) öğesini kabul etmeniz gerekir.

E-posta yazdırmayı etkinleştirmek için ön panelde (e), sayfanın sağ üst köşesinde bulunan to ve ardından Services (Hizmetler) öğesine dokunun. > HP Connected > Setup Web Services (Web Hizmetlerini Ayarla). Yazıcıya yazıcı e-posta adresi ve yazıcı kodu atanır.

Yazıcının e-posta adresini görmek için sayfanın sağ üstünde bulunan  $\bigcirc$ >  $\bigcirc$  ve ardından Services (Hizmetler) öğesine dokunun. > HP Connected > Printer email address (Yazıcının e-posta adresi).

Alternatif olarak bunu Tümleşik Web Sunucusu'ndan yapılandırabilirsiniz. HP ePrint'e kaydolmak ve etkinleştirmek için HP Web Services (HP Web Hizmetleri) menüsüne gidin ve Enable HP web Services (HP web hizmetlerini etkinleştir) öğesini tıklatın.

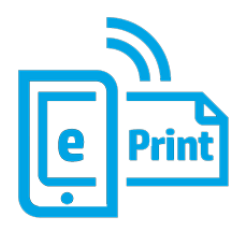

Yazıcı yöneticisiyseniz HP Connected ([http://www.hpconnected.com\)](http://www.hpconnected.com) web sitesinde oturum acarak yazıcınızın eposta adresini özelleştirebilir veya uzaktan yazdırmaya yönelik yazıcı güvenliğini yönetebilirsiniz. Yazıcının eposta adresini ön panelden yenileyin, sayfanın sağ üstünde bulunan  $\bigcirc$  >  $\bigcirc$  ve ardından Services (Hizmetler) öğesine dokunun. > HP Connected > Printer email address (Yazıcının e-posta adresi).

Kendinizi ve yazıcınızı (yazıcı kodunu kullanarak) kaydetmek için <http://www.hpconnected.com> adresini ziyaret edin.

### HP ePrint is ilkeleri

Varsayılan olarak, e-postayla gönderilen işler doğrudan yazdırılır. Ayarları değiştirmek için , sayfanın sağ

üstünde bulunan  $\bullet$  ve ardından Services (Hizmetler) > HP Connected > HP ePrint jobs (HP ePrint işleri) öğesine dokunun.

HP ePrint işleri için kullanılacak ruloyu seçebilir veya yazıcının karar vermesine (kağıt tasarrufu) izin verebilirsiniz.

### ePrint Bağlantı hizmetini yapılandırma

Gerekirse güvenlik için HP ePrint bağlantısını kaldırabilirsiniz. Ön panelde, , , sayfanın sağ üst köşesinde

bulunan  $\bullet$  ve ardından Services (Hizmetler) > HP Connected > Remove Web Services (Web Hizmetlerini Kaldır) öğesine dokunun.

Uzaktan yazdırma işlevini yeniden kullanmak için, yeniden kurmanız gerekir.

### Ürün yazılımı güncelleştirmelerini yapılandırma

Ürün yazılımı güncelleştirmelerinin indirilip indirilmeyeceğini ve indirilme şeklini Gömülü Web Sunucusu veya ön panelden belirleyebilirsiniz.

 $\mathbb{B}^*$  NOT: Yönetici parolası ayarlanmışsa, bu ayarları değiştirmek için bu parola gerekir.

- Gömülü Web Sunucusu'nda:About printer (Yazıcı hakkında) > Firmware update (Ürün yazılımı güncellemesi) öğesini tıklatın.
- · Ön paneli kullanma:  $\overline{\text{O}}$  ve ardından System (Sistem) > Firmware update (Ürün yazılımı güncelleme) öğesine dokunun.

Asağıdaki ayarlar kullanılabilir:

- Check for updates automatically (Güncellestirmeleri kontrol et): Yazıcı, yeni ürün yazılımı çıktığında size bildirir.
- Download new firmware automatically (Yeni ürün yazılımını otomatik olarak indir): Yazıcı, yeni ürün yazılımı çıkar çıkmaz bu yazılımı otomatik olarak indirir. Yeni ürün yazılımını el ile indirmek için bu seçeneği devre dışı bırakın.
- $\ddot{\mathbb{B}}$  NOT: Ürün yazılımını indirmeniz, yazılımın yazıcınıza yüklendiği anlamına gelmez. Yeni ürün yazılımını yüklemek için, yüklemeyi el ile onaylamanız gerekir.
- Firmware update history (Ürün yazılımı güncelleştirme geçmişi).

#### LDAP E-posta adres defterini yapılandırma

Yazıcı, e-postaya tarama ve kimlik doğrulama amacıyla ağdaki bir adres defterine erişimi sağlayan Lightweight Directory Access Protocol'ünü (LDAP) kullanmaktadır.

Aşağıdaki talimatlarda yazıcıyı bir ağ e-posta adres defterine bağlamak için LDAP'nin nasıl kullanılacağını ve LDAP kimlik bilgilerini kullanarak yazıcı kullanıcılarının kimliklerinin nasıl doğrulanacağı açıklanmaktadır.

#### E-posta arama

Yazıcı, e-postaya tarama işlemi için LDAP kullandığında, e-posta adreslerinden oluşan bir veri tabanını aratır. Bir e-posta adresi girip Search (Arama) düğmesini tıklattığınızda LDAP eşleşen karakterleri bulmak için e-posta adresleri listesini aratır. Yeni karakterler girip yeni bir arama yaparak arama sonuçlarını iyileştirebilirsiniz.

LDAP'yi destekleyen yazıcılar aynı zamanda standart giden e-posta profili kullanımını da desteklemektedir, böylece e-posta göndermek için bir LDAP sunucusuna bağlanma ihtiyacı duymazlar.

#### Başlamadan önce gereken bilgiler

Yapılandırmaya başlamadan önce aşağıdaki bilgilere sahip olduğunuzdan emin olunuz:

- Sunucu adresi (ana bilgisayar adı veya IP).
- Sunucu kimlik doğrulama gereksinimleri.
- Aramaya başlanacak yol (BaseDN, Search Root) (örneğin, o=mycompany.com).
- Girilen ismin eşleştirilmesi (cn veya samAccountName gibi), e-posta adreslerinin alınması (mail gibi) ve kontrol panelinde ismin nasıl gözükeceğine dair (displayName gibi) özellikler.

#### Adres defteri kurulumu

Tümleşik Web Sunucusu'nda Settings (Ayarlar) >Address book (Adres Defteri) öğesini tıklatın. Burada yazıcıyı bir LDAP sunucusundan e-posta adreslerini alabilmesi için yapılandırabilirsiniz, böylece kullanıcılar Scan to Email (Epostaya Tarama) ekranı üzerinden arama yaptıklarında hazır bulunacaktır.

- 1. Embedded Web Server'ı (Tümleşik Web Sunucusu) açın.
- 2. Settings (Ayarlar) >Address book (Adres defteri) öğesini tıklatın.
- 3. LDAP sunucusunu etkinleştirin (LDAP yapılandırması ile devam etmek için gereklidir).

#### Ağ Dizini Sunucusu bölümü:

4. Network Directory Server (Ağ Dizini Sunucusu) bölümünde, LDAP sunucu adresinin adını (örneğin, ldap.mycompany.com) ve Port (Bağlantı Noktası) öğesini girin.

#### Sunucu Kimlik Doğrulama gereksinimleri bölümü:

5. Server authentication requirements (Sunucu kimlik doğrulama gereksinimleri) bölümünde, sunucudaki uygun kimlik doğrulama türünü seçebilirsiniz (Windows kimlik bilgileri, basit kimlik bilgisi, yazıcı kullanıcısının kimlik bilgilerini kullanın). Domain adı, Kullanıcı adı ve sifrenin doldurulması zorunludur.

#### LDAP Veritabanı arama ayarları bölümü:

- 6. Su alanları doldurun:
	- Arama başlatma (BaseDN, Search Root) yolu kutusuna veritabanını aramaya başlama yolunu girin (örneğin, o=mycompany.com).
	- Alıcının ekran adı kutusuna kişinin adını içeren özniteliğin adını girin (örneğin, displayName).
	- · Alıcının e-posta adresi kutusuna kişinin e-posta adresini içeren özniteliğin adını girin (örneğin, mail veya rfc822Mailbox).
	- E-posta adreslerini filtrelemek amacıyla isteğe bağlı filtre kurmak için LDAP filter condition (LDAP filtre seçeneği) kutusunu kullanın.
- 7. Ayarları kaydetmek için Apply (Uygula) düğmesini tıklatın. Kurulum tamamlandı.
- 8. LDAP alma işlevinin doğru şekilde kurulduğundan emin olmak için Test (Sına) kutusuna ağdaki bir irtibat isminin en az üç karakterini girin ve ardından Test (Sına) düğmesine basın. Test başarılı olursa bir mesaj görüntülenir.

### Ağ klasörü yapılandırma

Yazıcının Tümleşik Web Sunucusu'nda, Settings (Ayarlar) sekmesini ve Network (Ağ) klasörünü tıklatın. Bkz. [Gömülü Web Sunucusu, sayfa 34](#page-41-0).

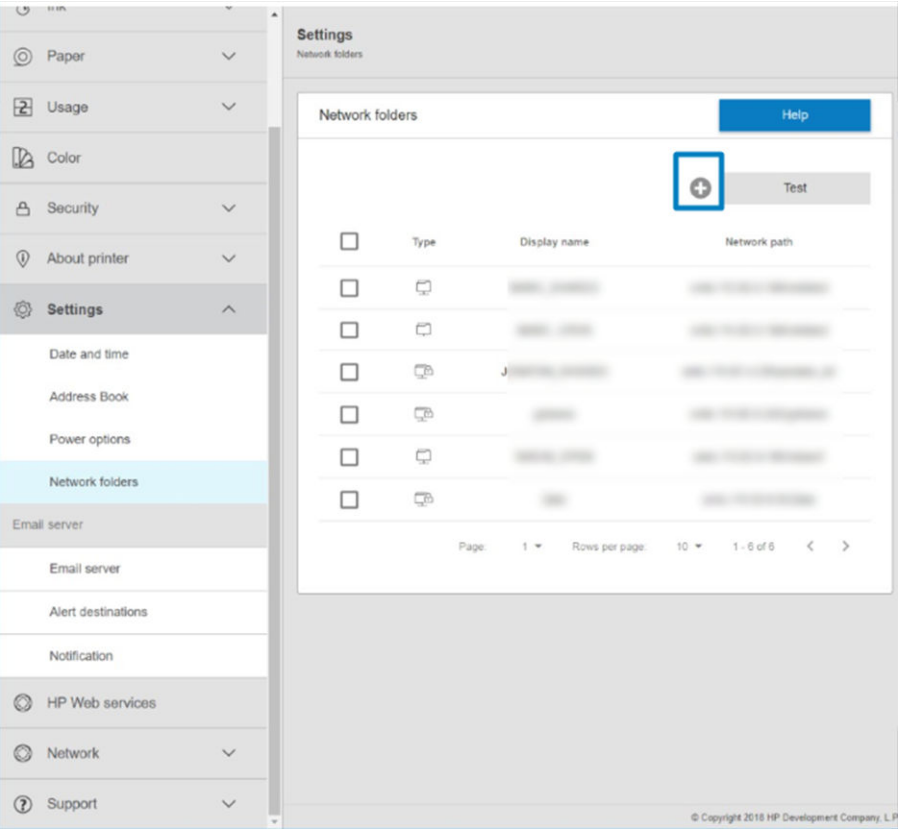

Ağ klasörleri sayfasında, sayfasının üstünde bulunan taklatın ve çeşitli alanları doldurun:

- Display name: (Ekran adı:) Dosyanın tarama hedefini/yazdırma kaynağını (islevselliğin kullanımına bağlı olarak) seçerken ön panelde görüntülenen ad.
- Network path: (Ağ yolu:) Uzak bilgisayarın ağ adını icermeli ve // ile başlaması ve ardından yolun gelmesi gerekir.
- Protocol: (Protokol:) SMB
- Functionality Use: (İşlevsellik Kullanımı:) Print only (Yalnızca yazdır), Scan only (Yalnızca tara), Print and Scan (Yazdır ve Tara) veya None (Hiçbiri) seçeneklerinden birini belirtin.
- Default Network destination: (Varsayılan Ağ hedefi:) Bu klasörü dosyaların varsayılan hedefi olarak yapılandırmak için bu seçeneği etkinleştirin.
- Browse Network folder Structure: (Ağ klasörü Yapısına Gözat:) Klasörlerin yapısına gözatmak için etkinleştirin.
- Authentication requirements: (Kimlik doğrulama gereksinimleri:) Ağ klasöründeki belgelere ve görüntülere erişmek için yazıcının oturum açma kullanıcı adı ve şifresini girin. Kullanıcı adı ve şifre, yazıcının belleğinde tutulur ve şifrelenir. 3 seçenek vardır:
	- None (Hiçbiri): Ağdaki korumalı klasör için bu ayarı kullanın (kimlik bilgileri gerekli değildir).
	- Automatic login using following credentials: (Aşağıdaki kimlik bilgilerini kullanarak otomatik oturum açın:) Kullanıcı adı ve şifreyi yapılandırma sırasında yalnızca bir defa girin ve daha sonra kimlik bilgilerini ön panele girmeden klasörü kullanın.
	- Prompt for credentials when needed: (Gerektiğinde kimlik bilgileri için istemde bulunun:) Her kullandığınızda ön panele kullanıcı adı ve şifreyi girin.
- $\mathbb{F}$  NOT: Kullanıcı şifresinde **kullanıcının** şifresi bulunmalıdır. Etki alanında kullanıcı adının bulunduğu etki alanının adı olmalıdır. Kullanıcı herhangi bir etki alanına aitse bu alanı boş bırakın.
- Security Pin Option: (Güvenlik Pin'i Seceneği:) Yetkisiz kişilerin bu ağ klasöründeki belgelere ve görüntülere erişmesini önlemek için 4 basamaklı bir güvenlik PIN'i oluşturun.

Ağ klasörü için uzak bilgisayar adını veya IP adresini, paylaşılan klasörü ve uzak bilgisayarda oluşturulmuş olan kullanıcının kullanıcı adı ve şifresini girin. Kullanıcı bir Windows etki alanı üyesi değilse kullanıcı etki alanı için olan alanı boş bırakın. Kullanıcı yalnızca uzak bilgisayarda yerel bir kullanıcı ise alanı boş bırakın. Sunucu adı alanında adı (IP adresi yerine) kullanabilmeniz için paylaşılan klasörün aynı yerel ağdaki bir Windows bilgisayarında olması gerekir.

- Yapılandırmayı kaydetmek için Apply (Uygula) öğesini tıklatın.
- Yazıcı, ağ klasörüne erişip erişemeyeceğini otomatik olarak denetler. Erişemiyorsa, bkz. [Ağ klasörüne](#page-126-0) erişemiyor, sayfa 119.

 $\mathbb{R}^n$  NOT:  $\;$  Ürün zaten ağa tarama/yazdırma yapacak sekilde yapılandırılmışsa ve simdi farklı bir paylaşılan klasör kullanmak istiyorsanız, tıklatın.

İstediğiniz zaman Tümleşik Web Sunucusu'nda Verify (Doğrula) düğmesini tıklatarak paylaşılan klasörün erişilebilir kalıp kalmadığını kontrol edebilirsiniz. Kullanıcı şifresi değiştirilmişse veya paylaşılan klasör taşınmış ya da silinmişse, doğru şekilde yapılandırılmış bir paylaşılan klasöre artık erişilemez.

#### Örnek: Windows'da ağ klasörü oluşturma

- 1. Uzak bilgisayarda yeni bir kullanıcı hesabı oluşturun. Mevcut bir kullanıcı hesabını bu amaçla kullanabilirsiniz, ancak önerilmez.
- 2. Varolan bir klasörü kullanmak istemiyorsanız uzak bilgisayarda yeni bir klasör oluşturun.
- 3. Klasörü sağ tıklatın ve Properties (Özellikler) öğesini tıklatın.

4. Sharing (Paylaşım) sekmesinde, Advanced Sharing (Gelişmiş Paylaşım) düğmesini tıklatın.

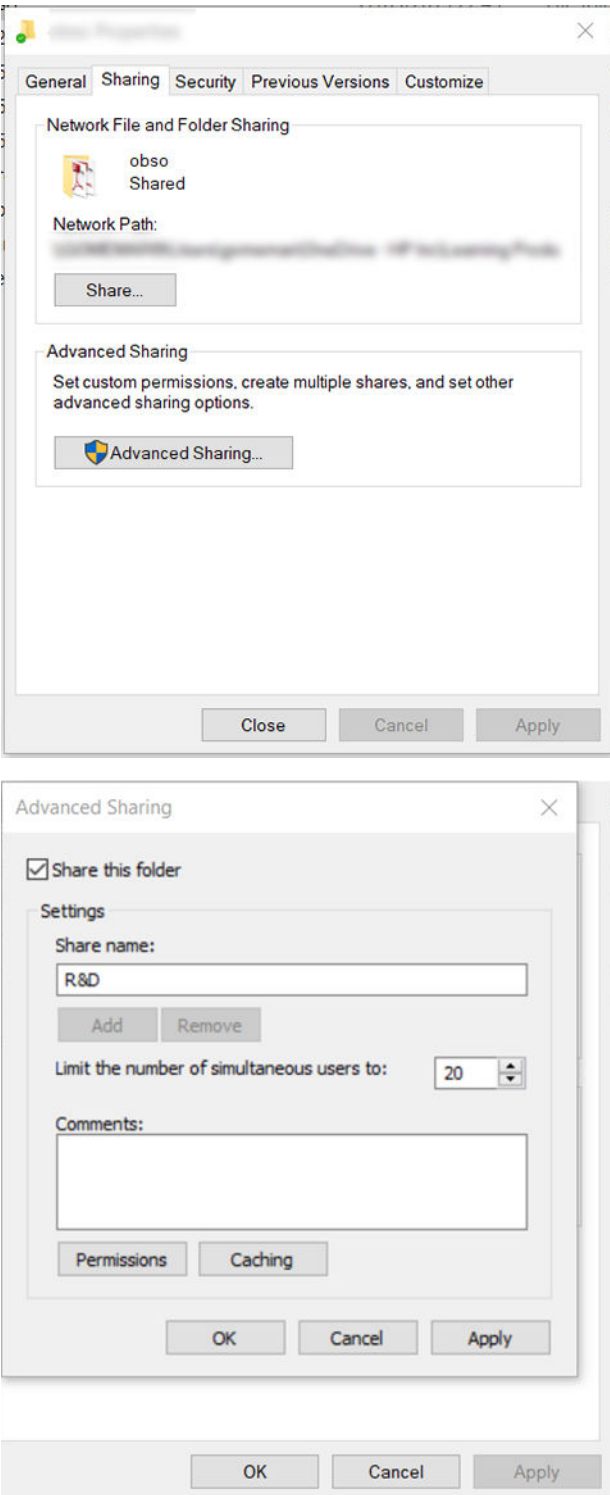

5. Ağ klasörünün işlevsellik kullanımına bağlı olarak kullanıcının doğru izin ayarlarına sahip olduğundan emin olun. Klasöre tarama işlemi yapılandırdıysanız kullanıcıların klasöre dosya ekleyebilmesi için paylaşılan klasörün üzerinde tam okuma/yazma denetimi olduğundan emin olmalısınız. Bunu yapmak için Permissions (İzinler) öğesini tıklatın ve kullanıcıya (veya o kullanıcının bulunduğu uygun bir gruba) Full Control (Tam Denetim) izni verin. Kullanıcılar klasörü belgeleri yazdırmak için kullanıyorsa salt okunur izni yeterlidir.

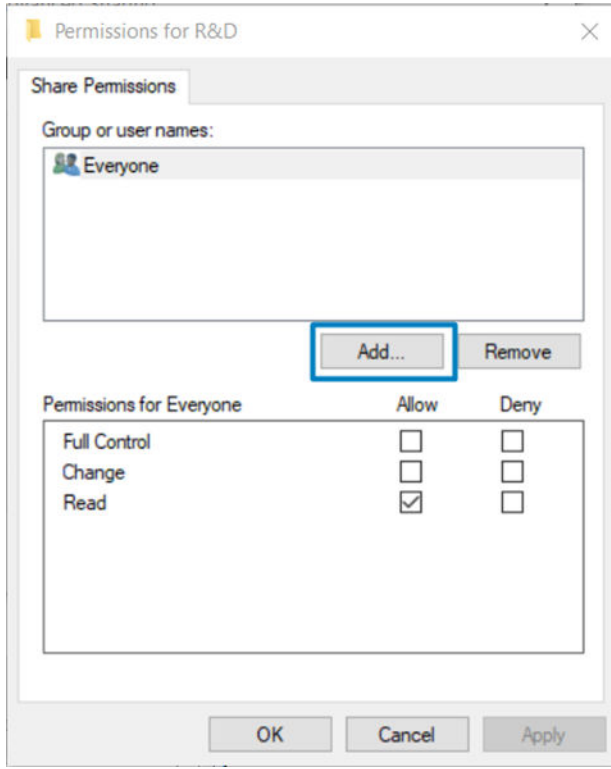

6. Tarayıcı kullanıcılarında, klasörünüzün Properties (Özellikler) penceresinde Security (Güvenlik) sekmesi varsa Security (Güvenlik) sekmesinde de aynı kullanıcıya klasörle ilgili Full Control (Tam Denetim) izni vermelisiniz. Yalnızca NTFS gibi bazı sistem dosyaları bunu gerektirir.

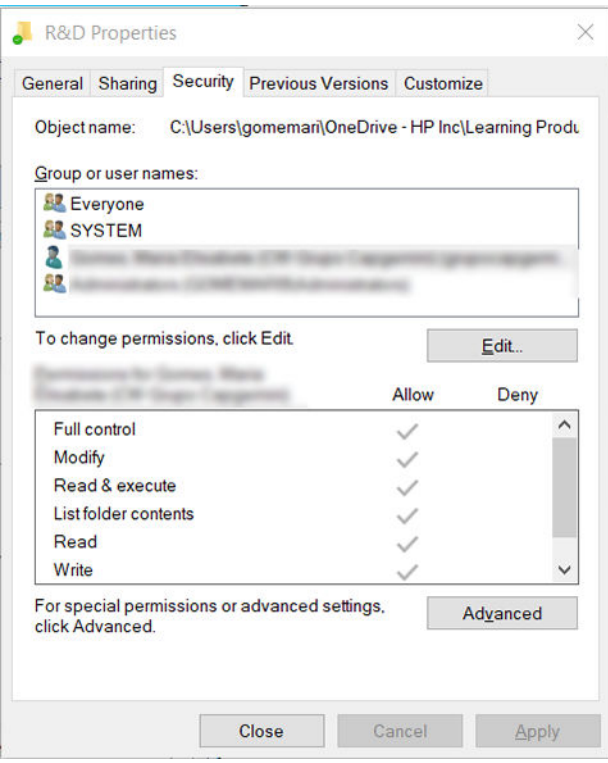

### Örnek: Mac OS'ta ağa tarama klasörü oluşturma

- 1. Uzak bilgisayardaki Tarayıcı kullanıcısı için yeni bir kullanıcı hesabı oluşturun. Varolan bir kullanıcı hesabını bu amaçla kullanabilirsiniz, ancak önerilmez.
- 2. Uzak bilgisayarda bir klasör oluşturun veya seçin. Varsayılan olarak, Mac OS kullanıcılarının bu amaç için kolayca kullanılabilen bir Public (Genel) klasörleri vardır.

3. System Preferences (Sistem Tercihleri) uygulamasını açın ve Sharing (Paylaşım) simgesini tıklatın.

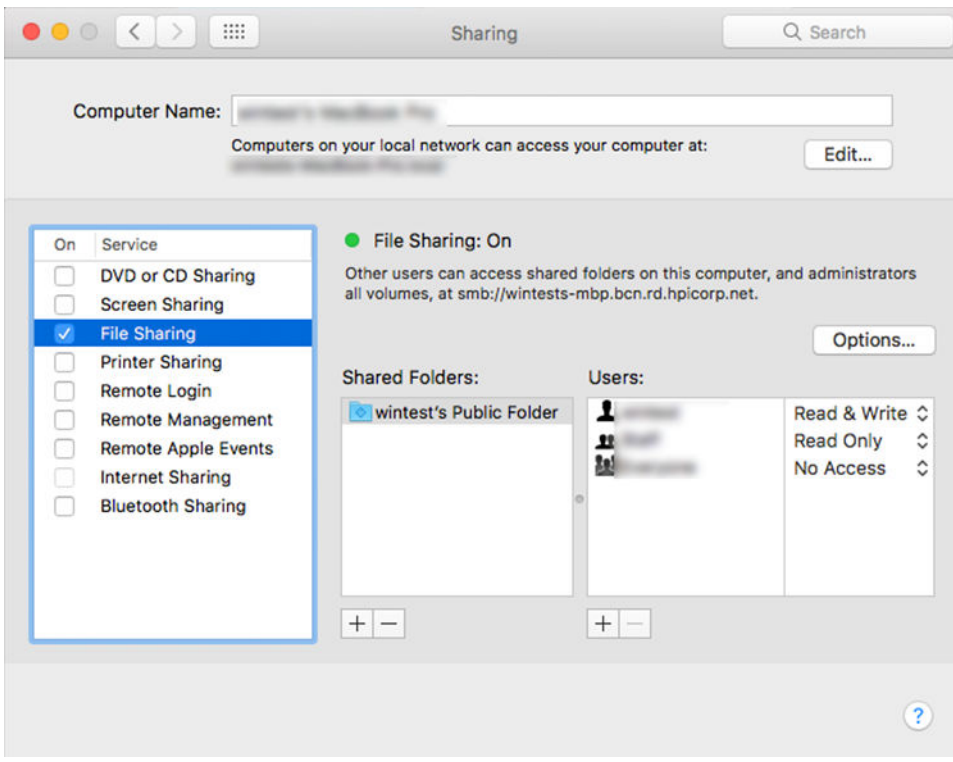

- 4. Klasörün işlevselliğine bağlı olarak, kullanıcının doğru izinlere sahip olduğundan emin olun. Tarama amacıyla, klasöre erişmek için Read & Write (Okuma ve Yazma) gereklidir.
- 5. Options (Seçenekler) öğesini tıklatın.
- 6. Share files and folder using SMB (SMB kullanarak dosya ve klasörleri paylaş) kutusunu işaretleyin ve On (Açık) sütununda tarayıcı kullanıcısının işaretli olduğundan emin olun.

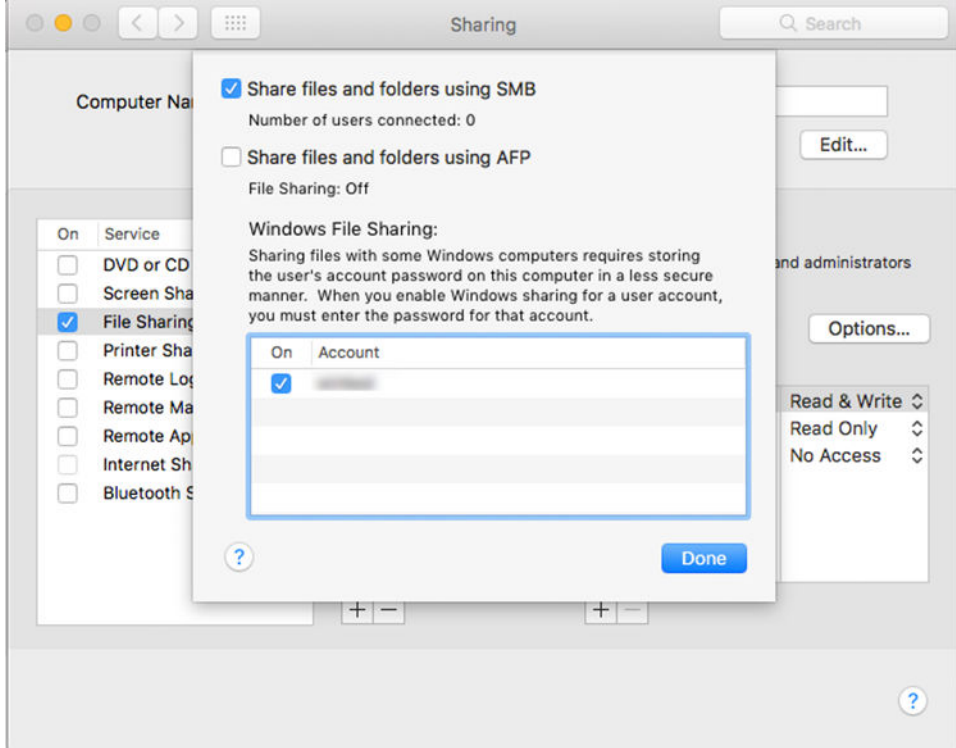

7. Done (Bitti) seçeneğine tıklatın. Artık dosya paylaşımının etkin, Windows paylaşımının açık olduğunu görebilirsiniz.

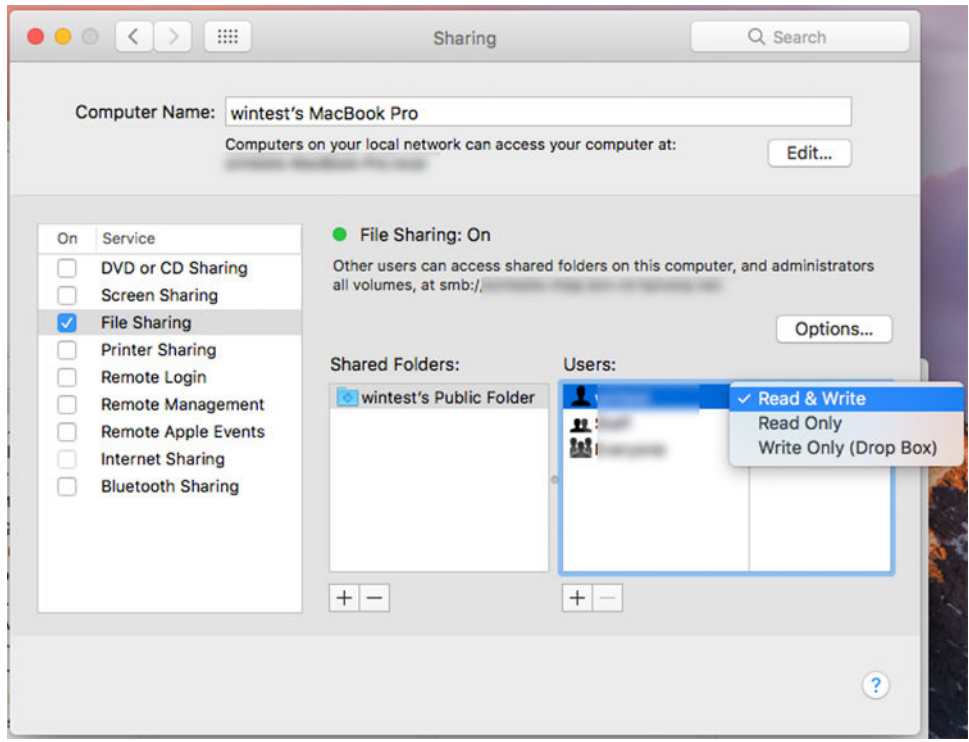

8. Yazıcıyı taranan işleri klasöre gönderecek şekilde yapılandırmanız gerekir.

### E-posta sunucusunu yapılandırma

Embedded Web Server'ı (Tümleşik Web Sunucusu) kullanarak e-posta sunucusunu yapılandırmak için Setup (Ayarlar) > E-mail server (E-posta sunucusu) öğesini tıklatın ve genelde e-posta sunucusu sağlayıcısı tarafından verilen bilgilerle aşağıdaki alanları doldurun.

- SMTP server and port number (SMTP sunucusu ve bağlantı noktası numarası): Yazıcıdan gelen tüm e-posta iletilerini işleyen giden posta sunucusunun (SMTP) IP adresi veya tam domain adı. Posta sunucusu kimlik doğrulaması gerektiriyorsa, e-posta uyarıları çalışmaz.
- · Printer e-mail address (Yazıcının e-posta adresi): Yazıcıda yapılandırılan hesap için atanan e-posta adresi. Bu e-posta adresi, yazıcı tarafından gönderilen tüm e-posta mesajlarının Kimden: alanında görünür. Bu eposta, HP Connected tarafından kullanılan e-posta adresiyle aynı değildir.
- Attachment size limit (Ek boyutu limiti): Bir e-posta iletisine eklenebilen dosyaların maksimum boyutu. Ön panelden e-postaya tarama sırasında, ek bu sınırdan yüksekse bir uyarı görüntülenir, ancak göz ardı ederek iletiyi göndermeye devam edebilirsiniz.
- · Use SSL certificates (SSL sertifikalarını kullan): Sunucu şifreli bağlantı gerektiriyorsa SSL sertifikalarını kullanmak için bu kutuyu işaretleyin. Gelişmiş sertifika ayarlarını yapılandırmak için bağlantıyı tıklatın.
- · Authentication (Kimlik doğrulama). Kimlik doğrulama seçeneğini belirlediğinizde bir kullanıcı adı ve şifre istenir.

E-posta sunucusunu yapılandırdıktan sonra, yapılandırmayı kontrol etmeniz önemle önerilir.
### Yazıcıya erişimi denetleme

#### HP Connected ile yazıcı güvenliğini yönetme

Web Hizmetleri kurulumunu yaptığınızda, yazıcı kilitsiz modda bulunur. Kilitsiz modda, yazıcınızın e-posta adresini bilen herkes sadece bir dosya göndererek yazıcınızdan çıktı alabilir. HP tarafından istenmeyen e-posta filtreleme hizmeti verilmesine rağmen, yazıcınızın e-posta adresini başkalarına verme konusunda dikkatli olmanız gerekir, çünkü bu adrese gönderilen her tür belgenin çıktısı yazıcınızdan alınabilir.

Yazıcı yöneticisi konumundaysanız,<http://www.hpconnected.com> adresindeki HP Connected web sitesini zivaret ederek yazıcı güvenliğini yönetebilir veya yazıcınızın durumunu kilit modu olarak değiştirebilirsiniz. Ayrıca yazıcınızın e-posta adresini özelleştirme ve baskı işlerini yönetme işlemlerini de buradan gerçekleştirebilirsiniz. İlk ziyaretinizde, yazıcınızın kodunu kullanarak HP Connected'a bir hesap oluşturmanız gerekir.

#### Gömülü Web Sunucusu güvenlik ayarları

Gömülü Web Sunucusuna ve yazıcının ön paneline erişimi denetlemek amacıyla bir yönetici hesabı belirterek yazıcıya erişimi denetlemek için, Gömülü Web Sunucusu menüsünde Security (Güvenlik) ve ardından Administrator password (Yönetici parolası) öğesini tıklatabilirsiniz.

Yönetici ayrıca, Access control (Erişim denetimi) menü seçeneğini kullanarak denetim masasında başka izin türleri de tanımlayabilir. Bu bölümde yönetici, yazıcı için yeni kullanıcı hesapları oluşturabilir ve bu kullanıcılara görevlerine göre cesitli izinler atayabilir.

Diğer güvenlik ayarları, tüm kullanıcılar için geçerli olan Security settings (Güvenlik ayarları) menü seçeneğinde bulunur.

#### LDAP - oturum açma sunucusu

#### Başlamadan önce gereken bilgiler

Yapılandırmaya başlamadan önce aşağıdaki bilgilere sahip olduğunuzdan emin olun:

- Sunucu adresi (ana bilgisayar adı veya IP).
- Sunucu kimlik doğrulama gereksinimleri.
- Aramaya başlanacak yol (BaseDN, Search Root) (örneğin, o=mycompany.com).
- Girilen ismin eslestirilmesi (cn veya samAccountName gibi), e-posta adreslerinin alınması (mail gibi) ve kontrol panelinde ismin nasıl gözükeceğine dair (displayName gibi) özellikler.

#### Setup (Ayarlar)

Tümleşik Web Sunucusu'nda Settings (Ayarlar) >LDAP sign-in server (LDAP oturum açma sunucusu) öğesini tıklatın.

1. LDAP sunucusunu etkinleştirin (LDAP yapılandırması ile devam etmek için gereklidir).

#### Ağ Dizini Sunucusu bölümü:

- 2. Network Directory Server (Ağ Dizini Sunucusu) bölümünde, LDAP sunucu adresinin adını (örneğin, ldap.mycompany.com) ve Port (Bağla. Nokt.) öğesini girin.
	- LDAP sunucusunu bilmiyorsanız sunucu yöneticisi ile iletişime geçin.
	- · Güvenli (SSL) bağlantıyı etkinleştirmek istiyorsanız Use a secure connection (SSL) (Güvenli bağlantı [SSL] kullan) anahtarını etkinleştirin.

#### Sunucu Kimlik Doğrulama gereksinimleri bölümü:

3. Server authentication requirements (Sunucu kimlik doğrulama gereksinimleri) bölümünde, sunucudaki uygun kimlik doğrulama türünü secebilirsiniz (yazıcı kullanıcısının kimlik bilgilerini kullanın, LDAP yönetici kimlik bilgilerini kullanın). Domain adı, Kullanıcı adı ve şifrenin doldurulması zorunludur.

#### LDAP Veritabanı arama ayarları bölümü:

- 4. Su alanları doldurun:
	- Bind and search root (Bağlama ve arama kökü) alanına veritabanını aramaya başlama yolunu girin (örneğin, o=mycompany.com).
	- Retrieve the printer User's Name using this attribute (Bu özniteliği kullanarak yazıcının Kullanıcı Adını al) kutusuna, kişinin adını içeren özniteliğin adını girin (örneğin, displayName).
	- Match the name entered with this attribute (Bu özniteliği kullanarak girilen adı eşleştir) kutusuna, iceriğinin oturum açma sırasında kullanıcı adı türüyle eslesmesi gereken özniteliğin adını girin.
	- · Retrieve the Users Email Address using this attribute (Kullanıcıların E-posta Adresini bu özniteliği kullanarak al) kutusuna kişinin e-posta adresini içeren özniteliğin adını girin (örneğin, mail veya rfc822Mailbox).
	- Retrieve the printer user group using this attribute (Yazıcı kullanıcı grubunu bu özniteliği kullanarak al) kutusuna kişinin ait olduğu grupları içeren özniteliğin adını girin.
- 5. Ayarları kaydetmek için Apply (Uygula) düğmesini tıklatın. Kurulum tamamlandı.
- 6. LDAP alma işlevinin doğru şekilde kurulduğundan emin olmak için Test kutusuna ağdaki bir irtibat isminin en az üç karakterini girin ve ardından Test düğmesine basın. Test başarılı olursa bir ileti görüntülenir.

#### Windows oturum açma yapılandırması

#### Başlamadan önce gereken bilgiler

Yapılandırmaya başlamadan önce aşağıdaki bilgilere sahip olduğunuzdan emin olun:

- · Windows etki alanı.
- Girilen ismin eşleştirilmesi (cn veya samAccountName gibi), e-posta adreslerinin alınması (mail gibi) ve kontrol panelinde ismin nasıl gözükeceğine dair (displayName gibi) özellikler.

#### Setup (Ayarlar)

Tümleşik Web Sunucusu'nda Settings (Ayarlar) >Windows sign-in configuration (Windows oturum açma yapılandırması) öğesini tıklatın.

1. Windows oturum açma durumunu etkinleştirin (Windows oturum açma yapılandırması ile devam etmek için gereklidir).

#### Windows oturum açma kurulumu bölümü:

- 2. Default Windows Domain (Varsayılan Windows Etki Alanı) adını girin (örneğin, mycompany.com).
	- Windows etki alanını bilmiyorsanız sunucu yöneticisi ile iletisime geçin.
	- · Güvenli (SSL) bağlantıyı etkinleştirmek istiyorsanız Use a secure connection (SSL) (Güvenli bağlantı [SSL] kullan) anahtarını etkinleştirin.
- 3. Match the name entered with this attribute (Bu özniteliği kullanarak girilen adı eşleştir) kutusuna özniteliğin adını girin; Oturum açma sırasında içeriği kullanıcı adı türüyle eşleşmelidir.
- 4. Retrieve the Users' Email Address using this attribute (Kullanıcıların E-posta Adresini bu özniteliği kullanarak al) kutusuna kişinin e-posta adresini içeren özniteliğin adını girin (örneğin, mail veya rfc822Mailbox).
- 5. Retrieve the printer User's Name using this attribute (Bu özniteliği kullanarak yazıcının Kullanıcı Adını al) kutusuna kişinin adını içeren özniteliğin adını girin (örneğin displayName).
- 6. Ayarları kaydetmek için Apply (Uygula) düğmesini tıklatın. Kurulum tamamlandı.
- 7. LDAP alma işlevinin doğru şekilde kurulduğundan emin olmak için Test kutusuna ağdaki bir irtibat isminin en az üç karakterini girin ve ardından Test düğmesine basın. Test başarılı olursa bir ileti görüntülenir.

#### Ön panel güvenlik avarları

Yazıcının özelliklerinden bazılarını denetlemek için, ön panelden  $\{ \circ \}$ ve ardından Security (Güvenlik) seçeneğine dokunabilirsiniz:

- User sessions (Kullanıcı oturumları): Oturumun 1, 3 veya 5 dakika sonra otomatik olarak kapatılmasını etkinleştirin veya devre dışı bırakın.
- Embedded Web Server (Gömülü Web Sunucusu): Etkinleştirin veya devre dışı bırakın.
- Printing & management Web services (Yazdırma ve yönetim Web hizmetleri): HP Utility, HP Click ve RIP için SDK gibi yazdırma ve yönetim araçları tarafından kullanılan Web hizmetlerini etkinleştirin veya devre dışı bırakın.

Bir yönetici parolası belirlenmisse, aşağıdaki islemleri gerçekleştirmek için bu parolanın girilmesi gerekir:

- Güvenlik ayarlarını değiştirme (yönetici parolası dahil)
- İnternet bağlantısı yapılandırmasını değiştirme
- Otomatik Ürün Yazılımı Güncelleştirmesi yapılandırmasını değiştirme
- Otomatik ürün yazılımı güncelleştirmelerinin otomatik olarak indirilmesini ve/veya yüklenmesini etkinleştirme veya devre dışı bırakma
- Eski bir ürün yazılımı sürümünü geri yükleme
- Varsayılan fabrika ayarlarına sıfırlama

 $\mathbb{B}^*$  NOT: Yönetici parolasında yalnızca, ön panel ekran klavyesinde görünen karakterler bulunabilir. Gömülü Web Sunucusu ile yeni bir parola ayarlarsanız, o sınırlı karakter kümesinde bulunmayan karakterler reddedilir.

### Hesap kimliği isteme

Yazıcının farklı kullanıcılar tarafından kullanımının kaydını tutmak istiyorsanız, yazıcınızı her is icin bir hesap kimliği isteyecek şekilde ayarlayabilirsiniz. Ön panelde, sırasıyla  $\{o\}$ , Job management (İş yönetimi) > Account ID required (Hesap Kimliği gerekir) öğesine dokunun.

Bu ayar açılırsa, hesap kimliği alanı zorunlu olur ve hesap kimliği olmayan işler "hesaplama için beklemeye alınır".

Hesap kimliği işi gönderirken yazıcı sürüsünde ayarlanabilir. İş yazıcı tarafından "esaplama için beklemeye alındı olarak ayarlanırsa, iş kuyruğuna gidip beklemeye alınan işi tıklatarak hesap kimliğini sürücü veya ön panelde tanıtabilirsiniz. Metin kutusu içeren bir pencere görüntülenir; hesap kimliğini bu kutuya girebilirsiniz.

### Sürücüler

Yazıcınız için farklı sürücüler mevcuttur; mevcut duruma göre en uygunu seçilebilir:

- İsletim sisteminiz
- Yazdırma yapacağınız uygulamaların türü
- Sahip olduğunuz yazıcıların sayısı
- Sahip olduğunuz çıktı aksesuarları

Gereksinimlerinize göre bir veya daha fazla sürücü yüklemek isteyebilirsiniz.

http://www.hp.com/go/DesignJetT2600/drivers/ web adresinde en son sürücü yazılımını bulabilirsiniz.

#### Belirli Windows sürücüleri

Aşağıdaki sürücü önerilir:

- Non-PostScript yazıcılar: Tarama sürücüsü
- Windows 7 veya Windows Server 2008R2 ile PostScript yazıcılar: PostScript sürücüsü
- Windows 8, Windows Server 2012 veya üzeri sürümlerle PostScript yazıcılar: PDF sürücüsü

#### HP Evrensel Yazdırma Sürücüsü yapılandırma aracı

HP Designiet Evrensel Yazdırma Sürücüsünü yüklemek için http://www.hp.com/go/DesignJetT2600/support web adresine gidin ve Software and drivers (Yazılım ve sürücüler) > Driver - Universal Print Driver (Sürücü - Evrensel Yazdırma Sürücüsü) > Download (İndir) öğesini seçin. PostScript Yazıcınız varsa HP DesignJet UPD PostScript Deriver (HP DesignJet UPD PostScript Sürücüsü) öğesini secmenizi öneririz.

Yükleme sonunda, Printer (Yazıcı) > Device Settings (Cihaz Ayarları) > Properties (Özellikler) seceneğine gidin ve Current model (Geçerli model) seçeneğinde Generic (Genel) görüntülendiğini onaylayın.

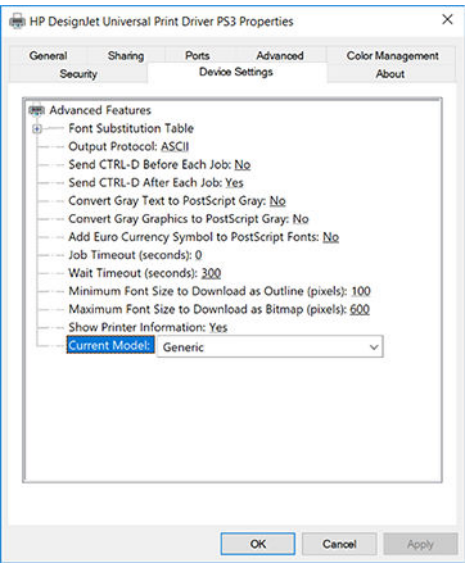

Aracı yüklemek için http://www.hp.com/go/DesignJetT2600/support web sitesine gidin ve Software and drivers (Yazılım ve sürücüler) > Software - Utility (Yazılım - Yardımcı Programlar) > UPD configuration tool (UPD yapılandırma aracı) > Download (İndir) öğelerini tıklatın.

Aracı yükleme ve kullanma hakkında daha fazla bilgi için <https://support.hp.com/us-en/document/c05658213> adresine gidin.

### Windows sürücü tercihlerini ayarlama

Yazıcı sürücünüzdeki bazı varsayılan ayarları (örneğin renk veya kağıt tasarrufu seceneklerini ayarlamak için) istediğiniz gibi değiştirebilirsiniz. Bunu yapmak için bilgisayarınızda Başlat veya Ara düğmesini tıklatın, ardından da Devices and Settings (Aygıtlar ve Ayarlar) veya Devices and Printers (Aygıtlar ve Yazıcılar) seçeneğini tıklatın. Sonraki pencerede yazıcınızın simgesini sağ tıklatın ve Printing Preferences (Yazdırma Tercihleri) seçeneğini tıklatın. Printing Preferences (Yazdırma Tercihleri) penceresinde değiştirdiğiniz ayarlar geçerli kullanıcının varsayılan değerleri olarak kaydedilir.

Sisteminizdeki tüm kullanıcıların varsayılan değerlerini belirlemek için, yazıcı simgesini sağ tıklayıp Printer Properties (Yazıcı Özellikleri) seçeneğini belirledikten sonra Advanced (Gelişmiş) sekmesine gidin ve ardından Printing Defaults (Yazdırma Varsayılanları) seceneğini tıklatın. Yazdırma varsayılanları penceresinde değiştirdiğiniz ayarlar tüm kullanıcılar için kaydedilir.

### Grafik dil ayarını değiştirme

Grafik dil ayarlarını ön panelden değiştirebilirsiniz. Sırasıyla , Default printing configuration (Varsayılan yazdırma yapılandırması) > Graphics language (Grafik dili) öğesine dokunun.

Aşağıdaki seçeneklerden birini seçin:

- Yazıcının aldığı dosya türünü belirlemesini sağlamak için **Automatic** (Otomatik) öğesini seçin. Bu varsayılan ayardır; bu ayar birçok yazılım uygulamasında çalışır. Normalde değiştirmeniz gerekmez.
- PS (PostScript) seçeneğini yalnızca o tür bir dosyayı yazıcı sürücüsü kullanmadan doğrudan yazıcıya gönderiyorsanız tercih edin.
- PDF seçeneğini yalnızca o tür bir dosyayı yazıcı sürücüsü kullanmadan doğrudan yazıcıya gönderiyorsanız tercih edin.
- HP-GL/2 seçeneğini yalnızca o tür bir dosyayı yazıcı sürücüsü kullanmadan doğrudan yazıcıya gönderiyorsanız tercih edin.
- CALS/G4 seceneğini yalnızca o tür bir dosyayı yazıcı sürücüsü kullanmadan doğrudan yazıcıya gönderiyorsanız tercih edin.
- TIFF seçeneğini yalnızca o tür bir dosyayı yazıcı sürücüsü kullanmadan doğrudan yazıcıya gönderiyorsanız tercih edin.
- JPEG seçeneğini yalnızca o tür bir dosyayı yazıcı sürücüsü kullanmadan doğrudan yazıcıya gönderiyorsanız tercih edin.

## Mobil yazdırma

HP Mobil Yazdırma Çözümleri sayesinde nerede olursanız olun yalnızca birkaç basit adımda akıllı telefonunuzdan veya tabletinizden yazdırabilirsiniz; mobil aygıt isletim sisteminizi kullanarak ya da yazıcınıza PDF, TIFF ve JPEG eklerini iceren bir e-posta göndererek.

- Android üzerinden yazdırma için Google Play'den HP Print Service Uygulamasını yükleyin. Daha önce zaten yüklediyseniz güncel olup olmadığını kontrol edin. En son sürümü [https://play.google.com/store/apps/](https://play.google.com/store/apps/details?id=com.hp.android.printservice) details?id=com.hp.android.printservice adresinden edinebilirsiniz.
- Ayrıca, HP Smart uygulamasını indirerek bir akıllı telefon veya tabletten yazdırma özelliklerinizi güclendirebilirsiniz.
	- En son iOS sürümü için: https://itunes.apple.com/app/id469284907
	- En son Android sürümü için: https://play.google.com/store/apps/details?id=com.hp.printercontrol
- E-postadan yazdırmayı etkinleştirmek için, hizmetin etkinleştirildiğinden emin olun ve yazıcının e-posta adresini ön panelden okuyun.

Daha ayrıntılı bilgi için, bkz. http://www.hp.com/go/designjetmobility.

## Erişilebilirlik

### Ön panel

Gerekirse, ön panel ekran parlaklığı ve hoparlör ses düzeyi değiştirilebilir (bkz. Sistem seçeneklerini değiştirme, [sayfa 11](#page-18-0)).

### Gömülü Web Sunucusu

Embedded Web Server'dan (Gömülü Web Sunucusu) yazıcının durumunu görebilir ve diğer islemleri ön paneli kullanmadan gerçekleştirebilirsiniz.

Gömülü Web Sunucusunun erişilebilirlik özellikleri hakkında bilgi almak için Support (Destek) > Accessibility (Erisilebilirlik) öğesini tıklatın.

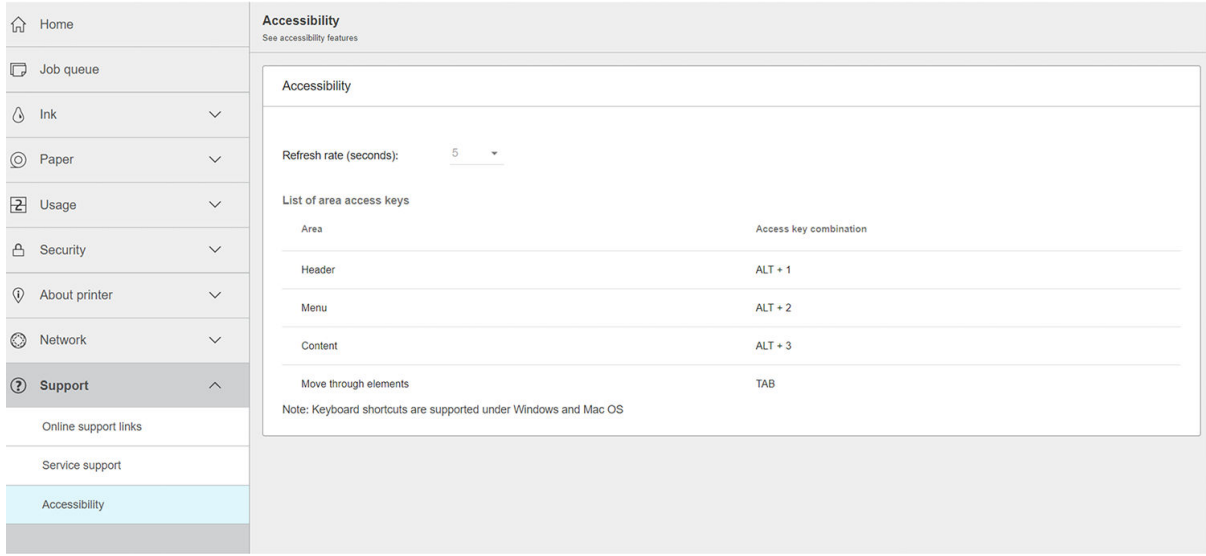

HP Erişilebilirlik Programı ve HP'nin ürünleri ile hizmetlerini engelli kişilere erişilebilir kılan taahhütleri hakkında bilgi almak için http://www.hp.com/hpinfo/abouthp/accessibility/ adresine gidin.

## Diğer bilgi kaynakları

Aşağıdaki belgeler http://www.hp.com/go/DesignJetT2600/manuals/ adresinden indirilebilir:

- · Tanıtıcı bilgiler
- Kullanıcı kılavuzu
- Yasal bilgiler
- Sınırlı garanti

# 2 Kağıt kullanımı

- **•** Genel tavsiye
- · Mile rulo yükleme
- [Yazıcıya rulo yükleme](#page-46-0)
- [Rulo çıkarma](#page-49-0)
- [Tek sayfa yükleme](#page-49-0)
- · *İstifleme birimi*
- [Sepet](#page-54-0)
- · Kağıtla ilgili bilgileri görüntüleme
- [Kağıt ön ayarları](#page-54-0)
- · Yazdırma kağıdı bilgileri
- [Kağıdı taşıma](#page-56-0)
- [Kağıdı koruma](#page-56-0)
- Kuruma süresini uzatın
- · Otomatik kesiciyi açma ve kapatma
- Temiz kesim

## <span id="page-43-0"></span>Genel tavsiye

 $\triangle$  DİKKAT: Kağıt yükleme işlemine başlamadan önce, yazıcının etrafında hem önde hem de arkada olmak üzere yeterli alan olmasını sağlayın. En azından sepeti tam olarak açmak için yazıcının arkasında yeterli alanın bulunması gereklidir.

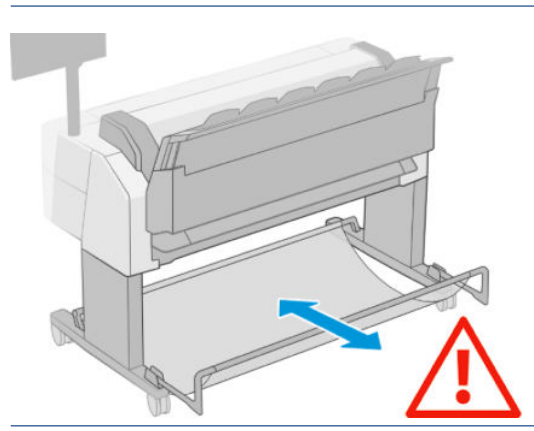

 $\triangle$  DİKKAT: Yazıcının hareket etmesini önlemek için yazıcı tekerleklerinin kilitli olduğundan emin olun (fren kolu aşağı indirilmiş olmalıdır).

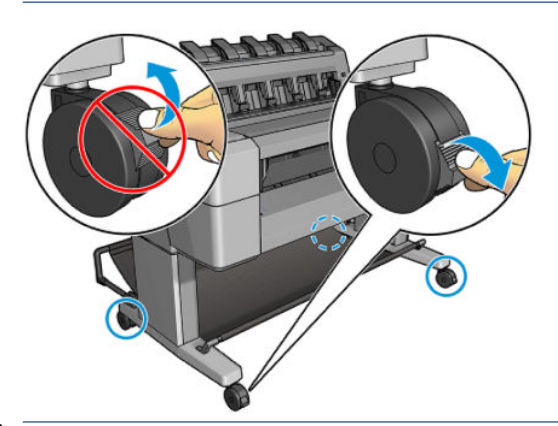

DİKKAT: Tüm kağıtlar 280 mm veya daha uzun olmalıdır. A4 ve letter türü kağıtlar yatay olarak yüklenemez.

 $\frac{1}{2}$ : İPUCU: Fotoğraf kağıdı kullanırken, kağıda yağ bulaşmaması için pamuklu eldiven kullanın.

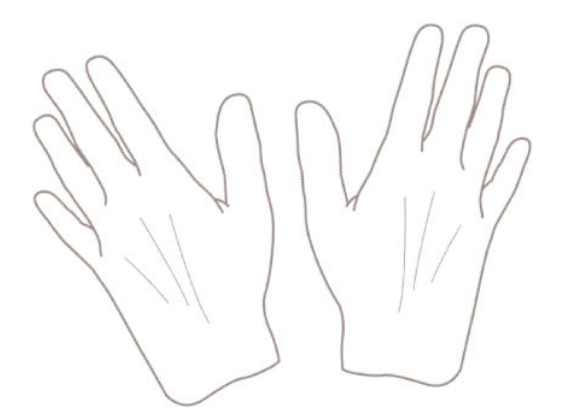

## Mile rulo yükleme

1. Rulo kapağını açın.

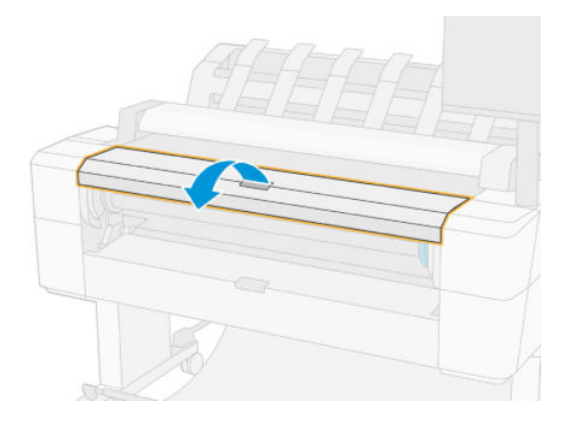

2. Yazıcıdan milin önce siyah ucunu, sonra mavi ucunu çıkarın.

 $\triangle$ DİKKAT: Önce siyah ucu çıkarmayı unutmayın. Önce mavi ucun çıkarılması siyah uca zarar verebilir.

 $\triangle$  UYARI! Çıkarma işlemi sırasında parmaklarınızı mil desteklerinin içine sokmayın.

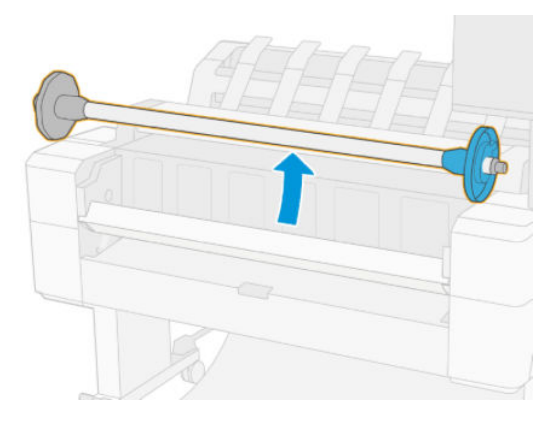

3. Milin her ucunda bir durdurucu bulunur. Üzerindeki mandalla kilitlenebilen mavi durdurucu mil boyunca hareket edebilir. Mandalı açın ve mavi renkli durdurucuyu milin ucundan çıkarın.

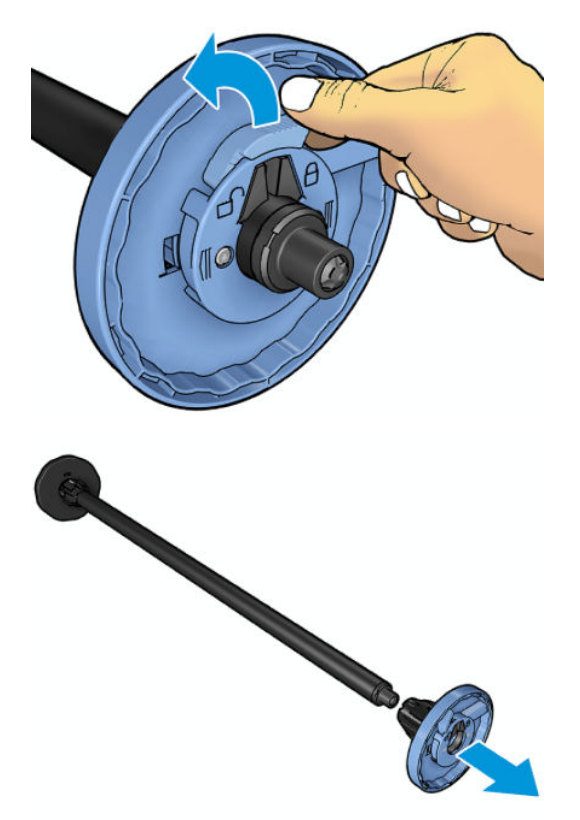

- 4. Milin üzerinde rulo veya rulonun takıldığı göbek varsa bu parçaları çıkarın.
- 5. Rulo uzunsa, bir masanın üzerine yatay olarak koyup mili masanın üzerinde takın.
	- $\hat{X}$  **iPUCU:** Büyük bir ruloyu takmak için iki kişi gerekebilir.
- 6. Yeni ruloyu mile takın. Kağıt türünü aşağıda gösterilen yönde taktığınızdan emin olun. Değilse ruloyu çıkarın, 180 derece döndürün ve mile yeniden takın. Milin üzerinde doğru yönü gösteren etiketler bulunur.
- <sup>22</sup> NOT: Yazıcının ön tarafından bakıldığında mavi durdurucu sağ taraftaki tutucuya takılmalıdır.

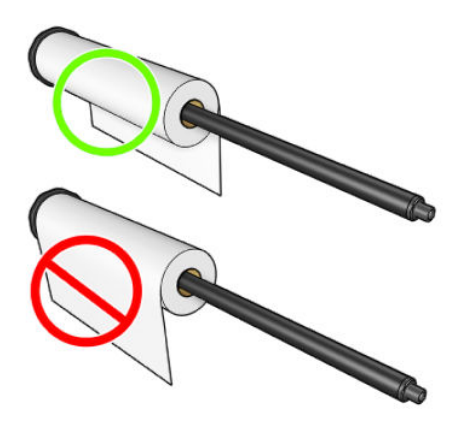

<span id="page-46-0"></span>7. Mavi durdurucuyu milin açık ucuna yerleştirin ve rulonun ucuna doğru itin.

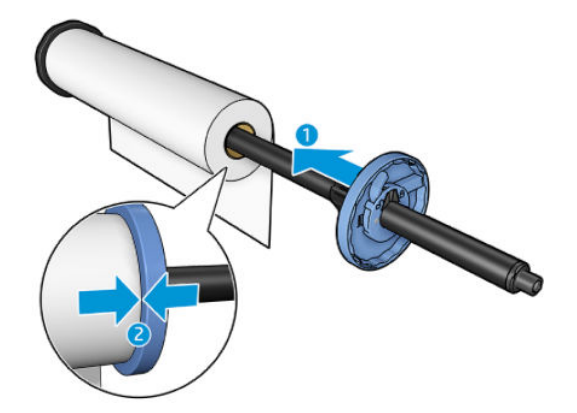

8. Mavi durdurucuyu her iki ucu da durdurucunun karşısına denk gelecek şekilde mümkün olduğunca ileri itin ve mandalı kapatın.

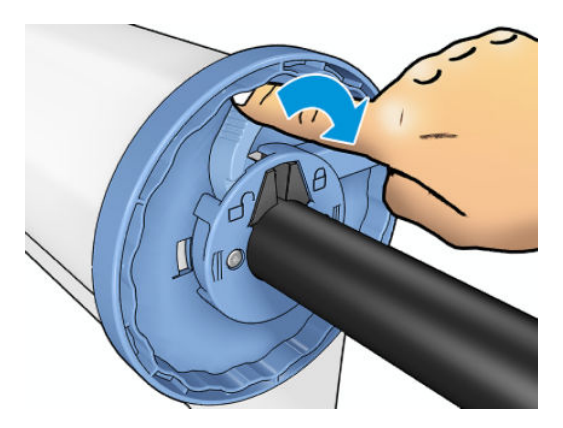

Düzenli olarak farklı kağıt türleri kullanıyorsanız, farklı kağıt türlerindeki ruloları farklı merdanelere önceden yükleyerek ruloları daha hızlı değiştirebilirsiniz. Ek merdane satın alınabilir, bkz. Sarf malzemeleri ve aksesuarlar, [sayfa 173.](#page-180-0)

## Yazıcıya rulo yükleme

Bu yordama başlamak için merdaneye yüklenmiş bir rulonuz olması gerekir. Bkz. Mile rulo yükleme, sayfa 36.

- i iPUCU: Her iki rulo kapağını da bir kerede açmaya çalışmayın; bu, sorunlara neden olabilir. Bir kapağı açmadan önce diğerini her zaman kapatın.
- NOT: Aşağıdaki ilk iki adım isteğe bağlıdır: 3. adım ile başlayabilirsiniz. Ancak bu durumda yazıcı rulonun uzunluğunu takip etmez ve bir sonraki defa çıkarıldığında rulonun üzerine bar kod basılmaz. Bu nedenle, Printing paper info (Kağıt bilgilerini yazdırma) seçeneğini kapatmadığınız sürece, adım 1'den başlayarak tüm adımları izlemeniz önerilir Bkz. Yazdırma kağıdı bilgileri, sayfa 48.
	- 1. Ön panelden sırasıyla  $\bigodot$ , rulo simgesine, Load (Yükle) öğesine basın.

Seçtiğiniz rulo zaten yüklenmişse, rulo otomatik olarak çıkarılıncaya kadar beklemeniz gerekir.

2. Rulo 2 yüklenmişken rulo 1'i yüklemeye başlarsanız, rulo 2 bekleme konumuna geri alınır, böylece gerektiğinde yeniden yüklenmeden tekrar rulo 2'ye yazdırılabilir (tam tersi de geçerlidir).

 $\mathbb{R}^n$  NOT: Rulo yüklendiği ancak yazdırma yapılmadığı herhangi bir zamanda rulo kapağını açarsanız, rulo otomatik olarak çıkarılır ve bir sonraki defa rulonun üzerine yazdırmak istediğinizde ruloyu yeniden yüklemeniz gerekir.

3. Rulo kapağını açın.

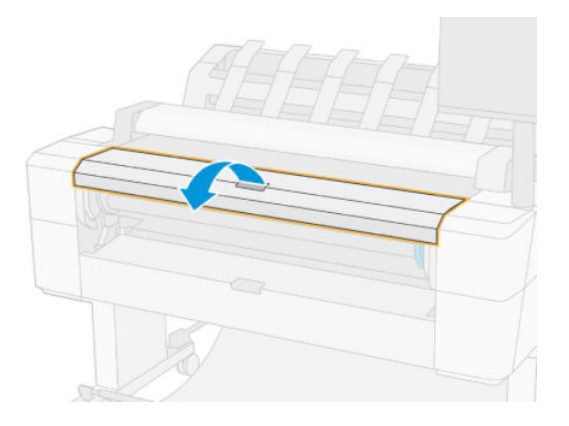

4. Mili, mavi durdurucu sağda yer alacak şekilde yazıcıya yükleyin. Mili uçlarından (ortasından değil) tutun; kağıda dokunmamaya ve üzerinde iz bırakmamaya dikkat edin.

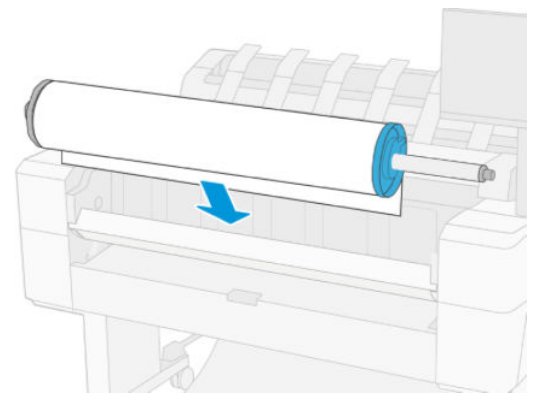

5. Rulonun kenarı düzgün değilse veya yırtılmışsa (bazen silindirin ucunu yapıştırmak için bant kullanıldığında oluşabilir), kağıdı hafifçe çekin ve düzgün bir şekilde kesin.

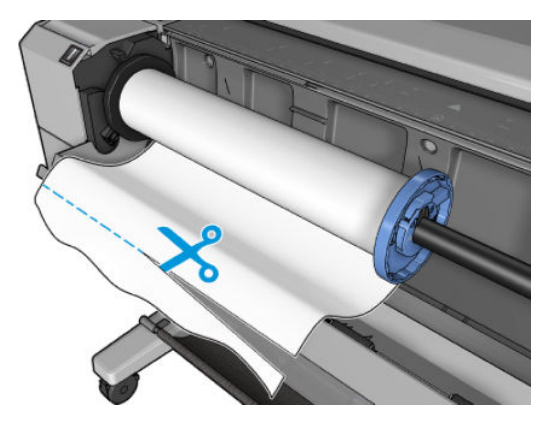

6. Kağıdın kenarını yazıcıya sokun.

 $\triangle$  UYARI! Parmaklarınızı yazıcının kağıt yolunun içine sokmayın.

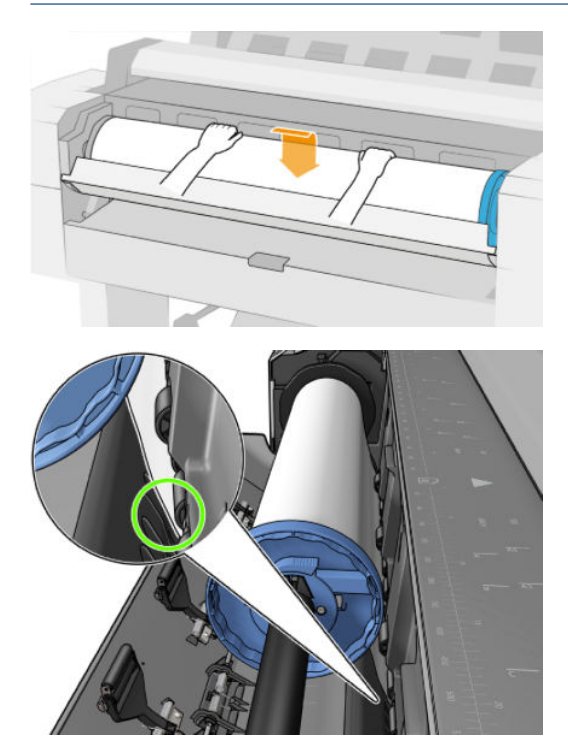

7. Direnç hissedinceye ve kağıt hafifçe esneyinceye kadar kağıdı yazıcının içine kaydırın. Yazıcı kağıdı algıladığında kağıt yazıcıya otomatik olarak beslenir. Bir bip sesi duyacaksınız.

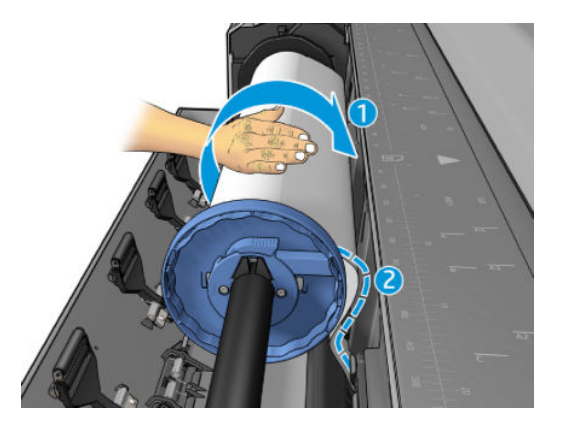

- 8. Kağıdın ön kenarında barkod bulunuyorsa, yazıcı barkodu okur ve keser. Kesilen barkod sepete düşer.
- 9. Kağıdın ön ucunda bar kod yoksa, ön panelde kağıt kategorisini ve türünü seçmenizi isteyen bir mesaj görüntülenir.
	- $\Diamond$ i **iPUCU:** Adı kağıt listesinde görünmeyen bir kağıt türünü yüklediyseniz, bkz. [Kağıt türü sürücüde yok,](#page-187-0) [sayfa 180.](#page-187-0)
- 10. Ön panelde rulonun uzunluğunu belirtmeniz istenebilir. Bkz. Yazdırma kağıdı bilgileri, sayfa 48. OK (Tamam) düğmesine basın.
- 11. Ön panelde yalnızca ilgili mesaj göründüğünde rulo kapağını kapatın.
- $\mathbb{B}^*$  NOT: [Kağıt](#page-186-0) yükleme işleminin herhangi bir aşamasında beklenmeyen bir sorunla karşılaşırsanız, bkz. Kağıt başarıyla yüklenemiyor, sayfa 179.

## <span id="page-49-0"></span>Rulo çıkarma

Ruloyu çıkarmadan önce, ruloda kağıt olup olmadığını kontrol edin ve aşağıda anlatılan yordamlardan uygun olanını izleyin.

### Ruloda kağıt olduğunda hızlı yordam

Ruloda kağıt varsa, rulo kapağını açın, böylece rulo otomatik olarak çıkarılır. Ön panelde yeni bir rulo veya yaprak yüklemenizi belirten bir mesaj görünür.

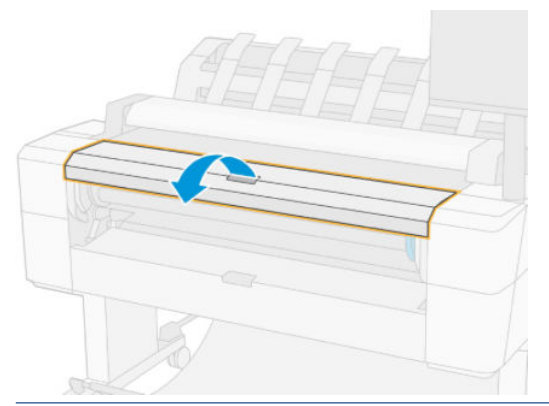

 $\ddot{\mathbb{B}}$  NOT: Rulo bu şekilde çıkarıldığında üzerinde bar kod basılı olmadığından, rulo bir sonraki defa yüklendiğinde yazıcı rulonun uzunluğunu bilmez. Bkz. Yazdırma kağıdı bilgileri, sayfa 48.

NOT: Sayfa yüklüyken rulo kapağını açarsanız sayfa da çıkarılır.

### Ruloda kağıt olduğunda ön panel yordamı

Ruloda kağıt varsa, kağıdı ön panelden de çıkarabilirsiniz.

- 1. Sırasıyla  $\odot$ ), rulo simgesine, Unload (Çıkar) öğesine basın.
- 2. Rulo kapağını açmanız gerekebilir.

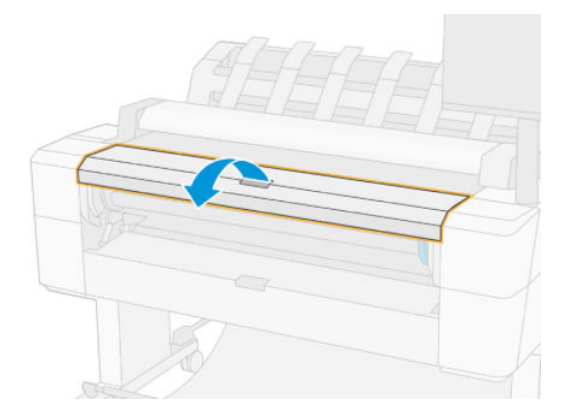

## Tek sayfa yükleme

1. Yükleme işleminden önce sayfa uzunluğunu ölçün (standart boyutta değilse).

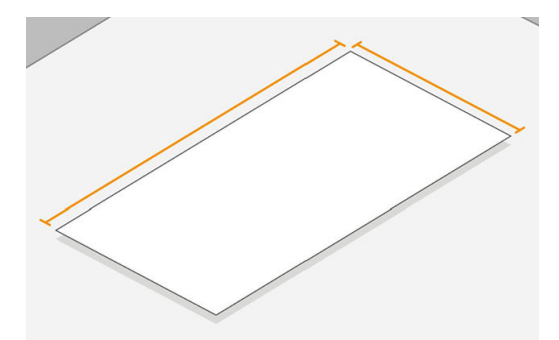

2. Her iki rulo kapağın da kapalı olduğundan emin olun. Bir sayfa yüklüyken rulo kapağı açılırsa sayfa hemen çıkarılır.

 $\triangle$  UYARI! Yükleme işlemini ön panelden başlatmadan önce sayfayı yüklemeyin.

- 3. Ön panelde sırasıyla  $\odot$ ), sayfa simgesine, Load (Yükle) > Load sheet (Sayfayı yükle) öğesine basın.
- 4. Rulo önceden yüklenmişse, rulo otomatik olarak çıkarılıncaya kadar beklemeniz gerekir. Rulo çıkarılmaz ancak bekleme konumuna geri alınır, böylece sayfa çıkarıldığı an yeniden yüklenmeden ruloya yazdırılabilir.
	- $\mathbb{B}^*$  NOT: Rulo yüklendiği ancak yazdırma yapılmadığı herhangi bir zamanda rulo kapağını açarsanız, rulo otomatik olarak çıkarılır ve bir sonraki defa rulonun üzerine yazdırmak istediğinizde ruloyu yeniden yüklemeniz gerekir.
- 5. Kağıdınızın kategorisini ve türünü seçin.
- i iPUCU: Adı kağıt listesinde görünmeyen bir kağıt türünü yüklediyseniz, bkz. [Kağıt türü sürücüde yok,](#page-187-0) [sayfa 180.](#page-187-0)
- 6. Ön panelde istem görüntülendiğinde, sayfayı yazıcının ön tarafına yerleştirin.

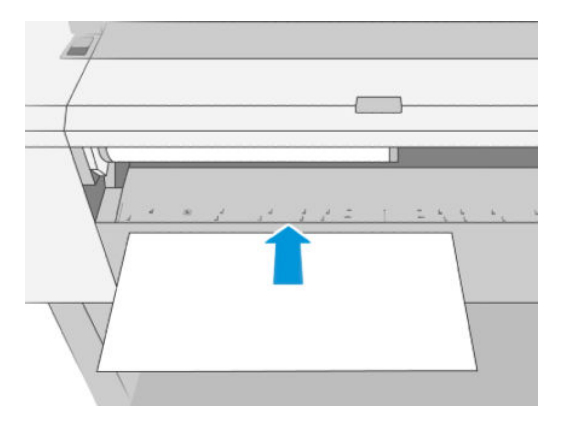

7. Sayfanın sol kenarını yazıcının sol kenarındaki mavi çizgiyle hizalayın.

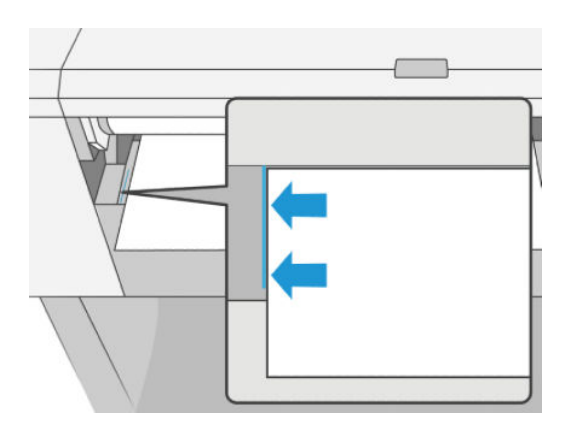

<span id="page-51-0"></span>8. Sayfayı sonuna kadar yazıcının içine itin.

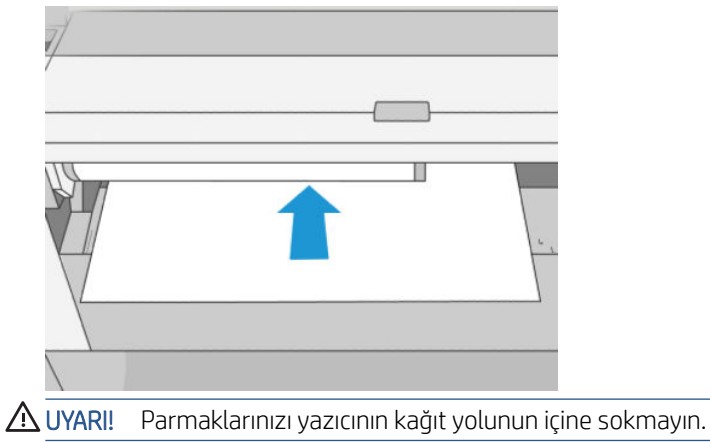

- 9. Sayfayı, yazıcı sesli uyarı verip kağıdı çekmeye başlayana kadar yazıcının içine doğru yönlendirin.
- 10. Yazıcı hizalamayı denetler.
- 11. Sayfa doğru hizalanmadığında geri çıkarılır, bu durumda işlemi yeniden denemeniz gerekir.

 $\mathbb{B}$  NOT: [Kağıt](#page-186-0) yükleme işleminin herhangi bir aşamasında beklenmeyen bir sorunla karşılaşırsanız, bkz. Kağıt başarıyla yüklenemiyor, sayfa 179.

## İstifleme birimi

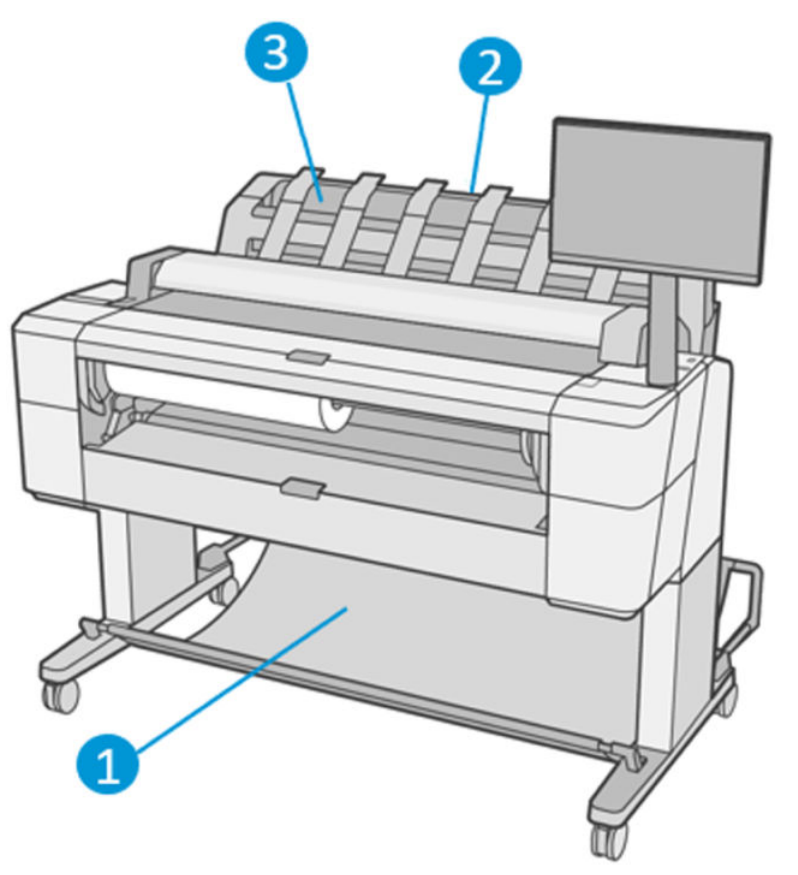

- 1. Sepet
- 2. İstifleme birimi döner kapağı
- 3. İstifleme birimi

Yazıcı, varsayılan olarak her yazdırma işinden sonra kağıdı keser. İstifleme birimi, elde edilen basılı sayfayı diğer basılı sayfaların üstüne düzgünce istifler.

İstifleyiciyi boşaltmak için, yazıcının ön tarafına geçin ve başılı kağıtları iştifleyiciden çekin. Bu işlem sırasında istifleyicinin kapağı açık durabilir; kağıtları aldıktan sonra kapağı kapatmaya özen gösterin. Normal durumlarda kapaktaki yay kapağı otomatik olarak kapatır.

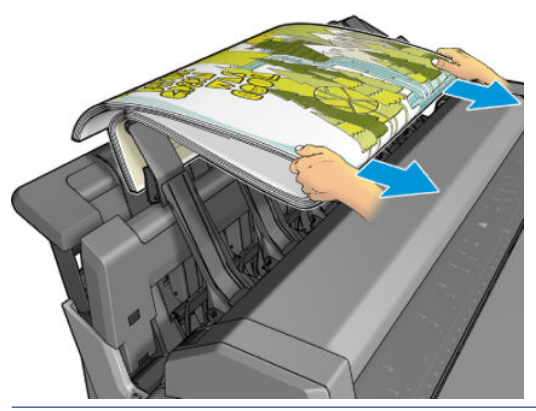

i¥ İPUCU: Yazıcı yazdırma işi yaparken sayfaları istifleme biriminden çıkarabilirsiniz, ancak yazıcı yazdırma işi yapmadığı zaman tüm baskıları toplu halde çıkarmanız önerilir.

İPUCU: Özel isleri almak için istifleme biriminin kapağını açık konumda sabitleyebilirsiniz. İsleminizi tamamladıktan sonra kapağı kapatmaya dikkat edin.

İPUCU: Normal yazdırma modunda fotoğraf kağıdı yazdırarak istifleyiciye göndermek istiyorsanız, HP Anında Kuruyan Fotoğraf Kağıdı kullanmanız önerilir.

İPUCU: 75 gr/m2'den düşük kağıtları istiflemek için istifleme birimi kapağının yatay kısımlarında bulunan mavi ayırıcıları etkinleştirin. Diğer kağıtları kullanırken bunları devre dışı bıraktığınızdan emin olun.

### **İstifleme birimi açık konumdayken el ile yazdırma**

İstifleme biriminin el ile yazdırma modu, fotoğraf kağıdıyla olabilecek en yüksek kalitede baskı elde etmek ve bunu mümkün kılmak için yazıcının ön tarafında durmak istediğinizde kullanmanız için tasarlanmıştır.

Katılımlı modu özel bir is için tercih edebileceğiniz gibi (örneğin yazıcı sürücüsünden) yazıcıyı ön panelden katılımlı moda getirerek de secebilirsiniz.

Katılımlı mod seciliyken bir yazdırma isi gönderdiğinizde, isi yazdırmak üzere ön panelden secene (ön panelde bu islem için yönergeler verilir) ve istifleyiçinin kapağını açana kadar is beklemeye alınır. Bu sırada diğer islerin yazdırılması devam eder.

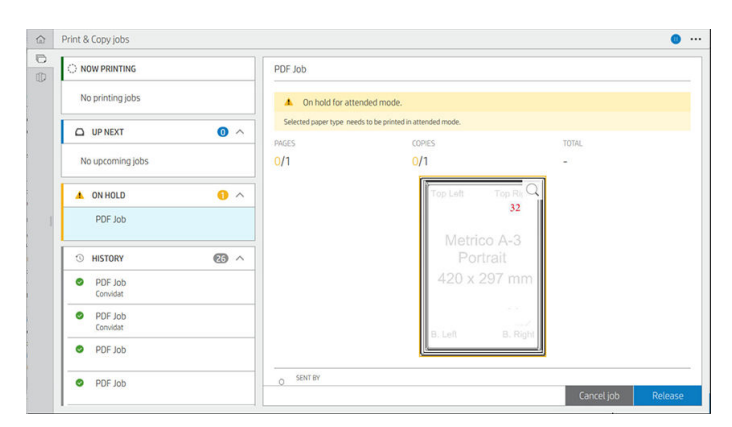

Yazıyı ön paneli kullanarak el ile yazdırma moduna getirdiğinizde, tüm işler el ile yazdırma modu için kuyruğa alınır. Söz konusu işleri kuyruktan yazdırabilirsiniz. El ile yazdırma modundan çıktığınızda, halen kuyrukta beklemekte olan tüm işler önceki durumlarına geri döner.

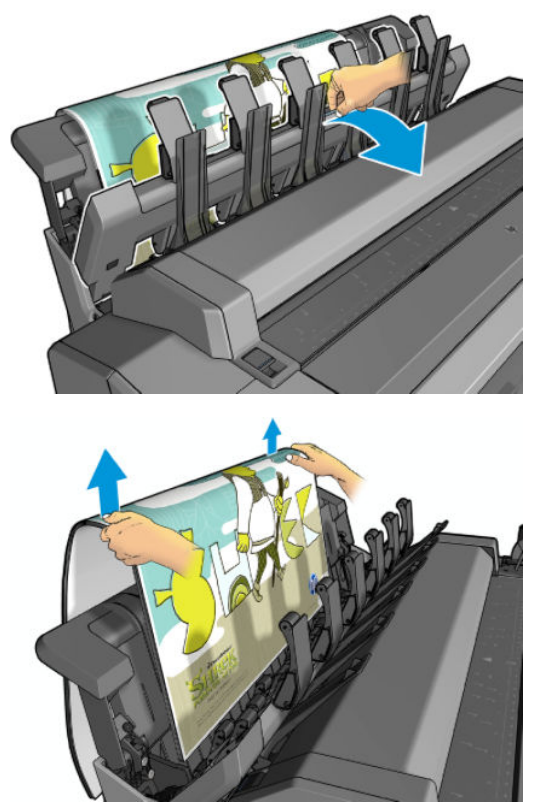

El ile yazdırma modunda:

- Bir seferde yalnızca bir sayfa yazdırabilirsiniz. Her bir sayfanın yazdırılmasını ön panelden el ile başlatmanız gerekir.
- İstifleme biriminin kapağını açık tutarak yazdırmalı ve oluşan baskıları kontrol etmek amacıyla yazıcının ön tarafında durmalısınız.
- · İstifleme biriminin kapağı açıkken yazdırılan sayfaları daha iyi görebilirsiniz, ancak istifleme birimi baskıların doğru kağıt yolunu izleyeceğini garanti edemediği için olabilecek hasarları önlemek amacıyla birimi gözlemelisiniz.
- İstifleme birimi kapağı tarayıcıyı engellediğinden taramayı ya da kopyalamayı kullanamazsınız.
- Yazıcı 15 dakika süreyle boşta ve el ile yazdırma modunda bırakıldığında el ile yazdırma modu iptal edilir. Bu tip bir durumda istifleme birimini kapatmanız önerilir.
- Ön paneli kullanarak veya istifleme birimini kapatarak el ile yazdırma modundan çıkabilirsiniz.

El ile yazdırma modu, çeşitli ön panel ekranlarında sömgesiyle gösterilir.

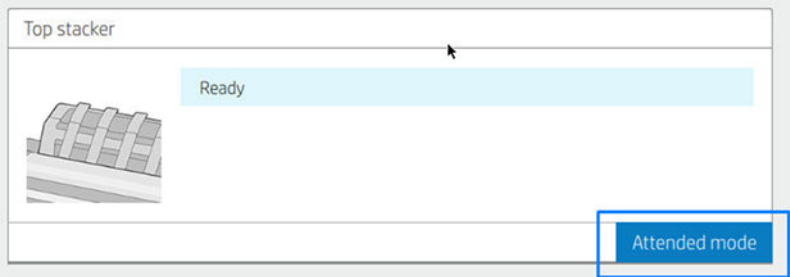

El ile yazdırma moduna geçmek için ön panelde sırasıyla  $\odot$ , output options (çıkış seçenekleri) > top stacker (üst istifleyici) > attended mode (katılımlı mod) öğesine dokunun.

### <span id="page-54-0"></span>Sepet

İstifleme birimi normal durumlarda baskı toplamak için kullanılır. İstifleme birimini kullanmak istediğinizde baskıları sepete gönderebilirsiniz. İstifleme birimi dolu ise veya istifleme biriminde yazdırılan bir isi diğer islerden ayırmak istiyorsanız sepeti kullanmanız gerekebilir.

Sepet, tomar halinde 10 adet A1 veya D boyutlu kağıtları alabilir. Daha büyük boyutlu baskıların yazdırıldıktan hemen sonra sepetten alınması gerekir.

ii iPUCU: Kağıtların sepete düşmesini engellememesi için tüm kabloların doğru şekilde yönlendirildiğinden emin olmalısınız. Aksi halde kağıt sıkışması sorunlarıyla karşılaşabilirsiniz.

## Kağıtla ilgili bilgileri görüntüleme

Yüklenen kağıt bilgisini görüntülemek için  $\odot$ , sonra rulo simgesine basın.

Ön panelde aşağıdaki bilgiler görüntülenir:

- Seçtiğiniz kağıt türü
- Rulo veya sayfa durumu
- Kağıdın milimetre cinsinden genişliği (tahmini)
- Kağıdın milimetre cinsinden uzunluğu (tahmini)
- Kalibrasyon durumu

Windows için HP DesignJet Utility'de (Overview (Genel Bakış) sekmesi > Supplies (Sarf Malzemeleri) sekmesi) ve Mac OS X için HP Utility'de (Bilgi grubu > Supplies Status (Sarf Malzemeleri Durumu)) aynı bilgiler görüntülenir.

### Kağıt ön ayarları

Desteklenen her kağıt türünün kendine özgü özellikleri vardır. Yazıcı en uygun yazdırma kalitesini sağlamak için farklı kağıt türlerine göre yazdırma yöntemini değiştirir. Örneğin, bazıları daha fazla mürekkep bazılarıysa daha uzun kuruma süresi gerektirir. Bu nedenle yazıcıya her kağıt türünün gereksinimlerine yönelik bir tanım verilmelidir. Bu tanıma kağıt ön ayarı denir. Kağıt ön ayarı, kağıdın renk özelliklerini tanımlayan ICC profilini içerir; ayrıca, kağıdın doğrudan renkle ilişkili olmayan diğer özelliklerine ve gereksinimlerine ilişkin bilgi de içerir. Yazıcınız için var olan kağıt ön ayarları yazıcı yazılımına önceden yüklenmiştir.

Ancak, kullanılabilir tüm kağıt türleri listesini taramak çok pratik olmadığından, yazıcınız yalnızca en çok kullanılan kağıt türlerine ilişkin kağıt ön ayarlarını içerir. Yazıcınızda ön ayarı bulunmayan bir kağıt türü varsa o kağıt türünü secemezsiniz.

Yeni kağıt türüne iki şekilde ön ayar atanabilir.

- Ön panelden veya baskı sunucusundan en yakın kategoriyi ve türü seçerek var olan HP fabrika kağıt ön ayarlarından birini kullanın. Bkz. [Kağıt türü sürücüde yok, sayfa 180](#page-187-0).
- $\mathbb{F}$  NOT: Renkler doğru olmayabilir. Bu yöntem kaliteli baskılar için önerilmez.
- Doğru kağıt ön ayarını <http://hp.globalbmg.com/paperpresets> adresinden yükleyebilirsiniz.

NOT: HP sadece HP kağıt türleri için ön ayarlar sunar. İstediğiniz kağıt ön ayarını Web'de bulamazsanız, yazıcınızın en son ürün yazılımına eklenmiş olarak da bulabilirsiniz. Bilgi için, ürün yazılım sürüm notlarına bakabilirsiniz, bkz.Ürün bilgilerini güncelleştirme, sayfa 167.

### <span id="page-55-0"></span>İndirilen kağıt ön ayarını yükleme

- 1. <http://www.globalbmg.com/hp/paperpresets> adresinde veya üreticinin web sitesinde doğru kağıt ön ayarını bulduktan sonra, Download Now (Simdi İndir) düğmesini tıklatın ve kağıt ön ayarını (.oms dosyası) bilgisayarınıza kaydedin.
- $\mathbb{B}^*$  NOT: İstediğiniz kağıt ön ayarını Web'de bulamazsanız, yazıcınızın en son ürün yazılımına eklenmiş olarak da bulabilirsiniz. Bilgi için, ürün yazılım sürüm notlarına bakabilirsiniz, bkz.Ürün bilgilerini güncelleştirme, [sayfa 167.](#page-174-0)
- 2. Yeni ön ayarı yüklemeye başlamadan önce, yazıcının boşta olduğundan ve yazdırma sırasının durdurulduğundan emin olun. Yeni bir kağıt ön ayarı yüklemek, ilerlemekte olan baskı islerini kesintiye uğratır.
- 3. HP DesignJet Utility veya Tümleşik Web Sunucusu'nu başlatın.
	- · HP DesignJet Utility for Windows'da Color Center (Renk Merkezi) öğesini ve ardından Import Paper Preset. (Kağıt Ön Ayarını İceri Aktar) öğesini secin.
	- Tümleşik Web Sunucusunda, Paper (Kağıt) sekmesini tıklatın. Kağıt Yönetimi bölümünde, Import Paper Preset (Kağıt Ön Ayarını İçeri Aktar) sekmesini tıklatın.
- 4. İceri Aktar sayfasında, 1. adımda indirdiğiniz kağıt ön ayarı dosyasını secin.
- 5. Import (İçeri aktar) düğmesini tıklatın ve güncelleme isleminin bitmesini bekleyin. Biraz zaman alabilir.
- 6. Yazıcınızın ön panelindeki Additional paper (İlave kağıt) veya Custom paper (Özel kağıt) kategorisinde yeni kağıt türünün görüntülendiğinden emin olun.

Artık kağıt ön ayarını içeri aktardığınıza göre, ön panelden ve sürücüden kağıt türünü seçebilirsiniz. Yeni kağıt türünün ICC profili, uygulamanız tarafından kullanılmaya hazır olur.

## Yazdırma kağıdı bilgileri

Yazıcının kalan rulo uzunluğu, kağıt genişliği ve türüne ilişkin tahminini kaydetmek için Printing paper info (Yazdırma kağıdı bilgisi) seçeneğini etkinleştirin. Bu bilgiler; kağıt yazıcıdan çıkarıldığında rulonun ön ucunda görülen bar kod ve bir metinden oluşur.

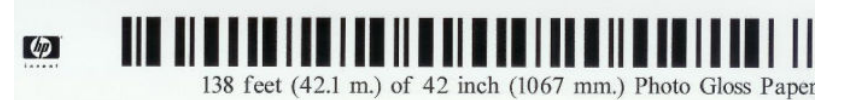

- $\mathbb{B}^*$  NOT: Kağıt uzunluğu tahmini yalnızca siz ruloyu yüklerken rulodaki kağıt miktarı yazıcı tarafından kaydedilmişse kullanılabilir. Bu bilgilerin yazıcıya gecebilmesi için, kağıdı yüklerken ön panelde rulonun uzunluğunu belirtin veya üzerinde kağıt verisi bar kodu basılı bir rulo yükleyin.
- 137 NOT: Bar kod ve metin yalnızca yükleme ve çıkarma işlemleri ön panelin Kağıt menüsünden başlatıldığında ruloya basılır.
- 1989 NOT: Bu seçeneğin yalnızca tamamen opak olan kağıtlarla çalışması beklenebilir. Saydam veya yarı saydam kağıtlarla kullanım sırasında hata verebilir.

Printing paper info (Yazdırma kağıdı bilgisi) seçeneğini etkinleştirmek için ön panele gidin ve sırasıyla (O), Paper source (Kağıt kaynağı) > Printing paper info (Yazdırma kağıdı bilgisi) > Enable (Etkinleştir) öğesine basın.

 $\mathbb{B}^*$  NOT: Bu seçeneği etkinleştirmek kağıdın yükleme ve çıkarma işlemlerini belirli oranda değiştirir.

## <span id="page-56-0"></span>Kağıdı taşıma

Yazıcı bostaysa (yazdırmaya hazırsa), kağıdı ön panelden ileri veya geri taşıyabilirsiniz. Bunu, kesici devre dışı durumdayken son baskıyla sonraki baskı arasında daha fazla veya daha az bosluk olması için veya sonraki baskının üst kenar bosluğunu artırmak için yapabilirsiniz.

Kağıdı taşımak için sırasıyla (O), Paper source (Kağıt kaynağı) > Move paper (Kağıdı taşı) öğesine basın.. Diğer bir yöntem olarak, kağıdı taşımak için Ön Panelin üst kısmında dokunun.

## Kağıdı koruma

Kağıt kalitesini koruyabilmek için aşağıdaki önerileri yerine getirin.

- Ruloları başka bir kağıtla veya bezle örterek saklayın.
- Kesilmiş kağıtları üzeri kapatılmış şekilde saklayın ve bunları yazıcıya yüklemeden önce temizleyin veya fırçalayın
- Giris ve çıkış baskı plakalarını temizleyin
- Belirli bir nedenden dolayı kaldırmanız gerekirse tarayıcıyı indirilmiş halde tutun

 $\mathbb{B}^n$  NOT: Fotoğraf kağıdı ve kaplamalı kağıt itinayla kullanılmalıdır, bkz.Baskı aşınmış ya da çizilmiş, sayfa 193.

### Kuruma süresini uzatın

Sürenin daha önemli olduğu birden fazla baskı alacağınız veya dokunmadan önce mürekkebin kuruduğundan emin olmak istediğiniz özel yazdırma durumlarına bağlı olarak kuruma süresi ayarını değiştirmek isteyebilirsiniz.

Sırasıyla (O), Default printing configuration (Varsayılan yazdırma yapılandırması) > Print retrieval (Baskı geri erisimi) > Drying time (Kuruma süresi) öğesine basın. Sunları secebilirsiniz:

- Extended (Uzatılmış), mürekkebin tamamen kurumasını sağlamak amacıyla önerilenden daha uzun bir süre belirlemek için kullanılır
- Seçmiş olduğunuz kağıda ait varsayılan ve önerilen süreyi belirlemek için Optimal (En uygun) (bu varsayılan ayardır)
- · Kalitenin daha az önemli olduğu durumlarda önerilenden daha kısa bir süre belirlemek için Reduced (Kısaltılmış)
- None (Hicbiri), kuruma süresini devre dışı bırakmak ve baskınızı yazdırma biter bitmez çıkarmak için

 $\bigtriangleup$  DİKKAT: Baskı çıkarıldığında mürekkep kurumamışsa, çıktı tepsisinde mürekkep lekeleri ve baskı üzerinde lekeler olabilir.

NOT: Kuruma süresini baskı sırasında iptal ederseniz, paralel olarak çalışan yazıcı kafası bakım servisine bağlı olarak yazıcı kağıdı hemen besleyip kesemeyebilir. Kuruma süresi sıfırsa, yazıcı kağıdı keser ve yazıcı kafası bakımını gerçekleştirir. Ancak, kuruma süresi sıfırdan büyükse, yazıcı kafası bakımı tamamlanana kadar yazıcı kağıdı kesmez.

### Otomatik kesiciyi açma ve kapatma

Yazıcının kağıt kesicisini açıp kapatmak için:

Ön panelden sırasıyla  $\{ \circ \}$ , Default printing configuration (Varsayılan yazdırma yapılandırması) > Cutter (Kesici) > Horizontal cutter (Yatay kesici) öğesine basın.

<span id="page-57-0"></span>Varsayılan ayar On (Açık) öğesidir.

Kesici kapalıysa, isler arasında kağıt kesmez ancak yükleme, çıkarma, rulolar arasında geçis yapma ve istifleme birimi ile sepet arasında geçiş yapma işlemleri sırasında kağıdı kesmeye devam eder.

 $\hat{X}$  **İPUCU:** Otomatik kesici devre dışı bırakılmışken rulo kağıdını kesmek için bkz.Temiz kesim, sayfa 50.

## Temiz kesim

Ön panele giderek sayfanın üstünde bulunan kesici simgesine dokunursanız yazıcı kağıdı ilerletir ve ön kenardan düz bir şekilde keser. Bunu yapmak istemenizin çeşitli nedenleri olabilir.

- · Kağıdın ön kenarı bozuksa veya düzgün değilse, kağıdın ön kenarını kesmek için. Kesilen şerit sepete düşer.
- Otomatik kesici devre dışı bırakıldığında kağıdı ilerletmek ve kesmek için.
- Yazıcı gruplandırılmak üzere daha fazla sayfa bekliyorsa, bekleme süresini iptal etmek ve mevcut sayfaları hemen yazdırmak için.
- $\ddot{\mathbb{B}}$  NOT: Her baskıdan sonra yazıcı kafasına servis yapılır ve işlem tamamlanıncaya kadar kağıt kesilemediğinden, gecikme olabilir.

139 NOT: Fotoğraf kağıdı ve kaplamalı kağıt itinayla kullanılmalıdır, bkz.Baskı aşınmış ya da çizilmiş, sayfa 193.

 $\frac{1}{2}$ : **İPUCU:** Kağıdı kesmeden taşımak için, bkz. [Kağıdı taşıma, sayfa 49.](#page-56-0)

# 3 İki ruloyla çalışma (yalnızca T2600dr)

- **•** Birden çok rulo yazıcısının avantajları
- · Yazıcı işleri kağıt rulolarına nasıl dağıtır?

## <span id="page-59-0"></span>Birden çok rulo yazıcısının avantajları

Birden çok rulo yazıcısı farklı biçimlerde kullanılabilir:

- Yazıcı ihtiyaçlarınıza göre farklı kağıt türleri arasında otomatik olarak geçiş yapabilir.
- Yazıcı ihtiyaçlarınıza göre farklı kağıt genişlikleri arasında otomatik olarak geçiş yapabilir. Bu, daha küçük resimleri daha dar kağıtlar üzerine yazdırarak kağıt tasarrufu yapmanızı sağlar.
- Yazıcıya aynı rulodan iki tane yüklerseniz, birinci rulo bittiğinde ikincisine otomatik olarak geçeceğinden yazdırırken uzun süre gözetimsiz bırakabilirsiniz. Bkz. Gözetimsiz yazdırma/gece yazdırma, sayfa 81.

 $\odot$  dokunursanız her iki rulonun da güncel durumu ön panelde gösterilir.

 $\mathbb{B}^*$  NOT: O kağıt türü özel olarak istenmediği sürece bir kağıt türünün kullanıma karşı korunduğunu unutmayın. Bkz. [Kağıt türünü koruma, sayfa 81](#page-88-0).

NOT: Yazıcınız tarafından desteklenmeyen bir kağıt kullanıyorsanız otomatik değiştirme özelliğini devre dışı bırakabilirsiniz, bu durumda bekleme konumundaki ruloya gönderilen isler rulo elle çıkarılana kadar beklemede tutulur.

NOT: Bir USB flash sürücüden yazdırırken, birden çok ruloyla yazdırma işlemi çok basitleşir: Kullanmak istediğiniz ruloyu elle belirtebilir veya yazıcı tarafından baskının sığacağı en dar rulonun secildiği Save paper (Kağıt tasarrufu) modunu secebilirsiniz. Kağıt türünü belirtemezsiniz.

## Yazıcı işleri kağıt rulolarına nasıl dağıtır?

Yazıcı sürücüsünden bir yazdırma isi gönderirken, (Paper type (Kağıt türü) veya Type is (Tür) seceneğini kullanarak) yazdırma isinin belirli bir kağıt türüne yapılmasını istediğinizi belirtebilirsiniz; hatta (Paper source (Kağıt kaynağı), Source is (Kaynak) veya Paper Feed (Kağıt Beslemesi) seçeneğini kullanarak) belirli bir ruloya (1 veya 2) yazdırılmasını istediğinizi de belirtebilirsiniz. Yazıcı bu gereklilikleri yerine getirmeye çalışır ve ayrıca kesmeyi gerektirmeden resmi üzerine basabileceği büyüklükte bir rulo arar.

- · Her iki rulo da iş için uygunsa, rulo değiştirme kurallarına göre rulo seçilir. Bkz. Rulo ilkeleri, sayfa 91.
- İş için rulolardan yalnızca biri uygunsa, o rulo üzerine yazdırılır.
- Her iki rulo da is için uygun değilse, kağıt uyuşmazlığı eylemine bağlı olarak is, kağıt için beklemeye alınır veya uygun olmayan bir ruloya yazdırılır. Bkz. [Kağıt uyuşmazlığını çözme, sayfa 92](#page-99-0).

Windows için yazıçı sürücüsü o anda hangi kağıt türlerinin yazıcıya yüklenmiş durumda olduğunu, kağıtların genişliklerini ve hangi ruloda olduğunu size bildirir.

Genellikle kullanılabilecek bazı ayarlar sunlardır.

NOT: Paper (Kağıt) ayarları yazıcı sürücüsündedir. Roll switching policy (Rulo değiştirme kuralları) ile ilgili ayarlar ön panelden gerçekleştirilir.

- Farklı kağıt türleri yüklüyken:
	- Paper types (Kağıt türleri): Select the paper type you require (istediğiniz kağıt türünü seçin)
	- Paper source (Kağıt kaynağı): Yazıcı ayarlarını kullan
	- Roll switching policy (Rulo değiştirme kuralları): Fark etmez
- Farklı genişlikte kağıtlar yüklüyken:
- Paper type (Kağıt türü): Yazıcı ayarlarını kullan
- Paper source (Kağıt kaynağı): Yazıcı ayarlarını kullan
- Roll switching policy (Rulo değiştirme kuralları): Minimize paper waste (Kağıt israfını minimuma indir)
- ift iPUCU: Bazı durumlarda resimlerinizi döndürerek veya iç içe geçirerek de kağıt tasarrufu yapabilirsiniz. Bkz. Kağıdı ekonomik kullanma, sayfa 79.
- Birbirinin aynı rulolar yüklüyken:
	- Paper type (Kağıt türü): Yazıcı ayarlarını kullan
	- Paper source (Kağıt kaynağı): Yazıcı ayarlarını kullan
	- Roll switching policy (Rulo değiştirme kuralları): Minimize roll changes (Rulo değiştirmeyi minimuma indir)

# 4 Ağ iletişimi

- Giriş
- · Ağ protokollerini kontrol etme
- · Ön panel menü öğeleri
- · Bağlantı yapılandırma yöntemleri
- Sorun giderme
- · Wi-Fi aksesuarı

<span id="page-62-0"></span>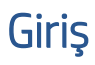

Yazıcı, ağ bağlantısı için tek bir RJ-45 konektörü bağlantı noktası içerir. B Sınıfı sınırlarının karşılanabilmesi için, blendajlı G/C kablolarının kullanılması gerekir.

Dahili Jetdirect baskı sunucusu, IEEE 802.3 10Base-T Ethernet, IEEE 802.3u 100Base-TX Hızlı Ethernet ve 802.3ab 1000Base-T Gigabit Ethernet ile uyumlu ağlarla bağlantıyı desteklemektedir. Bağlantı kurulup cihaz açıldığında yazıcı, 10, 100 veya 1000 Mb/sn bağlantı hızında çalışmak ve tam veya yarım iki taraflı modda iletisim kurmak üzere ağınızla otomatik olarak anlaşır. Ancak, bağlantı kurulduğunda yazıcının ön panelinden veya diğer yapılandırma araçlarını kullanarak bağlantıyı el ile de yapılandırabilirsiniz.

Yazıcı, TCP/IPv4 ve TCP/IPv6 gibi cesitli ağ protokollerini aynı anda destekleyebilmektedir. Yazıcıda, güvenlik nedeniyle yazıcıdan gelen ve giden IP trafiğini kontrol etmek için bazı özellikler bulunmaktadır. Yazıcı, IP Security (IPsec) (IP Güvenlik) protokollerinin yapılandırılmasını desteklemektedir.

## Ağ protokollerini kontrol etme

Yazıcı aynı anda birden fazla ağ iletisim protokolünü destekleyebilir. Bu farklı protokoller kullanan ağ bilgisayarlarının aynı yazıcıyla iletişim kurmasını sağlar.

Yazıcının ağda iletisim kurabilmesi için her bir protokole belirli yapılandırmalar yapılması gerekebilir. Bazı protokoller için gerekli parametreler otomatik olarak algılandığından dolayı kullanıcı tarafından belirlenen ayarlara gerek kalmaz. Ancak diğer protokoller için pek çok parametrenin yapılandırılması gerekebilir.

### Ağ protokollerini etkinleştirme veya devre dışı bırakma

Bir ağ protokolü etkinleştirilmişse, ağda protokolü kullanan bilgisayarlar olmasa dahi yazıcı ağda etkin şekilde aktarım yapabilir. Bu durum ağ trafiğini artırabilir. İstenmeyen trafiği önlemek için kullanılmayan protokolleri devre dışı bırakabilirsiniz. Kullanılmayan protokolleri devre dışı bıraktığınızda:

- Kullanılmayan protokollerden alınan yayın mesajlarını engelleyerek ağ trafiğini azaltabilirsiniz
- Başka ağlardan söz konusu yazıcıya yazdırma işleri gönderen kullanıcıları engelleyerek yazıcıya yazdırma işi gönderen kullanıcıları daha iyi kontrol edebilirsiniz
- Yalnızca etkinleştirilen protokoller için protokole özgü hata durumlarını görüntüleyebilirsiniz

Kullanılmayan protokolleri aygıtın kontrol paneli menüsünden devre dışı bırakmak için, bkz. Ön panel menü öğeleri, sayfa 55. Yazıcının Tümleşik Web Sunucusu'nda, Networking (Ağ iletişimi) bölümü web sayfalarında daha ayrıntılı ağ protokolü kontrolü vardır. Gömülü Telnet sunucusuna sistem komutu erişimi gibi diğer araçlar için, baskı sunucunuzun modeline göre HP Jetdirect Baskı Sunucusu Yönetici Kılavuzu'na bakın.

## Ön panel menü öğeleri

Yazıcının ağ yapılandırma ayarlarına erişmek için ön panele gidin ve sırasıyla , ve Network (Ağ) > Gigabit Ethernet > Modify Configuration (Yapılandırmayı Değiştir) öğesine dokunun.

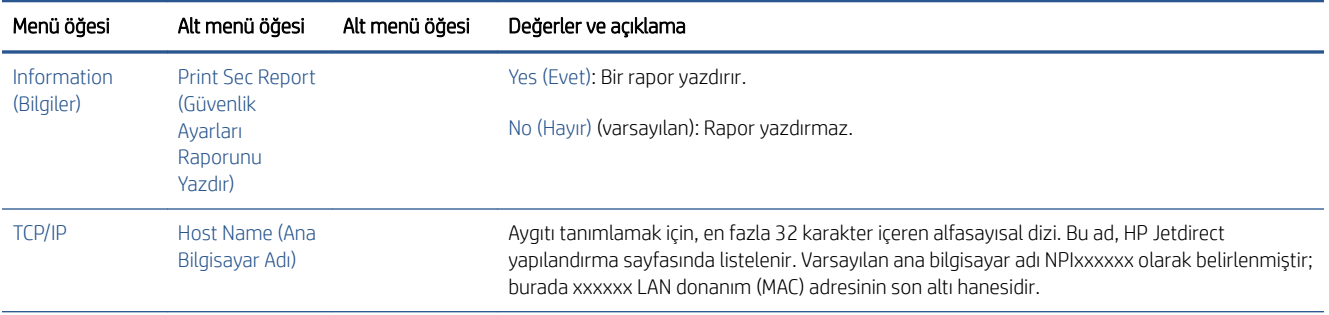

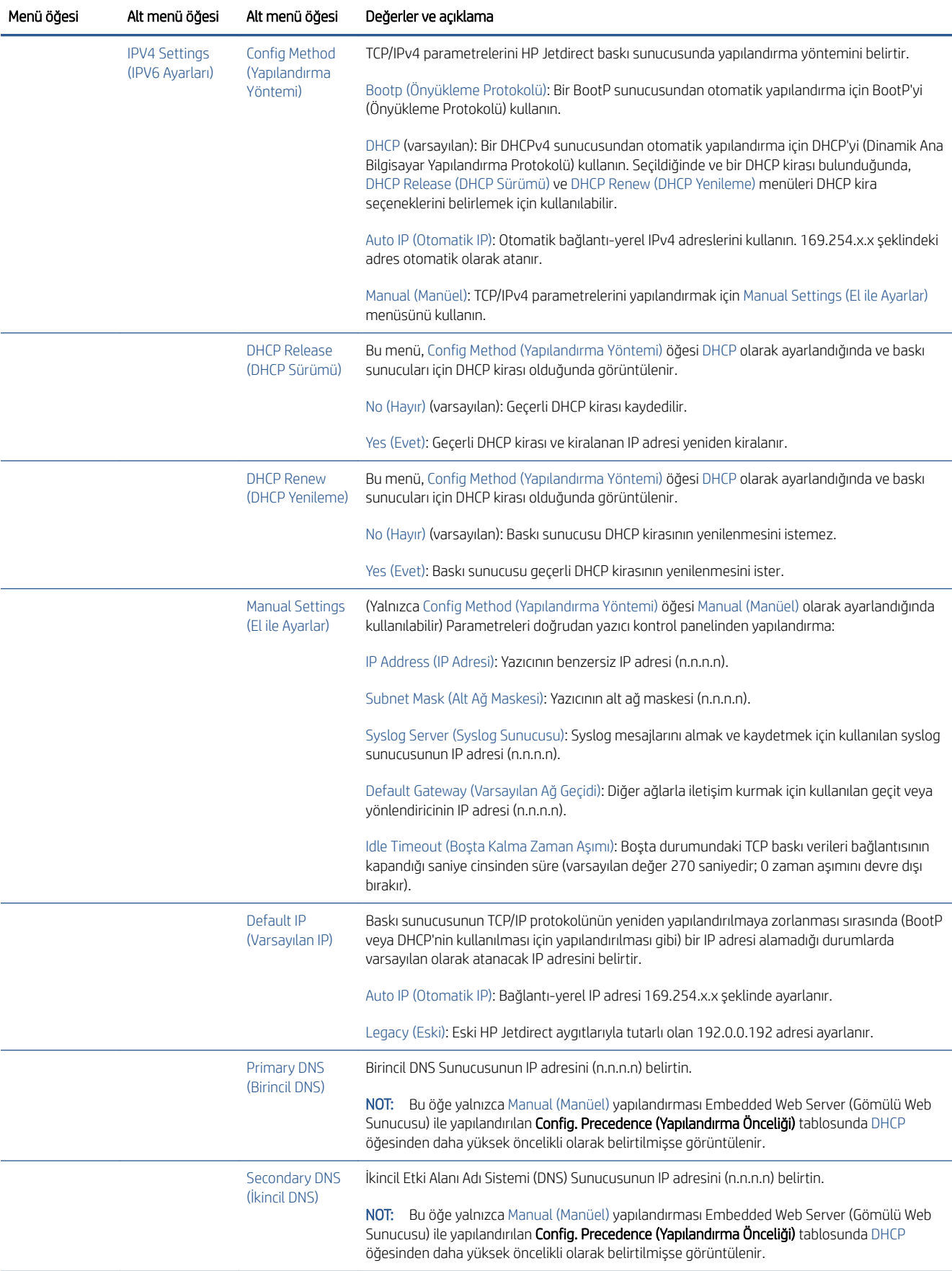

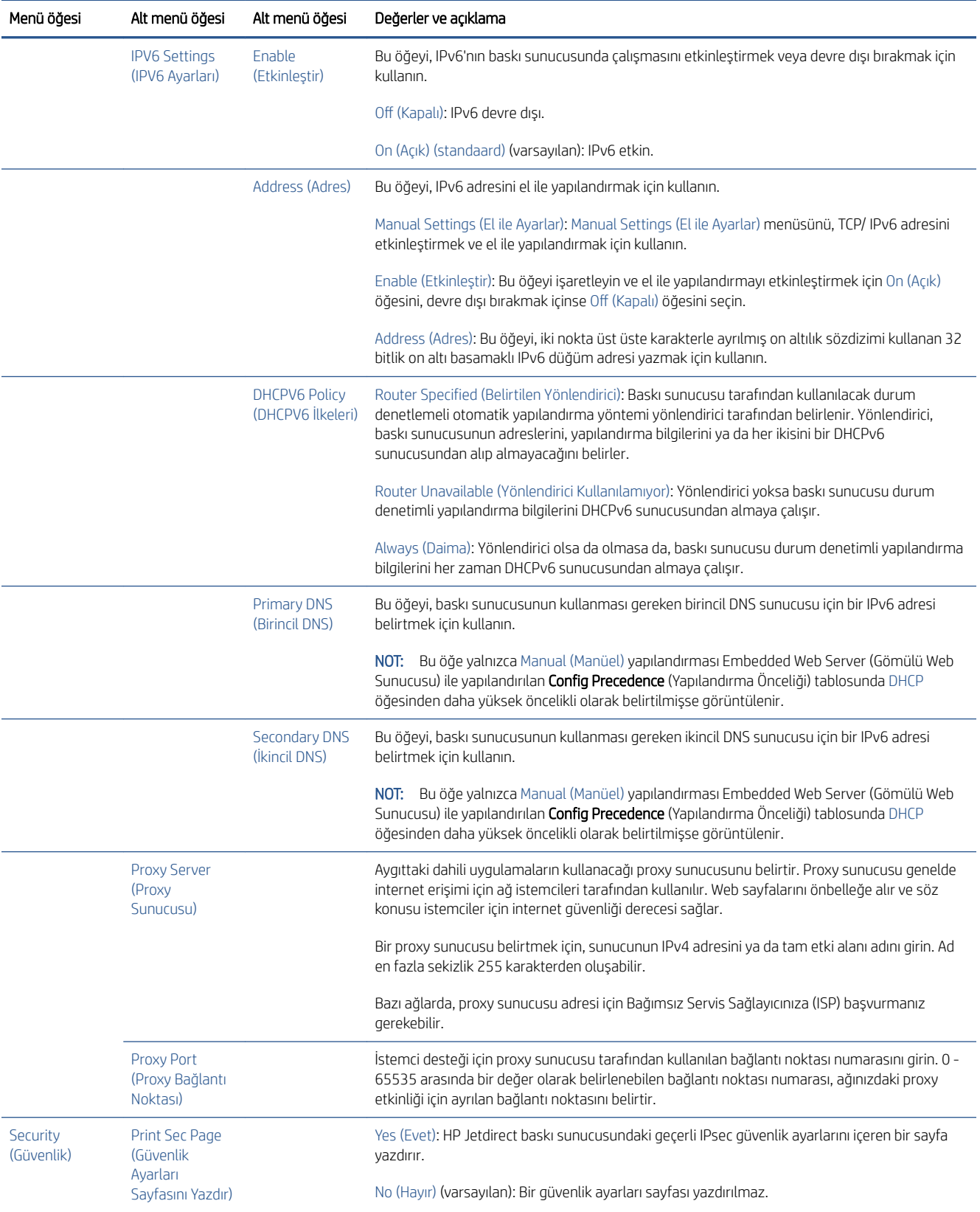

<span id="page-65-0"></span>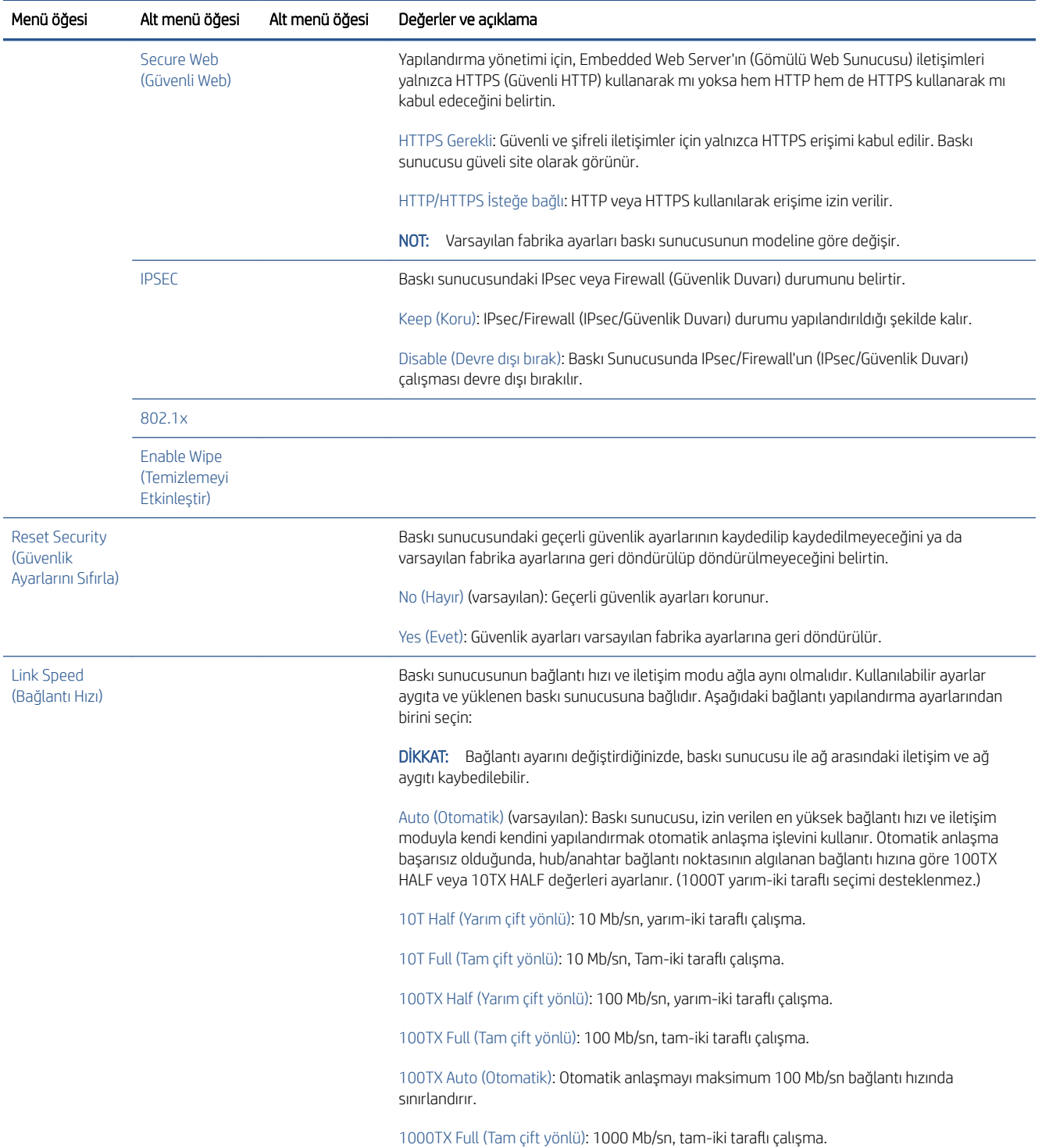

## Bağlantı yapılandırma yöntemleri

Yazıcı, tam- iki taraflı veya yarım-iki taraflı iletisim modlarını kullanan 10, 100 veya 1000 Mb/sn ağ bağlantı hızlarını desteklemektedir (1000T yarım-iki taraflı seçimi desteklenmez). Yazıcı varsayılan olarak bağlantı işlemi için ağla otomatik olarak anlaşmaya çalışacaktır.

Otomatik anlaşmayı desteklemeyen ağ hub'larına ve anahtarlarına bağlanıldığında yazıcı kendi kendini 10 Mb/sn veya 100 Mb/sn yarım-iki taraflı çalışmaya göre yapılandıracaktır. Örneğin, anlaşma yapılmayan bir 10 Mb/sn hub'a bağlanıldığında, baskı sunucusu otomatik olarak kendi kendini 10 Mb/sn yarım-iki taraflı hızda çalışacak şekilde yapılandırır.

<span id="page-66-0"></span>Yazıcı otomatik anlaşma yoluyla ağa bağlanamıyorsa, aşağıdaki yöntemlerden birini kullanarak bağlantı ayarlarını belirleyebilirsiniz:

- Ön panel
- Embedded Web Server (Gömülü Web Sunucusu)
- Bir sistem komut istemi yoluyla Telnet arabirimi
- HP Web Jetadmin gibi ağ yönetimi araçları

### Sorun giderme

### GÇ Yapılandırma kartı

GC Yapılandırma kartında, baskı sunucusunun durumuyla ilgili detaylı bilgiler verilir. Kartta verilen bilgiler, özellikle ağ iletisimlerinin kullanılamadığı durumlarda önemli bir tanılama aracı görevi görür. Kartta görebileceğiniz mesajların açıklamaları için, baskı sunucunuzun modeline göre *HP Jetdirect Baskı Sunucuları Yönetici Kılavuzu*'na bakın.

Detaylı bağlantı bilgileri için Connectivity (Bağlantı) menüsüne gidin ve Network card (Ağ kartı) veya Services card (Hizmetler kartı) öğesini tıklatarak mevcut tüm bilgileri inceleyin.

Ağ kartı, ağ yapılandırması ve durumu hakkında detaylı bilgiler sunar. Hizmetler kartı, HP ePrint gibi HP hizmetleriyle kurulan bağlantıların durumu hakkında bilgi sunar.

Doğru şekilde çalıştırmayı onaylamak için:

- 1. Ağ kartında, I/O Card Ready (G/Ç Kartı Hazır) mesajını arayın.
- 2. I/O Card Ready (G/C Kartı Hazır) |mesajı görünüyorsa, baskı sunucusu doğru şekilde çalışıyor demektir. Bir sonraki bölüme geçin.

I/O Card Ready (G/C Kartı Hazır) mesajından başka bir mesaj görünüyorsa aşağıdakileri yapmayı deneyin:

- a. Baskı sunucusunu yeniden başlatmak için yazıcıyı kapatıp açın.
- b. Durum gösterge ışıklarının (LED) durumları gereken şekilde gösterip göstermediğini kontrol edin.

Diğer mesajların anlamlarını öğrenmek ve sorun giderme bilgileri için baskı sunucunuzun modeline göre *HP Jetdirect Baskı Sunucuları Yönetici Kılavuzu'na bakın.* 

### Ağ parametrelerini sıfırlama

Yazıcının ağ ayarlarını kazayla yanlış yapılandırdıysanız, , , , , , , ve ardından Network (Ağ) > Restore connectivity factory settings (Bağlantı fabrika ayarlarına geri dön) öğesine dokunarak varsayılan fabrika değerlerini geri yükleyebilirsiniz.

 $\triangle$ DİKKAT: Fabrikada yüklenen HP Jetdirect X.509 sertifikası, varsayılan fabrika değerlerine sıfırlama sırasında kaydedilir. Ancak, kullanıcı tarafından ağ kimlik doğrulamasını onaylamak için yüklenen bir Sertifika Yetkilisi (CA) sertifikası kaydedilmez.

### Bağlantı ile ilgili sorunları giderme

Yazıcıda, ağ konektörünün yanında bağlantı durumunu ve ağ etkinliğini gösteren durum ışıkları (LED) bulunmaktadır.

- Yeşil ışığın yanması yazıcının başarıyla ağa bağlandığını belirtir.
- Yanıp sönen sarı ışık, ağ aktarım etkinliği olduğunu gösterir.

Yazıcı başarıyla ağa bağlanamadığında:

- Her iki LED de sönüktür.
- Ön panelde, No network cable connected (Bağlanmış ağ kablosu yok) uyarısı görüntülenir.

Bağlantı hatası bildirildiğinde asağıdakileri yapmayı deneyin:

- 1. Her iki uçtaki kablo bağlantılarını kontrol edin.
- 2. Kabloları iyi durumda olduğu bilinen kablolarla değiştirin.
- 3. Ağ anahtarı, hub veya yazıcının bağlandığı aygıtta başka ağ konektörüne geciş yapın.
- 4. Bağlantı ayarlarını el ile, ağ hub'ı veya anahtarının bağlantı noktası yapılandırmasıyla aynı şekilde yapılandırın. El ile yapılandırma yöntemleri için, bkz. Bağlantı yapılandırma yöntemleri, sayfa 58. Ayarları yeniden başlatmak için yazıcıyı kapatıp açın.
- 5. Bir Bağlantı Yapılandırma sayfası yazdırarak bağlantı ayarlarını kontrol edin.

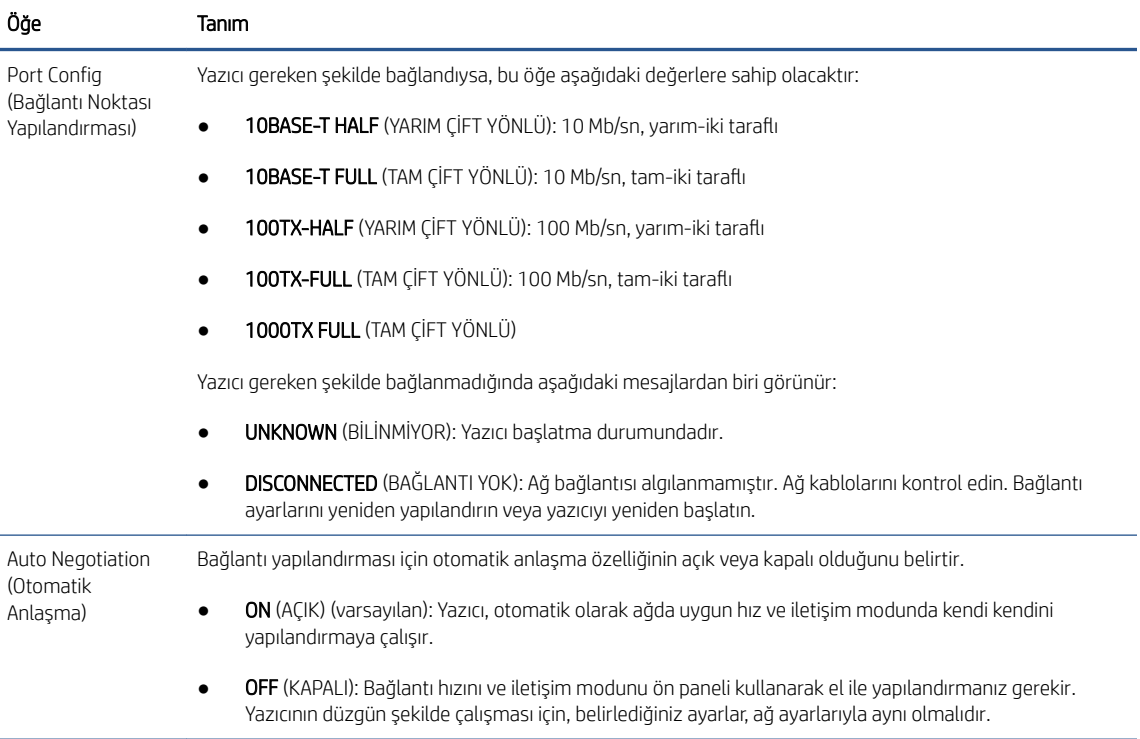

6. Bağlantı ayarlarına ilişkin şüphe veya yanlış yapılandırma olması durumunda, ağ parametrelerini fabrika ayarlarına sıfırlayın. Bkz. Ağ parametrelerini sıfırlama, sayfa 59.

### Bilgisayar ve yazıcı arasındaki iletişim hataları

Bazı belirtiler şunlardır:

- Yazıcıya iş yolladığınızda ön panel ekranında Received jobs (Alınan İşler) iletisi görüntülenmiyor.
- · Bilgisayarınız siz yazdırmaya çalışırken bir hata iletisi görüntülüyor.
- · İletişim sürerken bilgisayarınız veya yazıcınız askıda (boşta) kalıyor.
- Yazdırma işleri bilgisayarın yazdırma biriktiricisinde tıkanıyor.
- · Yazdırılmış çıktıda rastgele, açıklanamayan hatalar görülüyor (yanlış yerde çizgiler, yarısı basılmış resimler vb.).

İletisim problemini çözmek için:

- İşinizi gönderirken doğru yazıcıyı sectiğinizden emin olun.
- Diğer uygulamalardan yazdırırken yazıcının doğru çalıştığından emin olun.
- Yazıcınız bilgisayarınıza anahtar kutusu, arabellek kutusu, kablo adaptörleri veya kablo dönüstürücüleri vb. gibi ara aygıtlarıyla bağlıysa, bilgisayarınıza doğrudan bağlayarak kullanmayı deneyin.
- Başka bir ağ kablosu kullanmayı deneyin.
- Cok büyük resimlerin almanın, islemenin ve yazdırmanın zaman aldığını unutmayın.
- Yazıcınız eylem gerektiren uyarı veya hata mesajları görüntülüyorsa, yazdırmayı denemeden önce gerekli işlemi yapın.

#### Gömülü Web Sunucusu'na erişilemiyor

- 1. Daha önce okumadıysanız, [Gömülü Web Sunucusu, sayfa 13](#page-20-0) konusunu okuyun.
- 2. Yazıcıda Tümleşik Web Sunucusu işlevselliğinin etkinleştirildiğinden emin olun: ön panelden sırasıyla (O), Security (Güvenlik) > Connectivity (Bağlantı) > Embedded Web Server (EWS) (Tümleşik Web Sunucusu  $(EWS)$ ) > **On** (Acık) öğesine dokunun.
- 3. Yazıcıyla iletisimi önlüyorsa Web tarayıcınızdaki proxy yapılandırmasını kontrol edin.
- 4. Diğer uygulamalardan yazdırırken veya erişim yapılırken yazıcının doğru çalıştığından emin olun.
- 5. Yazıcı eylem gerektiren uyarı veya hata mesajları görüntülüyorsa, sorunları çözmek için gerekli islemi yapın.
- 6. Başka hatalar varsa, ön paneldeki güç anahtarıyla yazıcıyı kapatıp açın.

### Yazıcıya HP Utility'den erişilemiyor

- 1. Daha önce okumadıysanız, HP Utility, sayfa 12 konusunu okuyun.
- 2. Yazıcınızın uyku modunda olmadığından emin olun.
- 3. Yazıcı sürücünüzün Windows için HP Utility'de kullanılabildiğinden ve bu uygulamayla düzgün şekilde çalıştığından emin olun.
- 4. Ön panelden  $\circled{S}$  simgesine, ardından Security (Güvenlik) > Web services (Web hizmetleri) > Printing & management (Yazdırma ve yönetim) öğesine dokunun ve etkinleştirildiğinden emin olun. Devre dışı bırakıldıysa HP Utility'nin bazı parçaları doğru çalışmayabilir.

### Yazıcının yazdırma işlerini alması çok uzun sürüyor

Yazıcıya çok büyük bir baskı isi gönderdiğinizde isin başlatılmasının biraz gecikmesi normaldir. Bununla birlikte, gecikme normalden çok daha uzun sürerse bazı hususları kontrol etmeniz gerekir:

- · Yazıcıya bağlı ağ kablosunun en az Cat5e sınıfı olduğundan emin olun.
- Gigabit hızındaki ağ donanımının ve kabloların bilgisayar istemcinizi yazıcıya bağladığından emin olun.
- Ağ bağlantısı sorunu olmadığından emin olun. Bkz. Bağlantı ile ilgili sorunları giderme, sayfa 59.
- IPSec güvenlik protokollerinin yazıcıda etkinleştirildiği ve yapılandırıldığı ağ kurulumlarında, ağ performansının ağ iletisimini korumak için kriptografik algoritmalar kullanılması nedeniyle azaltılabileceğini dikkate alın.
- <span id="page-69-0"></span>Standart ağ ortamlarının çoğuna uygun varsayılan ayarları elde etmek için ağ yapılandırmasını fabrika ayarlarına sıfırlamayı deneyin. Bkz. Ağ parametrelerini sıfırlama, sayfa 59.
- Ethernet anahtarı veya yönlendiriciden geçmeden normal bir Ethernet (Cat5e veya Cat6) kablosu kullanarak bilgisayarın yazıcıya bağlantısını doğrudan test etmek yararlı olabilir. Bu yapılandırmada, yazıcı ve bilgisayarın IPv4 adreslerini otomatik olarak 169,254.x.x biçimine değiştirmeleri gerekir. Bu uçtan uca yapılandırmada diğer ağ donanımının neden olduğu sorunları iptal edebilirsiniz.

### Wi-Fi aksesuarı

Bu yazıcı, isteğe bağlı HP Jetdirect 3100w BLE/NFC/Kablosuz Aksesuarlı kablosuz ağ bağlantısını (Wi-Fi) destekler.

### Kablosuz işlevi

Wč-Fč aksesuarı, yazıcının var olan 2,4 GHz veya 5 GHz 802.11b/g kablosuz ağına doğrudan bağlanmasını sağlar. Aynı ağ protokollerinin neredeyse tümü, Gigabit Ethernet LAN kablosuyla ve kablosuz ağ ile kullanılabilir: Yazıcı keşfedilebilir, yapılandırılabilir ve yönetilebilir, bir yazdırma sırası yüklenebilir ve yazıcıya bağlı bir LAN kablosu gerekmeden yazdırma veya tarama yapılabilir.

 $\mathbb{R}^n$  NOT: Yazıcı, Gigabit Ethernet kablo ağına ve bir kablosuz ağa aynı anda bağlanabilir. Ethernet ve kablosuz aynı anda kullanılıyorsa, yazıcı her biri için farklı bir IP adresi yapılandırması alır.

Yazıcı ayrıca, cihazların yazıcıyla aynı Wi-Fi ağına bağlanmasını gerektirmeden kablosuz yazdırma izni veren Wi-Fi Direct uygulamasını da destekler. Yazıcı bir Wi-Fi ağına bağlı olsun ya da olmasın Wi-Fi Direct kullanabilir.

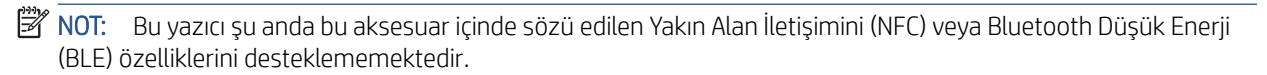

#### Kablosuz veri hızı

Kablosuz iletişim maksimum hızı, bir Gigabit LAN kablosu bağlantısından daha düşüktür. Başka aygıtlarla paylaşıldığından kablosuz kanallardaki veri kapasitesi zaman içinde değişir. Wi-Fi bağlantı kalitesi ve hızı, alanda bulunan radyo parazitlerinin miktarıyla birlikte yazıcı ile Wi-Fi erişim noktası arasındaki mesafeye bağlıdır.

### Aksesuar takma

#### 1. Adım - Yazıcı ürün yazılımını güncelleme

Yazıcı uyumluluğundan emin olmak için yazıcı ürün yazılımını güncelleyin ve mevzuat uyumluluğu sağlayın.

Jetdirect aksesuarının yazıcı ile bağlantısının kesildiğinden emin olun. *HP Jetdirect Baskı Sunucusu Yönetici Kılavuzu*'na bakın.

#### 2. Adım - Gücü kapatma ve aksesuarı bağlama

#### Ü ÖNEMLİ: Wi-Fi aksesuarını bağlamadan önce yazıcıyı kapatın.

Jetdirect aksesuarı, ön panelin yakınındaki çıkarılabilir bir kapağın altında bulunan Donanım Tümleştirme Yuvası'na (HIP2) bağlanır.

- 1. Yazıcıyı kapatın ve güç kablosunu çıkarın.
- 2. Aksesuarla birlikte verilen beyaz 5 pimli konektörlü kısa USB kablosunu alın.
- 3. Yazıcının Donanım Tümleştirme Yuvası'nı (HIP2) bulun.

4. İnce, düz uçlu bir tornavida kullanarak, Donanım Tümleştirme Yuvası'nı (HIP2) ortaya çıkarmak için kapağı kısa kenarından hafifçe açın.

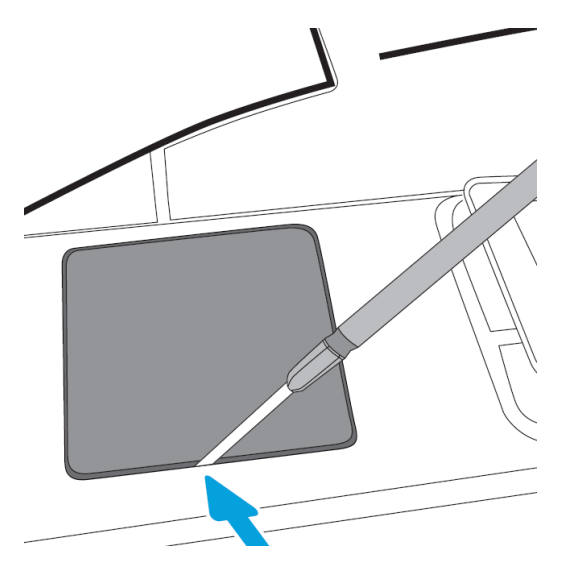

5. USB kablosunun beyaz 5 pimli konektörünü HP Jetdirect yuvasına takın.

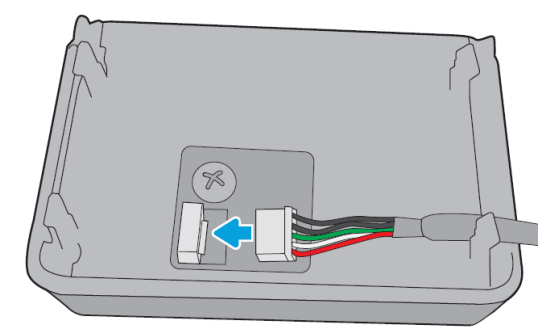

6. Kablonun USB Type-A (düz) ucunu HIP2'deki bir bağlantı noktasına bağlayın.

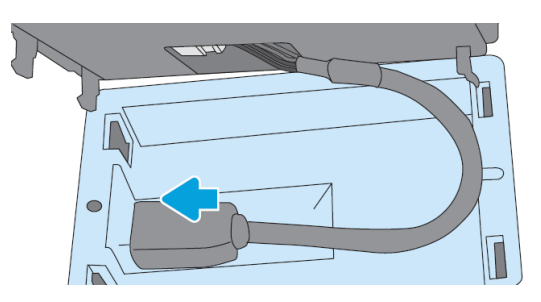

7. HP Jetdirect'in kanca şekilli klipslerini HIP2'ye hizalayarak takın ve tam olarak yerine oturuncaya kadar HP Jetdirect'i yuvarlak klipslere doğru yavaşça bastırın.

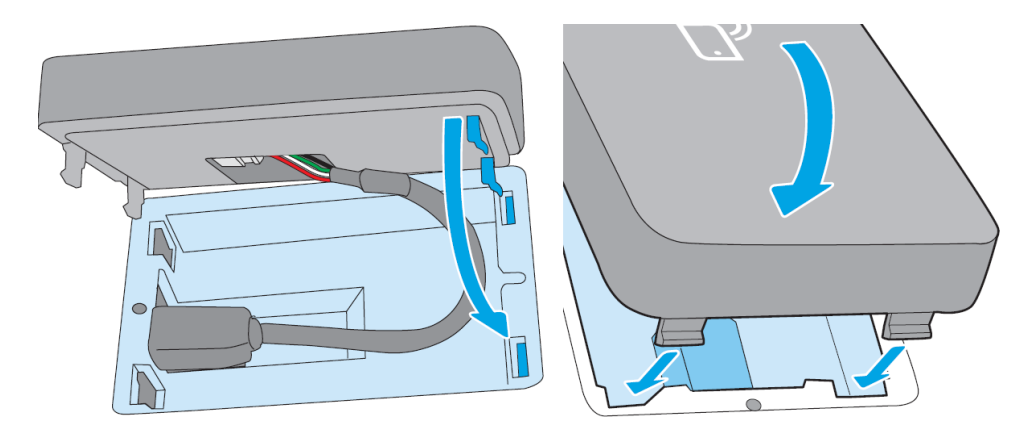

- 8. Yazıcının güç kablosunu takın ve yazıcıyı açın.
	- $\ddot{\mathbb{B}}$  NOT: Ön panelde USB hata iletisi görüntülenirse, en son yazıcı ürün yazılımının yüklü olduğundan emin olun.
- 9. HP Jetdirect'in aşağıdaki adımları kullanarak doğru şekilde yüklendiğini doğrulayın:
- 10. Ön paneldeki od dokunun ve iki ek arabirim için ayrıntıların göründüğünü kontrol edin: Kablosuz ve Wi-Fi Direct ve ayrıca kablolu Gigabit Ethernet. Wi-Fi arabirimleri görüntüleniyorsa, HP Jetdirect doğru şekilde yüklenmiştir.
	- $\mathbb{B}^n$  NOT: Ön panelde Not connected to any wireless network check wireless configuration (Hiçbir kablosuz ağa bağlı değil, kablosuz yapılandırmasını kontrol edin) iletisi görüntülenir. Yapılandırmayla ilgili eksik adımlar bulunduğundan bu normaldir.

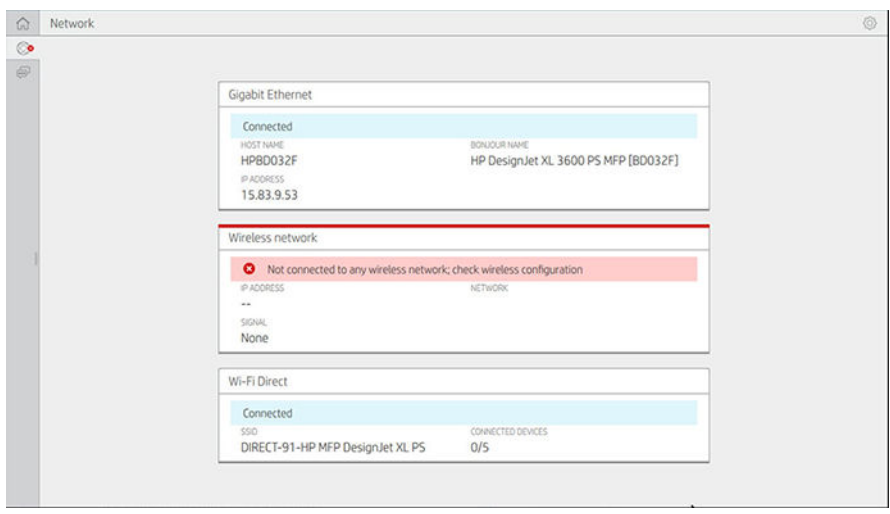

 $\mathbb F$  NOT: Kablosuz arabirimleri $\textcircled{\tiny{\textsf{A}}}$ listelenmiyorsa, yazıcıyı kapatın ve USB kablosunun HP Jetdirect'e ve yazıcıya sağlam şekilde bağlı olup olmadığını kontrol edin.

### Yazıcınızı bir Wi-Fi ağına bağlama

#### Ön paneli kullanma

Yazıcıyı bir Wi-Fi ağına bağlamanın en kolay yolu yazıcının ön panelini kullanmaktır. Ağı seçin ve Wi-Fi şifresini girin.

- 1. Wi-Fi ağ adınızı (SSID) ve Wi-Fi güvenlik şifrenizi (WPA veya WPA2) bildiğinizden emin olun.
- 2. Ön panelde,  $\odot$  > Wireless Network (Kablosuz Ağ) öğesine dokunun ve Connect (Bağlan) öğesini secin. Kablosuz Kurulum Sihirbazı, alandaki kablosuz ağların listesini görüntüler.
- 3. Listeden kablosuz ağınızın adını seçin.
- 4. Listede kablosuz ağınızı göremiyorsanız, ağ adını el ile girebilirsiniz. Sağ alt köşedeki Options icon (Options (Seçenekler) simgesine) dokunup Add Network (Ağ Ekle) öğesini seçin. Girdiğiniz ad, büyük ve küçük harf karakterleri dahil olmak üzere, tam olarak aynı olmalıdır.
- 5. WPA şifrenizi girin. Anahtarı veya şifreyi büyük ve küçük harf karakterler dahil tam olarak girin, ardından next (ileri) öğesine dokunun. Yazıcı kablosuz ağınıza bağlanmalıdır.

 $\mathbb{F}$  NOT: WPA Enterprise şifresi için, yapılandırmanın Tümleşik Web sunucusu aracılığıyla yapılması gerekir.
## WPS ile bir Wi-Fi ağına bağlanma

WPS (Wi-Fi Korumalı Kurulum), aygıtları kablosuz bağlantı üzerinden bağlamak için iki moda (basmalı düğme ve PIN) sahiptir. Basmalı düğme, kesinlikle en basit yöntemdir. Asağıda, PIN yöntemiyle değil, WPS basmalı düğme yöntemi kullanılarak nasıl bağlanılacağı açıklanmıştır.

- Hem yazıcınız hem de kablosuz yönlendiriciniz WPS basmalı düğme modunu desteklemelidir. Yazıcı ve kablosuz yönlendirici kılavuzlarınıza bakın.
- Kablosuz yönlendiricide fiziksel bir WPS basmalı düğmesi olmalıdır.
- Ağınız WPA veya WPA2 güvenliğini kullanmalıdır. WEP kullanılıyorsa ya da hiç güvenlik kullanılmıyorsa, çoğu WPS kablosuz yönlendiricisi WPS yöntemini kullanarak bağlanmayacaktır.
- Çoğu WPS kablosuz yönlendiricisi, üreticinin varsayılan ağ adını kullanmanız ve hiç güvenliğin olmaması durumunda, WPS yöntemini kullanarak bağlanmayacaktır.

Kablosuz yazıcınızı WPS kullanarak kablosuz yönlendiricinize bağlamak için:

- Ön panelde, , bu ve sonra da Pushbutton (Basmalı düğme) öğesine dokunun. Network (Ağ) menüsünde, Wireless Station (Kablosuz İstasyon) > Modify configuration (Yapılandırmayı değiştir) > Wireless station (Kablosuz istasyon) > Wi-Fi protected setup (Wi-Fi korumalı kurulum) > Push button (Basmalı düğme) öğesini seçin.
- Apply (Uygula) öğesine dokunun.
- Sonraki 2 dakika içinde, yönlendiricinizin üzerindeki WPS düğmesine basın.

### Yazıcının Tümleşik Web Sunucusu ile bir Wi-Fi ağına bağlanma

WPA/WPA2 Enterprise gibi daha gelişmiş bir kablosuz ağ yapılandırması kullanıyorsanız, yazıcıyı önce Ethernet kablosu kullanarak bağlamanız ve ayrıntılı Wi-Fi yapılandırmasını tamamlamak için yazıcının Embedded Web Server pages (Tümleşik Web Sunucusu sayfaları) > Network Configuration (Ağ Yapılandırması) > Wireless Station (Kablosuz İstasyon) öğesine erişim sağlamanız gerekir.

# Wi-Fi Direct ile yazdırma

Yazıcı ve ana bilgisayar ağa (kablolu veya kablosuz) bağlı olmadığında bile Wi-Fi Direct kullanılabilir: Yazdırma süresince her iki aygıt arasında otomatik olarak geçici bir Wi-Fi bağlantısı oluşturulur.

### 1. Adım - Yazıcıyı kurma

- 1. Yazıcıda Wireless Direct'i açın.
- 2. Ön panelden Wireless Direct adını (SSID) ve şifreyi alın. Ön paneldeki Wi-Fi Direct kartına bakın, (C) dokunun.

### Adım 2a - (Android 4.4 ve sonraki sürümleri) dizüstü bilgisayar, telefon veya tablet kurma

- 1. Wi-Fi Direct, yazıcıda etkinleştirilmelidir. Bağlantı modunu Automatic (Otomatik) veya Manual (El ile) olarak ayarlayabilirsiniz.
- 2. Mobil aygıtta (Android 4.4 veya daha yeni sürümü) Wi-Fi Direct 'in etkinleştirilmesi gerekir.
- 3. HP Print eklentisinin en son sürümünü mobil aygıta (1.0.48 veya daha yeni sürümü) yüklemeniz gerekir.
- 4. Mobil aygıtta, yazdırma özellikli bir uygulamadan belge seçin. Yazıcı Wi-Fi menzilindeki kullanılabilir yazıcılar listesinde otomatik olarak görünür (Direct-xx-HP-< yazıcı modeli >) görünür.
- 5. Yazıcıyı seçin ve Print (Yazdır) seçeneğini belirleyin. Wi-Fi Direct modu Automatic (Otomatik) olarak ayarlanmışsa, mobil aygıt otomatik olarak yazıcıya bağlanıp belgeyi yazdıracaktır. Yazıcıdaki Wi-Fi Direct

modu Manual (El ile) olarak ayarlanmışsa, bağlantıyı onaylamanız gerekir; istendiğinde, yazıcı ekranına veya Wi-Fi Direct düğmesine dokunun veya yazıcı tarafından verilen PIN kodunu mobil aygıta girin.

6. Bu şekilde bağlanıldığında, mobil aygıt geçerli ağ bağlantısını koruyabilir ve yazdırma sırasında Internet bağlantısı olmaya devam edebilir.

### Adım 2b - (Windows 8.1 ve sonraki sürümleri) Yazdırma için Windows Wi-Fi Direct uygulamasını kullanma

- 1. Wi-Fi Direct, yazıcıda etkinleştirilmelidir.
- 2. Windows Baslat/Metro menüsünde, sağ üst kösedeki büyütece dokunun.
- 3. Arama alanına, Devices and Printers (Aygıtlar ve Yazıcılar) yazıp Enter'a dokunun.
- 4. Devices and Printers (Aygıtlar ve Yazıcılar) penceresinde, sol üst köşedeki Add a Device (Aygıt Ekle) seçeneğine dokunun.
- 5. Yazıcının yüklenecek Wi-Fi Direct adını secin ve **Next** (İleri) öğesine dokunun.

<sup>2</sup> NOT: Wi-Fi Direct adı, yazıcının ön panelindeki Wi-Fi Direct menüsünden elde edilebilir.

- 6. Ön panelde bir PIN kodu görüntülenir.
- 7. İstendiğinde, bilgisayardaki Aygıt Ekleme sihirbazına PIN kodunu girin ve Next (İleri) öğesine dokunun.
- 8. Yazıcı sürücüleri yüklenir ve yeni yüklenmiş yazıcı simgesi Devices and Printers (Aygıtlar ve Yazıcılar) penceresinde görüntülenir.

# Wi-Fi Direct'i açma/kapama

### Birinci yöntem: Wi-Fi'yi (Wi-Fi Direct'i değil) açmak/kapamak için kontrol panelini kullanma

- 1. Ön panelde, ardından Network (Ağ) > Wireless Station (Kablosuz İstasyon) > Modify Configuration (Yapılandırmayı Değiştir) > Status (Durum) > Enable/Disable (Etkinleştir/Devre Dışı Bırak) seçeneğine dokunun.
- 2. Apply (Uygula) öğesine dokunun.

### İkinci yöntem: Wi-Fi'yi (Wi-Fi Direct'i değil) açmak/kapamak için HP Embedded Web Server (Tümleşik Web Sunucusu) kullanma

- 1. Kablolu, Wi-Fi veya Wi-Fi Direct bağlantısı kullanarak yazıcının Tümleşik Web Sunucusu'na bağlanın.
- 2. Sayfanın solundaki menüde, Networking (Ağ Bağlantısı) > Wireless Station (Kablosuz İstasyon) seceneğini belirlevin.
- 3. Wi-Fi'nın Enabled (Etkin) veya Disabled (Devre Dışı) olmasını istediğinizi seçin.
- 4. Apply (Uygula) öğesine dokunun.

# Daha fazla bilgi

Mobil yazdırma: www.hp.com/go/MobilePrinting

Kablosuz Doğrudan Yazdırma: Kablosuz Yazdırma Merkezi - Kablosuz Doğrudan Yazdırma HP Jetdirect 3000w: [www.hp.com/support/jd3100w](http://www.hp.com/support/jd3100w)

 $\mathbb{R}^n$  NOT: Wi-Fi İstasyonu modunu (Wi-Fi erişim noktalarıyla bağlantı yapmak için kullanılır) kapatmanız Wi-Fi Direct'i kapatmaz.

# 5 Yazdırma

- $\bullet$  Giriş
- [USB Ʈash sürücüden yazdırın](#page-75-0)
- [Ağ klasöründen yazdırma](#page-76-0)
- · Giriş Klasörümden yazdırma
- · Yazıcı sürücüsü kullanarak bilgisayardan yazdırma
- Gelişmiş yazdırma ayarları

# <span id="page-75-0"></span>Giriş

Şartlarınıza ve tercihlerinize bağlı olarak yazdırırken seçebileceğiniz farklı yollar vardır:

- TIFF, JPEG, HP-GL/2, RTL, PDF veya PostScript dosyasını doğrudan bir USB flash sürücüden yazdırın. Bkz. USB flash sürücüden yazdırın, sayfa 68.
- HP Click kullanarak, bir TIFF, JPEG, HP-GL/2 veya PDF dosyasını, yazıcıya bağlanmış bir bilgisayardan doğrudan yazdırın. Bkz. http://www.hp.com/go/DesignJetclick.
- Dosyayı açabilen bir yazılım uygulaması ve yazıcıyla birlikte verilmis bir yazıcı sürücüsünü kullanarak, yazıcıya bağlı herhangi bir bilgisayardan her tür dosyayı yazdırın. Bkz. [Yazıcı sürücüsü kullanarak](#page-79-0) bilgisayardan yazdırma, sayfa 72.
- Akıllı telefon veya tabletten yazdırın. Bkz. Mobil yazdırma, sayfa 83.
- Ağ klasöründen yazdırın. Bkz. [Ağ klasöründen yazdırma, sayfa 69](#page-76-0).
- My Home Folder (Giriş Klasörüm) öğesinden yazdırın. Bkz. Giriş Klasörümden yazdırma, sayfa 71.

# USB Ʈash sürücüden yazdırın

1. Bir veya daha fazla TIFF, JPEG, HP-GL/2, RTL, PDF veya PostScript dosyası iceren bir USB flash sürücüyü yazıcının USB bağlantı noktasına takın.

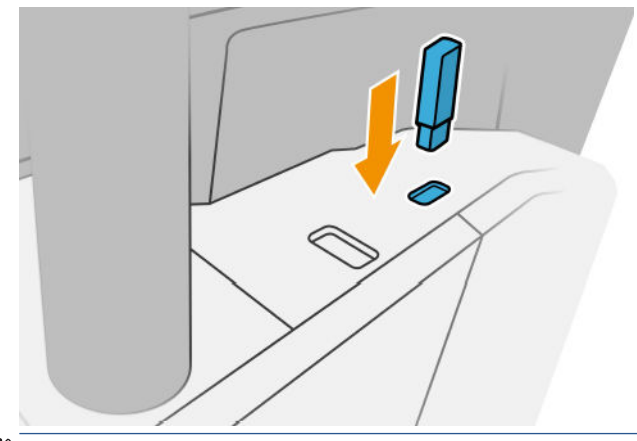

- $\mathbb{B}^*$  NOT: PDF veya PostScript dosyasını yazdırmak için bir PostScript yazıcınızın olması gerekir.
- 137 NOT: Yazıcınızda USB flash sürücü kullanımı yönetici tarafından devre dışı bırakılmış olabilir:
- 2. Ön panelde giriş sayfasına gidin ve  $\left[\begin{array}{cc} 1 & 0 \\ 0 & 0 \end{array}\right]$ dokunun.

Klasörlere dokunup içeriklerini görebilirsiniz. Dosyalar belge küçük resimleri olarak gösterilir ve bir dosyada ön izleme simgesine dokunarak ön izleme yapabilirsiniz. Önizleme görüntülendiğinde, yakınlaştırabilir ve uzaklaştırabilirsiniz. Yazdırılamayan dosyalar  $\Box$ simgesi ile gösterilir. Daha fazla bilgi için bilgi düğmesine basın.

- $\frac{1}{2}$  seçin.
- 4. Yazdırmak için bir dosya seçin. Belgenin ön izlemesi görüntülenir. Çok sayfadan oluşan belgeler yalnızca PDF dosyalarında desteklenir; Bu durumda, yazdırmak için bir sayfa da secebilirsiniz. Seçilen isle ilgili bilgileri görmek üzere yakınlaştırmak ve uzaklaştırmak için araç çubuğu düğmelerini kullanın. Ayrıca önceden tanımlanmış fit to screen (ekrana sığdırma), pinch to zoom (yakınlaştırmak için sıkıştırma) veya original document size (orijinal belge boyutu) yakınlaştırma modlarını da seçebilirsiniz. Hızlı ayar seçimine gitmek için OK (Tamam) düğmesine basın.
- <span id="page-76-0"></span>5. USB'den yazdırma hızlı ayarları görüntülenir. Seçilen iş için hızlı ayarlardan birini belirleyebilir ve/veya düzenleyebilirsiniz.
	- B NOT: Bir işi seçtikten sonra bir hızlı ayarı düzenlerseniz, değiştirilen ayarlar yalnızca geçerli işe uygulanır ve kalıcı olarak kaydedilmez. Sırasıyla  $\bigcirc$ , manage quicksets (hızlı ayarları yönet) öğesine ya da  $\bigcirc$ ), Quicksets (Hızlı Avarlar) öğesine dokunarak kendi hızlı ayarlarınızdan herhangi birini kalıcı olarak deăistirebilirsiniz.
	- NOT: Fabrika hızlı ayarları değiştirilemez.

Aşağıdaki ayarlar kullanılabilir:

- **Quickset name** (Hızlı ayar adı) çalıştığınız hızlı ayarı adlandırmanızı sağlar.
- Print quality (Baskı kalitesi), Fast (Hızlı), Normal veya Best (En iyi) baskı kalitesi arasından seçim yapabilmenizi sağlar.
- · Output Scale (Çıkış Ölçeği), baskıyı iki farklı şekilde yeniden boyutlandırmanıza imkan tanır: Orijinal boyutun belli bir yüzdesi olarak veya belirli bir kağıt boyutuna sığacak şekilde. Varsayılan ayar %100'dür (orijinal boyutu).
- Color options (Renk seçenekleri), renkli veya gri tonlaması arasında seçim yapmanızı sağlar.
- Paper source (Kağıt kaynağı) seceneği, yazdırmak için rulo 1 veya rulo 2'yi belirtmenize imkan tanır ya da baskının sığacağı en dar rulonun otomatik olarak secildiği (iki rulo yüklüyse) Save paper (Kağıt tasarrufu) modunu seçebilirsiniz.
- Paper category (Kağıt Kategorisi), kağıt türünü seçmenize imkan tanır.
- Page order (Sayfa sırası) ilk sayfanın ya da son sayfanın en üstte yer almasını seçmenizi sağlar.
- Collate (Harmanla) seceneği, harmanlama islevini açmanızı veya kapatmanızı sağlar.
- Rotation (Döndürme), baskı isini 90°nin katlarıyla döndürmenize olanak verir veya kağıttan tasarruf edebilecekse baskı isleminin otomatik olarak döndürüldüğü Automatic (Otomatik) modunu secebilirsiniz.
- Print margins (Yazdırma kenar boşlukları), varsayılan yazıcı marjinlerini değiştirmenizi sağlar.
- Storage mode (Depolama modu) iki seçenek sunar; yazdır ve sil (iş, iş kuyruğunda tutulmaz) ile yazdır ve depola (iş, iş kuyruğunda tutulur).
- Output destination (Çıkış istikameti).
- 6. Hızlı ayarlar istediğiniz gibi olduğunda, devam etmek için OK (Tamam) öğesine dokunun. En yaygın kullanılan hızlı ayar ayarlarını göstermek için sırasıyla **... show quickset details panel** (hızlı ayar bilgileri panelini göster) öğesine dokunabilirsiniz.
- 7. Ekranın sağ sütunundan Copies (Kopyalar), Page order (Sayfa sırası) ve Collate (Harmanla) seçilebilir. Devam etmek için Print (Yazdır) öğesine dokunun.
- 8. Yazdırma işleminden sonra, başka bir dosya yazdırmayı seçebilir veya iş kuyruğuna gidebilirsiniz. Giriş sayfasına dönmeden hemen önce başka bir dosya yazdırırsanız, önceki dosya için kullanılan geçici ayarlar tekrar kullanılır.

# Ağ klasöründen yazdırma

- 1. Ağ klasörünün yapılandırıldığını onaylayın. Bkz. [Ağ klasörü yapılandırma, sayfa 22](#page-29-0).
- 2. Ön panelde giriş sayfasına gidin ve  $\begin{bmatrix} 1 & 0 \\ 0 & 0 \end{bmatrix}$ dokunun
- 3. Network (Ağ) öğesini seçin.
- 4. Yazdırmak için bir dosya seçin. Çok sayfalı belgeler yalnızca PDF'de desteklenir; Bu durumda, yazdırmak için bir sayfa da secebilirsiniz.
- 5. Ağdan yazdırma hızlı ayarları listesi görüntülenir. Secilen is için hızlı ayarlardan birini belirleyebilir ve/veya düzenleyebilirsiniz.

B NOT: Bir işi seçtikten sonra bir hızlı ayarı düzenlerseniz, değiştirilen ayarlar yalnızca geçerli işe uygulanır ve kalıcı olarak kaydedilmez. Sırasıyla , manage quicksets (hızlı ayarları yönet) öğesine ya da  $\delta$ ), Quicksets (Hızlı Ayarlar) öğesine dokunarak kendi hızlı ayarlarınızdan herhangi birini kalıcı olarak deăistirebilirsiniz.

NOT: Fabrika hızlı ayarları değiştirilemez.

Aşağıdaki ayarlar kullanılabilir:

- Quickset name (Hızlı ayar adı) çalıştığınız hızlı ayarı adlandırmanızı sağlar.
- Print quality (Yazdırma kalitesi), Fast (Hızlı), Normal veya Best (En iyi) yazdırma kalitesi arasından seçim yapabilmenizi sağlar.
- · Output Scale (Çıkış ölçeği), baskınızın iki farklı şekilde yeniden boyutlandırmanıza olanak sağlar: orijinal boyutunun yüzdesi olarak veya belirli bir kağıt boyutuna sığacak şekilde. Varsayılan ayar %100'dür (orijinal boyutu).
- Color options (Renk seçenekleri), renkli veya gri tonlaması arasında seçim yapmanızı sağlar.
- Paper source (Kağıt kaynağı) seceneği, yazdırmak için rulo 1 veya rulo 2'yi belirtmenize imkan tanır ya da baskının sığacağı en dar rulonun otomatik olarak secildiği (iki rulo yüklüyse) Save paper (Kağıt tasarrufu) modunu seçebilirsiniz.
- Paper category (Kağıt Kategorisi), kağıt türünü seçmenize imkan tanır.
- Page order (Sayfa sırası) ilk sayfanın üstte ya da son sayfanın üstte olmasını seçmenizi sağlar.
- Collate (Harmanla) seceneği, harmanlama islevini açmanızı veya kapatmanızı sağlar.
- Rotation (Döndürme), baskı isini 90°nin katlarıyla döndürmenize olanak verir veya kağıttan tasarruf edebilecekse baskı isleminin otomatik olarak döndürüldüğü Automatic (Otomatik) modunu secebilirsiniz.
- Print margins (Yazdırma kenar boşlukları), varsayılan yazıcı marjinlerini değiştirmenizi sağlar.
- Storage mode (Depolama modu) iki seçenek sunar; yazdır ve sil (iş, iş sırasında tutulmaz) ile yazdır ve depola (iş, iş sırasında tutulur).
- Output destination (Çıkış istikameti).
- 6. Hızlı ayarlar istediğiniz gibi olduğunda, devam etmek için OK (Tamam) öğesine dokunun. En yaygın kullanılan hızlı ayar ayarlarını göstermek için sırasıyla **... show quickset details panel** (hızlı ayar bilgileri panelini göster) öğesine dokunabilirsiniz.
- 7. Ekranın sağ sütunundan Copies (Kopyalar), Page order (Sayfa sırası) ve Collate (Harmanla) seçilebilir. Devam etmek için Print (Yazdır) öğesine dokunun.
- 8. Yazdırma isleminden sonra, başka bir dosya yazdırmayı secebilir veya is sırasına gidebilirsiniz. Giris sayfasına dönmeden hemen önce başka bir dosya yazdırırsanız, önceki dosya için kullanılan geçici ayarlar tekrar kullanılır.

# <span id="page-78-0"></span>Giriş Klasörümden yazdırma

- $\mathbb{R}^n$  NOT:  $\;$  My Home Folder (Giris Klasörüm) öğesinden yazdırabilmek icin LDAP sign-in server (LDAP oturum açma sunucusu) veya Windows sign-in configuration (Windows oturum açma yapılandırması) öğesini yapılandırmanız gerekir. Bkz. [LDAP - oturum açma sunucusu, sayfa 29](#page-36-0) veya Windows oturum açma yapılandırması, sayfa 30.
	- 1. Ön panelde giriş sayfasına gidin ve  $\left[\begin{matrix} 1 & 0 \\ 0 & 0 \end{matrix}\right]$ dokunun.
	- 2. My Home Folder (Giriş Klasörüm) öğesini seçin.
	- 3. LDAP sign-in server (LDAP oturum açma sunucusu) veya Windows sign-in configuration (Windows oturum açma yapılandırması) ile kimlik doğrulaması yapın. Sayfanın üst kısmındaki \*\*\* gidin ve kimlik doğrulaması için kullanmak istediğiniz seçeneği belirleyin. Bkz. [LDAP - oturum açma sunucusu, sayfa 29](#page-36-0) veya Windows oturum açma yapılandırması, sayfa 30.
	- 4. Yazdırmak için bir dosya seçin. Çok sayfalı belgeler yalnızca PDF'de desteklenir; Bu durumda, yazdırmak için bir sayfa da seçebilirsiniz.
	- 5. print-from-My Home Folder (Giriş Klasörümden yazdırma) hızlı ayarları listesi görüntülenir. Seçilen iş için hızlı ayarlardan birini belirleyebilir ve/veya düzenleyebilirsiniz.
		- $\mathbb{R}^n$  NOT: Bir isi sectikten sonra bir hızlı ayarı düzenlerseniz, değistirilen ayarlar yalnızca gecerli ise uygulanır ve kalıcı olarak kaydedilmez. Kendi hızlı ayarlarınızın herhangi birini, , , ardından manage quicksets (hızlı

ayarları yönet) öğesine veya  $\{o\}$ , ardından da Quicksets (Hızlı Ayarlar) öğesine dokunarak kalıcı olarak değistirebilirsiniz.

#### NOT: Fabrika hızlı ayarları değiştirilemez.

Aşağıdaki ayarlar kullanılabilir:

- Quickset name (Hızlı ayar adı) çalıştığınız hızlı ayarı adlandırmanızı sağlar.
- Print quality (Yazdırma kalitesi), Fast (Hızlı), Normal veya Best (En iyi) yazdırma kalitesi arasından seçim yapabilmenizi sağlar.
- · Output scale (Çıkış ölçeği), baskınızın iki farklı şekilde yeniden boyutlandırmanıza olanak sağlar: orijinal boyutunun yüzdesi olarak veya belirli bir kağıt boyutuna sığacak şekilde. Varsayılan ayar %100'dür (orijinal boyutu).
- Color options (Renk seçenekleri), renkli veya gri tonlaması arasında seçim yapmanızı sağlar.
- Paper source (Kağıt kaynağı) seceneği, yazdırmak için rulo 1 veya rulo 2'yi belirtmenize imkan tanır ya da baskının sığacağı en dar rulonun otomatik olarak seçildiği (iki rulo yüklüyse) Save paper (Kağıt tasarrufu) modunu seçebilirsiniz.
- Paper category (Kağıt kategorisi), kağıt türünü seçmenize imkan tanır.
- Page order (Sayfa sırası) ilk sayfanın üstte ya da son sayfanın üstte olmasını seçmenizi sağlar.
- Collate (Harmanla) seçeneği, harmanlama işlevini açmanızı veya kapatmanızı sağlar.
- · Rotation (Döndürme), baskı işini 90°nin katlarıyla döndürmenize olanak verir veya kağıttan tasarruf edebilecekse baskı isleminin otomatik olarak döndürüldüğü Automatic (Otomatik) modunu secebilirsiniz.
- Print margins (Yazdırma kenar boşlukları), varsayılan yazıcı marjinlerini değiştirmenizi sağlar.
- Storage mode (Depolama modu) iki seçenek sunar; yazdır ve sil (iş, iş sırasında tutulmaz) ile yazdır ve depola (iş, iş sırasında tutulur).
- Output destination (Çıkış istikameti).
- <span id="page-79-0"></span>6. Hızlı ayarlar istediğiniz gibi olduğunda, devam etmek için OK (Tamam) öğesine dokunun. dokunabilirsiniz, ardından, en sık kullanılan hızlı ayar bilgilerini göstermek için, show quickset details panel (hızlı ayar bilgileri panelini göster) öğesine dokunabilirsiniz.
- 7. Ekranın sağ sütunundan Copies (Kopyalar), Page order (Sayfa sırası) ve Collate (Harmanla) seçilebilir. Devam etmek için Print (Yazdır) öğesine dokunun.
- 8. Yazdırma isleminden sonra, başka bir dosya yazdırmayı seçebilir veya is sırasına gidebilirsiniz. Giris sayfasına dönmeden hemen önce başka bir dosya yazdırırsanız, önceki dosya için kullanılan geçici ayarlar tekrar kullanılır.

# Yazıcı sürücüsü kullanarak bilgisayardan yazdırma

Bu, bir bilgisayardan yazdırmanın geleneksel yoludur. Bilgisayara doğru yazıcı sürücüsü yüklenmiş (bkz. [Yazıcınızı](#page-22-0) Windows sisteminde yükleme, sayfa 15) ve bilgisayar yazıcıya bağlanmış olmalıdır.

Yazıcı sürücüsü yüklendiğinde ve bilgisayar yazıcıya bağlandığında, uygulamanın kendi Print (Yazdır) komutunu kullanarak ve doğru yazıcıyı secerek bir yazılım uygulamasından yazdırabilirsiniz.

# Gelişmiş yazdırma ayarları

Bu bölümün geri kalanında, yazıcı sürücüsünden veya ön panelden yazdırma yaparken kullanabileceğiniz çeşitli yazdırma ayarları açıklanmaktadır. Bu yöntemler, tüm gereksinimlere yönelik çok çeşitli ayarlar sağlar.

 $\hat{X}$  İPUCU: Genel olarak, gereksinimlerinizi karşılamadığını bilmediğiniz sürece varsayılan ayarları kullanmanız önerilir.

**İPUCU:** Belirli bir ayar grubunu yeniden kullanmayı düşünüyorsanız, o ayarları istediğiniz bir adla kaydedebilir ve istediğinizde bu adla kullanabilirsiniz. Kaydedilmiş ayar grubuna, Windows yazıcı sürücüsünde "hızlı ayar", Mac OS sürücü yazıcısında ise "önayar" denir.

# Baskı kalitesini seçme

En yüksek kalitede baskı hızın azalmasına neden olabileceğinden ve hızlı baskı neticesinde de baskı kalitesinde bir miktar azalma olabileceğinden, yazıcının bir çok baskı kalitesi seçeneği bulunmaktadır.

Bu durumda, standart baskı kalitesi secici, kalite ve hız arasında seçim yapmanıza neden olan bir kaydırıcıdır. Bazı kağıt türlerinde ikisi arasında bir uzlaşma noktası seçebilirsiniz.

Ayrıca, özel secenekler arasından da bir seçim yapabilirsiniz: Best (En iyi), Normal ve Fast (Hızlı). Fast (Hızlı) seceneğini belirlerseniz, daha düşük aktarma çözünürlüğü kullanan ve daha az mürekkep harcayan EconoMode seçeneğini de belirleyebilirsiniz. Bu şekilde yazdırma hızı artar, ancak baskı kalitesi düşer. EconoMode yalnızca özel seçeneklerden seçilebilir (kaydırıcıyla seçilemez).

Ayrıca, baskı kalitesini etkileyebilecek üç ek özel seçenek de bulunur: Maximum detail (Maksimum ayrıntı). Bkz. Yüksek kalitede yazdırma, sayfa 78.

 $\mathbb{R}^n$  NOT: Windows sürücü iletişim kutusunda, Özel Baskı Kalitesi Seçenekleri iletişim kutusunda işinize ait oluşturma çözünürlüğü görüntülenir (Custom options (Özel seçenekler) > Settings (Ayarlar) öğelerini tıklatın). Baskı kalitesi seçeneklerini aşağıdaki şekillerde belirleyebilirsiniz:

Windows sürücü iletisiminde: Paper/Quality (Kağıt/Kalite) veya Paper (Kağıt) sekmesine gidin (sürücünün sürümüne bağlı olarak) ve Print Quality (Yazdırma Kalitesi) kısmına bakın. Standard Options (Standart Seçenekler) öğesini kullanırsanız, hız ve kalite seçeneğinden birini tıklatacağınız basit bir kaydırıcı görürsünüz. Custom Options (Özel Seçenekler) veya Advanced (Gelişmiş) seçeneğini kullanırsanız (sürücünün sürümüne bağlı olarak) yukarıda bahsedildiği gibi daha özel secenekler görürsünüz.

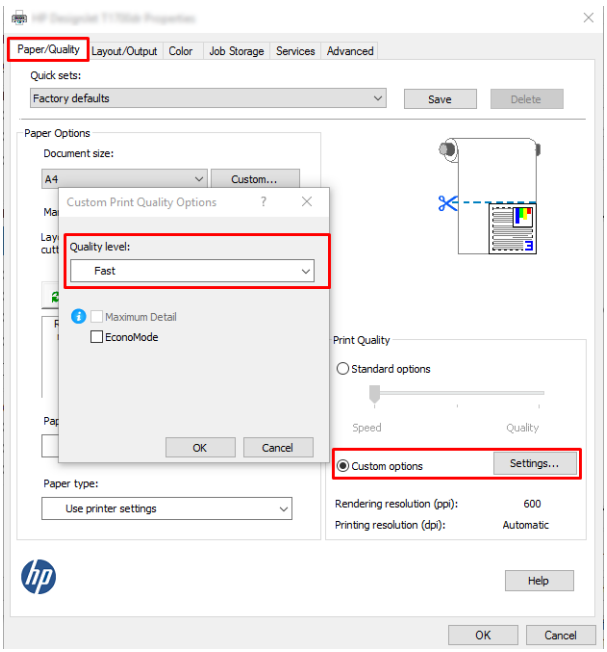

- Ön paneli kullanma: Sırasıyla  $\odot$ , Default printing configuration (Varsayılan yazdırma yapılandırması) > Print quality (Yazdırma kalitesi) öğesine dokunun.
- $\mathbb{B}^*$  NOT: Baskı kalitesi bilgisayardan ayarlanmışsa, bu ayarlar ön panelden yapılan baskı kalitesi ayarlarını geçersiz kılar.
- $\mathbb{B}^{\!\!*}$  NOT: Yazıcının almakta olduğu veya zaten almış olduğu sayfaların baskı kalitesini değiştiremezsiniz (yazdırılmaya başlanmamış olsalar bile).

# Kağıt boyutunu seçme

Kağıt boyutu aşağıdaki yöntemlerle belirlenebilir:

- NOT: Burada belirtilen kağıt boyutu, belgenin oluşturulduğu kağıt boyutu olmalıdır. Belgeyi yazdırmak için tekrar ölçeklendirerek farklı bir boyuta getirmek mümkündür. Bkz. Baskıyı yeniden ölçeklendirme, sayfa 76.
	- · Windows sürücü iletisiminde: Paper/Quality (Kağıt/Kalite) veya Paper (Kağıt) sekmesini seçin (sürücünün sürümüne bağlı olarak), ardından da Document Size (Belge Boyutu) listesinden kağıdınızın türünü seçin.
	- NOT: V4 sürücüsünde ve Adobe Acrobat'tan yazdırıyorsanız, sayfa boyutu ve yön uygulama tarafından belirlenir.
	- 1889 NOT: Uygulamanızda Page Setup (Sayfa Yapısı) iletişim kutusu yoksa, Print (Yazdır) iletişim kutusunu kullanın.
	- Ön paneli kullanarak: sırasıyla  $\{\circ\}$ , Default Printing configuration (Varsayılan yazdırma yapılandırması) > Paper Options (Kağıt Seçenekleri) > Paper Size (Kağıt boyutu) öğesine dokunun.

 $\mathbb{B}^*$  NOT: Kağıt boyutu sizin bilgisayarınızdan ayarlanmışsa, bu ayar ön panelden yapılan kağıt boyutu ayarını geçersiz kılar.

# Özel kağıt boyutları

Standart kağıt boyutları listesinde bulunmayan bir kağıt boyutunu seçmek istediğinizde, bunu belirtmek için kullanabileceğiniz çeşitli yollar vardır.

#### Windows yazıcı sürücüsünü (sürüm 3) kullanma

- 1. Paper/Quality (Kağıt/Kalite) sekmesini tıklatın.
- 2. Custom (Özel) tıklatın.
- 3. Yeni kağıt boyutunuzun adını ve boyutlarını girin.
- 4. **OK** tıklatın. Yeni kağıt boyutu otomatik olarak seçilir.

#### Windows yazıcı sürücüsünü (sürüm 4) kullanma

- 1. Paper (Kağıt) sekmesini tıklayın.
- 2. Document size (Belge boyutu) öğesini tıklatın.
- 3. Yeni kağıt boyutunuzun ebatlarını, Custom (Özel) alanındaki iki alana girin.
- 4. Ok düğmesini tıklatın.

Yazıcı sürücüsüyle oluşturulan bir özel kağıt boyutu şu özelliklere sahip olur:

- · Kağıt boyutu kalıcıdır. Sürücü veya bilgisayar kapatılsa bile bu kağıt boyutu kaybolmaz.
- Bu kağıt boyutu ilgili yazıcı kuyruğuna özgüdür. Aynı bilgisayardaki diğer yazıcı kuyruklarında görünmez.
- Etki alanı sunucusu ağlarında, kağıt boyutu ilgili bilgisayara özgüdür. Yazıcı kuyruğunu paylaşan diğer bilgisayarlardan görünmez.
- Çalışma grubu ağlarında, bu kağıt boyutu, yazıcı kuyruğunu paylaşan tüm bilgisayarlar arasında paylaşılır.
- Yazıcı kuyruğu silinirse, kağıt boyutu da onunla birlikte silinir.

### Windows formlarını kullanma

- 1. Başlat menüsünden veya Denetim Masası'ndan, Printers and Faxes (Yazıcı ve Fakslar)'ı seçin.
- 2. File (Dosya) menüsünden, Server Properties (Sunucu Özellikleri)'ni seçin.
- 3. Forms (Formlar) sekmesinde, Create a new form (Yeni form oluştur) kutusunu işaretleyin.
- 4. Yeni kağıt boyutunuzun adını ve boyutlarını girin. Kenar boşluklarını 0,00 olarak bırakın.
- 5. Save Form (Formu Kaydet) düğmesini tıklatın.
- 6. Yazıcı sürücüsüne gidin ve Paper/Quality (Kağıt/Kalite) veya Paper (Kağıt) sekmesini (sürücünün sürümüne göre değişir) seçin.
- 7. Kağıt boyutları açılır listesinden More... (Diğer...) öğesini seçin.
- 8. Özel boyutlar grubundan yeni kağıt boyutunuzu seçin.

Windows formlarıyla oluşturulan bir özel kağıt boyutu şu özelliklere sahip olur:

- Kağıt boyutu kalıcıdır. Sürücü veya bilgisayar kapatılsa bile bu kağıt boyutu kaybolmaz.
- Kısıtlı kullanıcılar kağıt formları oluşturamaz. Windows Active Directory'deki "belgeleri yönet" rolü için gereken minimumdur.
- Kağıt boyutu bilgisayara özgüdür. Bu bilgisayarda oluşturulan ve o boyutta kağıdı destekleyen tüm yazıcı kuyruklarında görünür.
- Yazıcı kuyruğu paylaşılıyorsa, bu kağıt boyutu istemci bilgisayarların tümünde görünür.
- Yazıcı kuyruğu başka bir bilgisayardan paylaşılıyorsa, bu kağıt boyutu, sürücünün belge boyutu listesinde görünmez. Sunucuda, paylaşılan bir kuyrukta bir Windows formu oluşturulmalıdır.
- Yazıcı kuyruğu silinse bile kağıt boyutu silinmez.

# Kenar boşluğu seçeneklerini belirleme

Yazıcı varsayılan olarak resmin kenarlarıyla kağıt kenarları arasında 3 mm kenar boşluğu bırakır (bir sayfa kağıttaki alt boşluk 17 mm'ye yükseltilmiştir). Ancak, bu durumu bir çok şekilde değiştirebilirsiniz.

#### 3 ve 5 mm arasında kenar boşluğu seçimi yapma

- Windows V3 sürücü iletişim kutusunda: Advanced (Gelişmiş) sekmesini seçin ve Advanced features (Gelismis özellikler) > Document options (Belge secenekleri) > Printer features (Yazıcı özellikleri) > Margin (Kenar boşluğu) öğelerini tıklatın kenar boşluğu boyutunu seçin.
- · Windows V4 sürücü iletişim kutusunda: Layout (Düzen) sekmesini seçin ve With Margins (Kenar boşlukları bırakarak) listesinde kenar boşluklarınızı seçin.
- · Ön paneli kullanma: Sırasıyla (Ö), Default Printing Configuration (Varsayılan Yazdırma Yapılandırması) > Margins (Kenar Boslukları) öğesine dokunun.

#### Kenar bosluğu düzen seceneklerini secin

- Windows V3 sürücü iletişim kutusunda: Paper/Quality (Kağıt/Kalite) sekmesini seçin ve Margins/Cutter (Kenar Boşlukları/Kesici) seçeneğinin Settings (Ayarlar) düğmesini tıklatın. Layout and Margins (Düzen ve Kenar Boslukları) penceresi görüntülenir.
- · Windows V4 sürücü iletişim kutusunda: Layout (Düzen) sekmesini seçin ve Layout Mode (Düzen Modu) alanına gidin.
- Ön paneli kullanma: Sırasıyla , Default printing configuration (Varsayılan yazdırma yapılandırması) > Margins layout (Kenar boşlukları düzeni) öğesine dokunun.

Asağıdaki seçeneklerden en azından bir kısmını göreceksiniz.

- Use application settings (Uygulama ayarlarını kullan) (sürücüler)/Use standard (Standart kullan) (ön panel). Resminiz, resmin kenarları ve kağıdın kenarları arasında ince bir kenar boşluğu bırakılarak seçtiğiniz boyuttaki bir sayfaya yazdırılır. Resim, kenar boslukları arasına sığabilecek kadar küçük olmalıdır.
- Oversize (Büyük). Resminiz sectiğiniz boyuttan bir miktar daha büyük olarak sayfaya yazdırılır. Kenar boşluklarını kaldırırsanız, resminiz ve kağıt kenarları arasında hiç kenar boşluğu olmadan, seçtiğiniz kağıt boyutuna yazdırılır.
- Clip contents by margins (İceriği kenar boşluklarına göre kırp). Resminiz, resmin kenarları ve kağıdın kenarları arasında ince bir kenar boşluğu bırakılarak seçtiğiniz boyuttaki bir sayfaya yazdırılır. Bu durumda, resim kağıtla aynı boyuttaysa, yazıcı resmin en dış kenarlarının beyaz veya önemsiz olduğunu ve yazdırılmasına gerek olmadığını var sayar. Resminizin zaten bir kenarlığı olduğu durumlarda bu durum avantajlıdır.

# <span id="page-83-0"></span>Yüklü kağıda yazdırma

Bir işi yazıcıda yüklü olan herhangi bir kağıda yazdırmak için yazıcı sürücünüzde aşağıdaki Paper Type (Kağıt Türü) seceneğini secin:

- Windows sürücü iletisiminde: Paper/Quality (Kağıt/Kalite) veya Paper (Kağıt) sekmesini secin (sürücünün sürümüne bağlı olarak), ardından da Paper Type (Kağıt Türü) açılır listesinden User Printer Settings (Yazıcı Ayarlarını Kullan) öğesini seçin.
- **We NOT:** Use Printer Settings (Yazıcı Ayarlarını Kullanma) (Windows).

# Baskıyı yeniden ölçeklendirme

Yazıcıya belli boyutta bir resim gönderebilir, ancak bunu farklı bir boyuta ölçeklendirmesini isteyebilirsiniz (genelde daha büyük). Şu durumlarda yararlı olabilir:

- Yazılımınız büyük biçimleri desteklemiyorsa
- Dosyanız yazıcının belleği için fazla büyükse, bu durumda yazılımınızdaki kağıt boyutunu küçültebilir ve daha sonra ön panel seceneğini kullanarak bunu tekrar ölceklendirebilirsiniz

Resmi asağıdaki yöntemlerle yeniden ölçeklendirebilirsiniz:

- Windows sürücü iletisiminde: Layout/Output (Düzen/Cıktı) veya Layout (Düzen) sekmesine gidin (sürücünün sürümüne bağlı olarak) ve Resizing Options (Yeniden Boyutlandırma Secenekleri) kısmına bakın.
	- Actual size (Gerçek Boyut) seçeneği, görüntü boyutunu olduğu gibi bırakır.
	- Fit to (Sağdır) seçeneği, görüntü boyutunu seçtiğiniz kağıt boyutuna göre ayarlar. Örneğin, kağıt boyutu olarak ISO A2 seçtiyseniz ve bir A3 boyutu görüntü yazdırırsanız, bu A2 kağıdına sığacak şekilde genişletilir. ISO A4 kağıt boyutu seçilmişse, yazıcı daha büyük bir görüntüyü A4 boyutuna sığacak şekilde küçültür.
	- % of actual size (gerçek boyutun yüzdesi) veya Scale % (ölçek yüzdesi) seçeneği, özgün kağıt boyutunun yazdırılabilir alanını belirtilen yüzde oranında büyütür (kenar boşluklarını sayfa boyutundan çıkarır), ardından çıktı sayfa boyutunu oluşturmak üzere kenar boşluklarını ekler.
- Ön paneli kullanma: Sırasıyla (Ö), Default printing configuration (Varsayılan yazdırma yapılandırması) > Paper options (Kağıt seçenekleri) > Resize (Yeniden boyutlandır) öğesine dokunun.

Tek bir sayfaya yazdırıyorsanız, resmin sayfaya gerçekten sığabileceğinden emin olmanız gerekir; aksi takdirde kırpma oluşacaktır.

# Çakışan satırların işlenmesini değiştirme

 $\mathbb{R}$  NOT: Bu konu sadece HP-GL/2 işi yazdırılmasıyla ilgilidir.

Birleştirme seçeneği resimdeki çakışan satırları denetler. İki ayar bulunmaktadır:

- Off (Kapalı): Satırların çakıştığı yerde yalnızca en üstteki satırın rengi yazdırılır. Bu varsayılan ayardır.
- On (Açık): Satırların çakıştığı yerde, iki satırın rengi birleştirilir.

Birleştirme seçeneğini açmak için ön panele gidin ve sırasıyla  $\odot$ , Default printing configuration (Varsayılan yazdırma yapılandırması) > HP-GL/2 options (HP-GL/2 secenekleri) > Merge (Birleştir) öğesine dokunun. Birleştirme seceneğini bazı uygulamalarda yazılımınızdan ayarlayabilirsiniz. Yazılımınızdaki ayarlar ön panel ayarlarını gecersiz kılar.

# <span id="page-84-0"></span>Baskı önizleme

Ekranda baskı önizleme, yazdırmadan önce baskı düzenini kontrol edebilmenizi ve kötü baskılardan kaynaklanacak kağıt ve mürekkep israfını önleyebilmenizi sağlar.

- Windows'da baskı önizlemek için aşağıdaki seçenekleriniz vardır:
	- HP Print Preview (HP Baskı Önizleme) uygulamasını kullanma:

Sürücü iletişim kutusunun sağ alt köşesinde bulunan Show preview before printing (Yazdırmadan önce önizlemeyi göster) kutusunu isaretleyin. Print (Yazdır) seceneğini tıklatın ve HP Baskı Önizleme uygulamasının başlatılması için birkaç saniye bekleyin.

İşin önizlemesinin istediğiniz gibi olup olmadığını kontrol edin. İstediğiniz gibiyse Print (Yazdır), değilse Cancel (İptal) seceneğini tıklatın; yeniden denemeden önce sürücü ayarlarını yeniden yapabilirsiniz.

- $\mathbb{R}^n$  NOT: Sürücü iletisim penceresindeki **Show preview before printing** (Yazdırmadan önce önizlemeyi göster) kutusu yalnızca HP Baskı Önizleme bilgisayarınızda yüklüyse görüntülenir. Bkz. HP Print Preview (HP Baskı Önizleme), sayfa 12.
- Uygulamanızın baskı önizleme seceneğini kullanın.
- Mac OS X'te baskının önizlemesini almak için aşağıdaki seçenekleri kullanabilirsiniz:
	- Uygulamanızın baskı önizleme seçeneğini kullanın.
	- Yazdırma ön izlemesi çoğu uygulama için her zaman yazdırma iletişim kutusunda gösterilir.

# Taslak yazdırma

Hızlı taslak kalitesini aşağıdaki yollarla belirtebilirsiniz:

- Windows sürücüsü iletisim kutusunda:Paper/Quality (Kağıt/Kalite) veya Paper (Kağıt) sekmesine gidin (sürücünün sürümüne bağlı olarak) ve Print Quality (Baskı Kalitesi) kısmına bakın. Baskı kalitesi sürgüsünü en sola götürün ('Speed' (Hız)).
- Ön paneli kullanma: Sırasıyla , Default printing configuration (Varsayılan yazdırma yapılandırması) > Print quality (Yazdırma kalitesi) > Select quality level (Kalite seviyesi seç) > Fast (Hızlı) öğesine dokunun.

EconoMode'u kullanarak, taslak kalitesinde daha hızlı yazdırma yapılmasını aşağıdaki şekilde belirtebilirsiniz. Bu öncelikle yalnızca metin ve çizim içeren belgeler için tasarlanmıştır.

- Windows sürücü iletişiminde: Paper/Quality (Kağıt/Kalite) veya Paper (Kağıt) sekmesine gidin (sürücünün sürümüne bağlı olarak) ve Print Quality (Baskı Kalitesi) kısmına bakın. Custom Options (Özel Secenekler) veya Advanced (Gelismis) öğesini seçin (sürücünün sürümüne bağlı olarak), ardından da kalite seviyesini Fast (Hızlı) olarak ayarlayıp Economode kutusunu isaretleyin.
- Ön paneli kullanma: Sırasıyla , Default printing configuration (Varsayılan yazdırma yapılandırması) > Print quality (Yazdırma kalitesi) > Enable economode (Economode'u etkinleştir) öğesine dokunun.

 $\ddot{\mathbb{B}}$  NOT: Baskı kalitesi bilgisayardan ayarlanmışsa, bu ayarlar ön panelden yapılan baskı kalitesi ayarlarını geçersiz kılar.

# <span id="page-85-0"></span>Yüksek kalitede yazdırma

Yüksek kaliteli baskıyı aşağıdaki yollarla belirleyebilirsiniz:

- Windows sürücüsü iletisim kutusunda:Paper/Quality (Kağıt/Kalite) veya Paper (Kağıt) sekmesine gidin (sürücünün sürümüne bağlı olarak) ve Print Quality (Baskı Kalitesi) kısmına bakın. Baskı kalitesi sürgüsünü en sağa götürün ('Quality' (Kalite)).
- · Ön paneli kullanma: Sırasıyla  $\odot$ , Default printing configuration (Varsayılan Yazdırma Yapılandırması) > Quality level (Kalite sevivesi) > Best (En ivi) öğesine dokunun.

 $\mathbb{R}^*$  NOT: Baskı kalitesi bilgisayardan ayarlanmışsa, bu ayarlar ön panelden yapılan baskı kalitesi ayarlarını geçersiz kılar.

### Yüksek çözünürlüklü bir resminiz olduğunda

Görüntünüzün çözünürlüğü tarama çözünürlüğünden yüksekse (Windows'da Özel Baskı Kalitesi Secenekleri kutusunda görebilirsiniz), Maximum detail (Maksimum ayrıntı) seçeneğini belirleyerek baskınızda daha yüksek netlik elde edebilirsiniz. Yalnızca parlak kağıda yazdırıyorsanız ve Best (En İyi) kaliteyi sectiyseniz, bu seceneği kullanabilirsiniz.

- · Ön paneli kullanma: Sırasıyla  $\odot$ , Default printing configuration (Varsayılan yazdırma yapılandırması) > Print quality (Yazdırma kalitesi) > Enable maximum detail (Maksimum detayı etkinleştir) öğesine dokunun.
- $\mathbb{B}^n$  NOT: Maximum detail (Maksimum ayrıntı) seçeneği, fotoğraf kağıdına yapılan baskıların yavaşlamasına neden olur, ancak kullanılan mürekkep miktarını artırmaz.

# Gri tonlu yazdırma

Resminizdeki tüm renkleri gri tonlarına dönüstürebilirsiniz: bkz. Gri tonlamada yazdırma, sayfa 126.

# Kesme çizgileri ile yazdırma

Kesme çizgileri, kağıdın seçtiğiniz sayfa boyutuna düşürülmek üzere nereden kesilmesi gerektiğini gösterir. Kesme çizgilerini aşağıdaki yöntemlerle her iş için yazdırabilirsiniz:

- · Windows V3 sürücü iletişim kutusunda: Paper/Quality (Kağıt/Kalite) sekmesini seçin, Margins/Cutter (Kenar Boslukları/Kesici) seceneğinin Settings (Ayarlar) düğmesini tıklatın. Layout and Margins (Düzen ve Kenar Boşlukları) penceresinde Draw cutting lines (Kesme çizgileri çiz) kutusunu işaretleyin.
- · Windows V4 sürücü iletişim kutusunda: Output (Çıktı) sekmesini seçin ve Crop lines (Kesme çizgileri) kutusunu isaretleyin.

Alternatif olarak, kesme çizgilerini varsayılan olarak tüm işlerle yazdırmayı seçebilirsiniz:

· Ön paneli kullanma: Sırasıyla  $\odot$ , Default printing configuration (Varsayılan yazdırma yapılandırması) > Paper options (Kağıt seçenekleri) > Enable crop lines (Kırpma hatlarını etkinleştir) > On (Açık) öğesine dokunun.

İç içe işlerde kesme çizgileriyle yazdırmak için (bkz. Rulo kağıt tasarrufu için iş kümeleme, sayfa 79), farklı bir seçenek belirlemelisiniz:

· Ön paneli kullanma: Sırasıyla  $\{ \circ \}$ , Job management (İş yönetimi) > Nest options (Nest seçenekleri) > Enable crop lines (Kırpma hatlarını etkinleştir) > On (Açık) öğesine dokunun.

# <span id="page-86-0"></span>Kağıdı ekonomik kullanma

Kağıdın ekonomik bir şekilde kullanılması için aşağıda bazı öneriler sunulmaktadır:

- Daha küçük resimler veya belge sayfaları yazdırıyorsanız, art arda basmak yerine yan yana basmak için kümeleme özelliğini kullanabilirsiniz. Bkz. Rulo kağıt tasarrufu için iş kümeleme, sayfa 79.
- Asağıdaki seçenekleri kullanarak bir kaç rulo kağıt tasarruf edebilirsiniz:
	- Windows sürücüsü iletişim kutusunda:
		- o Sürüm 3 sürücüyle: Paper/Quality (Kağıt/Kalite) sekmesine dokunun, Margins/Cutter (Kenar Boslukları/Kesici) Settings (Ayarlar) düğmesine dokunun ve Remove blank areas (Bos alanları kaldır) kutusunu işaretleyin.
		- o Sürüm 4 sürücüyle: Output (Cıktı) sekmesini ve ardından Roll options (Rulo secenekleri) öğesini tıklatın, sonra da Remove blank areas (Bos alanları kaldır) kutusunu isaretleyin.

Ayrıca, Layout/Output (Düzen/Çıktı) veya Layout (Düzen) sekmesini (sürücünün sürümüne bağlı olarak) ve ardından Rotation (Döndürme) seceneklerinden birini secebilirsiniz.

Yazdırmadan önce bilgisayarınızda baskı önizleme yaparsanız, bariz hatalar içeren baskılar için kağıt israfından bazen kurtulabilirsiniz. Bkz. Baskı önizleme, sayfa 77.

# Rulo kağıt tasarrufu için iş kümeleme

Kümeleme , resimleri veya belge sayfalarını art arda yazdırmak yerine otomatik olarak yan yana yazdırmaktır. Bu, boşa kağıt harcanmasını önlemek için yapılır.

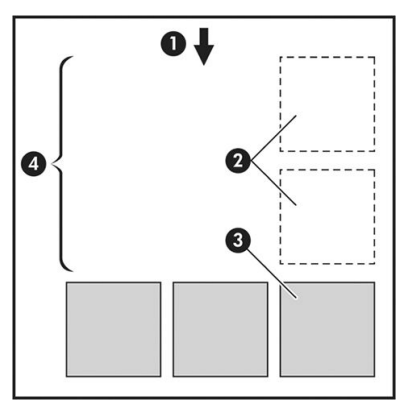

- 1. Kağıt akış yönü
- 2. Kümeleme kapalı
- 3. Kümeleme açık
- 4. Kümeleme ile kazanılan kağıt

### Yazıcı sayfaları ne zaman kümelemeyi dener?

Aşağıdakilerin her ikisi de geçerli olduğunda:

- Yazıcı sayfa kağıt yerine rulo kağıtla yüklü olduğunda.
- Yazıcının Nest (Kümele) seçeneği açık olduğunda. Bkz. Kümelemeyi açma veya kapatma, sayfa 80.

### Hangi sayfalar kümelenebilir?

İki tanesi ruloda yan yana sığamayacak kadar büyük olmadıkça veya rulonun kalan uzunluğuna sığamayacak kadar çok sayıda olmadıkça tüm sayfalar kümelenebilir. Kümelenen tek bir grup sayfa iki ruloya bölüştürülemez.

# <span id="page-87-0"></span>Hangi sayfalar kümelenebilir?

Sayfaların aynı kümede olması için aşağıdaki şekillerde uyumlu olmaları gerekir:

- . Tüm sayfaların aynı baskı kalitesi ayarına sahip olması gerekir (EconoMode, Fast (Hızlı), Normal veya Best  $(En ivi)).$
- · Maximum Detail (Maksimum Ayrıntı) ayarının tüm sayfalar için aynı olması gerekir.
- Layout/Margins (Düzen/Kenar Boşlukları) ayarının tüm sayfalar için aynı olması gerekir.
- · Mirror Image (Ayna Görüntüsü) ayarının tüm sayfalar için aynı olması gerekir.
- Rendering Intent (Olusturma Amacı) ayarının tüm sayfalar için aynı olması gerekir.
- Cutter (Kesici) ayarının tüm sayfalar için aynı olması gerekir.
- Sayfaların hepsinin renkli veya hepsinin gri tonlamalı olması gerekir: Bir kısmı renkli diğer kısmı gri tonlamalı olmamalıdır.
- · Her sayfanın aşağıdaki iki gruptan birinde veya diğerinde olması gerekir (iki grup aynı küme icinde karışık olarak yer alamaz):
	- PCL3, RTL, TIFF, JPEG
	- PostScript, PDF
- 300 dpi'den büyük çözünürlükteki JPEG ve TIFF sayfaları bazı durumlarda diğer sayfalarla kümelenemeyebilir.

### Kümelemeyi açma veya kapatma

Kümelemeyi açmak veya kapatmak için öncelikle yazdırma başlangıcının After Processing (İşlendikten Sonra) (bkz. Bir işin ne zaman yazdırılacağını seçin, sayfa 91) olarak ayarlandığından emin olmanız gerekir.

Ardından ön panele gidin ve sırasıyla (Ö), Job management (İş yönetimi) > Nest options (Nest Seçenekleri) > Nesting (Nest uygulama) öğesine dokunun.

Aşağıdaki seçenekleri göreceksiniz:

- In order (Sıralı): Sayfalar, yazıcıya gönderildikleri sırayla kümelendirilir (varsayılan seçenek budur). Kümelendirilen sayfalar aşağıdaki üç koşuldan biri karşılanır karşılanmaz yazdırılır:
	- Sonraki sayfalar zaten kümelendirildiğinden, sonraki sayfa aynı satıra sığmaz.
	- Belirlenen bekleme süresinde yazıcıya bir sayfa gönderilmedi.
	- Sonraki sayfa, zaten kümelendirilen sayfalarla uyumlu değil (bkz. Rulo kağıt tasarrufu için iş [kümeleme, sayfa 79](#page-86-0)).
- Optimized order (En iyi hale getirilmiş sıra): Sayfalar, mutlaka yazıcıya gönderildikleri sırayla kümelendirilmez. Yazıcı uyumsuz bir sayfa aldığında bu sayfayı tutar ve uyumlu sayfaların kümeyi tamamlamasını bekler. Kümelendirilen sayfalar aşağıdaki üç koşuldan biri karşılanır karşılanmaz yazdırılır:
	- Sonraki sayfalar zaten kümelendirildiğinden, sonraki sayfa aynı satıra sığmaz.
	- Belirlenen bekleme süresinde yazıcıya bir sayfa gönderilmedi.
	- Uyumsuz sayfa kuyruğu doludur. Yazıcı uyumlu sayfaları kümelendirirken en çok altı uyumsuz sayfayı kuyruğa alabilir. Yedinci bir uyumsuz sayfa alınırsa, küme olduğu gibi yazdırılır.
- **Off** (Kapalı): kümelendirme devre dışıdır.

<span id="page-88-0"></span>iç: iPUCU: Optimized order (En iyi sıra) minimum miktarda kağıt kullanır; ancak, yazıcı uygun sayfaların gelmesini beklediğinden dolayı yazdırma süresi daha uzun olabilir.

### Yazıcı başka bir dosya için ne kadar bekler?

Yazıcı olası en iyi nest islemi yapabilmek icin, bir dosya alındıktan sonra sıradaki sayfanın bununla veya sıradaki sayfalarla nest uygulanıp uygulanmayacağını kontrol etmek için bir süre bekler. Bu bekleme süresi, nest bekleme süresidir; nest bekleme süresinin varsayılan fabrika ayarı 2 dakikadır. Yani yazıcı son nest yazdırma işleminden önce, son dosya alındıktan sonra en fazla 2 dakika bekler. Bekleme süresini yazıcının ön panelinden değiştirebilirsiniz: sırasıyla (O), Job management (İş yönetimi) > Nest options (Nest seçenekleri) öğesine dokunun ve bekleme süresini seçin. Kullanılabilir aralık 1 - 99 dakikadır.

Yazıcı kümeleme süresinin geçmesini beklerken ön panelde ve Gömülü Web Sunucusunda kalan süreyi gösterir.

# Mürekkebi ekonomik kullanma

Mürekkebin ekonomik bir şekilde kullanılması için aşağıda bazı öneriler sunulmaktadır:

- Taslak baskılar için düz kağıt kullanın ve baskı kalitesi kaydırıcısını ölçeğin soluna doğru götürün ('Hız'). Daha fazla tasarruf etmek için özel baskı kalitesi seçeneklerini belirleyin, sonra Fast (Hızlı) ve EconoMode seçeneğini belirleyin.
- Baskı kafalarını sadece gerektiği zaman temizleyin ve sadece temizlenmesi gereken baskı kafalarını temizleyin. Baskı kafalarının temizlenmesi faydalı olabilir, ancak az da olsa mürekkep kullanılır.
- Baskı kafalarının otomatik olarak iyi durumda tutulabilmesi için yazıcıyı devamlı olarak açık durumda bırakın. Bu düzenli baskı kafası bakımında küçük miktarda mürekkep kullanılır. Bununla birlikte, yapılmaması durumunda yazıcının baskı kafalarının sağlığını eski durumuna getirmek için çok daha fazla mürekkep kullanması gerekebilir.
- Baskı kafası bakımında biraz mürekkep kullanıldığından ve frekansı baskı kafası tarafından yapılan geçişlerle ilgili olduğundan dar baskılara göre genis baskılarda mürekkep daha etkin kullanılır. Bu nedenle kümeleme isleri kağıt yanında mürekkep tasarrufu da sağlayabilir (bkz. Rulo kağıt tasarrufu için is kümeleme, [sayfa 79](#page-86-0)).

# Kağıt türünü koruma

Seçilen kağıt türlerinin üzerine istemeyerek baskı yapılmasını önleyebilirsiniz. Yalnızca kağıt türünün bir is için özel olarak belirlenmesi durumunda korunan bir kağıt türüne baskı yapılır.

Kağıt türünü korumak için sırasıyla  $\odot$ , Job management (İş yönetimi) > Roll policies (Rulo ilkeleri) > Paper Type Protection (Kağıt Türü Koruması) öğesine dokunun ve ardından korumak istediğiniz kağıt kategorisini seçin.

Bir kağıt türü korunduğunda, kağıt adından önce sörmesi görünür.

Korumalı kategoride kağıda baskı yapmak için işi yazıcı sürücüsünden veya başka gönderim yazılımından gönderirken kağıt türünü özellikle belirlemeniz yeterlidir.

NOT: Korumalı kağıt türü özellikle seçilmemişse ve başka kullanılabilir kağıt türleri yoksa, bir kağıt yok iletisi görünür.

# Gözetimsiz yazdırma/gece yazdırma

Birden çok rulosu, sağlam ve tutarlı resim kalitesiyle bu yazıcı uzun süren gözetimsiz yazdırma isleri için mükemmeldir.

Uzun yazdırma işi kuyruklarıyla baş etmenize yardımcı olacak birkaç öneri aşağıdadır.

- Mümkünse yeni ve uzun kağıt ruloları kullanın.
- Kısmen kullanılmış rulolar üzerine yazdırmak istiyorsanız, tüm işlerinizi yazdırmak için yeterli kağıdınız olduğunu onaylamak için kağıt türünü ve kalan kağıdın uzunluğunu Gömülü Web Sunucusu ya da ön panelden denetleyebilirsiniz.
- $\mathbb{R}^n$  NOT: Yalnızca ruloyu yüklerken rulonun uzunluğunu bildirdiyseniz veya yazıcı rulonun üzerinde basılı olan bar koddan rulonun uzunluğunu okursa, kalan kağıdın uzunluğu hakkında bilgi alabilirsiniz.
- Bir T2600dr yazıcınız varsa, işleriniz için uygun iki rulo kağıt yükleyin. Yazıcı bir ruloyu bitirirse otomatik olarak diğerine geçer.
- HP, yazıcınız için onaylanmış kağıt kullanmanızı önerir. Bkz. Sarf malzemeleri ve aksesuarlar, sayfa 173.
- · Tüm işlerinizi yazdırmak için yeterli kağıt genişliğine sahip olup olmadığınızı kontrol edin. Kağıt uyuşmazlığı eylemi Put job on hold (İşi beklemeye al) olarak ayarlanırsa, çok geniş olan tüm işler kağıt bekleniyor durumuna alınabilir (bkz. [Kağıt uyuşmazlığını çözme, sayfa 92](#page-99-0)).
- · Mürekkep kartuşlarında kalan mürekkep düzeylerini kontrol edin.
- Yazdırma işlerinizi gönderdiğinizde, durumlarını uzaktan izlemek için Gömülü Web Sunucusu'nu kullanabilirsiniz.
- Kuruma zamanı, Optimal (En Uygun) olarak ayarlanmalıdır.
- Yalnızca T2600dr için: Sırasıyla  $\{o\}$ , Job management (İş yönetimi) > Roll policies (Rulo ilkeleri) > Use most depleted roll (En çok kullanılmış ruloyu kullan) > On (Açık) öğesine dokunun.

Kağıt türüne ve yaptığınız yazdırma tiplerine bağlı olarak aşağıdaki ayarları öneririz.

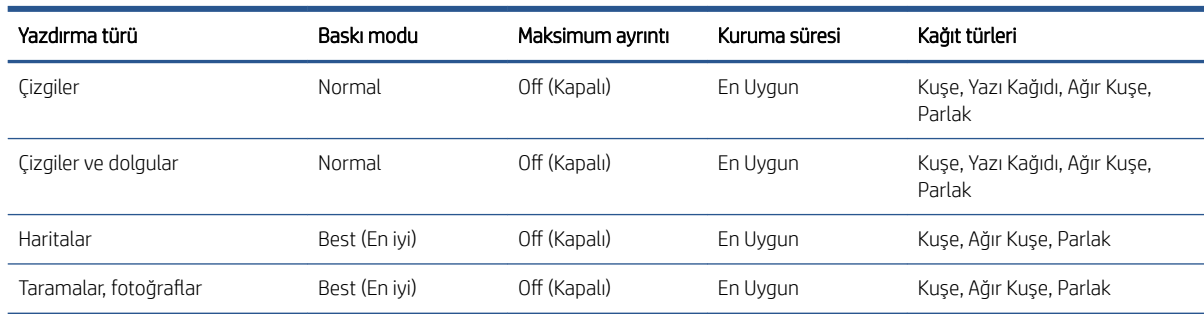

#### Gözetimsiz yazdırma için önerilen ayarlar

# <span id="page-90-0"></span>6 Mobil yazdırma

- $\bullet$  Giriş
- · Android'den yazdırma
- · Chrome işletim sisteminden yazdırma
- · HP Smart App ile yazdırma, tarama ve paylaşma
- E-posta yoluyla yazdırma (HP ePrint)
- · Mobil özellikleri

# <span id="page-91-0"></span>Giriş

Birçok mobil aygıttan ve neredeyse istediğiniz her yerden yazıcınıza yazdırma işi gönderebilirsiniz. İki temel Mobil Yazdırma yöntemi vardır:

- Aynı ağ bağlantısı ile doğrudan yazdırma
- E-posta ile yazdırma

Yazıcınız Web'e bağlanarak çeşitli avantajlar sağlayabilir:

- Otomatik ürün yazılımı güncelleştirmeleri (bkz. Ürün bilgilerini güncelleştirme, sayfa 167)
- HP yazıcıları kullanarak hemen hemen her yerden yazdırma
- HP yazıcıları kullanarak akıllı telefonlar, tabletler ve dizüstü bilgisayarlar dahil hemen her aygıttan yazdırma

Daha ayrıntılı bilgi için bkz. http://www.hp.com/go/designjetmobility.

Yazıcıyı kurarken Web Hizmetleri'ni etkinleştirebilirsiniz: daha fazla bilgi için bkz Yazıcı hizmetleri kurulumu, [sayfa 19](#page-26-0) veya Montaj Talimatları.

 $\mathbb{Z}$  ÖNEMLİ: Yazıcı, internet erişimi olan bir ağa bağlı olmalıdır: Ethernet kablosu bağlayın. Bkz. Yazıcıyı ağınıza [bağlama, sayfa 14.](#page-21-0)

# Android'den yazdırma

NOT: Yazdırma işlemi sadece yazdırma veya paylaşma özellikleri sunan uygulamalardan gerçekleştirilebilir.

Android yazdırma için aygıtınızda zaten yükle değilse, Google Play'den ([https://play.google.com/store/apps/](https://play.google.com/store/apps/details?id=com.hp.android.printservice&hl=en) details?id=com.hp.android.printservice&hl=en) HP Print Service Uygulamasını indirin. Android KitKat 4.4 veya sonraki bir sürümü kullanmanız gerekir.

- 1. Yazdırmak istediğiniz belge veya fotoyu açın, menü simgesine basın ve Yazdır düğmesine basın.
- 2. Listeden yazıcınızı seçin.
- 3. Baskı ayarlarını kontrol edin ve Yazdır düğmesine basın.

# Chrome işletim sisteminden yazdırma

Chromebook aygıtlarından yazdırmak Chrome Web Mağazası'ndan ([https://chrome.google.com/webstore/](https://chrome.google.com/webstore/detail/hp-print-for-chrome/cjanmonomjogheabiocdamfpknlpdehm) detail/hp-print-for-chrome/cjanmonomjogheabiocdamfpknlpdehm) Chrome için HP Print uzantısını yüklemek kadar kolaydır.

- 1. İçeriğinizi seçin. Yazdırmak istediğiniz belge veya fotoyu açın, **menu icon** (menü simgesi) öğesine dokunun ve Print (Yazdır)apos;ı seçin.
- 2. Yazıcınızı seçin. Görüntülenen yazıcı listesinden seçim yapın.
- 3. Doğru yazıcının ve yazıcı ayarlarının seçili olduğunu onaylayın. Print (Yazdır) öğesine dokunun ve belgelerinizi toplayın.
- $\mathbb{B}^*$  NOT: Yazdırma işlemi sadece yazdırma veya paylaşma özellikleri sunan uygulamalardan gerçekleştirilebilir.

# <span id="page-92-0"></span>HP Smart App ile yazdırma, tarama ve paylaşma

Yazıcı taraması ve yazdırma islevlerini kontrol etmek için mobil aygıtınızın ekranını kullanın. Taramaları yazıcınızdan doğrudan mobil aygıtınıza gönderin. PDF dosyaları, fotolar, e-posta ekleri ve daha fazlasını neredeyse her yerden yazdırın.

Su konumlardan HP Smart App uygulamasını indirebilirsiniz:

- Android: https://play.google.com/store/apps/details?id=com.hp.printercontrol
- iOS: https://itunes.apple.com/app/id469284907

Aygıtınız ile yazıcınızın aynı ağda çalıştığından emin olun ve aşağıdaki adımları takip edin:

#### HP Smart App uygulaması ile iOS ve Android'de yazdırma

- 1. HP Smart App uygulamasını açın ve yazıcınızı seçin.
- 2. Yerel aygıtınızdan belge mi yoksa foto mu yazdırmak istediğinizi seçin ya da içeriğinize erişmek üzere Google Drive, Dropbox ve diğer hesaplarınızı bağlayın.
- 3. Bu tür ayarları yapmak istiyorsanız, kalite, renk ve diğer ayarları yapmak üzere düzenleme seceneklerini kullanın.
- 4. Print (Yazdır) öğesine dokunun ve belgelerinizi toplayın.

#### HP Smart App ile iOS ve Android tarama ve paylaşma

- 1. Taranacak kağıdı yükleyin. Taramak istediğiniz belgeyi yazıcıya yerleştirin.
- 2. HP Smart App uygulamasını açın ve bundan taramayı tetikleyin. Belgeyi mobil aygıtınızda saklayabilir, eposta yoluyla gönderebilir veya doğrudan tercih ettiğiniz bulut ortamının veri havuzuna yükleyebilirsiniz.

# E-posta yoluyla yazdırma (HP ePrint)

ÖNEMLİ: E-posta yazdırma seçeneğini etkinleştirmek için bkz. HP ePrint ile e-posta yazdırmayı etkinleştirme, [sayfa 19](#page-26-0).

E-posta ile gönderebiliyorsanız, yazdırabilirsiniz. Bunun için e-postaya bir PDF veya yazdırılmaya hazır başka bir dosya ekleyerek yazıcınıza atanan adrese göndermeniz yeterlidir.

Yazıcı sürücüsüne gerek olmadan, Internet bağlantısı olan herhangi bir yerden yazdırabilirsiniz ancak dikkat edilmesi gereken bazı kısıtlamalar vardır:

- Yazdırılacak ek şeklindeki dosyaların biçimi PDF olmalıdır.
- Maksimum dosya boyutu 10 MB ile sınırlıdır, ancak e-posta sunucunuzun sınırı daha düşük olabilir.
- · Dosyalar orijinal belge boyutunda (%100 ölçeğinde), normal kalitede, renkli ve genellikle portrait yönde (bazı yazıcılar otomatik yönlendirme yapabilir) yazdırılır.

Daha fazla bilgi için bkz. [https://www.hpconnected.com.](https://www.hpconnected.com)

# Mobil özellikleri

- Mobil aygıtlar, bir İnternet bağlantısına ve e-posta özelliğine sahip olmalıdır.
- Yazdırma, tarama ve kopyalama denetimi yapabilmeniz için mobil aygıt ile yazıcının aynı ağda olması gerekir.
- · E-posta ile yazdırma yazıcının İnternete bağlı olmasını da gerekir.
- · iOS 7.0 ve üzeri veya Android KitKat 4.4 ve üzeri gereklidir.

# 7 İş kuyruğu yönetimi

- · Ön paneldeki iş kuyruğu
- · Tümleşik Web Sunucusu veya HP DesignJet Utility'deki yazdırma işi sırası
- · Tümleşik Web Sunucusu veya HP DesignJet Utility'deki tarama sırası

# <span id="page-95-0"></span>Ön paneldeki iş kuyruğu

Ön paneldeki is sıralarını görüntülemek için ana ekranda  $\Box$  dokunun.

Ekranın sol tarafındaki sekmelerden Print & Copy queue (Yazdırma ve Kopyalama sırası) veya Scan queue (Tarama sırası) öğesini seçebilirsiniz. İş sırası sayfası, seçili iş sırasında bulunan tüm işleri gösterir.

# Yazdırma ve kopyalama sırası

Yazdırma ve Kopyalama sıraları; alınan, ayrıştırılan, oluşturulan, yazdırılan ve yazdırılmış olan farklı aşamalardaki işleri içerir.

![](_page_95_Picture_5.jpeg)

Durum ve ön izleme dahil tüm iş ayrıntılarını görmek için işin adına dokunun. Görüntülenen ayrıntılar işin türüne göre değişir.

![](_page_95_Picture_7.jpeg)

Etkin bir sırada, yazdırmakta olduğunuz iş yazdırılan işler aşağıda ve yazdırılacak işler yukarıda olmak üzere sıranın ortasında görüntülenir. Yukarıya ve aşağıya ilerleyebilirsiniz. İlerledikten sonra, sıra sabit kalır ve otomatik olarak hareket etmez.

Sol bölmedeki işler üstten başlamak üzere kronolojik sırayla dört kategoriye (Up next [Sonraki], Now printing [Şimdi yazdırılıyor], On hold [Beklemede] ve History [Geçmiş]) bölünür. Beklemede yalnızca beklemede olan bir veya daha fazla iş olduğunda gösterilir. İş adının altında durumunu görebilirsiniz:

### Up next (Sonraki)

- Waiting to process (İşlenmeyi bekliyor): İş yazıcı tarafından alındı ve oluşturulmayı bekliyor.
- Processing (İsleniyor): Yazıcı isi ayrıştırıp taramaktadır.
- Waiting to print (Yazdırmayı bekliyor) veya Paused (Duraklatıldı): İş, yazdırma motorunun yazdırma işine devam etmek üzere hazır olmasını beklemektedir.

### Now printing (Şimdi yazdırılıyor)

İş yazdırılmaktadır.

Paused (Duraklatıldı): İş duraklatıldı.

 $\tilde{\mathbb{B}}$  NOT: Bazen baskı sırasında **Self-servicing** (Kendi kendine bakım yapıyor) durumunu görebilirsiniz; bu, yazıcının aynı isin sayfaları arasında kağıt tipi değisimi veya baskı modu değişimi gibi görevleri yerine getirdiği anlamına gelir.

### On hold (Beklemede)

İş siz işlem yapıncaya kadar yazdırılmaz. Aşağıdaki yollardan birini kullanarak yanıt vermeniz gerekir:

- On hold (Beklemede): Private job (Özel iş): İşi yazdırmak için gerekli PIN'i girin. İş yazdırıldıktan sonra sıradan silinir.
- · Oh hold (Beklemede): Personal job (Kişisel iş): İş otomatik olarak yazdırılmaz: işi sıradan seçmeniz gerekir. Ayrıntılar görülemez.
- On hold to preview (Önizleme için beklemede): İş otomatik olarak yazdırılmaz: işi sıradan seçmeniz gerekir.
- On hold for paper mismatch (Kağıt uyuşmazlığı için beklemede): İş için gerekli kağıdı yerleştirin.
- On hold for accounting (Hesaplama bekleniyor): İş için kullanılacak bir hesap kimliği girin.
- On hold (Beklemede): Recovered job (Kurtarılan iş): Bir yazıcı kurtarma işleminden sonra yazdırılmayan bazı isler beklemede tutulur.

### History (Geçmiş)

- Printed (Basılan): Kronolojik sırayla bugün, dün, geçen hafta gibi bölünür.
- **Canceled** (İptal edildi): Kullanıcı tarafından iptal edildi.
- Failed (Başarısız Oldu): İş bir veya daha fazla nedenle başarısız oldu.

# Tarama sırası

Tarama sırası yapısı, Yazdırma & Kopyalama sırasına benzerdir ancak dosyalar tarihe göre organize edilmis olarak düzenlenir. Ana ayrıntılar (seçilen hedef ve ilgili durumu) sol panelde her bir işin altında bulunur.

Sağdaki bölmede, kaydırmadan sonra ayrıntılı bilgiler görünür:

- a. Tarayan kişi
- **b.** Tarih ve saat
- c. Dosya türü
- d. Dosya boyutu (birkaç boyut varsa değer several (birkaç) olacaktır)
- e. İçerik türü
- f. Boyut
- g. Renk modu
- h. Çözünürlük
- i. Hedef

### Tarama sırası eylemleri

Bazı is sırası eylemleri secilen ayarlara göre belirlenir. Ortama bağlı olarak, bazı varsayılan ayarları değistirmeniz faydalı olabilir; Bunu yapmak için ana ekranda sırasıyla  $\{ \circ \}$ , Job management (İş yönetimi) öğesine dokunun. Alternatif olarak, is sırasında sağ üst kısımdaki **···** ve ardından Settings (Ayarlar) öğesine dokunun.

### Yazdırma

Sol panelde yazdırılacak ise dokunun ve ardından details screen (ayrıntılar ekranı) öğesinde bulunan Print'i (Yazdır) seçin. Aşağıdaki ekranda kopya sayısını seçin, bir hızlı ayar belirleyin ve yazdırma tercihlerini düzenleyin. Print'e (Yazdır) bastığınızda, iş sırasındaki işi yönetmek için bir seçenek vardır.

### Sil

Bir işi el ile silmek için işi seçin ve Delete (Sil) öğesine dokunun.

# Göndermevi İptal Et

Dosyaya aktarma aşağıdaki durumdaysa iptal edilebilir: waiting to be sent (gönderilmek üzere bekliyor) veya sending (gönderiliyor).

### Şuraya gönder

Yalnızca dosya zaten gönderilmis ya da başarısız olmuşsa kullanılabilir. Dokunduğunuzda Sent to (Gönderildiği yer) seçenekleri görünür:

- **To Network folder** (Ağ klasörüne): yalnızca ağ klasörü yapılandırıldıysa mümkün. Bkz. [Ağ klasörü](#page-29-0) [yapılandırma, sayfa 22](#page-29-0)
- To email (E-posta'ya): bkz. [E-posta sunucusunu yapılandırma, sayfa 28](#page-35-0)
- USB drive (USB sürücüsü): bkz. [Tarama ve kopyalama, sayfa 97](#page-104-0)

### Tarama sırası seçenekleri

#### Tüm tarama islerini silme

Tüm iş sırasını silmek için: sırasıyla  $\cdots$ , Delete all jobs (Tüm işleri sil) öğesine dokunun.

#### Uzaktan yönetme

Ekranın üst kısmında bulunan  $\cdots$  ve ardından manage remotely (uzaktan yönet) öğesine dokunun. Bir QR kodu görüntülenir. EWS'de taranmış dosyalara erişmek için QR kodunu tarayın veya gösterilen URL'yi girin. Bkz. Tümleşik Web Sunucusu veya HP DesignJet Utility'deki tarama sırası, sayfa 95.

 $\ddot{\mathbb{B}}$  NOT: Bu bağlantıya bağlanmak için kullanılan cihaz yazıcıyla aynı ağda olmalıdır.

# İş kuyruğu eylemleri

İş sırasındaki bazı eylemler seçilen ayarlara göre belirlenir. Bazı varsayılan ayarlar ortamınıza bağlı olarak değiştirmeye değebilir. Bunu yapmak için ana ekranda sör simgesine, ardından Job management (İş yönetimi) öğesine dokunun. Alternatif olarak, iş sırası uygulamasının sağ üst kısmındaki ... ve ardından Settings (Ayarlar) öğesine dokunabilirsiniz.

## İş kuyruğunu duraklatma

İş sırasını  $\Omega$  simgesine dokunarak duraklatabilir ve  $\Omega$  simgesine dokunarak devam ettirebilirsiniz. Duraklatma işlemi baskısı yapılan sayfanın sonunda devreye girecektir.

### <span id="page-98-0"></span>Yeniden yazdır

History (Geçmis) bölümünde, yeniden yazdırmak istediğiniz ise dokunun. Ayrıntılar ekranında, Reprint (Yeniden yazdır) öğesine dokunun. Bir sonraki ekranda, kopya sayısını, kaynağı ve hedefi secebilirsiniz.

### Sonrakini yazdır

Yazdırma kuyruğundaki bir isin konumunu, yazdırılmakta olan isten hemen sonra yazdırılacak bicimde değiştirmek isterseniz, istediğiniz isi seçin ve Print next (Bundan sonra yazdır) düğmesine dokunun.

## Print Now (Şimdi Yazdır) özelliğini etkinleştirme

Print Now (Şimdi Yazdır) özelliğini etkinleştirmek, başka bir yazdırma işini yarıda kesmenizi ve seçilen işi hemen yazdırmanızı sağlar.

### Bir işin ne zaman yazdırılacağını seçin

 $\ddot{\mathbb{B}}$  NOT: Yazdırmaya Ne Zaman Başlansın? seçenekleri PostScript işleriyle kullanılamaz.

Sıradaki bir işi hangi aşamada yazdırmak istediğinizi seçebilirsiniz. Sırasıyla (O), Job management (İş yönetimi) > When to start printing (Yazdırmaya ne zaman başlansın?) öğesine dokunun.

Secebileceğiniz üç seçenek bulunur:

- After Processing (İslemden Sonra) secildiğinde, yazıcı tüm sayfa islenene kadar bekler ve yazdırmaya başlar. Bu en düşük ayardır, ancak büyük veya karmaşık başkılarda en iyi başkı kalitesini sağlar.
- Immediately (Anında) secildiğinde, yazıcı sayfayı islenirken yazdırır. Bu en hızlı ayardır, ancak yazıcı veri islemek için bir yazdırma isleminin ortasında durabilir. Bu ayar, yoğun renkli karmaşık görüntüler için önerilmez.
- Optimized (En iyi) secildiğinde (bu varsayılan ayardır), yazıcı sayfayı yazdırmaya başlamak için en iyi zamanı hesaplar. Genelde After Processing (İslemeden Sonra) ve Immediately (Anında) ayarları arasındaki en iyi dengeyi sunar.

## İş ayrıntılarına bakın

Durum, sayfalar, kopyalar, toplam ve önizleme dahil tüm ayrıntıları görmek için işin adına dokunun. Tüm bilgileri görmek için gerektiği kadar aşağıya ilerleyin.

Küçük resme dokunarak işin tüm sayfaları arasında dolaşabilirsiniz. Buradan yakınlaştırma ve uzaklaştırma (kıstırma ve yakınlaştırma) yapabilir ve her sayfa hakkında daha fazla bilgi görebilirsiniz.

Etkin bir kuyrukta, yazdırmakta olduğunuz iş yazdırılan işler aşağıda ve yazdırılacak işler yukarıda olmak üzere kuyruğun ortasında görüntülenir.

### Rulo ilkeleri

Ön panelde sırasıyla $\Box$ ,  $\cdots$  ve  $\bigcirc$  ve Roll policies (Rulo ilkelerine) dokunun.

Alternatif olarak, sırasıyla  $\{ \circ \}$ , Job management (İş yönetimi) > Roll policies (Rulo ilkeleri) öğesine dokunun.

Aşağıdaki seçenekler kullanılabilir:

- Increase productivity (Üretkenliği artır): Yazıcının üretkenliğini artırmak için.
	- Job autorotation (İş otomatik yönlendirme): Yazıcı kağıt tasarrufu yapmak için işi otomatik olarak vönlendirebilir.
- Automatic roll selection (Otomatik rulo seçimi)
- <span id="page-99-0"></span>Roll width selection (Rulo genisliği secimi): Yazdırma için kullanılacak rulo genisliğini seçerken yazıcı oldukça sınırlayıcı olabilir. Sunları seçebilirsiniz:
	- o Print on the same width only (Yalnızca aynı genişlikte yazdır): Rulodaki her sayfa aynı sayfa genisliğiyle yazdırılır.
	- o Print on the same width or wider (Aynı genişlikte veya daha genis) yazdır): Rulodaki her sayfa aynı sayfa genişliğiyle veya daha geniş yazdırılır.
- Use most depleted roll (En çok kullanılmış ruloyu kullan) (yalnızca T2600dr için): Aynı sayfa türünde ve genişliğinde iki rulo olması durumunda, seçilen rulo daha az kağıda sahip rulodur.
- Paper type protection (Kağıt türü koruma) (yalnızca T2600dr için): Onları koruyarak özel kağıt türleri üzerine kazara baskı yapmayı önleyebilirsiniz. Korunan türler yalnızca iş için kağıt türü veya rulo belirlendiğinde yazdırmaya uygundur.

Ayrıca bkz. [Kağıt türünü koruma, sayfa 81.](#page-88-0)

### Kağıt uyuşmazlığını çözme

Yazıcıya yüklenmiş olan kağıt belirli bir iş veya sayfa için uygun değilse, yazıcı uyuşmazlığı otomatik olarak cözebilir veya yazıcı ilkelerine bağlı olarak cesitli secenekler sunar. Bu tür bir uyuşmazlık belirli rulo veya kağıt türü atanmamış yazıcıya iş gönderilmesinden veya yazdırma sırasında ömrünün sonuna gelmiş bir rulodan kaynaklanabilir. Aşağıdaki seçenekler kağıt uyuşmazlığı ayarlar menüsünde mevcuttur; Bu menüye, iş sırasında sırasıyla  $\cdots$ ,  $\bullet$  ve Mismatch actions (Uyuşmazlık eylemleri) > Paper mismatch (Kağıt uyuşmazlığı) öğesine

dokunarak ulaşabilirsiniz; Alternatif olarak, sırasıyla  $\{o\}$  ve ardından Job management (İş yönetimi) > Mismatch actions (Uyuşmazlık eylemleri) > Paper mismatch (Kağıt uyuşmazlığı) öğesine dokunarak da erişebilirsiniz.

- Pause and ask (Duraklat ve sor) (en kısıtlayıcı seçenektir): Doğru kağıt yüklenene kadar yazdırma durur. Bu seçenek yazıcı hazır olduğunda önerilir. Ne yapmak istediğinizi soran bir mesaj belirir: isi iptal et, yine de yazdır, beklemeye al ya da kağıt yükle. Bu seçenekler is kuyruğunda da mevcuttur.
- Hold job and continue with next (İşi beklet ve sonrakiyle devam et): Doğru kağıt yükleninceye kadar uyuşmayan işleri beklemeye al ve iş kuyruğunun kalan kısmını yazdırmaya devam et. Bir iş beklemeye alındığında yazıcı uyarı verir. İşin bütünlüğü bozulmuş olsa bile kuyruğu durdurmayı önlemek için bu seçenek yazıcının hazır olmaması durumunda önerilir. Yüklenen iş için kağıt gerektiğinde, işler ve sayfalar otomatik olarak kaldığı yerden devam eder.
- Print anyway (Yine de yazdır) (en az sınırlayıcı secenektir): Hangi kağıt yüklenirse yüklensin üzerine yazdır. Yazıcı yazdırılacak ruloyu aşağıdaki kritere göre seçer: Önce sayfanın uyduğu ve ardından aynı kağıt türü. Bu secenek asla korunmakta olan bir kağıt türünü seçmez.

# İş kuyruğu seçenekleri

İş sırası seçeneklerini değiştirmek için  $\{ \bullet \}$  simgesine ve ardından **Job management** (İş yönetimi) > **Job queue** (İş sırası) öğesine dokunun. Alternatif olarak sırasıyla , , , , Settings (Ayarlar) > Job queue (İş sırası) öğesine gidin.

Kuyruğa eklenecek maksimum baskı işi sayısını, basılan işlerin ne zaman silineceğini ve beklemeye alınan işlerin belirli bir süre sonunda silinip silinmeyeceğini seçebilirsiniz.

# Varsayılan baskı tercihleri

Ön panelde,  $\circledcirc$  simgesine, ardından Default Printing configuration (Varsayılan Yazdırma yapılandırması) seçeneğine dokunarak uzak konumlardan yazıcınıza gönderilen işlerin varsayılan özelliklerini tanımlayın.

Ayarları aşağıdaki alanlarda belirleyebilirsiniz: Yazdırma kalitesi, Renk, Kağıt, Kenar Boşlukları, PostScript, Baskı geri erişimi.

# <span id="page-100-0"></span>İşi silme

Yazıcıda yeni işler için depolama alanı kalmazsa, basılan en eski işler otomatik olarak kuyruktan silinir.

Basılan islerin toplam sayısı belirli bir sınırı aştığında (geçmiş ayarındaki maksimum sayı) veya isler belirtilen bir tarihten çok daha önce basılmışsa (geçmiş ayarlarını temizleyin) baskı işlerinin kuyruktan otomatik olarak silinmesini isteyebilirsiniz.

Beklemeye alınan işleri silmek için, Delete jobs on hold (Beklemeye alınan işleri sil) özelliği, işlerin ne kadar süre sonunda silineceğini belirlemenize (2–48 s) olanak tanır.

Bir isi el ile silmek için, isi seçin ve sağ alttaki Delete (Sil) öğesine dokunun.

Delete (Silme) seçeneği işin kuyruktan kaldırılmasını sağlarken, Cancel (İptal etme) seçeneği işi iptal eder ancak kuyrukta bırakır ve geçmiş kategorisinde Canceled by the user (Kullanıcı tarafından iptal edildi) olarak işaretler.

Bir isi baskı sırasında iptal etmek icin X düğmesine dokunun. Sonraki kategorisindeki bir isi iptal etmek icin listeden iş adını seçin ve sağ alt kısımdaki Cancel job (İşi iptal et) öğesine dokunun.

 $\mathbb{R}^n$  NOT: X düğmesine dokunursanız yalnızca yazdırılmakta olan işi iptal edersiniz.

# Tümleşik Web Sunucusu veya HP DesignJet Utility'deki yazdırma işi sırası

HP DesignJet Utility, Tümleşik Web Sunucusu'nun iş yönetimi özelliklerine erişmek için farklı bir yol sağlar, ancak Tümleşik Web Sunucusu'nu veya HP DesignJet Utility'yi kullansanız da özellikler tam olarak aynıdır.

Tümleşik Web Sunucusu'nda iş sırasını görmek için Main (Ana) menüsünde Job queue (İş sırası) öğesini seçin.

# Yazdırma

### İş sırası sayfası

Varsayılan olarak, tüm kullanıcılar iş sırasına erişebilir. Yönetici, kullanıcıların sayfaya erişebilmek için bir şifre girmelerini gerektirecek şekilde bir şifre ayarlayabilir.

İş sırası sayfası, sırada bulunan tüm işleri gösterir. Sırada; alınan, ayrıştırılan, oluşturulan, yazdırılan ve yazdırılmış olan işler bulunur.

Tümleşik Web Sunucusu, her yazdırma işi ile ilgili aşağıdaki bilgileri görüntüler:

- File name (Dosya adı): İşin adı.
- Durum: İşin geçerli durumu.
- Pages (Sayfalar): İşteki sayfa sayısı.
- Kopya: Yazdırılan kopya sayısı.
- Total (Toplam): Toplam sayfa sayısı (kopyalar dahil).
- Sent by (Gönderen): Kullanıcı adı.
- Account ID (Hesap Kimliği): İşe ait hesap kimliği.
- · Date (Tarih): Yazıcı tarafından alınan işe iliştirilmiş tarih ve saat; Tümleşik Web Sunucusunun yerel formatında görüntülenir.
- File source (Dosya kaynağı): İşin yazdırılmaya gönderildiği uygulama.
- Paper destination (Kağıt hedefi): Yazdırılan iş için seçilen çıkış seçeneği.

Aşağıdaki işlemleri sıradaki bir işte veya tüm işlerde gerçekleştirebilirsiniz:

- Cancel (İptal et): Secilen isleri iptal eder. İş iptal edilmeden önce onaylamanız istenir. İs yazıcıda saklanmaya devam eder ancak siz Reprint (Yeniden Yazdır) seçeneğini tıklatmadıkça yazdırılmaz.
- · Hold (Beklet): Seçilen işleri, yazdırmak üzere Continue (Devam et) seçeneği tıklatılana kadar bekletir.
- Resume (Devam et): Bekletilen tüm seçili işler yazdırılmaya devam eder.
- Reprint (Yeniden yazdır): Bir isin daha fazla kopyasını yazdırır.
- · Next print (Sonraki Yazdırma): Seçilen tüm işleri iş sırasının en üstüne gönderir.
- Print anyway (Yine de yazdır): Yazıcı, işle ilgili bir sorun varsa bile işi yazdırmaya çalışır.
- Delete (Sil): Seçilen isleri is sırasından siler. İs silinmeden önce onaylamanız istenir.

#### Sıradaki bir işe öncelik verme

Sıradaki herhangi bir isi secebilir ve bunu yazdırılacak bir sonraki is yapabilirsiniz. İsi sectikten sonra, Move to front (Öne taşı) seceneğini tıklatın.

Nest uygulama açıksa, öncelikli yapılan is diğerleriyle nest uygulanmaya devam edebilir. Bu isin bir sonraki is olarak ve diğer işlerle nest uygulanmadan yazdırılmasını istiyorsanız, öncelik ön panelde nest uygulamayı kapatın, ardından da isi sıranın önüne taşıyın.

Aşağıdaki durumlarda, Next print (Sonraki yazdırma) düğmesi görüntülenmez:

- İs sıranın önündedir.
- İş beklemededir, bu durumda Resume printing (Yazdırmaya devam et) düğmesi görüntülenir.
- İş tamamlanmıştır, bu durumda Reprint (Yeniden yazdır) düğmesi görüntülenir.
- İste bazı hatalar vardır.

### Sıradan bir isi silme

Normal kosullarda bir isi yazdırdıktan sonra sıradan silmeye gerek yoktur, çünkü daha fazla dosya gönderildikçe sıranın sonuna gönderilir. Bununla birlikte, yanlış bir dosyayı gönderdiyseniz ve bunun yazdırılmasını önlemek istiyorsanız, işi seçip Delete (Sil) öğesini tıklatmanız yeterlidir.

Aynı şekilde, henüz yazdırılmamış bir işi silebilirsiniz.

İş o anda yazdırılıyorsa (işin durumu printing (yazdırılıyor) ise), Cancel (İptal et) ve Delete (Sil) öğelerini tıklatabilirsiniz.

### Sıradaki bir işi yeniden yazdırma

Yazdırılmış bir işi tekrar yazdırmak için sıradan o işi seçin ve Reprint (Yeniden yazdır) seçeneğini tıklatın. Bir işi yeniden yazdırırken yazdırma ayarlarını değiştiremezsiniz, çünkü iş zaten taranmıştır.

### İş durumu mesajları

Bunlar yaklaşık olarak görülebilecekleri sıralamada olan muhtemel iş durumu mesajlarıdır:

- Downloading (İndiriliyor): Yazıcı işi bilgisayardan almaktadır.
- Processing (İşleniyor): Yazıcı işi ayrıştırıp taramaktadır.
- Waiting to print (Yazdırmayı bekliyor): İs, yazdırma motorunun yazdırma isine devam etmek üzere serbest kalmasını beklemektedir.
- <span id="page-102-0"></span>Nested (Nest uygulanmış): Yazıcı, Nesting=On (Nest uygulama = Acık) olarak ayarlanmış ve nest uyguılamasını tamamlayıp yazdırmaya devam etmek için diğer işleri beklemektedir.
- Preparing to print (Yazdırmaya hazırlanıyor): Yazıcı isi yazdırmadan önce yazdırma sistemi denetimleri gerceklestirmektedir.
- On hold for preview (Önizleme icin beklemede): İs, On hold for preview (Önizleme icin beklemede) seceneği ile gönderilmiştir.
- $\mathbb{R}^n$  NOT: Yazıcı bir işi yazdırırken kapanırsa ve sıra özelliği açıksa, yazıcı tekrar açıldığında kısmen yazdırılan iş sırada on hold (beklemede) olarak görünür. İşi devam ettirdiğinizde, kesintiye uğradığı sayfadan yazdırmaya başlar.
- On hold for paper (Kağıt bekleniyor): Yazıcıda doğru kağıt yüklü olmadığı için iş yazdırılamamaktadır. Gerekli kağıdı yükleyin, bkz. [Kağıt kullanımı, sayfa 35](#page-42-0) ve işi devam ettirmek için Continue (Devam et) öğesini tıklatın.
- On hold for accounting (Hesaplama bekleniyor): Yazıcı tüm işlerin bir hesap kimliğine sahip olmasını gerektirdiğinden iş yazdırılamıyor: hesap kimliğini girin ve ardından Continue (Devam) öğesini tıklatarak isi devam ettirin.
- $\hat{X}$  **iPUCU:** Hesap kimliği ayarlamak için, bkz. Hesap kimliği isteme, sayfa 31.
- Printing (Yazdırma)
- **Drying (Kurutuyor)**
- Cutting paper (Kağıt kesiyor)
- **Ejecting page** (Sayfayı çıkarıyor)
- Canceling (İptal ediyor): İş iptal edilmektedir, ancak yazıcının iş sırasında kalacaktır.
- Deleting (Siliyor): İş yazıcıdan silinmektedir.
- Printed (Yazdırıldı)
- Canceled (İptal edildi): İş yazıcı tarafından iptal edilmiştir.
- Canceled by user (Kullanıcı tarafından iptal edildi)
- Empty job (Boş iş): İş, yazdırılacak bir şey içermemektedir.

#### Beklemedeki işi yeniden etkinleştirme

Yazıcı bir işi beklemeye aldığına, işin neden beklemeye alındığını açıklayan bir uyarı alırsınız, bkz. [Uyarılar,](#page-219-0) [sayfa 212.](#page-219-0) Bekletmeyi kaldırıp yazdırmaya devam etmek için ekranınızdaki yönergeleri izleyin.

# Tümleşik Web Sunucusu veya HP DesignJet Utility'deki tarama sırası

Tümleşik Web Sunucusu'ndaki sırayı görmek için **Job queue** (İş sırası) > **Scan queue** (Tarama sırası) öğesine dokunun.

Varsayılan olarak, tüm kullanıcılar iş sırasına erişebilir. Yönetici, kullanıcıların sayfaya erişmesi için bir şifre belirleyebilir.

Tümleşik Web Sunucusu, her işle ilgili aşağıdaki bilgileri görüntüler:

- Dosya adı: işin adı.
- Durum: işin geçerli durumu.
- Sayfalar: işteki sayfa sayısı.
- Tarih: taranan işe eklenen tarih ve saat.
- Hedef: saklama yeri.

Aşağıdaki işlemleri sıradaki bir işte veya tüm işlerde gerçekleştirebilirsiniz:

- Tümünü sil: iş sırasındaki tüm işleri pencerenin üst kısmından siler. İş silinmeden önce onaylamanız istenir.
- · Sil: pencerenin altındaki düğmeye basarak seçilen işleri iş sırasından silin. İş silinmeden önce onaylamanız istenir.
- İndir: seçilen iş indirebilip yerel diskinize kaydedilebilir.
- İşi tam ekran olarak görmek için ön izleme öğesine dokunun. İş çok sayfalı ise ön izlemek istediğiniz sayfayı seçin.

# Taranan dosyaları uzaktan yönetme

Tarama işlemi sırasında, işinizi uzaktan yönetmek için bir QR kodu talep edebilirsiniz. Yazıcınızın tümleşik web sunucusuna uzaktan erişmek için cep telefonunuzla QR kodunu tarayın ve iş sırasından yönetilecek işi seçin.

NOT: Cihazınız yazıcıyla aynı ağda olmalıdır.

# <span id="page-104-0"></span>8 Tarama ve kopyalama

- [Hızlı Ayarlar](#page-105-0)
- [Tarama](#page-105-0)
- [Kopyalama](#page-111-0)
- · Tarayıcı tercihleri
- · Tarayıcı sorun giderme
- · Tarayıcı tanılama grafiği

# <span id="page-105-0"></span>Hızlı Ayarlar

Tarama ve kopyalama özellikleri hızlı ayarları kullanır. Hızlı ayarlar varsayılan değerleri belirlenmiş bir ayar grubudur ve daha verimli çalışmanıza yardımcı olur; deneyimli olmayan kullanıcılara yönelik kullanışlı bir özelliktir.

# Fabrika hızlı ayarları

Yazıcı, bazı hızlı ayarlar fabrikada belirlenmiş şekilde ve genel kullanıcı gereksinimlerini desteklemek üzere tasarlanmış olarak teslim edilir. Hızlı ayarlar tarama, kopyalama ve baskı işleri için kullanılabilir.

# Kullanıcı hızlı ayarları

Yazıcınızda ayarlanan izinlere bağlı olarak, bir hızlı ayarı oluşturabilir, silebilir, yeniden düzenleyebilir veya değiştirebilirsiniz. Bu işlemleri yapmak için, ayarlar uygulamasında Print, Scan & Copy quicksets (Yazdırma, Tarama ve Kopyalama hızlı ayarları) öğesine dokunun veya tarama, kopyalama ya da baskı iş akışından Manage quicksets (Hızlı ayarları yönet) öğesine dokunun.

Kendi hızlı ayarlarınızı kopyalayabilir, geçici veya kalıcı olarak düzenleyebilir ve silebilirsiniz. Fabrika hızlı ayarları yalnızca kopyalanabilir.

Hızlı ayarları Manage quicksets (Hızlı ayarları yönet) öğesinden yeniden düzenleyebilirsiniz. Bir hızlı ayar setinin tamamına dokunun ve bunu istenen konuma sürükleyin. Last settings (Son ayarlar) hızlı ayarı her zaman en basta gösterilir.

![](_page_105_Picture_125.jpeg)

# Tarama

![](_page_105_Picture_10.jpeg)

![](_page_106_Picture_0.jpeg)

2. Tarama işiniz için uygun bir hızlı ayar seçin. dokunarak tüm hızlı ayarları değiştirmek mümkündür. Dosya formatını bir veya birden çok sayfa olarak seçebilir ve varsayılan dosya adını değiştirebilirsiniz.

![](_page_106_Picture_111.jpeg)

Bir hızlı ayarı kalıcı olarak değiştirmek için ..., ardından Manage quicksets (hızlı ayarları yönet) seçeneklerine dokunun.

3. Tarama hedefini seçin.

![](_page_106_Picture_5.jpeg)

- Yazıcıya tarama
- USB Ʈash sürücüsüne tarama
- E-postaya tarama (bčr e-posta sunucusu yapılandırılmışsa). Bkz. [E-posta sunucusunu yapılandırma,](#page-35-0)  [sayfa 28](#page-35-0). Ayrıca bir adres defteri de yapılandırabilirsiniz. Bkz. LDAP E-posta adres defterini [yapılandırma, sayfa 21](#page-28-0)
- Ağ klasörüne tarama (bir ağ klasörü eklenmişse). Bkz. [Ağ klasörü yapılandırma, sayfa 22](#page-29-0)
- My Home Folder (Giriş Klasörüm) öğesine tarama
- NOT: My Home Folder (Giriş Klasörüm) öğesinden tarayabilmek için LDAP sign-in server (LDAP oturum açma sunucusu) veya Windows sign-in configuration (Windows oturum açma yapılandırması) öğesini yapılandırmanız gerekir. Bkz. [LDAP - oturum açma sunucusu, sayfa 29](#page-36-0) veya Windows oturum [açma yapılandırması, sayfa 30.](#page-37-0)
- 4. Orijinal belgeyi yüzü yukarı bakacak şekilde yerleştirin. Ön panelde sayfanın canlı ön izlemesi görüntülenir. İşlemi Stop scan (Taramayı durdur) düğmesine basarak durdurabilirsiniz.

![](_page_107_Picture_2.jpeg)

5. Tarayıcı serbest bıraktığında orijinal belgeyi alın.

![](_page_107_Picture_4.jpeg)

- $\hat{X}$  ipucu: Sayfayı serbest bırakmak için, hızlı ayarlardan otomatik serbest bırakmayı seçebilir veya $\epsilon$ dokunana kadar orijinal belgeyi beklemede tutabilir ya da yeni bir orijinal belge yerleştirebilirsiniz.
- 6. En kullanışlı seçeneklerden biri, tek sayfalı veya çok sayfalı belge tarama seçeneğidir.
	- Çok sayfalı: Tüm taranmış sayfaları içeren tek bir dosya elde edersiniz.

Çok sayfalı bir belgeyi tararken, istendiğinde bir sonraki sayfayı yerleştirin. Ekranın sağ tarafındaki panelde Insert New Page (Yeni Sayfa Ekle) öğesi görüntülenir.

![](_page_107_Picture_9.jpeg)
Tek sayfalı: Taranmış her sayfa için tek sayfalık birer dosya elde edersiniz.

Tek bir sayfayı tararken belge otomatik olarak kaydedilir. Başka bir sayfa yerleştirirseniz, yeni bir belge oluşturulur.

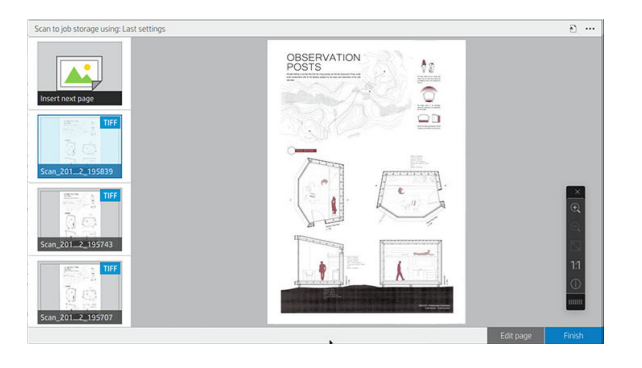

 $\mathbb{B}^*$  NOT: ••• dokunarak araç çubuğunu gösterip gizleyebilirsiniz, arkaplan kaldırma ayarını gösterip gizleyebilirsiniz ve aşağıdaki sayfalar için tarama ayarlarını değiştirebilirsiniz. Ayarları istediğiniz gibi değiştirin ve taranan sonraki sayfaya uygulanır.

(<avidanarak sayfaları yakınlaştırabilir veya uzaklaştırabilir ve seçili sayfayla ve seçili sayfayla ilgili tarayıcı bilgilerini görebilirsiniz. Çok sayfalı belgede, bir sayfayı silebilirsiniz. Ayrıca önceden tanımlanmış fit to screen (ekrana sığdırma), original document size (orijinal belge boyutu) veya pinch to zoom (yakınlaştırmak için sıkıştırma) yakınlaştırma modlarını da seçebilirsiniz.

- NOT: Taranan sayfayı Edit page (Sayfayı düzenle) ile düzenleyebilirsiniz.
- 7. Tek sayfalı belgelerde Finish (Bitir), çok sayfalı belgelerde ise Finish & Save (Bitir ve Kaydet) simgesine dokunarak taramadan çıkın.
- 8. Aynı ayarları kullanarak tekrar tarama yapmak için New scan (Yeni tarama) düğmesine dokunun. Taranan işlerin durumunu görmek için **Job queue** (İş sırası) düğmesine dokunun. **USB viewer** (USB görüntüleyici) kullanarak (yalnızca USB'ye tarama yaparken) USB flash sürücüye gidebilir ve işin burada olduğunu onaylayıp ön izleme yapabilirsiniz. Tarama işlerinin nasıl yönetileceğiyle ilgili bkz [Tarama sırası, sayfa 89](#page-96-0).

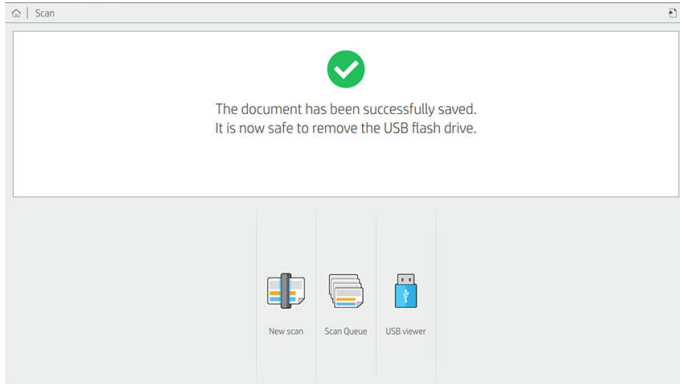

Tarama hızlı ayarlarında aşağıdaki ayarlar bulunur:

- Quickset name (Hızlı ayar adı) çalıştığınız hızlı ayarı adlandırmanızı sağlar.
- Content type (İçerik türü), içerik türünü Lines (Çizgiler), Mixed (Karışık) veya Image (Görüntü) olarak ayarlamanıza imkan tanır.
- Original paper type (Orijinal kağıt türü), içerik türünü White paper (Beyaz kağıt), Photo paper (Fotoğraf kağıdı), Old/recycled paper (Eski/Geri Dönüştürülmüş kağıt), Translucent paper (Yarı saydam kağıt), Blueprint (Ozalit) veya Ammonia/old blueprint (Amonyak/eski ozalit) olarak ayarlamanıza imkan tanır.
- Blueprints invert (Ozaliti ters çevir), ozalitleri ters çevirmenize imkan tanır.
- Auto-release original (Orijinali otomatik olarak serbest bırak), tarandıktan sonra sayfayı otomatik olarak serbest bırakmanıza imkan tanır.
- Input size (Giris boyutu), giris boyutu sayfasını Automatic (Otomatik), Custom size (Özel boyut), mevcut olan yüklü ruloların bir listesi (Roll width (Rulo genisliği)) veya genisliğe ve uzunluğa göre standart boyutlardan olusan sabit bir liste (Standard size [Standart boyut]) olarak ayarlamanıza imkan tanır.

Custom size (Özel boyut) ayarını secerseniz iki yeni ayar görüntülenir:

- Custom width (Özel genişlik) belirli bir tarama alanı genişliği ayarlamanızı veya otomatik genişlik saptaması için 0 (sıfır) değeri girmenize imkan tanır.
- Custom length (Özel uzunluk) belirli bir tarama alanı uzunluğu ayarlamanızı veya otomatik uzunluk saptaması için 0 (sıfır) değeri girmenizi sağlar.
- Input size (Giris boyutu), Custom size (Özel boyut) veya A0 haric herhangi bir Standard size (Standart boyut) olarak ayarlandığında, Orientation (Yön), sayfa yönünü Landscape (Yatay) veya Portrait (Portrait) olarak ayarlamanıza imkan tanır.
- · Positioning (Konumlandırma), giriş boyutu otomatik olmadığında, orijinal sayfanın giriş boyutu alanındaki konumunu ayarlamanıza imkan tanır. Seçenekler şunlardır: Top-left (Sol üst), Top-center (Üst merkez), Topright (Sağ üst), Middle-left (Sol orta), Middle-center (Orta merkez), Middle-right (Sağ orta), Bottom-left (Sol alt), Bottom-center (Alt merkez), Bottom-right (Sağ alt).

Örneğin bir A1 orijinalini tarıyorsanız ve giriş boyutu daha küçükse (ör. A2 gibi), sol üst konumlandırma ayarı orijinal sayfayı sol üst köşesinden kırpar.

Bir A2 orijinalini tarıyorsanız ve giriş boyutu daha büyükse (ör. A1 gibi), sol üst konumlandırma ayarı orijinal görüntüyü sol üst köşeye yerleştirir ve sağ ile alt kısımlara beyaz kenar boşlukları ilave ederek bir A1 görüntüsü oluşturur.

- Scan resolution (Tarama çözünürlüğü), çözünürlüğü 200, 300, 600 veya 1200 dpi olarak ayarlamanıza imkan tanır.
- Color options (Renk seçenekleri), Black and white (Siyah-beyaz), Grayscale (Gri tonlaması) veya Color (Renkli) ayarlarını seçmenizi sağlar.

Smart & detailed background removal (Akıllı ve ayrıntılı arkaplan kaldırma) özelliği, tamamen beyaz olmayan arkaplana sahip bir orijinale veya yarı saydam bir kağıt üzerinde bir orijinale sahip olduğunuzda kullanılabilir.

Akıllı arkaplan kaldırma, taranan orijinalin içeriğini analiz eder ve otomatik olarak, içerikleri (çizgiler ve alanlar) kaldırmadan arkaplanı kaldırarak beyaz yapar. Akıllı kaldırma, yalnızca Gri tonlaması (renk seçeneği) seceneğinde Çizgiler ve Karışık görüntüler (icerik türü) için kullanılabilir. Tarama islemi ana penceresi görüntülendikten sonra, ... gidin ve Background removal (Arkaplan kaldırma) öğesini seçin.

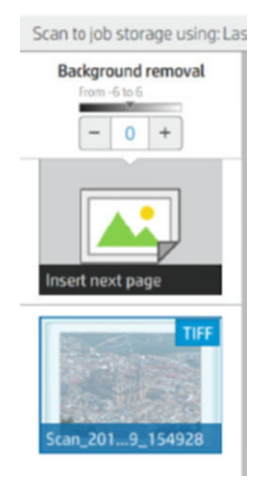

Ayrıntılı arkaplan kaldırma, etkin olduğunda akıllı kaldırmanın sonucuna hassas ayar yapmanıza veya kapalı olduğunda tüm orijinal türleri için el ile ayarlanan bir arkaplan kaldırma düzeyi ayarlamanıza imkan tanır. Bu değerleri, -6 ila +6 arasında ölçülen, bir daha koyu- daha açık ölçeğine göre tanımlayabilirsiniz. Her iki seceneğin de varsayılan değeri sıfırdır.

Örneğin orijinal bir ozaliti kopyalıyorsanız (mavi arkaplanı olan cizgiler) ve akıllı arkaplan kaldırma özelliğinin sonucunda bir miktar arkaplan gürültüsü varsa arkaplanı kaldırmak ve daha beyaz yapmak için ayrıntılı arkaplan kaldırma özelliğinin seviyesini artırabilirsiniz (ör. 3 ve daha yüksek). Akıllı arkaplan kaldırma özelliğinin her sayfayı analiz ettiğini unutmayın; dolayısıyla farklı arkaplanı olan sayfalarınız varsa bu özellik her sayfa için otomatik olarak farklı bir kaldırma değeri ayarlar.

 $\mathbb{R}^n$  NOT: Daha iyi sonuçlar için çoğu orijinal sayfa türü, içerikleri (çizgiler, alan bölümleri, başlık çubuğu) taranan alanın ilk 8,4 cm'sinde olacak şekilde yerleştirilmelidir.

Arkaplan kaldırma özelliği, düzensiz veya gürültülü bir arkaplana sahip orijinaller için optimize edilmiş akıllı bir algoritma kullandığından, amonyak/eski ozalit sayfa türünü herhangi bir taraftan yerleştirmek mümkündür.

Black enhancement (Siyah iyileştirme) seçeneği koyu grileri gerçek siyaha dönüştürmek için kullanılabilir.

Örneğin, metin ve resimler içeren karışık bir broşür kopyalıyorsanız metin aslında koyu gri olan ancak bizim siyah olarak gördüğümüz bir renge dönüştürülebilir. Yazıcı bu gri metni alınca metin yarım tonlu bir desenle yazdırılabilir, yani düz siyah yerine parçalı noktalar kullanılabilir.

Siyah iyileştirme değerini artırarak metnin gerçek siyah renkte kopyalanmasını ve bu sayede daha net görünmesini sağlayabilirsiniz. Sadece grileri değil diğer koyu renkleri de siyaha dönüştürerek resimde küçük koyu noktalar görünmesine yol açabileceğinden, siyah iyileştirme seçeneğini çok dikkatli kullanmalısınız.

Hem siyah iyileştirme hem de arkaplan kaldırma işlevi, belli bir değerin altındaki veya üstündeki piksellerin ayardan etkileneceği kesme değerleri olarak görev yapar. Bu değerleri, siyah iyileştirme için 0 ila 255 arasında ve ayrıntılı arkaplan kaldırma için de −6 ila +6 arasında ölçülen bir düşük - yüksek açıklık ölçeğine göre tanımlayabilirsiniz.

Örneğin orijinal bir belgeyi kopyaladığınızı ve metni daha koyu arkaplanı ise daha açık yaparak bunu iyileştirmek istediğinizi varsayalım. Siyah iyileştirme değerini sıfır olan varsayılanından daha yüksek bir değere ayarlayarak (örneğin 25'e) ve ayrıntılı arkaplan kaldırma ayarını artırarak (örneğin 6'ya) düşük açıklık değeri olan pikselleri siyah, açık arkaplan piksellerini ise beyaz yapın.

- De-skew (Eğrilik düzeltme), dijital eğrilik düzeltme işlevini açar veya kapatır.
- Reduce scan speed to enhance quality (Kaliteyi artırmak için tarama hızını düşür), 200 ve 300 dpi'de tarama yaparken daha iyi tarama sonuçları almak için tarama hızını düşürmenize imkan tanır.
- Format (Biçim), dosya biçimini Single-page PDF (Tek sayfalı PDF), Multi-page PDF (Çok sayfalı PDF), JPG, Single-page TIFF (Tek sayfalı TIFF), Multi-page TIFF (Çok sayfalı TIFF) veya PDF/A olarak ayarlamanıza imkan tanır.
- $\ddot{\mathbb{B}}$  NOT: PDF dosya çıkışı sadece ilgili lisans varsa kullanılabilir. Lisansınız varsa, ayarı ön panelden etkinleştirin:  $\circledcirc$  ve ardından Scanner preferences (Tarayıcı tercihleri) > PDF/A.
- **Compression** (Sıkıştırma), sıkıştırma seviyesini ayarlamanıza imkan tanır.
- File name prefix (Dosya adı ön eki), oluşturulan dosya için bir dosya adı ön eki ayarlamanıza imkan tanır.
- Job storage mode (İş saklama modu) iki seçenek sunar:
	- Scan and delete (Tara ve sil): Taranan dosyalar tarama kuyruğundayken kaydedilmez.
	- Scan and store (Tara ve sakla): Taranan dosyalar tarama kuyruğundayken kaydedilir.

## Kopyalama

1.  $\mathbf{I}^{\mathbf{0}}$ dokunun.

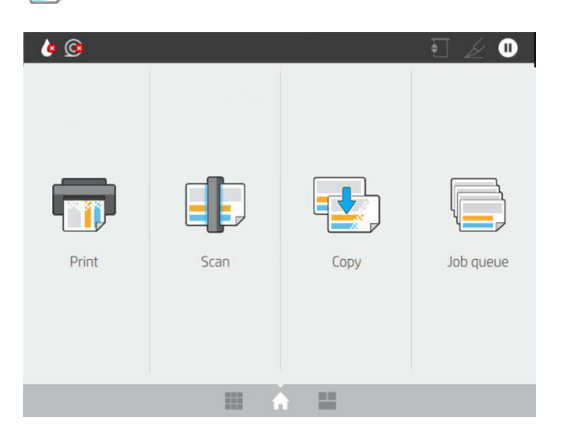

2. Kopyalama isiniz için uygun bir hızlı ayar seçin.  $\bullet$  dokunarak tüm hızlı ayarları değiştirmek mümkündür.

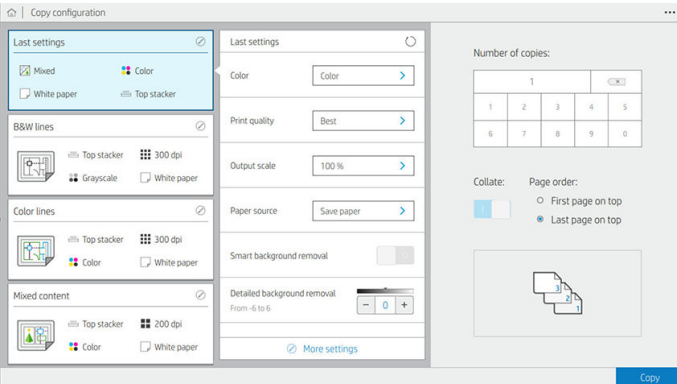

3. Kopya sayısını, sayfa sırasını (üstte ilk sayfanın mı son sayfanın mı bulunacağını) ve harmanlama isteyip istemediğinizi secebilirsiniz.

Ekranın sağ tarafında isin nasıl yazdırılacağına iliskin (kopya sayısı, harmanlama, sıra ve çıktı aygıtına bağlı olarak) bir sunum gösterilir.

4. Sırasıyla  $\cdots$ , Choose copy mode (Kopyalama modunu seç) öğesine dokunarak kopyalama modunu değistirebilirsiniz.

Kopyalama modu tercihi, iki farklı kopyalama isi seceneği arasından secim yapabilmenize imkan tanır:

- Send copy job directly to print queue while scanning (Tarama işlemi sırasında kopyayı doğrudan yazdırma kuyruğuna gönderme)
	- Sayfaları tararken kopyalama isini yazdır (Çıkış istikametine ve yazdırma tercihlerine bağlıdır).
	- Kopyalama işi, kuyruktaki diğer işlerin arasında öncelikli hale gelir.
	- Kopyalama isinin sayfalarını silemezsiniz.
	- Giris uzunluğu her zaman otomatiktir: El ile bir değer avarlamanız mümkün değildir.
	- Acil bir işi, yazdırılmakta olan işi keserek yazdırmak isterseniz Allow copy to interrupt current print job (Kopyalama işleminin geçerli yazdırma işini kesmesine izin ver) öğesini seçin.

 $\mathbb{R}^n$  NOT: Secilen sayfa sırası çıkış aygıtı için gereken sırayla aynı değilse veya harmanlama seceneği etkinleştirilmisse, Finish & Print (Bitir ve Yazdır) düğmesine dokunduğunuzda isiniz is kuyruğuna gönderilir.

- Scan all pages, then send to print queue (Tüm sayfaları tarama ve ardından yazdırma kuyruğuna gönderme)
	- Kopyalama isi, tüm sayfalar tarandıktan sonra yazdırılır.
	- Kopyalama işi sırasında, iş kuyruğundaki diğer işlerin yazdırılmasına devam edilir.
	- Kopyalama işinin sayfalarını silebilirsiniz.
- 5. Devam etmek için Copy (Kopyala) öğesine dokunun.
- 6. Orijinal belgeyi yüzü yukarı bakacak şekilde yerleştirin.

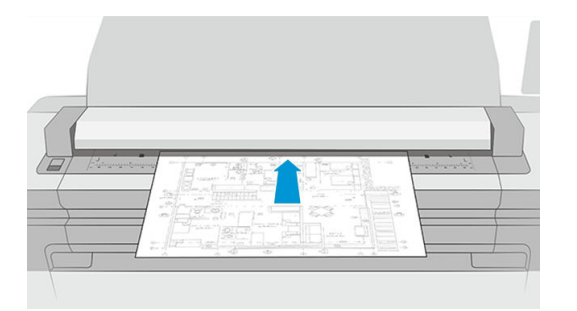

7. Bir sonraki ekranda kopyalanan her sayfanın bir önizlemesini görebilir ve küçük resimlere göz atabilirsiniz.

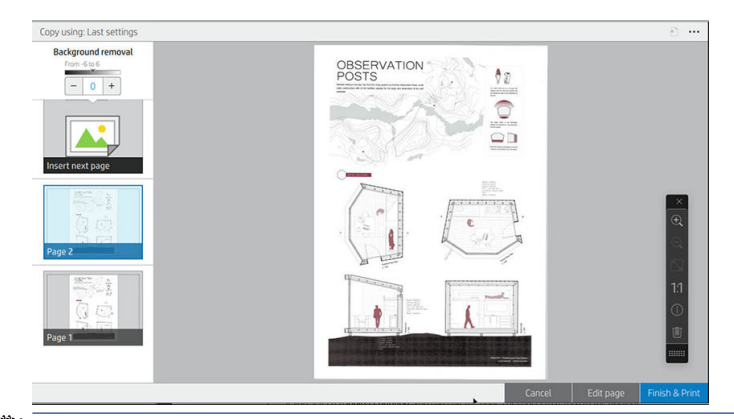

- **WOT:**  $\cdots$  dokunarak araç çubuğunu gösterip gizleyebilirsiniz, arkaplan kaldırma ayarını gösterip gizleyebilirsiniz ve aşağıdaki sayfalar için kopyalama ayarlarını değiştirebilirsiniz. Ayarları istediğiniz gibi değiştirin ve taranan sonraki sayfaya uygulanır.
- fi $\gg$  NOT: Arac cubuğu düğmelerini kullanarak sayfaları yakınlaştırabilir veya uzaklaştırabilir ve secili sayfayla ilgili tarayıcı bilgilerini görebilirsiniz. Ayrıca önceden tanımlanmış fit to screen (ekrana sığdırma) veya original document size (orijinal belge boyutu) yakınlaştırma modlarını da secebilirsiniz. Scan all pages, then send to print queue (Tüm sayfaları tara ve ardından yazdırma sırasına gönder) kopyalama modunu kullanırken, sayfa silmeniz mümkündür.
- 8. Kopyalayacak başka sayfa kalmadığında Finish (Bitir) düğmesine dokunun.

Kopyalama islemine başlamada önce hızlı ayarların temel ayarlarını değiştirmek isterseniz ... dokunabilir ve ardından Show quickset details panel (Hızlı ayar ayrıntıları panelini göster) öğesini seçebilirsiniz.

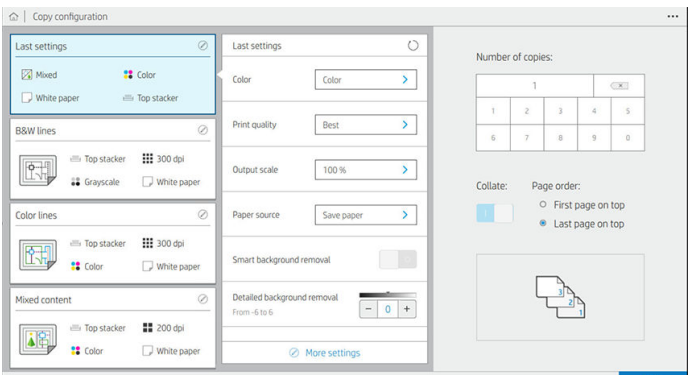

Kopyalama hızlı ayarlarında asağıdaki ayarlar bulunur:

- Quickset name (Hızlı ayar adı) çalıştığınız hızlı ayarı adlandırmanızı sağlar.
- Content type (İçerik türü), içerik türünü Lines (Çizgiler), Mixed (Karışık) veya Image (Görüntü) olarak ayarlamanıza imkan tanır.
- · Original paper type (Orijinal kağıt türü), içerik türünü White paper (Beyaz kağıt), Photo paper (Fotoğraf kağıdı), Old/recycled paper (Eski/Geri Dönüştürülmüş kağıt), Translucent paper (Yarı saydam kağıt), Blueprint (Ozalit) veya Ammonia/old blueprint (Amonyak/eski ozalit) olarak ayarlamanıza imkan tanır.
- Blueprints invert (Ozaliti ters çevir), ozalitleri ters çevirmenize imkan tanır.
- Auto-release original (Orijinali otomatik olarak serbest bırak), tarandıktan sonra sayfayı otomatik olarak serbest bırakmanıza imkan tanır.
- **Input size** (Giris boyutu), giris boyutu sayfasını Automatic (Otomatik), Custom size (Özel boyut), mevcut olan yüklü ruloların bir listesi (Roll width (Rulo genişliği)) veya genişliğe ve uzunluğa göre standart boyutlardan oluşan sabit bir liste (Standard size [Standart boyut]) olarak ayarlamanıza imkan tanır.

Custom size (Özel boyut) ayarını secerseniz iki yeni ayar görüntülenir:

- Custom width (Özel genişlik) belirli bir tarama alanı genişliği ayarlamanızı veya otomatik genişlik saptaması için 0 (sıfır) değeri girmenize imkan tanır.
- Custom length (Özel uzunluk) belirli bir tarama alanı uzunluğu ayarlamanızı veya otomatik uzunluk saptaması için 0 (sıfır) değeri girmenizi sağlar.
- · Input size (Giriş boyutu), Custom size (Özel boyut), Roll width (Rulo genişliği) veya A0 hariç herhangi bir Standard size (Standart boyutu) olarak ayarlandığında, Orientation (Yön), sayfa yönünü Landscape (Yatay) veya Portrait (Dikey) olarak ayarlamanıza imkan tanır.
- Positioning (Konumlandırma), giriş boyutu otomatik olmadığında, orijinal sayfanın giriş boyutu alanındaki konumunu ayarlamanıza imkan tanır. Seçenekler şunlardır: Top-left (Sol üst), Top-center (Üst merkez), Topright (Sağ üst), Middle-left (Sol orta), Middle-center (Orta merkez), Middle-right (Sağ orta), Bottom-left (Sol alt), Bottom-center (Alt merkez), Bottom-right (Sağ alt).

Örneğin bir A1 orijinalini tarıyorsanız ve giris boyutu daha küçükse (ör. A2 gibi), sol üst konumlandırma ayarı orijinal sayfayı sol üst kösesinden kırpar.

Bir A2 orijinalini tarıyorsanız ve giriş boyutu daha büyükse (ör. A1 gibi), sol üst konumlandırma ayarı orijinal görüntüyü sol üst köşeye yerleştirir ve sağ ile alt kısımlara beyaz kenar boşlukları ilave ederek bir A1 görüntüsü oluşturur.

- Scan resolution (Tarama çözünürlüğü), çözünürlüğü 200, 300 veya 600 dpi olarak ayarlamanıza imkan tanır.
- Color options (Renk seçenekleri), Black and white (Siyah-beyaz), Grayscale (Gri tonlaması) veya Color (Renkli) ayarlarını seçmenizi sağlar.

Smart & detailed background removal (Akıllı ve ayrıntılı arkaplan kaldırma) özelliği, tamamen beyaz olmayan arkaplana sahip bir orijinale veya yarı saydam bir kağıt üzerinde bir orijinale sahip olduğunuzda kullanılabilir.

Akıllı arkaplan kaldırma, taranan orijinalin içeriğini analiz eder ve otomatik olarak, içerikleri (çizgiler ve alanlar) kaldırmadan arkaplanı kaldırarak beyaz yapar. Akıllı kaldırma, yalnızca Gri tonlama (renk seçeneği) seceneğinde Çizgiler ve Karışık görüntüler (içerik türü) için kullanılabilir.

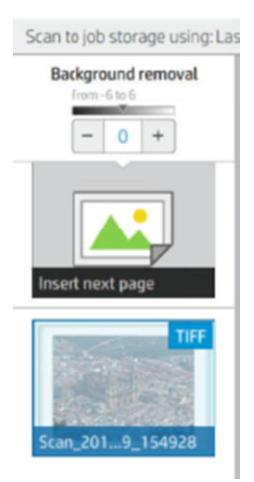

Ayrıntılı arkaplan kaldırma, etkin olduğunda akıllı kaldırmanın sonucuna hassas ayar yapmanıza veya kapalı olduğunda tüm orijinal türleri için el ile ayarlanan bir arkaplan kaldırma düzeyi ayarlamanıza imkan tanır. Bu değerleri, -6 ila +6 arasında ölçülen, bir daha koyu- daha açık ölçeğine göre tanımlayabilirsiniz. Her iki seceneğin de varsayılan değeri sıfırdır.

Örneğin orijinal bir ozaliti kopyalıyorsanız (mavi arkaplanı olan cizgiler) ve akıllı arkaplan kaldırma özelliğinin sonucunda bir miktar arkaplan gürültüsü varsa arkaplanı kaldırmak ve daha beyaz yapmak için ayrıntılı arkaplan kaldırma özelliğinin seviyesini artırabilirsiniz (ör. 3 ve daha yüksek). Akıllı arkaplan kaldırma özelliğinin her sayfayı analiz ettiğini unutmayın; dolayısıyla farklı arkaplanı olan sayfalarınız varsa bu özellik her sayfa için otomatik olarak farklı bir kaldırma değeri ayarlar.

 $\mathbb{R}^n$  NOT: Daha ivi sonuclar icin coğu orijinal sayfa türü, icerikleri (cizgiler, alan bölümleri, başlık cubuğu) taranan alanın ilk 8,4 cm'sinde olacak şekilde yerleştirilmelidir.

Arkaplan kaldırma özelliği, düzensiz veya gürültülü bir arkaplana sahip orijinaller için optimize edilmiş akıllı bir algoritma kullandığından, amonyak/eski ozalit sayfa türünü herhangi bir taraftan yerleştirmek mümkündür.

Black enhancement (Siyah iyileştirme) seçeneği koyu grileri gerçek siyaha dönüştürmek için kullanılabilir.

Örneğin, metin ve resimler içeren karışık bir broşür kopyalıyorsanız metin aslında koyu gri olan ancak bizim siyah olarak gördüğümüz bir renge dönüştürülebilir. Yazıcı bu gri metni alınca metin yarım tonlu bir desenle yazdırılabilir, yani düz siyah yerine parçalı noktalar kullanılabilir.

Siyah iyileştirme değerini artırarak metnin gerçek siyah renkte kopyalanmasını ve bu sayede daha net görünmesini sağlayabilirsiniz. Sadece grileri değil diğer koyu renkleri de siyaha dönüştürerek resimde küçük koyu noktalar görünmesine yol açabileceğinden, siyah iyileştirme seçeneğini çok dikkatli kullanmalısınız.

Hem siyah iyileştirme hem de arkaplan kaldırma işlevi, belli bir değerin altındaki veya üstündeki piksellerin ayardan etkileneceği kesme değerleri olarak görev yapar. Bu değerleri, siyah iyileştirme için 0 ila 225 arasında ve ayrıntılı arkaplan kaldırma için de −6 ila +6 arasında ölçülen bir düşük - yüksek açıklık ölçeğine göre tanımlayabilirsiniz.

Örneğin orijinal bir belgeyi kopyaladığınızı ve metni daha koyu arkaplanı ise daha açık yaparak bunu iyileştirmek istediğinizi varsayalım. Siyah iyileştirme değerini sıfır olan varsayılanından daha yüksek bir değere ayarlayarak (örneğin 25'e) ve ayrıntılı arkaplan kaldırma ayarını artırarak (örneğin 6'ya) düşük açıklık değeri olan pikselleri siyah, açık arkaplan piksellerini ise beyaz yapın.

- Contrast (Karşıtlık), karşıtlık seviyesini ayarlamanıza imkan tanır.
- De-skew (Eğrilik düzeltme), dijital eğrilik düzeltme işlevini açar veya kapatır.
- Reduce scan speed to enhance quality (Kalitevi artırmak için tarama hızını düşür), 200 ve 300 dpi'de tarama yaparken daha iyi tarama sonuçları almak için tarama hızını düşürmenize imkan tanır.
- Print quality (Baskı kalitesi) baskı kalitesini Lines/Fast (Satırlar/Hızlı), Uniform areas (Tekbiçimli alanlar) veya High detail (Yüksek ayrıntı) olarak ayarlamanıza olanak tanır.
- Output scale (Çıkış ölceği) çıkış sayfası boyutunu seçmenize imkan tanır.
- Paper source (Kağıt kaynağı) seceneği, yazdırmak için rulo 1 veya rulo 2'yi belirtmenize imkan tanır ya da baskının sığacağı en dar rulonun otomatik olarak seçildiği (iki rulo yüklüyse) Save paper (Kağıt tasarrufu) modunu secebilirsiniz.
- **W** NOT: Roll width selection (Rulo genişliği seçimi) yazıcı ayarının iki değeri vardır: Print on same width only (Sadece aynı genişlikte yazdır) ve Print on same width or wider (Aynı genişlikte veya daha geniş yazdır). Print on same width only (Sadece aynı genişlikte yazdır) seçilirse, her sayfa sadece sayfayla aynı genişlikteki bir ruloya yazdırılır.
- Paper category (Kağıt kategorisi), yazdırma için kullanılan kağıt kategorisini değiştirebilmenize imkan tanır.
- Rotation (Döndürme) seçeneği, döndürme ayarını Automatic (Otomatik), 0°, 90°, 180° veya 270° olarak ayarlamanıza imkan tanır.
- Alignment (Hizalama), görüntünün rulodaki konumunu belirlemenize imkan tanır.
- Copy margins (Kopyalama kenar boşlukları), varsayılan yazıcı kenar boşluklarını değiştirmenizi sağlar.
- Job storage mode (İş saklama modu) iki seçenek sunar:
	- Print and delete (Yazdır ve sil): İş, iş kuyruğunda tutulmaz.
	- Print and store (Yazdır ve depola): İs, is kuyruğunda tutulur.
- Output destination (Çıkış istikameti), yazıcı için sunulan hedefler arasından bir kağıt çıktısı hedefi seçebilmenize imkan tanır.
- Folding style (Katlama stili), katlayıcıya ürün yüklenince katlama stilini seçebilmenize imkan tanır. Katlayıcıyı kullanabilmek için Output destination (Çıkış istikameti) ayarında Folder (Katlayıcı) seçeneğini seçmeniz gerekir.

## Tarayıcı tercihleri

(O) ve ardından Scanner preferences (Tarayıcıyı tercihleri) seçeneğine dokunarak aşağıdaki ayarları seçebilirsiniz.

- Print Scanner IQ plot (Tarayıcı IQ baskısını yazdır), ayrıntılar için bkz. Tarayıcı tanılama grafiği, sayfa 120.
- Calibrate Scanner (Tarayıcıyı Kalibre Etme), ayrıntılar için bkz. Tarayıcıyı kalibre etme, sayfa 171.
- Load delay (Yükleme gecikmesi), tarayıcı orijinal belgeyi yüklemeden önce beklenecek bir gecikme eklemenize imkan tanır.
- $\mathbb{R}^n$  NOT: Minimum gecikme 1 saniyedir, gerekirse daha fazla ekleyebilirsiniz.
- PDF/A, arsivleme için PDF/A biçimini etkinleştirmenize imkan tanır.
- Enhanced colors for white papers (Beyaz kağıtlar için geliştirilmiş renkler), Original paper type (Orijinal kağıt türü) seçeneği White paper (Beyaz kağıt) olarak ayarlandığında geliştirilmiş renkler kaydedebilmenize imkan tanır.

## Tarayıcı sorun giderme

Bu bölümde, en sık rastlanan hatalar ve arıza modları, ilgi düzeyi ve görünme sıklığına göre gösterilir. Hata, genellikle herhangi bir CIS tarayıcı kullanırken görünen genel bir resim hatasıdır. Bunlar, yanlış ayarlar, ürün sınırlamaları veya kolayca çözülebilen hatalardan kaynaklanır. Hata modu, bazı tarayıcı bileşenlerindeki hatalardan kaynaklanır.

Burada önerilen bazı düzeltme eylemleri, Tarayıcı tanılama grafiği, sayfa 120 içinde belirtildiği gibi yazdırabileceğiniz ve tarayabileceğiniz tarayıcı tanılama grafiğinin kullanılmasını gerektirir. Burada belirtilen resimlerin çözünürlüğü yetersiz olduğundan, tarayıcıyı test etmek için bu kılavuzun yazdırılmış bir sürümünü kullanmayın. Bu bölümde açıklanan hatalardan herhangi birine yanıt olarak önerildiğinde tanılama grafiğini kullanın.

İyi tarama kalitesi için CIS sensörlerini ilk kurulumda ve her zaman temizlemeniz tavsiye edilir.

## Rasgele dikey cizgiler

Bu, sayfa beslemeli tarayıcılarda en sık rastlanan sorunlardan biridir. Genellikle, dikey seritlerin nedeni tarayıcının içindeki toz parçacıkları veya yanlış ayarlanmasıdır (bu durumlarda, sorun çözülebilir). Aşağıda, dikey çizgi veya şerit sorunu olan bazı resim örnekleri verilmiştir. Bu örneklerde tarama yönüne işaret eden siyah oka dikkat edin.

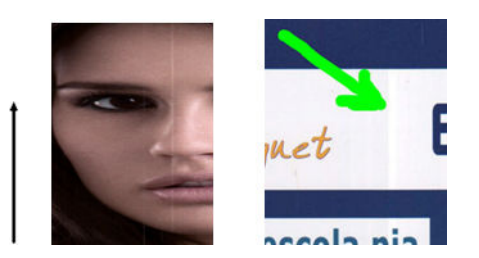

#### Eylemler

- 1. Tarayıcının cam yüzeyini ve taranacak orijinali Tarayıcının cam yüzeyi, sayfa 170 içinde açıklanan şekilde temizleyin. Orijinalinizi daha sonra yeniden tarayın.
- 2. Şeritler kalırsa, tarayıcıyı Tarayıcıyı kalibre etme, sayfa 171 içinde belirtilen şekilde yeniden ayarlayın. Tarayıcıyı ayarlamadan önce bakım sayfasını temizlediğinizden emin olun ve bakım sayfasının zarar görmediğinden emin olun (zarar görmüsse, destek temsilcinizi arayın ve yeni bir bakım sayfası isteyin). Ayarlama tamamlandıktan sonra orijinalinizi yeniden tarayın.
- 3. Seritler hala varsa, tarayıcının cam yüzeyini gözünüzle kontrol edin. Cam yüzeyi zarar görmüsse (cizilmis veya kırılmış), destek temsilcinizi arayın.
- 4. Seritler hala varsa, cam yüzeyinde toz parcacıkları olabilir. Cam yüzeyini dikkatlice çıkarın ve Tarayıcının cam yüzeyi, [sayfa 170](#page-177-0) içinde açıklanan şekilde temizleyin.

NOT: CIS teknolojisinin sınırlamaları nedeniyle, dikey şerit sorunu her zaman çözülemez. HP, daha yüksek kalite gereksinimlerini karşılamak için CCD teknolojisinin kullanıldığı HD Tarayıcılar sunmaktadır. Yukarıda açıklanan düzeltme eylemlerinden sonra şeritler hala varsa, resim kalitesini iyileştirmek için daha pahalı bir CCD tarayıcısı satın almanın dışında bir çözüm yoktur.

## Kırışıklıklar ya da kat izleri

CIS teknolojisine dayanan tarayıcılar, çok sınırlı bir alan derinliği fiyatı karşılığında, odak düzlemlerinde yüksek bir optik çözünürlüğe sahiptir. Dolayısıyla, taranan orijinal cam yüzeye boşluk kalmayacak bir şekilde tam olarak bastırıldığında resimler net ve ayrıntılıdır. Ancak, orijinal kırışıklıklar veya kat izleri içerdiğinde, bu hatalar taranan resimde net olarak görülebilir (aşağıdaki örnekte gösterildiği gibi).

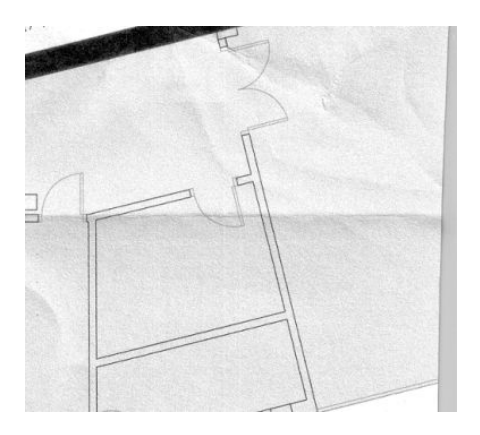

#### Eylemler

- 1. İçerik türünü Image (Resim) olarak ve karşıtlık ve arka plan temizlemeyi sıfır olarak ayarlayarak orijinali yeniden tarayın.
- 2. Sorun devam ederse, orijinali daha düşük bir tarayıcı çözünürlüğünde yeniden tarayın (tarama için Standard [Standart] kalite, kopyalama için ise Fast [Hızlı] veya Normal [Normal] kalite). Orijinali yeniden taramadan önce elle olabildiğince düzleştirmek de yararlı olabilir.

 $\ddot{\mathbb{B}}$  NOT: CIS teknolojisinin sınırlamaları nedeniyle, kırışıklık sorunu her zaman çözülemez. HP, daha yüksek kalite gereksinimlerini karşılamak için CCD teknolojisinin kullanıldığı HD Tarayıcılar sunmaktadır. Yukarıda açıklanan düzeltme eylemlerinden sonra kırışıklıklar hala varsa, resim kalitesini iyileştirmek için daha pahalı bir CCD tarayıcısı satın almanın dışında bir çözüm yoktur.

## **Çizgi kesiklikleri**

Büyük orijinalleri tararken veya kopyalarken, aşağıda yer alan resimdeki gibi düz bir çizginin (mutlaka yatay olması gerekmez) kesik kesik veya parça parça göründüğü bazı sorunlarla karşılaşabilirsiniz. Bu örnekte tarama yönüne isaret eden siyah oka dikkat edin.

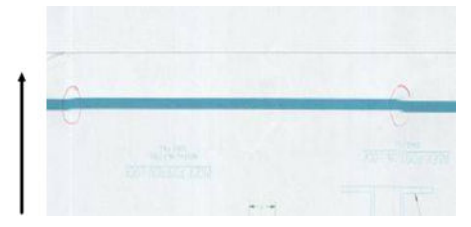

#### Eylemler

- 1. Taramayı yineleyin ve bu kez ürünün doğru konumda bulunduğundan (düz zeminde ve hareket etmiyor) tarama yaparken tarayıcının yazdırmadığından emin olun. Orijinali 90 veya 180 derece çevirdikten sonra yeniden taramak da sorunu çözebilir.
- 2. Sorun devam ederse, taranacak orijinalin eğik olmadığından ve tarama sırasında eğik duruma gelmediğinden emin olun. Gerekirse bkz. Yanlış kağıt ilerlemesi, tarama sırasında eğrilik ya da yatay [kırışıklıklar, sayfa 116.](#page-123-0) Ayrıca, Kopyalanmış ya da taranmış görüntü çok eğri, sayfa 119 konusunda belirtilen otomatik eğiklik düzeltme algoritmasını da devre dışı bırakmak isteyebilirsiniz.
- 3. Eğiklik olmamasına rağmen sorun devam ediyorsa, tarayıcıyı [Tarayıcı bakımı, sayfa 170](#page-177-0) konusunda belirtilen şekilde temizleyip ayarlayın. Ayarlama sırasında yazıcıyı hareket ettirmemeye dikkat edin (tarayıcı ayarlama sırasında tarayıcı yazdırıyor olmamalıdır) ve ayarlamaya başlamadan önce bakım sayfasının doğru konumda olduğundan emin olun. Tarayıcıyı kalibre etmeden önce bakım sayfasının zarar görmemiş olduğunu da kontrol edin (eski ya da zarar görmüş sayfalar bu soruna neden olabilmektedir). Zarar görmüşse, destek temsilcinizi arayın ve yeni bir bakım sayfası isteyin.
- 4. Sorun devam ederse, tanılama grafiğinin aşağıdaki alanlarını inceleyin:
	- a. 4 (modül A'dan modül E'ye).
	- b. modüllerin kesişme noktasında 10.
	- c. A ve E modüllerinde 13 ve B, C ve D modüllerinde 14.

İncelediğiniz alanlarda bu hatalardan birini görürseniz, destek temsilcinizi arayın ve ayarlamadan sonra bir "çizgi kesikliği" sorunu olduğunu belirtin.

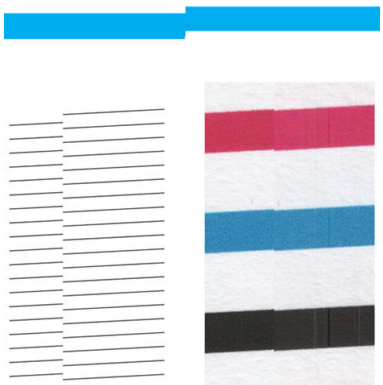

Tanılama grafiğinin başındaki ve sonundaki dört dikey ince siyah çizgi, yaklaşık olarak CIS modülleri arasındaki kesismenin konumunu gösterir. Bu tür hatalar genellikle bu konumda oluşur. Hata bu alanların dışında görünüyorsa, destek temsilcinizi arayın ve "bir CIS modülünde cizgi kesiklikleri" olduğunu belirtin.

## Bitişik CIS modüllerinde küçük renk farklılıkları

Geniş grafikleri tararken, bazen iki CIS modülünün ortasındaki kesişmenin iki yanında da kısmen farklı renkler görülebilir. Bu sorun varsa, tanılama grafiğinin CIS modüllerinin arasındaki kesişmede 9 desenleri incelenerek kolayca görülebilir. Aşağıda bazı örnekler verilmiştir. Bu örneklerde tarama yönüne işaret eden siyah oka dikkat edin.

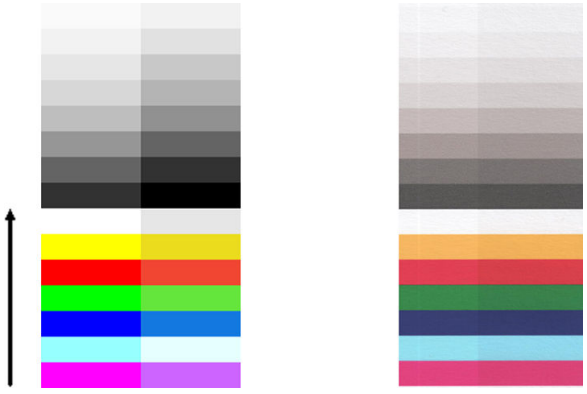

Bazen, bitişik modüller arasında renk farkı çok büyük olabilir. Bu, aşağıdaki örnekte olduğu gibi çok önemli bir tarayıcı arızasına işaret eder.

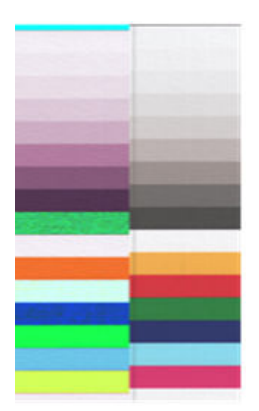

#### Eylemler

- 1. İçerik türünü Image (Resim) olarak ayarlayarak, arka plan temizlemeyi 0 olarak ayarlayarak veya yeniden taramadan önce orijinali 90 derece çevirerek, taramayı veya kopyalamayı yineleyin.
- 2. Sorun devam ederse, tarayıcıyı [Tarayıcı bakımı, sayfa 170](#page-177-0) konusunda belirtilen şekilde temizleyip ayarlayın. Ayarlama işlemi hata ile sonuçlanırsa, tanılama grafiğinin 9 numaralı desenini A ila E arasındaki modülleri yeniden inceleyin.
- 3. 9 numaralı deseni inceledikten sonra nötr ve canlı renk çubuklarının sol ve sağ taraflarında bazı renk farkları görürseniz, destek temsilcinizi arayın ve "bitişik CIS modülleri arasında küçük renk farkları" olduğunu belirtin.

## Değişken çizgi kalınlığı ya da eksik çizgiler

Çok ince çizgiler içeren gri tonlamalı veya siyah beyaz baskılarla çalışırken bazı CAD grafiklerinin Standard (Standart) çözünürlükte taranması sırasında, çizgi kalınlığında farklılıklar veya bazı yerlerde eksik çizgiler olduğunu görebilirsiniz:

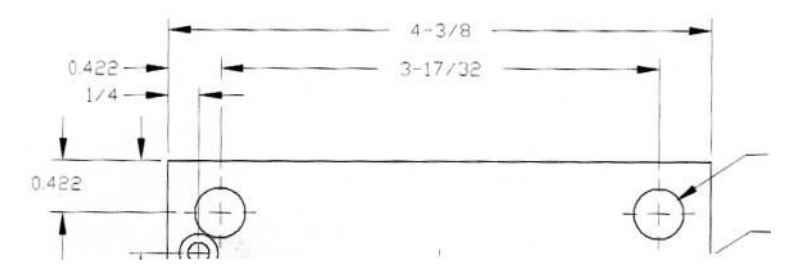

#### Eylemler

- 1. Daha yüksek bir çözünürlük (tarama için High [Yüksek] veya Max [Maks.], kopyalama için Normal [Normal] veya Best [En İyi]) kullanarak taramayı veya kopyalamayı yineleyin. Ayrıca, arka plan temizliğini 2 olarak veya içerik türünü Mixed (Karışık) olarak ayarlamanız gerekir. İsterseniz, ayrıca, otomatik eğiklik düzeltmeyi Kopyalanmış ya da taranmış görüntü çok eğri, sayfa 119 konusunda belirtilen şekilde devre dışı bırakabilirsiniz. Siyah beyaz modda çalışıyorsanız, bunun yerine gri tonlamalı kullanmanızı öneririz.
- 2. Sorun devam ederse, orijinal grafiği yeniden taramadan önce 90 derece çevirin.
- 3. Sorun devam ederse, tarayıcıyı [Tarayıcı bakımı, sayfa 170](#page-177-0) konusunda belirtilen şekilde temizleyip ayarlayın.

### Doğru olmayan renkler

Taradığınız orijinal ile elde ettiğiniz kopyalanmış veya taranmış dosya arasında mükemmel bir eşleşme olmasını istiyorsanız, birçok değişkeni ele almanız gerekir. Aşağıdaki örnekte gösterildiği gibi (orijinal solda, taranan resim sağda) istenmeyen renklerle karşılaşırsanız, aşağıdaki yönergeleri uygulayabilirsiniz.

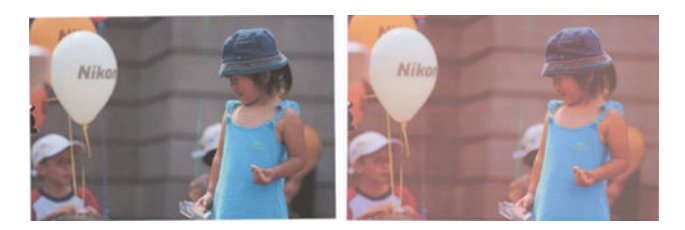

#### Eylemler

- 1. Taramadan önce tarama ayarlarından doğru kağıt türünü seçtiğinizden emin olun.
- 2. Kopyalarla çalışırken, bir orijinal ile kopyası arasında iyi renk eşleşmesinin ancak ikisi de aynı tür kağıda yazdırıldığında elde edilebileceğini dikkate almanız gerekir. Taranan dosyalar örneğinde, iyi renk esleştirme ancak monitörünüzün renkleri ayarlandıysa veya sRGB ya da AdobeRGB standartlarıyla uyumluysa elde edilebilir.
- 3. Yukarıdaki koşullar karşılanıyorsa, karşıtlık, arka plan temizleme, içerik türü ve kağıt türü gibi çeşitli tarayıcı ayarlarının son renk sonuçlarını etkileyebileceğini dikkate almanız gerekir. Olabilecek en iyi renkleri elde etmek için, karşıtlık ve arka plan temizlemeyi 0 olarak ayarlayın, içerik türünü Image (Resim) olarak ayarlayın ve taradığınız orijinal için en uygun kağıt türünü seçin (emin olamıyorsanız, fotoğraf kağıdı kullanın).
- 4. Görüntü geliştirme ayarları belirli bir süre sonra otomatik olarak varsayılan değerlere sıfırlandığından, işe başlamadan önce ayarları kontrol etmediyseniz aynı orijinali kopyalamadan farklı bir sonuç elde edebilirsiniz.
- 5. Bir PDF dosyasına tarama yaptıysanız, PDF dosyasını Adobe Acrobat'ta açmayı ve PDF/A dosyası olarak kaydetmeyi deneyin. Daha fazla bilgi için bkz. http://www.adobe.com/products/acrobat/standards.html (yalnızca İngilizce).
- 6. En iyi renk sonuçları için, tarayıcıyı [Tarayıcı bakımı, sayfa 170](#page-177-0) konusunda belirtilen şekilde temizleyip ayarlayın.
- 7. Tarayıcıyı doğrudan güneş ışığına maruz bırakmayın veya ısıtma veya soğutma kaynaklarının yakınına verlestirmevin.

## Renkli kenarlar

"Renkli kenarlar" olarak adlandırılan sorun, tarayıcıda yanlış kağıt ilerlemesi ve/veya hatalı ayarlama gercekleştiğinde oluşur. Ancak, özellikle yüksek tarama hızlarında renkli kenar sorunu bir dereceye kadar önlenebilir. Bu, asağıdaki örnekte görüldüğü gibi (orijinal solda, taranan resim sağda) beyaz fon üzerindeki net siyah metnin kenarlarında oluşabilir. Tarama yönüne işaret eden siyah oka dikkat edin.

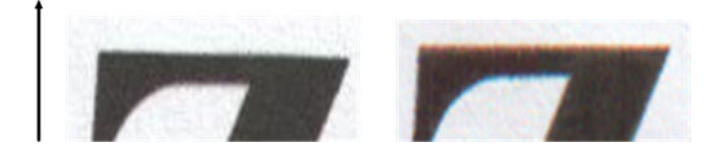

#### Eylemler

- 1. Tarayıcının çözünürlüğünü artırdıktan sonra (tarama için Max [Maks.] kaliteyi, kopyalama için ise Best [En İyi] kalitevi seçin) taramayı yineleyin. Orijinalinizi yeniden taramadan önce mümkünse 90 derece çevirin.
- 2. Sorun devam ederse, tarayıcıyı [Tarayıcı bakımı, sayfa 170](#page-177-0) konusunda belirtilen şekilde temizleyip ayarlayın. Taramayı yüksek bir çözünürlükte (tarama için Max [Maks.], kopyalama için Best [En İyi]) yineleyin ve sorunun giderilip giderilmediğini kontrol edin.
- 3. Sorun devam ediyorsa, tanılama grafiğinin 6 ve 8. (A'dan E'ye) desenlerini inceleyerek bu sorunun nedenini bulabilirsiniz. Siyah yatay cizgiler, her ucun üstünde ve altında kısmen renkli olarak görünür (asağıda sağdaki örnek). Normalde, üstte kırmızı ve altta mavi veya yeşil olarak görünürler, ancak tam tersi de olabilir.

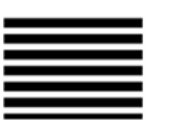

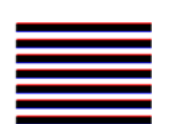

Bu etkiyi görürseniz, destek temsilcinizi arayın ve "ayarlamadan sonra renkli kenarlar sorunu" olduğunu belirtin.

### Titreme

Yazıcınız uygun şekilde düz bir zemine yerleştirilmemişse veya tarayıcının kapağı doğru kapanmıyorsa, aşağıdaki örnekte olduğu gibi bazen tarayıcı resminin titreşimden etkilendiğini görebilirsiniz: orijinal solda, taranan resim sağda.

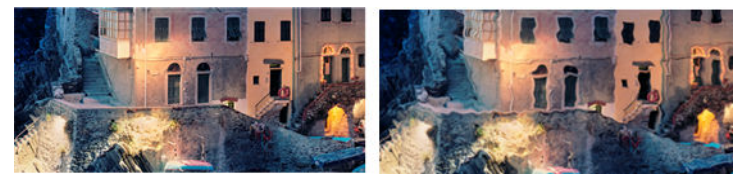

- 1. Tarayıcının düz bir zemine yerleştirildiğinden, tarayıcı kapağının doğru kapandığından ve tarama yaparken tarayıcının çalışmadığından emin olun. Orijinalinizi yeniden tarayın.
- 2. Sorun devam ediyorsa, tarama çözünürlüğünü değiştirin (artırın veya azaltın) ve orijinalinizi yeniden tarayın. Ayrıca, orijinali yeniden taramadan önce 90 derece çevirmenizi öneririz.

<span id="page-123-0"></span>3. Sorun devam ederse, tanılama grafiğinin 4 numaralı desenini inceleyin. Sağda gösterilen sorunla karşılaşırsanız, destek temsilcinizi arayın ve "titreşim sorunu" olduğunu belirtin.

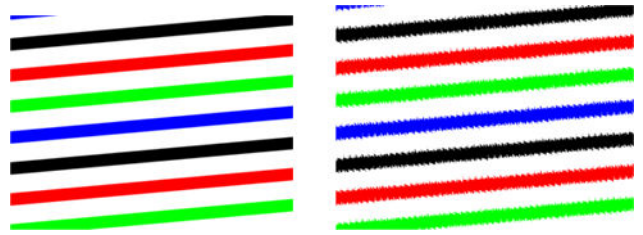

## Yanlış kağıt ilerlemesi, tarama sırasında eğrilik ya da yatay kırışıklıklar

Tarayıcının kağıt yolunda ilerleyen bazı kalın parlak orijinallerle ilgili sorun yaşayabilirsiniz. Bazı durumlarda, orijinal tarama işlemi sırasında eğrilebilir.

Bazı kağıt silindirleri düzgün çalışmıyorsa, kağıdın bazı bölgelerde takılırken diğerlerinde takılmaması nedeniyle taranan resimde küçük yatay kırışıklıklar bulabilirsiniz.

#### Eylemler

1. Orijinalinizi 90 derece çevirin ve yeniden tarayın.

**Üz ÖNEMLİ:** Taranırken kağıdı tutmayın.

- 2. Sorun devam ederse tarayıcının kapağını açın. Taşıma tekerleklerini (küçük gri kauçuk) ve basınç silindirlerini (genis beyaz plastik) temizleyin. Tüm basınc silindirlerinin serbestce hareket edebildiğinden emin olun. Silindirlerin hareketini engelleyen toz parcacıkları veya nesneleri olduğunu görürseniz, bunları gidermeyi deneyin ve tarayıcının kapağın kapatarak yeniden tarayın.
- 3. Sorun devam ederse, tarayıcıyı kapatıp açarak yeniden başlatın. Bu islem sırasında ön panelde bir hata iletisi görürseniz, destek temsilcinizi arayın ve hata iletisini bildirin. Hicbir hata iletisi görünmezse, yeniden taramayı deneyin.
- 4. Sorun devam ederse, tanılama grafiğinin 4, 13 ve 14 numaralı desenlerini inceleyin: Grafik asağıdaki gibi görünmelidir:

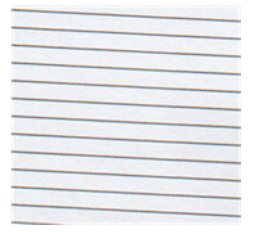

Aşağıdaki yanlış örneklere benzeyen bir resim görürseniz, destek temsilcinizi arayın ve "yanlış kağıt ilerlemesi" sorunu olduğunu bildirin.

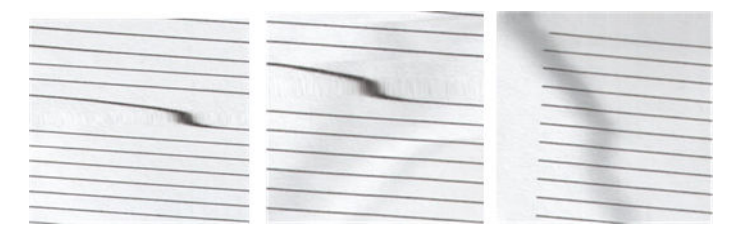

## 20 cm genişliğinde dikey siyah şerit

Tarayıcınız, her biri 20 cm genişliğinde bir alanı kapsayan çeşitli CIS modülleri içermektedir. Bu modüllerden biri başarısız olursa ve tarayıcı donanım deneyimi bir hata algılamazsa, taradığınızda resimde veya kopyada tek bir CIS modülünün kapsadığı alana karşılık gelen siyah bir dikey şerit görebilirsiniz.

Örnek: orijinal solda, taranan sağda. Siyah ok tarama yönünü gösterir.

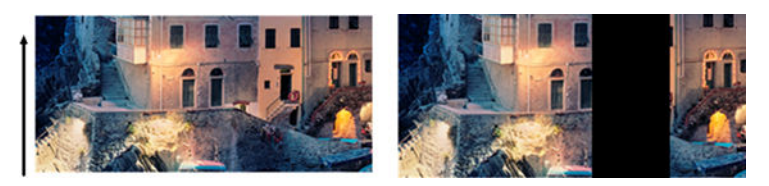

#### Eylemler

- 1. Tarayıcının kapağını açın ve beş CIS modülünün kırmızı, yeşil ve mavi ışıklarının dönüşümlü yanıp söndüğünden emin olun. Bir modülde hata varsa, destek temsilcinizi arayın ve bir "CIS modül ışığı" hatası olduğunu belirtin.
- 2. Önceki adımda tüm modüller doğru yanıyorsa, tarayıcıyı kapatıp açarak yeniden başlatın. Bu işlem sırasında ön panelde bir hata iletisi görürseniz, destek temsilcinizi arayın ve hata iletisini bildirin. Hiçbir hata iletisi görünmezse, yeniden taramayı deneyin.
- 3. Sorun devam ederse, tarayıcıyı Tarayıcıyı kalibre etme, sayfa 171 konusunda belirtilen şekilde ayarlamayı deneyin. Bu işlem başarısız olursa, destek temsilcinizi arayın ve ön panelde belirtilen hata kodunu iletin. Hicbir hata kodu görünmüyorsa, yeniden taramayı deneyin.
- 4. Sorun devam ederse, destek temsilcinizi arayın ve "20 cm genişliğinde dikey siyah şerit" hatası olduğunu **belirtin**

### Tarayıcı bazı orijinallere zarar verir

HP, bu tarayıcının kalın parlak kağıtta püskürtmeli mürekkep orijinallerinde dikey çizgilere neden olabildiğinin farkındadır. Çok ince ozalit kağıtlar veya eski orijinaller de zarar görebilir. Bu, CIS teknolojisinin, doğru sonuçlar elde etmek ve bulanıklık ve bozuk netlik sorunlarını önlemek için orijinalin güçlü bir şekilde aşağı bastırılmasını gerektirmesinden kaynaklanmaktadır.

Taramayı düşündüğünüz orijinal değerliyse ve yukarıda belirtilen türlerden birine aitse (mürekkep püskürtmeli baskı, kalın, parlak orijinal veya eski/ince/ozalit kağıt orijinal) HP, HP DesignJet T1200 HD MFP gibi bir CCD tarayıcı kullanılmasını önerir.

## Nesne çoğaltma (gölgelenme)

Bu hata, CIS tarayıcılarında çok ender görülmektedir. Ancak, zaman zaman aşağıdaki gibi resim hataları görebilirsiniz. orijinal solda, taranan resim sağda.

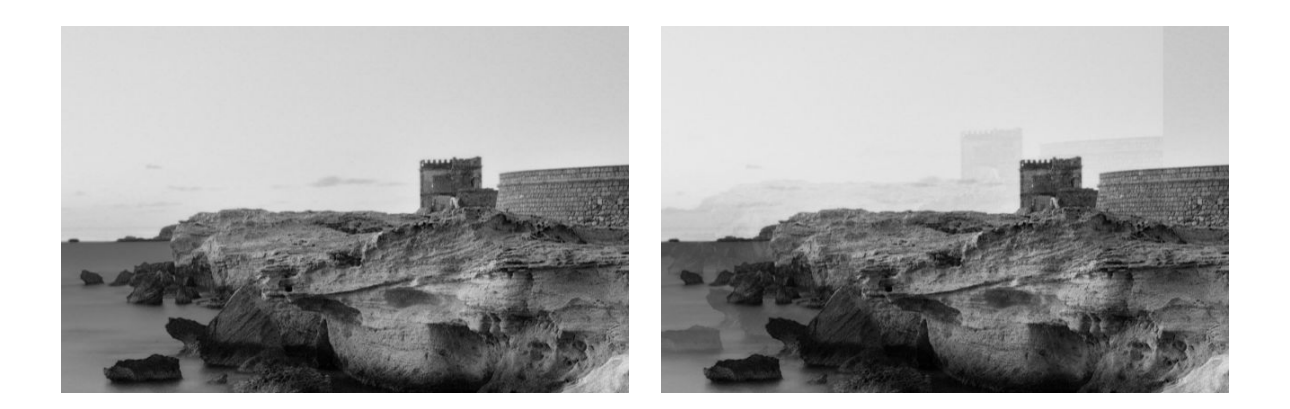

Resim, © www.convincingblack.com, izin alınarak yayınlanmıştır.

#### Eylemler

- 1. Bilgisayarınızı yeniden başlatın. Ardından tarayıcıyı Tarayıcıyı kalibre etme, sayfa 171 içinde belirtilen sekilde avarlayın ve yeniden tarayın. Orijinali yeniden taramadan önce mümkünse 90 derece çevirin.
- 2. Sorun devam ederse, tanılama grafiğinin A'dan E'ye kadar olan modüllerinde 3 numaralı deseni inceleyin. Sağda gösterilen gibi bir hata görürseniz, destek temsilcinizi arayın ve "nesne çoğaltma" hatası olduğunu bildirin.

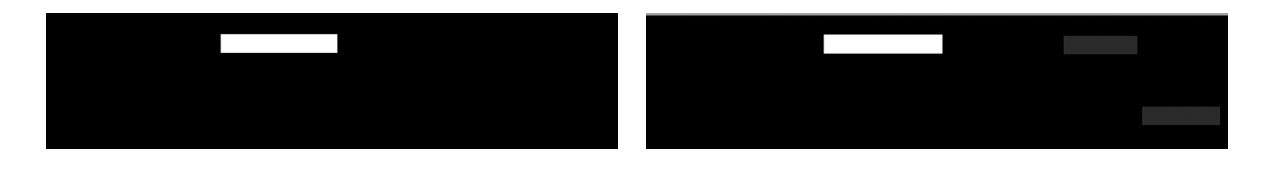

## Kopyalarda ve baskılarda ölçek azaltırken kırpma veya yanlış ölçek etkenč

Kopyalama veya baskı isi (USB veya yazıcı sürücüsünden) yaparken, ölceklendirme ayarı cesitli olası seceneklerle kullanılabilmektedir. Kenarlık kırpma sorunları yaşıyorsanız veya yazıcınızın ölcek etkeni ayarını kaybettiğini düşünüyorsanız, ilerideki islerde ölcekleme ayrı için en iyi değeri seçtiğinizden emin olmak için bu bölümü dikkatlice okuyun.

- Precise scaling (Hassas ölceklendirme): Bu durumda, orijinal resmin iceriği, sectiğiniz yüzde etkeni kadar ölceklendirilir. Örneğin 1:100 ölcekte bir orijinal CAD görüntüsünde eğer kullanıcı %50 ölceklendirme seçerse, yazdırılan çizim tam olarak 1:200 ölçeğe sahip olacaktır. Buna karşın sabit bir yüzde seçerken ölçek azaltma durumunda, yazıcının, kağıdın kenar kadar yazdırması mümkün olmadığından çizimin kenar içeriğinde bazı kırpılmalar meydana gelebilir.
- Scale to fit into page size (Sayfa boyutuna sığdırmak için ölçeklendir): Bu durumda, orijinal resmin içeriği, tüm içeriğin doğru şekilde yazdırılmasını ve kırpma olmamasını sağlamak için gerekli yüzde ile ölçeklendirilir. Ancak, sayfaya sığdırmanın seçildiği ölçek azaltma durumlarında, ölçek etkeni ayarlaması orijinalin bir tam sayı böleni olmayabilir. Örneğin, orijinal bir CAD grafiğinde A2 kağıt boyutunda 1:100 ölçekte, kullanıcı A3 kağıt boyutuna sığdırmayı seçerse, ölçeklendirme etkeni tam olarak %50 olmaz ve yazdırılan grafiğin ölceği tam olarak 1:200 olur. Ancak, grafik hicbir iceriği kırpmadan tam olarak yazdırılır.

## <span id="page-126-0"></span>Özellikle ozalit kağıdı kullanırken yanlış kenar algılaması

Tamamen saydam kağıtlar desteklenmese de, ozalit veya yarı saydam kağıtlar iyi sonuçlarla taranabilir. Ancak, sonucta elde edilen resim ek kenar boşluklarına veya sayfa kenarının doğru algılanmadığı bazı durumlarda kırpılmış içeriğe sahip olabilir. Bu durum düz kağıt taranırken cam yüzeyi kirli olduğunda da oluşabilir. İstenmeyen etkilerden kaçınmak için aşağıdaki önerilere uyun.

#### Eylemler

- 1. Tarayıcının cam yüzeyini ve taranacak orijinali bir kumaş bezle dikkatlice temizleyin. Orijinali yeniden taramadan önce mümkünse 90 derece cevirin ve sonra tarayın. Orijinaliniz yarı saydamsa, tarayıcıda kağıt türü olarak Translucent (Yarı Saydam) seçmeyi unutmayın.
- 2. Sorun devam ediyorsa, tarayıcınızı ayarlayın ve sonra orijinalinizi yeniden tarayın.
- 3. Yarı saydam kağıt kullanıldığında sorun devam ediyorsa, taranacak kağıdın arkasına bir beyaz kağıt sayfası ilistirin. Bu durumda tarayıcı için kağıt türü olarak White paper (Beyaz Kağıt) seçmeyi unutmayın.

## Kopyalanmış ya da taranmış görüntü çok eğri

Orijinaller tarayıcıya genellikle belirli bir eğiklikle yerleştirilir. Bu kaçınılmaz sorunu gidermek için, tarayıcıda, orijinaldeki eğriliği ölçen ve taranan resmi mükemmel bir şekilde düz olacak şekilde çeviren yerleşik bir otomatik eğrilik düzeltme algoritması bulunur. Ancak, bazı durumlarda eğrilik düzeltme algoritması, eğriliği düzeltmek yerine daha çok artırabilir. Diğer bazı durumlarda ise, eğrilik otomatik olarak düzeltilemeyecek kadar kötüdür.

Orijinali en az eğrilikle yüklemek için, orijinali resim yukarı bakacak ve elleriniz sol ve sağ kenarlarda olacak şekilde sıkıca tutun. Ellerinizi veya orijinali tarayıcının giriş tepsisi üzerinde tutmamanız önerilir. Orijinalin tüm üst kenarlığının tarayıcı kauçuk silindirlerine dayandığını hissedene kadar orijinali tarayıcının yerleştirme yuvasına itin. Orijinal, 0,5 saniyelik bir gecikmeden sonra yüklenir. Şimdi ellerinizi orijinalden kaldırabilirsiniz. Tarayıcının orijinal belgeyi alma biçiminden memnun değilseniz  $\sum$  simgesine dokunarak yeniden deneyebilirsiniz.

Otomatik eğrilik düzeltme algoritmasının işlemi,  $\cdot$  veya  $\blacksquare$  dokunarak devre dışı bırakılabilir. Kullanılacak hızlı ayarı seçin, more settings (daha fazla ayar) öğesine dokunun ve de-skew (eğrilik düzeltme) seçeneğini devre dışı bırakın.

## Ağ klasörüne erişemiyor

Bir ağ klasörü ayarladıysanız ancak yazıcı ona erişemiyorsa aşağıdaki önerileri uygulayın:

- Her bir alanı doğru şekilde doldurduğunuzdan emin olun. Bkz. [Ağ klasörü yapılandırma, sayfa 22.](#page-29-0)
- Yazıcının ağa bağlanmış olması gerekčr.
- Uzak bilgisayarın açık, normal şekilde çalışıyor ve ağa bağlı olduğundan emin olun.
- Klasörün paylaşıldığından ve doğru izinlere sahip olduğunuz ve islevselliği kullandığınızdan emin olun.
- Yazıcının oturum açma kimlik bilgilerini kullanarak dosyaları ağdaki farklı bir bilgisayardan aynı klasöre yerleştirebildiğiniz/okuyabildiğinizi kontrol edin.
- Yazıcının ve uzak bilgisayarın aynı ağ alt ağında olduğunu kontrol edin; değillerse, ağ yönlendiricilerinin CIFS protokol trafiğini (Samba olarak da bilinir) aktaracak şekilde yapılandırıldığını kontrol edin.

## <span id="page-127-0"></span>Dosyaya tarama işlemi yavaş

Büyük biçimler tarandığında büyük dosyalar oluşturulur. Bu, en iyi sistem yapılandırmalarında ve koşullarında dahi dosyaya tarama isleminin zaman alabileceğini belirtir. Bu özellikle ağa tarama islemlerinde olur. Ancak sisteminizde dosyaya tarama isleminin çok yavaş olduğunu düşünüyorsanız, aşağıdaki adımlar sorunu bulup gidermenize yardımcı olabilir.

- 1. Tarama isinizin durumunu kontrol etmek için ön paneli kullanın. Süre kabul edilemeyecek kadar uzunsa, isi secip iptal edebilirsiniz.
- 2. İsle ilgili Resolution (Çözünürlük) ayarının doğru olduğundan emin olun. Tüm tarama görevleri yüksek çözünürlük gerektirmez. Çözünürlüğü düşürürseniz, tarama islemi hızlanır. JPEG ve PDF tarama isleri için aynı zamanda Quality (Kalite) ayarını değiştirebilirsiniz. Kalite değerlerinin azaltılması dosyaların daha küçük olmasını sağlar.
- 3. Ağ yapılandırmanızı kontrol edin. Tarama hızlarının en iyi düzeyde olması için ağınız Gigabit Ethernet veya daha yüksek aktarım hızına sahip bir ağ olmalıdır. Ağınız bir 10/100 Ethernet yapılandırması ise, taranan verilerin aktarımı daha yavaş olabilir, böylece tarama hızları da daha az olur.
- 4. Ağ yapılandırmanız, aktarım hızları, ağdaki dosyaya tarama hedefleri ve hızı arttırmak için olası çözümlerle ilgili bilgi için ağ yöneticinize başvurun.
- 5. Ağdaki dosyalara tarama islemi çok yavaşsa ve ağ yapılandırması bunu düzeltmek için değiştirilemiyorsa, USB flash sürücüye tarama yapılarak ileri hızlara ulaşılabilir.
- 6. USB flash sürücüye tarama islemi yavas görünüyorsa, USB flash sürücü arabiriminizin uyumlu olup olmadığını kontrol edin. Sisteminiz Yüksek Hızlı USB arabirimini destekler. USB flash sürücünüz Yüksek Hızlı USB (bazen USB 2 olarak bilinir) ile uyumlu olmalıdır. Ayrıca taranan büyük resimleri depolamak için USB flash sürücünüzde yeterli depolama alanı bulunduğundan emin olun.

## Tarayıcı tanılama grafiği

## Yazıcıyı ve kağıdı tanılama sayfasını yazdırmaya hazırlama

Yazıcıyı açın ve çalışmaya hazır duruma gelmesini bekleyin. Daha sonra tanılama grafiğinin yazdırılacağı kağıdı seçin (dikkatlice kaydedilirse, tanılama grafiğini ileride istediğiniz zaman kullanabilirsiniz). İdeal olarak, tanılama grafiği parlak kağıda yazdırılmalıdır ve yazıcınızı çoğunlukla fotoğraf orijinallerini (posterler, parlak kağıda basılan resimler vs.) taramak veya kopyalamak için kullanıyorsanız bunu kesinlikle yapmanız önerilir. Yazıcınızı çoğunlukla mat orijinalleri taramak veya kopyalamak için kullanıyorsanız, tanılama grafiğini yazdırmak için herhangi bir mat beyaz kağıt kullanabilirsiniz. Bu grafiği yazdırmak için geri dönüştürülmüş kağıt veya ozalit kağıdı kullanmayın. Tanılama grafiğinin boyutu 610 x 914 mm'tir. Herhangi bir 914 mm yatay ya da 610 mm dikey kağıt rulosuna yazdırılabilir. Ayrıca, en az 610 × 914 mm olan tek bir sayfa kullanabilirsiniz.

Doğru kağıt yüklendikten sonra, bu kağıt renk kalibrasyonuna izin veriyorsa yazıcının renk ayarını yapmanızı öneririz.

Ön panelden tanılama baskısını yazdırabilirsiniz: sırasıyla (O), Scanner Preferences (Tarayıcı Tercihleri) > Scanner IQ plot (Tarayıcı IQ baskısı) öğesine dokunun.

### Tanılama sayfasını yazdırırken hataları gözle denetleme

Tanılama grafiği yazdırıldıktan sonra, birinci adım icindeki tüm desenlerin doğru şekilde yazdırıldığından emin olmaktır. Tanılama grafiği doğru yazdırılırsa asağıdaki gibi görünmelidir:

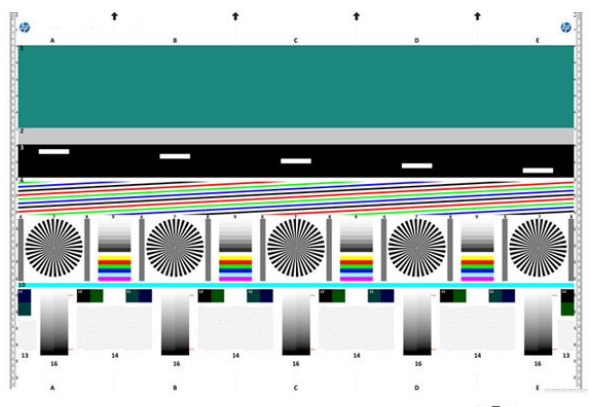

Herhangi bir sorun görürseniz, ön paneldeki  $\{o\}$  ve ardından Scanner Preferences (Tarayıcı Tercihleri) > Print

Scanner IQ Plot (Tarayıcı IQ Baskısını Yazdır) seçeneğine dokunularak gerçekleştirilebilecek olan, önerilen kurtarma prosedürlerini uygulamanızı öneririz. Yazıcı sorunları giderilip sorunsuz bir şekilde çalışır duruma geldikten sonra, tanılama baskısını Tarayıcı tanılama grafiği, sayfa 120 içinde belirtilen şekilde yeniden yazdırabilirsiniz.

## Tanılama grafiğini tarama veya kopyalama

Tanılama baskısının değerlendirilmesi için iki seçenek bulunur: JPEG dosyasına tarama veya kağıda kopyalama. Oluşturulan dosyanın gerekirse bir uzak destek mühendisi tarafından daha kolay incelenebilmesi için tarama seçeneğinin kullanılmasını öneririz. Baskıyı taramaya karar verirseniz önce bilgisayarınızın monitörünü ayarlayın. Tanılama baskısını taradıktan sonra, desenlerin görsel olarak doğru şekilde değerlendirilmesi için taranan dosyayı herhangi bir resim görüntüleme yazılımında açıp, %100 yakınlaştırmayı unutmayın.

Kopyalamaya karar verirseniz, en az 914 mm (36 inç) genişliğinde bir kağıt rulosunun yazıcıya yüklendiğinden emin olun. İdeal olarak, tanılama grafiğini kopyalamak için, yazdırmak için kullanılan aynı kağıt türü kullanılmalıdır.

Aşağıdaki ayarları seçmeniz gerekir:

#### Tarama

- Kalite: Max (Maks.)
- Dosya türü: JPG
- $\overline{I}$ (cerik türü: Image (Resim)
- Sıkıştırma: medium (orta)
- · Kağıt türü: tanılama grafiğini yazdırmak için kullanılan kağıda bağlı olarak photo (fotoğraf) veya matte (mat). Emin değilseniz photo (fotoğraf) kullanın.

#### Kopyalama

- Kalite: Best (En iyi)
- İçerik türü: Image (Resim)
- Kağıt türü: tanılama grafiğini yazdırmak için kullanılan kağıda bağlı olarak photo (fotoğraf) veya matte (mat). Emin değilseniz photo (fotoğraf) kullanın.

Tanılama grafiğini tarayıcı giriş tepsisine yükleyin ve grafiğin yazdırılacak tarafının yukarı baktığından emin olun. Tanılama grafiğindeki siyah oklar, yükleme yönünü gösterir. Tanılama grafiğinin eğrilik olmadan yüklendiğinden ve ortalandığından (diğer bir deyişle, tüm tarayıcı alanını kapladığından) emin olun.

Tanılama grafiğini taradıktan sonra (tarama seçeneğini tercih ettiyseniz), desenlerin görsel olarak doğru şekilde değerlendirilmesi için taranan dosyayı herhangi bir resim görüntüleme yazılımında açıp, %100 yakınlaştırmayı unutmayın.

- $\mathbb{B}^n$  NOT: Baskının değerlendirileceği monitör, ideal olarak kalibre edilmelidir.
- NOT: Tanılama baskısını, ileride yeniden yazdırmaları kaydetmek üzere kullanılmak için saklayın.

## HP Smart App uygulamasından tara

HP Smart App uygulamasını (Android ve iOS'da mevcut) kullanarak, doğrudan mobil aygıtınıza da tarayabilirsiniz. Daha fazla bilgi için bkz. HP Smart App ile yazdırma, tarama ve paylaşma, sayfa 85.

# 9 Renk yönetimi

- $\bullet$  Giriş
- · Renklerin temsil edilmesi
- · Renk yönetimi işleminin bir özeti
- Renk kalibrasyonu
- · Yazıcı sürücülerinden renk yönetimi
- · Ön panelden renk yönetimi

## <span id="page-131-0"></span>Giriş

Renk yönetimi, renkleri tüm ekran veya yazdırma aygıtlarında olabildiğince doğru bir şekilde yeniden oluşturmanızı sağlayan bir dizi yazılım araçları kullanılarak gerçekleştirilir.

Ayrıca yazıcınız, tahmin edilebilir ve güvenilir sonuçlar vermek üzere ileri donanım ve yazılım özellikleriyle de gelistirilmiştir.

- Tutarlı renkler için renk ayarı
- Fotoğraf Siyahı mürekkebi, fotoğraf kağıdına baskı yaparken tam siyah renkler sağlar

## Renklerin temsil edilmesi

Renk, genellikle bir dizi sayıyı temsil eder: RGB renk modelinde üç sayı, CMYK renk modelinde dört sayı bulunur. Bu sayılar, belirli bir rengi oluşturmak için bir karışımda kullanılan temel renklerin ölçüsüdür. RGB, herhangi bir rengi oluşturmak için Kırmızı, Yeşil ve Mavi renklerin bir karışımını kullandığımız anlamına gelir. CMYK durumunda ise Camgöbeği, Macenta, Sarı ve Siyah renklerin bir karışımı kullanılır.

Çoğu monitör RGB renk modeli kullanırken çoğu yazıcı CMYK renk modelini kullanır.

Resim bir renk modelinden başka bir renk modeline dönüştürülebilir, ancak genel olarak dönüştürme işlemi mükemmel sonuçlar vermez. Yazıcınız RGB renk modeli kullanmaktadır: Monitörünüzün kullandığı renk modelinin aynısı.

Böylece renk eşleştirme sorunu basitleşir, ancak yine de tam anlamıyla çözülmez. Her aygıt, başka aygıtlarla aynı renk modelini kullanıyor da olsa, renkleri o aygıtlardan az da olsa farklı gösterir. Ancak renk yönetimi yazılımı, doğru renklere ulaşılması için bir resimdeki renkleri ilgili aygıtın özelliklerine göre ve aygıtın bir renk profilini kullanarak ayarlayabilir.

## Renk yönetimi işleminin bir özeti

İstediğiniz doğru ve tutarlı renkleri elde edebilmek için kullanacağınız her kağıt türü için bu adımları gerçekleştirin.

- 1. Tutarlı renkler için kağıt türünün renk ayarını yapın. Ayar sık sık elden geçirilmelidir (bkz. Renk kalibrasyonu, sayfa 124). Ayrıca, renk tutarlılığının çok önemli olduğu özel öneme sahip bir baskı işinden hemen önce de ayarlama yapmak isteyebilirsiniz.
- 2. Yazdırırken, kullandığınız kağıt türüne uygun olan kağıt ön ayarını seçin. Kağıt ön ayarı, kağıdın çeşitli özelliklerinin yanı sıra renk profilini\* de içerir. Bkz. [Kağıt ön ayarları, sayfa 47](#page-54-0).

\*Renk profili, bu renk dönüşümleri için gerekli olan tüm bilgileri içeren, yazıcı, mürekkep ve kağıt bileşiminin bir tanımıdır.

## Renk kalibrasyonu

Renk ayarı, yazıcınızın kullandığınız belirli baskı kafaları, mürekkepler, kağıt türleriyle ve kendi belirli çevresel koşullarınızda tutarlı renkler üretebilmenizi sağlar. Renk ayarı yapıldıktan sonra, iki ayrı coğrafi konumda bulunan iki farklı yazıcıdan birbirine benzer baskılar alabilirsiniz.

Bazı kağıt türleri ayarlanamaz. Diğer tüm kağıt türleri için, aşağıdaki durumlarda ayarlama yapılmalıdır:

- Her baskı kafası değistirildiğinde
- Kullanılan baskı kafaları setiyle henüz ayarlanmamış yeni bir kağıt türü kullanılacağında
- Çevresel koşullar (sıcaklık ve nem) belirgin bir şekilde değiştiğinde

<span id="page-132-0"></span>O anda yüklü olan kağıdın renk kalibrasyonu durumunu, ön panele gidip sırasıyla  $\Box$ ,  $\Box$ , Color calibration status (Renk kalibrasyonu durumu) öğesine dokunarak dilediğiniz zaman kontrol edebilirsiniz. Durum asağıdakilerden biri olabilir:

- Recommended (Önerilen): Kağıt kalibre edilmemis.
- $\mathbb{R}^*$  NOT: Yazıcının ürün yazılımını her güncelleştirmenizde, tüm kağıtların renk ayarı durumu Recommended (Önerilen) değerine sıfırlanır.
- Obsolete (Gecersiz): Kağıt kalibre edilmis ancak baskı kafası değiştirildiği için kalibrasyon güncelliğini kaybetmis ve tekrarlanması gerekiyor.
- Done (Bitti): Kağıt kalibre edilmiş ve kalibrasyon güncel.
- Disabled (Devre Dışı): Bu kağıt kalibre edilemiyor.

 $\mathbb{R}$ NOT: Düz kağıtta veya herhangi bir şeffaf malzemede renk ayarı yapılamaz.

Renk kalibrasyonunu ön panelden başlatabilirsiniz: ve ardından Color calibration (Renk kalibrasyonu) öğesine dokunun ve Continue (Devam) düğmesine basın. Kağıdı seçin ve OK (Tamam) düğmesine basın.

Ayarlama islemi tamamen otomatiktir ve ayarlamak istediğiniz kağıt türünü yükledikten sonra katılımsız olarak gercekleştirilebilir. Kağıt, 355 mm genişliğinde olmalıdır. Birden fazla rulo yüklediyseniz yazıcı ayarlama işlemi için hangi rulonun kullanılacağını sorar.

Bu islem yaklaşık 3-5 dakika sürer ve aşağıdaki adımları içerir.

1. Yazıcınızda kullanılan tüm mürekkeplere ait örneklerin bulunduğu bir ayar tablosu basılır.

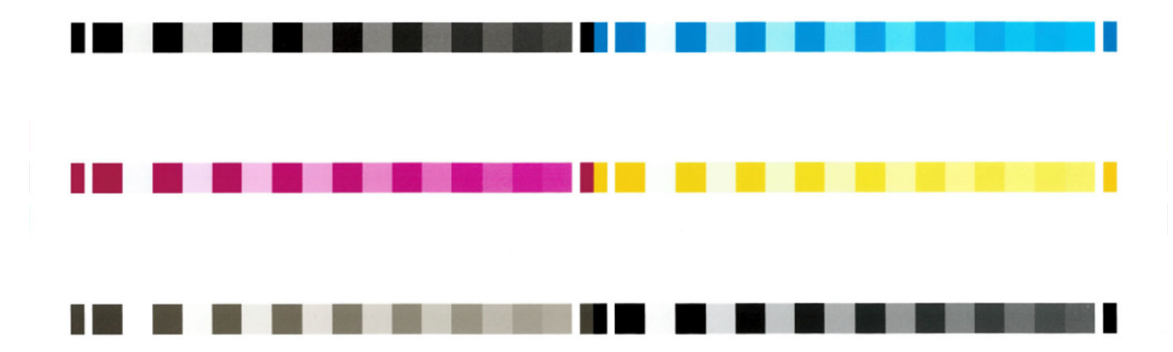

- 2. Renklerin oturması için tablo kağıt türüne bağlı olarak bir süre kurumaya bırakılır.
- 3. Tablo taranır ve ölçülür.
- 4. Yapılan ölçümlere göre, yazıcı o kağıt türünde tutarlı bir renkli baskı için uygulanması gereken düzeltme faktörlerini hesaplar. Ayrıca her mürekkebin kağıtta kullanılabilecek maksimum miktarını da hesaplar.

## Yazıcı sürücülerinden renk yönetimi

### Renk yönetimi seçenekleri

Renk yönetimi, renkleri tüm aygıtlarda mümkün olduğunca doğru bir şekilde oluşturmayı amaçlamaktadır. böylece, bir resim bastığınızda gördüğünüz renkler, resme ekrandan bakarken gördüğünüz renklere çok benzer olur.

Yazıcınız renk yönetimini iki şekilde yapar:

**Printer-Managed Colors** (Yazıcıyla Yönetilen Renkler): Bu seçenekte, uygulama programınız resminizi yazıcıya herhangi bir renk dönüşümü yapmadan gönderir ve yazıcı renkleri kendi renk boşluğuna

dönüştürür. Bu islemin ayrıntıları kullandığınız grafik diline bağlıdır. HP, en iyi deneyim ve sonuclar elde edilmesi için bu ayarı önerir.

- PostScript: PostScript ve PDF yorumlayıcı modülleri, yazıcıda bulunan profilleri ve PostScript isiyle birlikte gönderilen her türlü ek ICC renk profilini kullanarak renk dönüştürme islemini gerçekleştirirler. Bu tür bir renk yönetimi, PostScript veya PDF sürücüsü kullandığınız zamanlarda yapılır.
- PostScript olmayan (PCL3, CALS/G4): Renk yönetimi, kayıtlı bir renk tabloları seti kullanılarak yapılır. ICC profilleri kullanılmaz. Bu yöntem diğer yöntemlere göre o kadar çok yönlü değildir, ancak biraz daha basit ve hızlıdır ve standart HP kağıt türleriyle iyi sonuçlar verebilir.

**WEY NOT:** Non-PostScript yazdırmalarda, yazıcı, Windows kullanıyorsanız sRGB veya Mac OS X kullanıyorsanız Adobe RGB formatlarına dönüştürebilir.

Application-Managed Colors (Yazıcıyla Yönetilen Renkler): Bu durumda uygulama programının, resminizin renklerini, resmin gömülü ICC profilini ve yazıcınız ile kağıt türünün ICC profilini kullanarak yazıcınız ile kağıt türünün renk alanına dönüstürmesi gerekir.

ÖZ ÖNEMLİ: Sürücüde ve uygulamada aynı ayarları seçtiğinizden emin olun.

Kullandığınız uygulamanın renk yönetimi seçeneklerini nasıl kullanmanız gerektiğine bakmak için, HP Destek Merkezi'ne danışmanız önerilir (bkz. HP Destek Merkezi, sayfa 216). Ayrıca bkz. Bir belgeyi doğru renklerle [yazdırma, sayfa 133](#page-140-0).

Application-Managed Colors (Uygulamayla Yönetilen Renkler) ve Printer-Managed Colors (Yazıcıyla Yönetilen Renkler) arasında seçim yapmak için:

- Windows sürücüsü iletişim kutusunda:Color (Renkli) sekmesini seçin.
- Bazı uygulamalarda: Bu seçeneği uygulamada belirleyebilirsiniz.

## Renk secenekleri

#### Renkli yazdırma

Yazıcı varsayılan olarak renkli yazdırır.

Renkli yazdırmayı, şu yöntemlerle özel olarak da ayarlayabilirsiniz:

- Uygulama programınızda: Pek çok programda bu seçenek sunulur.
- Windows sürücüsü iletisim kutusunda:Color (Renk) sekmesine gidin ve Output Color (Çıktı Rengi) veya Color Options (Renk Secenekleri) kısmına (sürücünüzde hangisi varsa) bakın. Print in Color (Renkli Yazdır) öğesini secin.

#### Gri tonlamada yazdırma

Resminizdeki tüm renkleri gri tonlarına aşağıdaki şekillerde değiştirebilirsiniz:

- Uygulama programınızda: Pek çok programda bu seçenek sunulur.
- · Windows sürücüsü iletişim kutusunda:Color (Renk) sekmesine gidin ve Output Color (Çıktı Rengi) veya Color Options (Renk Seçenekleri) kısmına (sürücünüzde hangisi varsa) bakın. Print in Grayscale (Gri Tonlamalı Yazdır) öğesini seçin.

#### Yalnızca siyah - beyaz yazdırma

Su yöntemleri kullanarak, görüntünüzdeki tüm renkleri siyah-beyaz renklerine dönüştürebilirsiniz:

Windows sürücüsü iletisim kutusunda:Color (Renk) sekmesine gidin ve Output Color (Çıktı Rengi) veya Color Options (Renk Secenekleri) kısmına (sürücünüzde hangisi varsa) bakın. Print in pure black and white (Yalnızca siyah - beyaz yazdır) öğesini seçin.

## HP Professional PANTONE Öykünmesi

Bir resimde adlandırılmış bir PANTONE rengi kullandığınızda uygulamanız normalde yazıcıya bu renge yaklaştırılmış bir CMYK veya RGB gönderir. Ancak uygulama yazıcıyı veya yazıcı türünü hesaba katmaz, yalnızca PANTONE renginin, farklı yazıcı ve kağıtlarda farklı görünecek bir benzerini üretir.

HP Professional PANTONE Öykünmesi, yazıcı ile kağıt türünün özelliklerini de hesaba katarak çok daha iyi bir iş çıkarır. Sonuç, belli bir kağıt türü kullanarak belli bir yazıcıda orijinal PANTONE renklerine olabildiğince benzer görünür. Bu teknoloji, baskı öncesi uzmanları tarafından el ile ayarlananlara benzer öykünmeler üretmek icin tasarlanmıştır.

HP Professional PANTONE Öykünmesi kullanmak için yapmanız gereken tek sey bu özelliği açmaktır. Aslında normalde varsayılan olarak açıktır.

- Windows PostScript/PDF sürücü iletişim kutusunda: Color (Renk) sekmesine gidin ve HP Professional PANTONE Emulation (HP Professional PANTONE Öykünmesi) öğesini seçin.
- Ön panelden: Sırasıyla  $\langle \hat{O} \rangle$ , Default printing configuration (Varsayılan yazdırma yapılandırması) > Color options (Renk secenekleri) > HP Pantone Emulation (HP Pantone Öykünmesi) öğesine dokunun.
- Tümleşik Web Sunucusu'nda: Ana menüden Color (Renk) sekmesini seçin.

HP Profesyonel PANTONE Öykünmesi yalnızca yazıcınızda gerçekleştirilebilen en yakın eşleştirmeleri sağlamakla kalmaz; aynı zamanda öykünmenin orijinal spot renge ne derece yakın olduğu hakkında detaylı bilgi de verir.

### Varsayılan renk alanları

Bir belge veya resim, içeriğin başlangıçta açıklandığı çalışma rengi alanını belirtmiyorsa kullanıcı farklı standart seceneklerden birini secebilir. Yani kullanıcı, oluşturma islemi sırasında renk yönetimi sisteminin verileri nasıl yorumlaması gerektiğini belirleyebilir.

Kaynak profilleri su yöntemlerle ayarlayabilirsiniz:

Windows PostScript/PDF sürücü iletisim kutusunda: Color (Renk) sekmesini ve ardından Printer Managed Colors (Yazıcıyla Yönetilen Renkler) öğesini seçin.

Bu tür bilgileri özetlemenin standart yolu ICC profilleridir. Çözümün bir parcası olarak, farklı aygıtlar için en çok kullanılan standartları sağlarız.

Secenekler asağıdaki gibidir.

#### Varsayılan RGB kaynak profilleri

Yazıcınızda aşağıdaki renk profilleri vardır:

- None (Native) (Hicbiri (Yerel)): Öykünme yok, renk dönüştürme işlemi uygulama veya işletim sistemi tarafından yapıldığında kullanılmak içindir ve bundan dolayı veriler yazıcıya renk yönetimi gerçekleştirilmiş olarak gelir. Sadece PostScript ve PDF sürücüleri için mevcuttur.
- sRGB IEC61966-2.1, ortalama PC monitörün özelliklerine öykünür. Bu standart alan, birçok donanım ve yazılım üreticisi tarafından onaylanmıştır ve çoğu tarayıcı, yazıcı ve yazılım uygulaması için varsayılan renk boşluğu olmaktadır.
- Adobe RGB (1998), çok daha geniş bir RGB renk gamı sağlar. Geniş bir renk aralığında baskı üretim çalışması yapmanız gerektiğinde bu boşluğu kullanın.
- <span id="page-135-0"></span>ColorMatch RGB, Radius Pressview monitörlerinin öz renk bosluğunun öykünmesini yapar. Bu bosluk, baskı üretim isi için Adobe RGB'ye (1998) alternatif daha küçük bir gam sağlar. Sadece PostScript ve PDF sürücüleri için mevcuttur.
- Apple RGB, ortalama Apple monitörün özelliklerine öykünür ve çeşitli masaüstü yayın uygulaması tarafından kullanılır. Bu bosluğu, Apple monitörlerde göstermeyi planladığınız dosyalar veya eski masaüstü yayıncılık dosyaları ile çalışmak için kullanın. Sadece PostScript ve PDF sürücüleri için mevcuttur.

#### Varsayılan CMYK kaynak profilleri

Yazıcı tarafından tanınan cesitli CMYK kaynak profillerinden birini secebilirsiniz. Varsayılan CMYK profili Kaplamalı FOGRA39 (ISO 12647 - 2:2004) olup sadece PostScript sürücüleri için mevcuttur.

## Ön panelden renk yönetimi

Ön panelden sırasıyla **100**, Color calibration (Renk kalibrasyonu), Continue (Devam) öğesine dokunarak yüklenmiş kağıt türünün rengini kalibre edebilir ve kağıt seçebilirsiniz. Bkz. Renk kalibrasyonu, sayfa 124.

Ön paneldeki diğer tüm renk seçeneklerine, sırasıyla , Default printing configuration (Varsayılan yazdırma yapılandırması) > Color options (Renk secenekleri) öğesine dokunarak ulaşabilirsiniz (bunlara, Advanced printing preferences (Gelişmiş yazdırma tercihleri) aracılığıyla da ulaşabilirsiniz).

#### Renkli/Gri tonlaması

- Print in color (Renkli yazdırma)
- Print in grayscale (Gri tonlamasında yazdırma)
- Print in pure black and white (Saf siyah ve beyaz yazdırma)

#### RGB source profile (RGB kaynak profili)

Yazıcı tarafından tanınan çeşitli RGB kaynak profillerinden birini seçebilirsiniz. Varsayılan: sRGB IEC 1966-2.1.

- Select CMYK source profile (CMYK kaynak profili seç): Yazıcı tarafından tanınan çeşitli CMYK kaynak profillerinden birini seçebilirsiniz. Varsayılan: FOFRA39 Kaplamalı (ISO12647-2:2004).
- Select rendering intent (Oluşturma amacı seç): Oluşturma amacını seçebilirsiniz. Varsayılan: Perceptual (Algısal).
- Black point compensation (Siyah nokta kompanzasyonu): Siyah nokta kompanzasyonu islevini etkinleştirebilir veya devre dışı bırakabilirsiniz. Varsayılan: On (Açık).
- HP Professional PANTONE Emulation (HP Professional PANTONE Öykünmesi): HP Professional PANTONE Öykünmesini etkinleştirebilir veya devre dışı bırakabilirsiniz. Varsayılan: On (Açık) (yalnızca PostScript ve PDF işleri).

# 10 Pratik yazdırma örnekleri

- · Taslağı doğru ölçekle yazdırıp gözden geçirme
- · Adobe Acrobat Reader veya Adobe Acrobat Pro'da birden fazla sayfalı bir PDF işi yazdırma
- · Bir belgeyi doğru renklerle yazdırma
- [Proje yazdırma](#page-145-0)
- [Sunum yazdırma](#page-148-0)
- · Microsoft Office'ten yazdırma ve ölçeklendirme

## <span id="page-137-0"></span>Taslağı doğru ölçekle yazdırıp gözden geçirme

Bu bölümde, Adobe Acrobat uygulamasından doğru ölçekle gözden geçirmek üzere bir taslağın nasıl yazdırılacağı anlatılmaktadır.

## Adobe Acrobat kullanma

1. Acrobat penceresinde, sayfa boyutunu kontrol etmek için fare imlecini belge bölmesinin sol alt köşesine getirin.

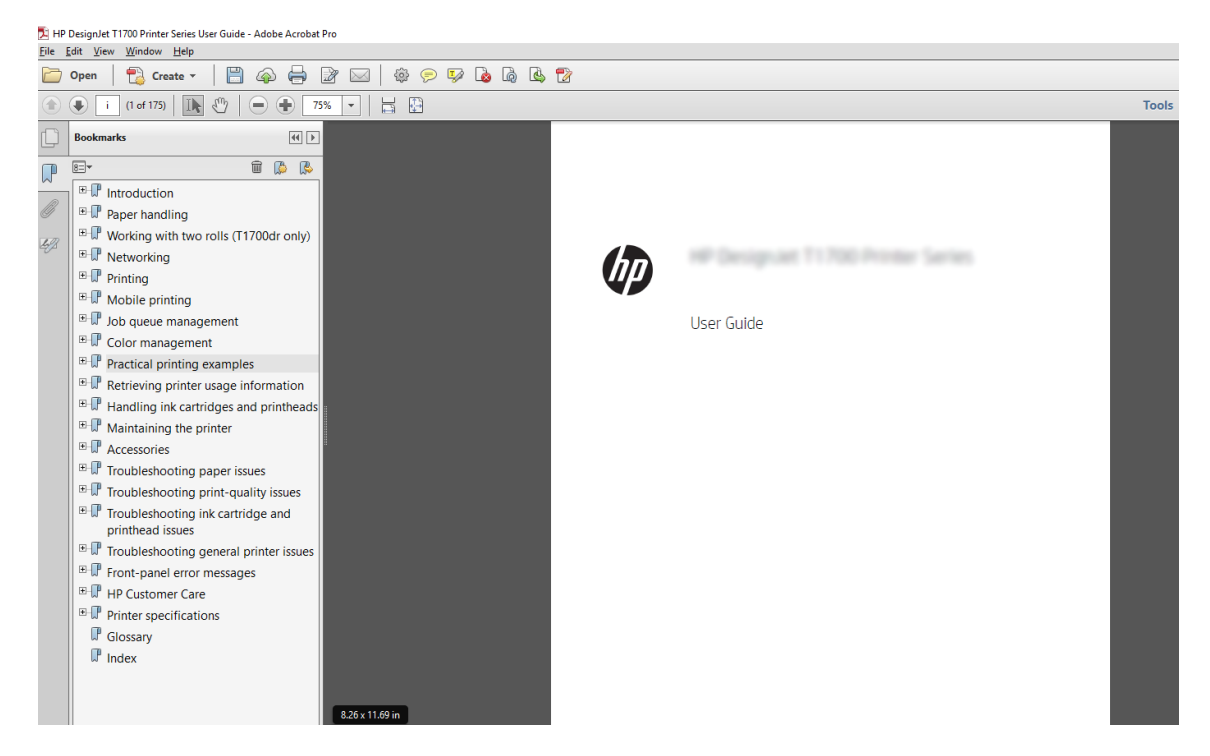

- 2. File (Dosya) > Print (Yazdır) öğesini seçin ve Page Sizing & Handling (Sayfa Boyutlandırma ve İşleme) seçeneğinin Actual size (Gerçek boyut) olarak ayarlandığından emin olun.
	- **W** NOT: Sayfa boyutu çizim boyutuna göre otomatik olarak seçilmez.
- 3. Properties (Özellikler) düğmesini tıklatın ve Paper/Quality (Kağıt/Kalite) sekmesini seçin.
- 4. Kullanmak istediğiniz Document Size (Belge Boyutu) ve Print Quality (Baskı Kalitesi) seçeneğini belirleyin. Yeni bir özel kağıt boyutu tanımlamak istiyorsanız Custom (Özel) düğmesini tıklatın.

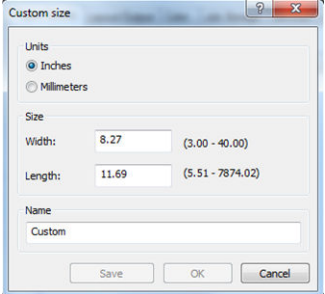

- 5. Features (Özellikler) sekmesini, ardından Autorotate (Otomatik Döndür) seçeneğini belirleyin.
- 6. OK düğmesini tıklatın ve Print (Yazdır) iletisim kutusunda baskı önizlemenin doğru görünüp görünmediğini kontrol edin

## Adobe Acrobat Reader veya Adobe Acrobat Pro'da birden fazla sayfalı bir PDF işi yazdırma

## Tarama sürücüsü kullanma

- 1. Adobe Acrobat Reader veya Adobe Acrobat Pro'da birden fazla sayfalı bir iş (HP her zaman en son sürüm kullanılmasını önerir) açın.
- 2. File (Dosya) > Print (Yazdır) seçeneklerine tıklayın.
- 3. Yazıcıyı ve sürücüyü seçin.
- 4. Choose paper source by PDF page size (Kağıt kaynağını PDF sayfa boyutuna göre seç) kutusunu isaretleyin.

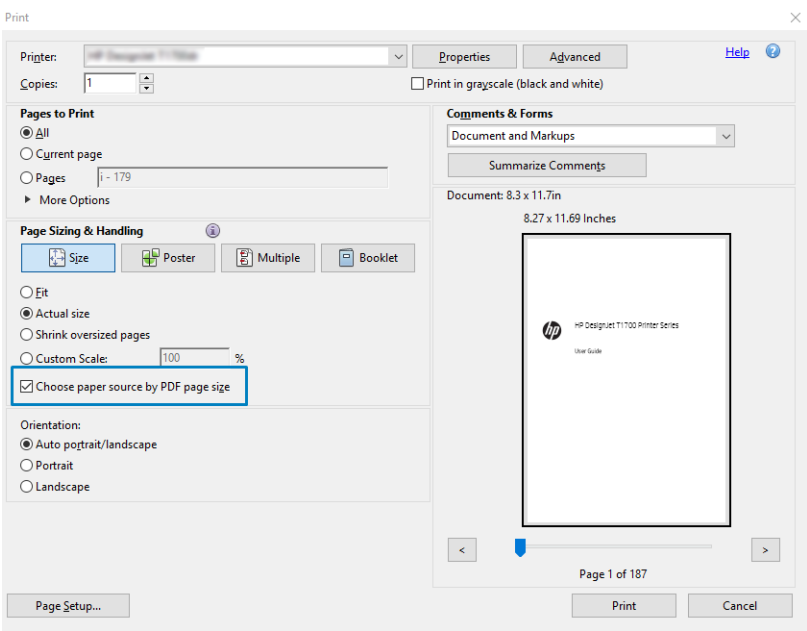

- 5. Sürücü özellikleri penceresinde, diğer özellikleri gerektiği gibi ayarlayın.
- 6. Print (Yazdır) düğmesini tıklatın.

Sayfalar, orijinal belgedeki sayfa boyutuna en yakın standart sayfa boyutunda yazdırılır.

### PostScript sürücüsü kullanma

- 1. Adobe Acrobat Reader veya Adobe Acrobat Pro'da birden fazla sayfalı bir iş (HP her zaman en son sürüm kullanılmasını önerir) açın.
- 2. File (Dosya) > Print (Yazdır) seçeneklerine tıklayın.
- 3. Yazıcıyı ve sürücüyü seçin.

4. Choose paper source by PDF page size (Kağıt kaynağını PDF sayfa boyutuna göre seç) ve Use custom paper size when needed (Gerektiğinde özel sayfa boyutu kullan) kutularını işaretleyin.

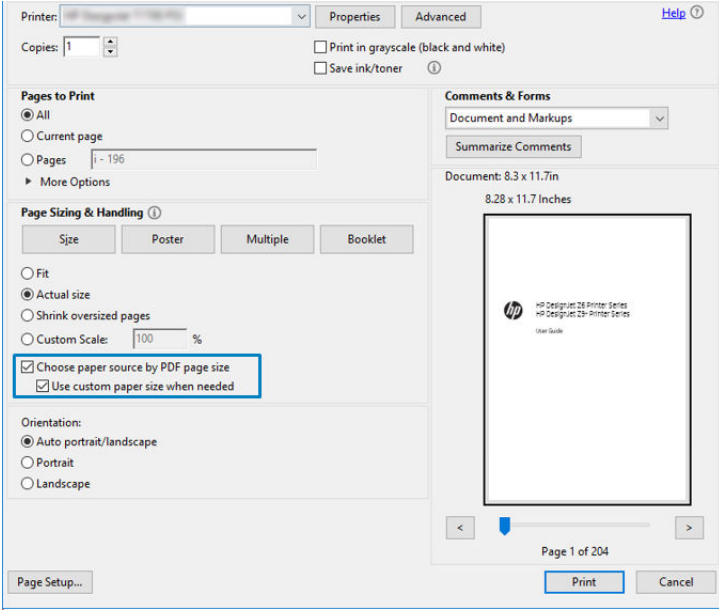

- 5. Sürücü özellikleri penceresinde, diğer özellikleri gerektiği gibi ayarlayın.
- 6. Print (Yazdır) düğmesini tıklatın.

Use custom paper size when needed (Gerektiğinde özel sayfa boyutu kullan) kutusunu işaretlediyseniz, sayfalar orijinal belgedeki sayfa boyutlarına karşılık gelen kağıt boyutlarında yazdırılır.

### PDF sürücüsü kullanma

Pro Adobe Acrobat veya Adobe Acrobat Reader'ın en son sürüleriyle, bu uygulama tarafından yönetilir ve sayfalar orijinal belgedeki sayfa boyutlarına karşılık gelen kağıt boyutlarında yazdırılır.

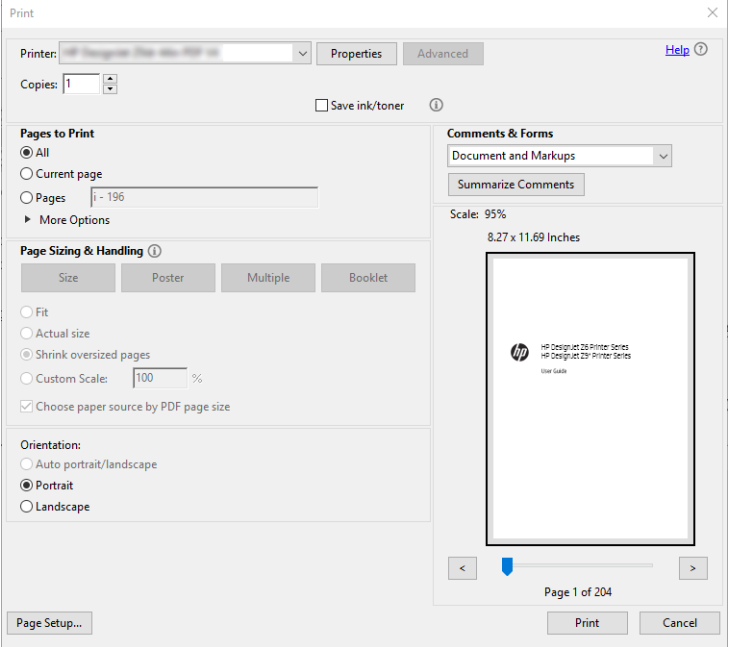

## <span id="page-140-0"></span>Bir belgeyi doğru renklerle yazdırma

Bu bölümde, renk yönetimi üzerinde özellikle durularak Adobe Acrobat ve Adobe Photoshop'tan belge yazdırma islemi anlatılmıştır.

### Adobe Acrobat Reader'ı kullanma

Acrobat Reader, PDF dosyaları için en kolay uygulamadır; daha gelişmiş uygulamalarda bulunan bazı renk yönetimi araçları görünür bir yerde değildir ve değiştirilemeyen önayarlarla varsayılan olarak çalışırlar. Örneğin, bir çalışma renk alanı seçemezsiniz; büyük ihtimalle sRGB olan varsayılan bir renk alanı uygulanır. Bu renk alanı örneğin, ekran görünümü için kullanılır. Ayrıca bir dosya tarafından belirtilmediğinde renk profiline bir alternatif de daha sonra açıklanacaktır.

Yazdırma işlemi çok basittir.

- 1. File (Dosya) > Print (Yazdır) seçeneklerine tıklayın.
- 2. Print (Yazdır) iletişim kutusundaki Printer (Yazıcı) aşağı açılır menüsünden yazıcı ve sürücüyü seçin. Sürücü ayarlarını Properties (Özellikler) düğmesine tıklayarak ayarlayabilirsiniz.

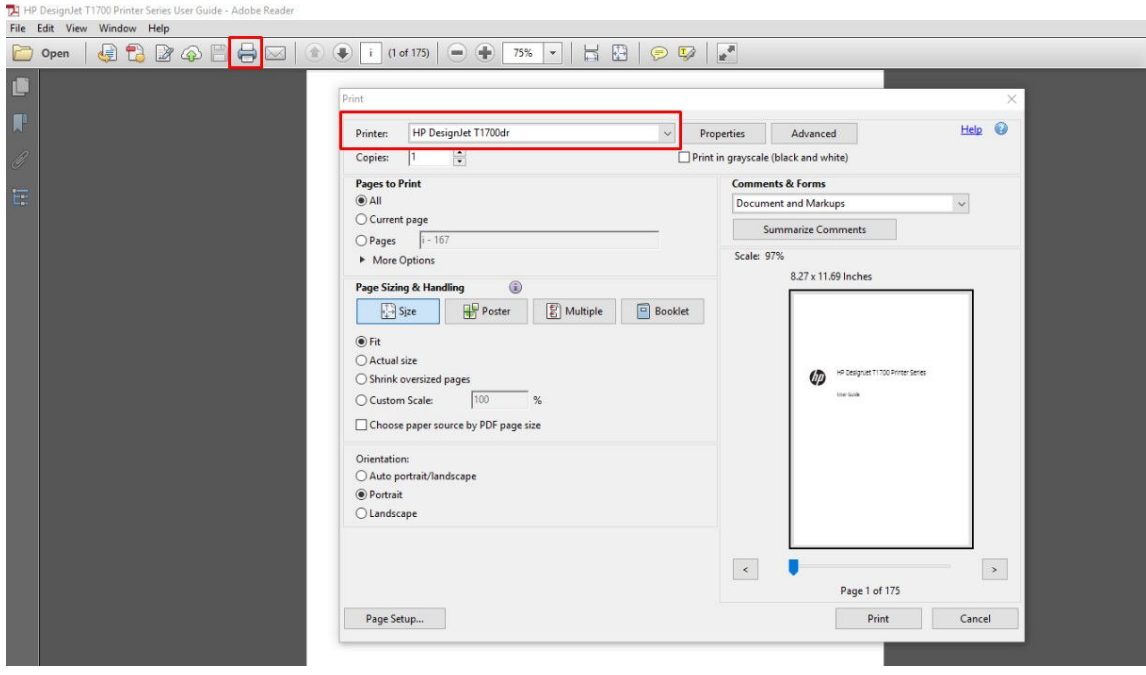

3. Renk ayarlarını sürücü özelliklerini penceresinden ayarlayın. Print (Yazdır) iletişim kutusundaki Properties (Özellikler) düğmesini tıklatın ve Color (Renk) sekmesinde Color (Renk) seçeneğini belirtin. Printer Managed Colors (Yazıcıyla Yönetilen Renkler) kutusunu işaretleyin ve V4 sürücünüz varsa, en kullanışlı kaynak profilini seçin. OK (Tamam)'ı tıklatın.

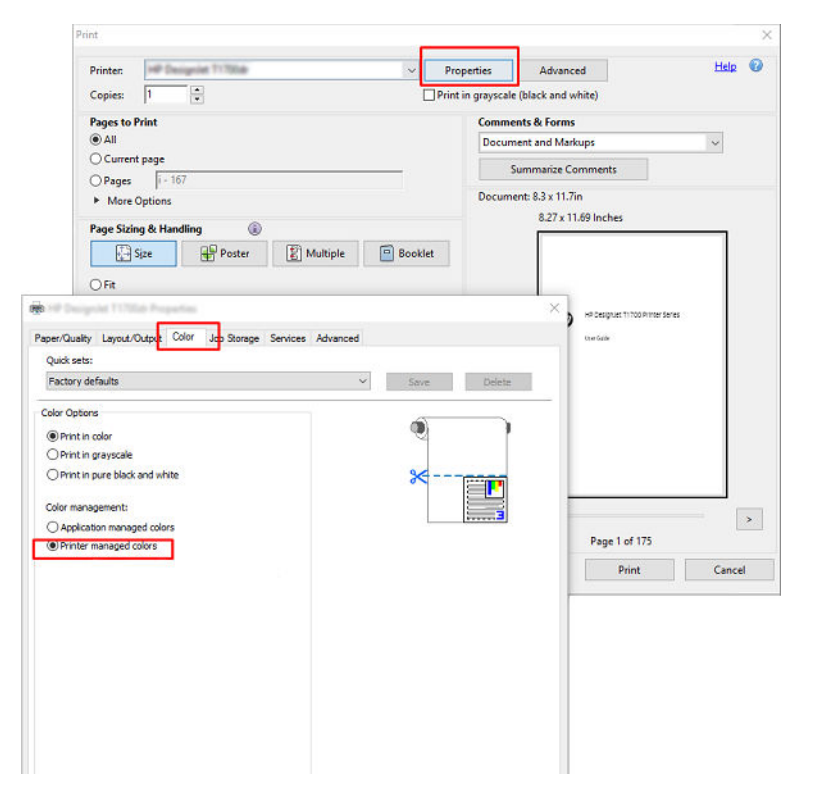

4. V3 sürücünüz varsa renk yönetimi seçeneklerini ayarlamak için Yazdır iletişim kutusundaki Advanced (Gelişmiş) düğmesini tıklatın. Let printer determine colors (Renkleri yazıcı belirlesin) kutusunu işaretleyin.

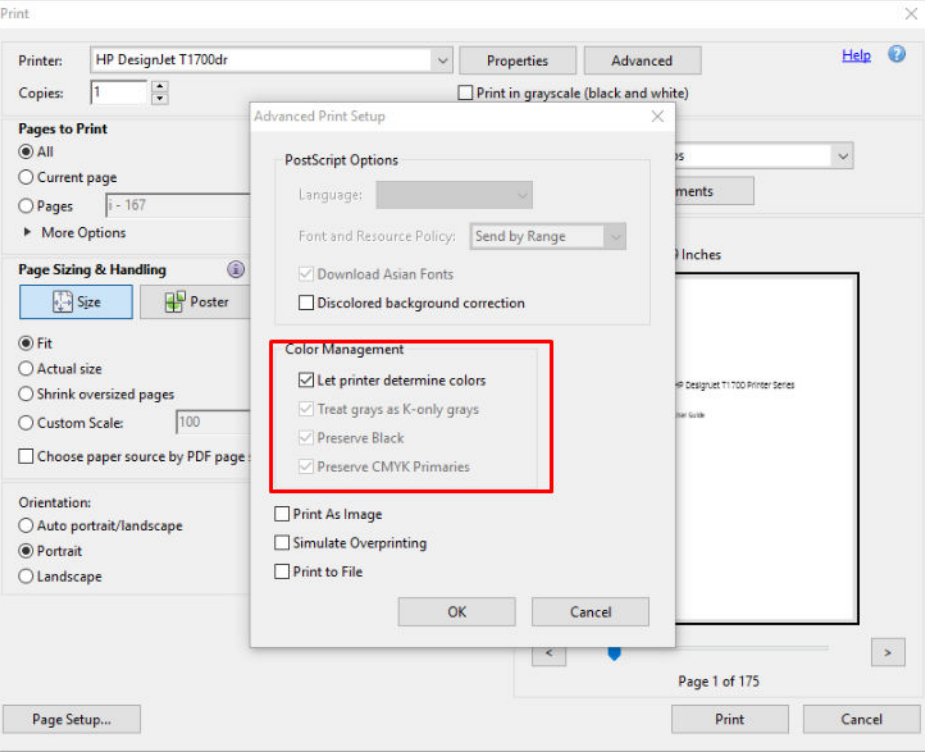

5. Belgede birden fazla renk profili varsa ve sonucun nasıl olacağından emin değilseniz önce belgeyi düzleştirip ekranda görüldüğü şekilde yazdırın. Bunu yapmak için Advanced Print Setup (Gelişmiş Yazıcı Ayarları) iletişim kutusunda Print As Image (Resim Olarak Yazdır) seçeneğini belirtin. Bu durumda pikselleştirme, sürücü çağrılmadan önce Acrobat Reader tarafından gerçekleştirilir; dolayısıyla bu kutuyu isaretlemezseniz piksellestirme sürücü tarafından gercekleştirilir. Bu nedenle söz konusu kutuyu isaretlemeniz yazdırılan belgenin görünümünde gözle görülür bir etkiye neden olabilir.

## Adobe Acrobat Pro kullanma

Acrobat Pro, tam renk yönetimine izin veren profesyonel bir uygulamadır. Bu bölümde bir çalışma renk alanı seçme seçenekleri, resimleri istenen renk alanına dönüştürme ve yazdırma seçenekleri kısaca açıklanır.

1. PDF dosyaları bir renk profili içermeyebilir. Renk profili yoksa Acrobat varsayılan olarak bir çalışma renk alanı kullanır. Çalışma renk alanı seçmek için ilk önce Edit (Düzenle) > Preferences (Tercihler) seçeneklerine tıklayın.

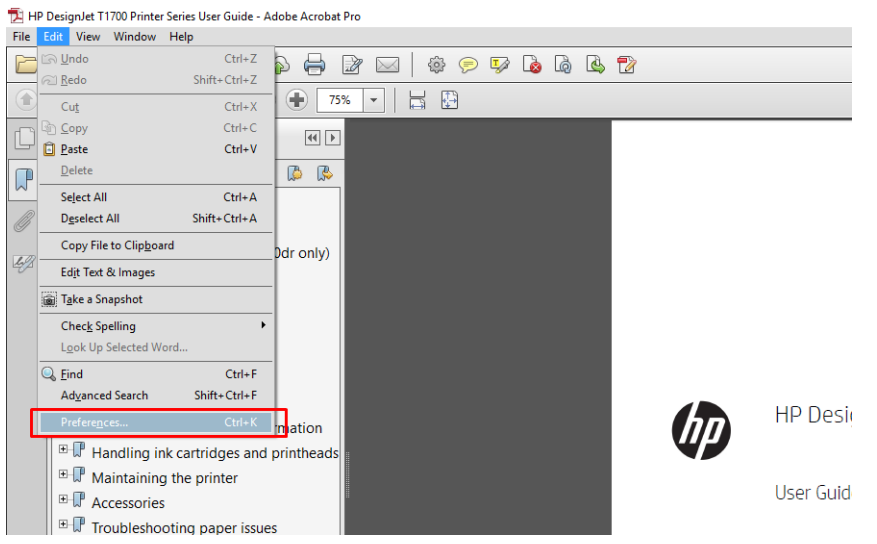

2. Preferences (Tercihler) iletişim kutusunda RGB, CMYK ve grayscale (gri) çalışma renk alanlarını seçebilirsiniz.

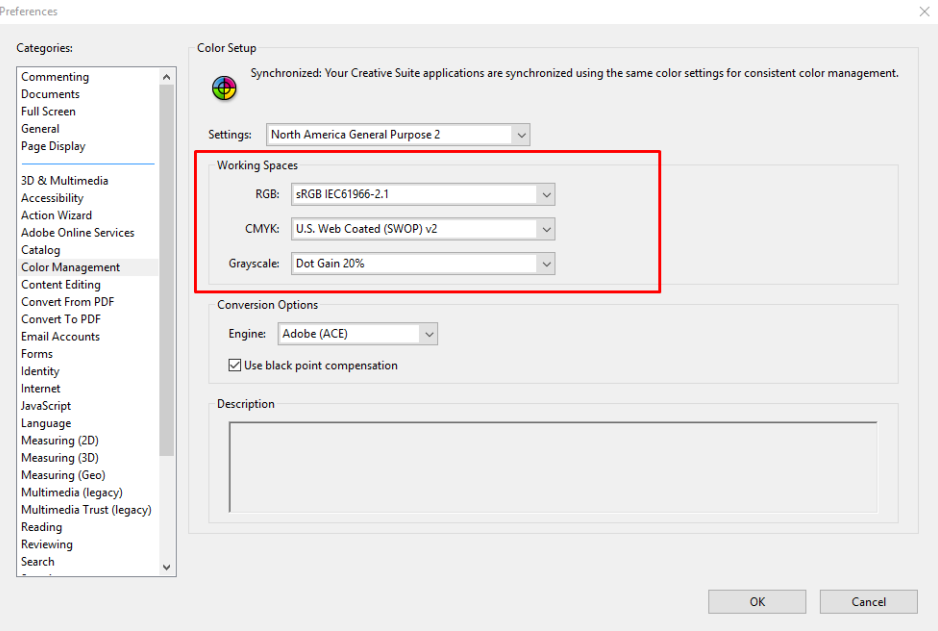

3. PDF dosyalarında farklı renk profilleri içeren öğeler bulunabilir. Bazılarında renk profilleri olabilir, bazılarında olmayabilir. Çalışma renk alanı, renk profili olmayan dosyaları etkiler. Belgeye belirli bir renk profili eklemek isterseniz belge iceriklerini asağıdaki gibi dönüstürmeniz gerekir. Önce **View** (Görünüm) > **Tools** (Araclar) > Print Production (Baskı Üretim) yolundan Convert Colors (Renkleri Dönüştür) veya durum çubuğundaki simgeye tıklayın.

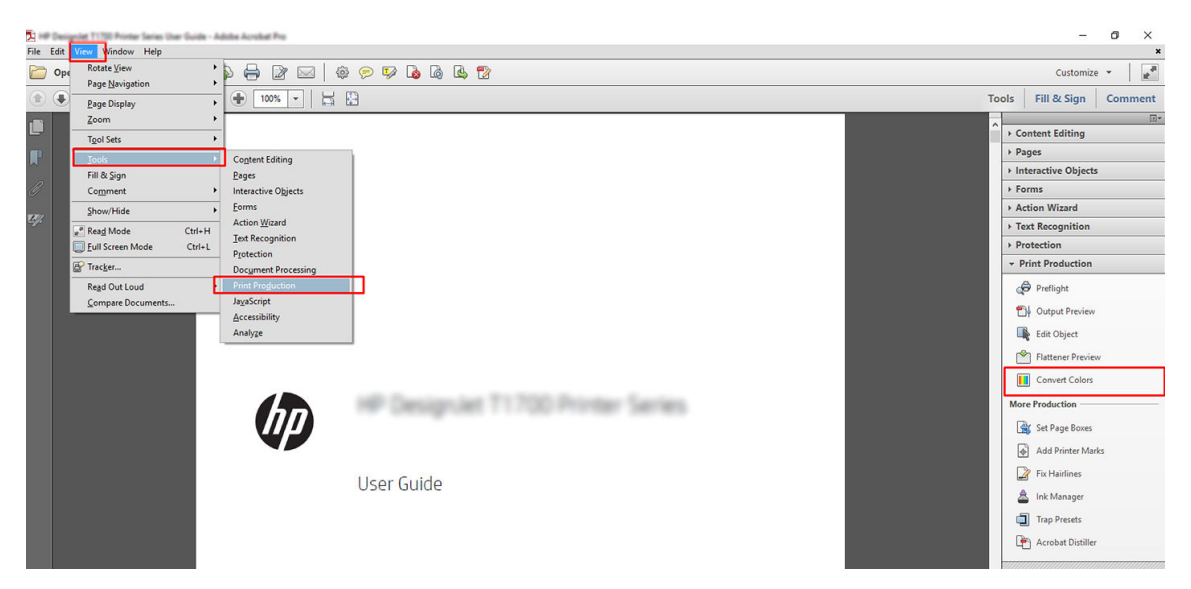

4. Eşleşen ölçütleri (nesne türü ve/veya renk türü) belirleyerek dönüştürmek istediğiniz öğeleri, ardından dönüştürme özniteliklerini seçin. Ekli renk profilini değiştirmek istiyorsanız Eşleşen Ölçüt bölümünde Any Object (Herhangi Bir Nesne) ve Any Colorspace (Herhangi Bir Renk Aralığı) seçeneklerini belirtebilirsiniz. Dönüştürme Öznitelikleri bölümünde örneğin Conversion Profile (Dönüştürme Profili) olarak seçip, Embed (Ekle) kutusunu işaretleyip, OK düğmesine tıklayıp değişiklikleri korumak üzere dosyayı kaydederek bir Adobe RGB (1998) profili ekleyebilirsiniz. Kaydedilen dosyanın bir ekli Adobe RGB renk profili olur.

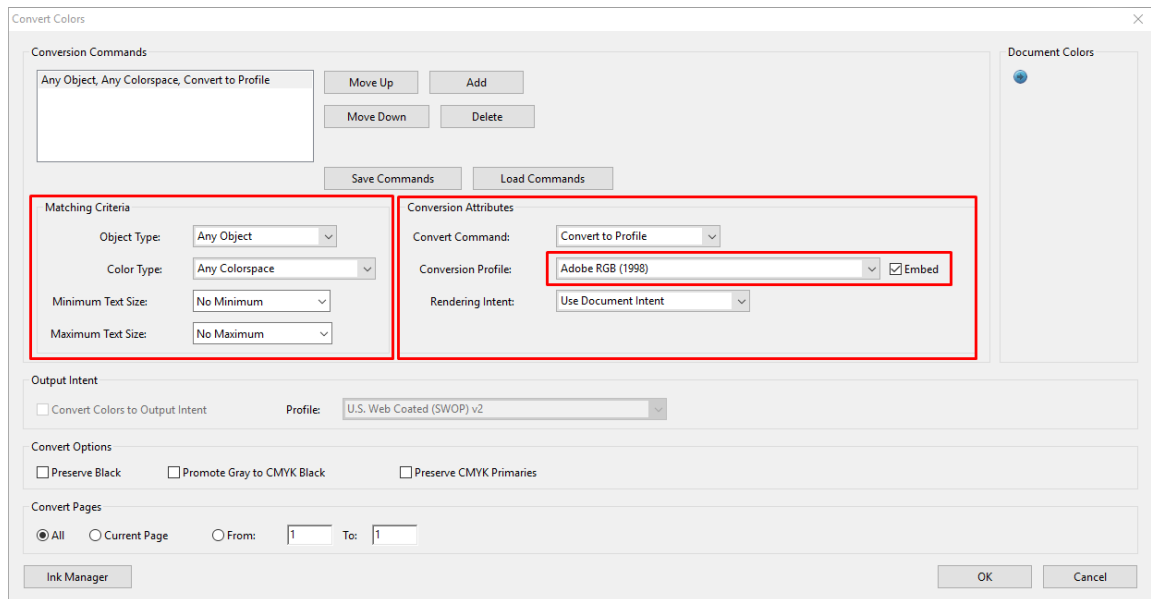

- 5. Belgeyi yazdırmak için Yazıcı iletişim kutusundan bir yazıcı seçin, Properties (Özellikler) düğmesine tıklayın ve Color (Renk) sekmesindeki renk seceneklerini ayarlayın.
	- ÖNEMLİ: Print in color (Renkli yazdır) ve Printer managed colors (Yazıcı tarafından yönetilen renkler) seçeneklerini belirtin.

V4 sürücüsü kullanıyorsanız bir renk profili olmayan tüm öğeler için kullanılacak olan varsayılan bir renk profili de seçebilirsiniz. HP şunları önerir:
- sRGB ya da Adobe RGB (sRGB çoğu dosya için standarttır)
- CMYK: Coated FOGRA39 veya US Web Coated (SWOP) v2 seçin.

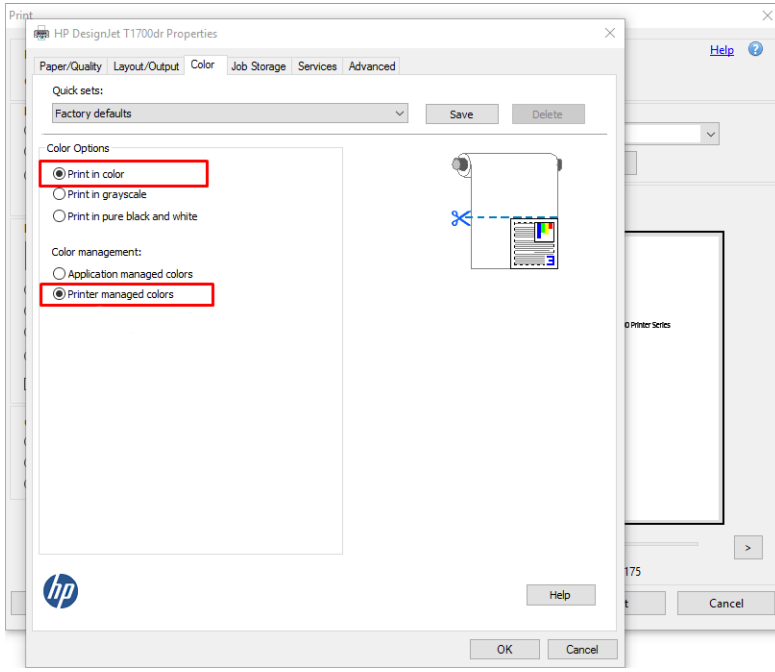

6. V3 sürücünüz varsa Yazdır iletişim kutusunda Advanced (Gelişmiş) düğmesini tıklatın, Color Handling (Renk İşleme) seçeneğini Printer Color Management (Yazıcı Renk Yönetimi) olarak ayarlayın ve OK (Tamam) düğmesini tıklatın.

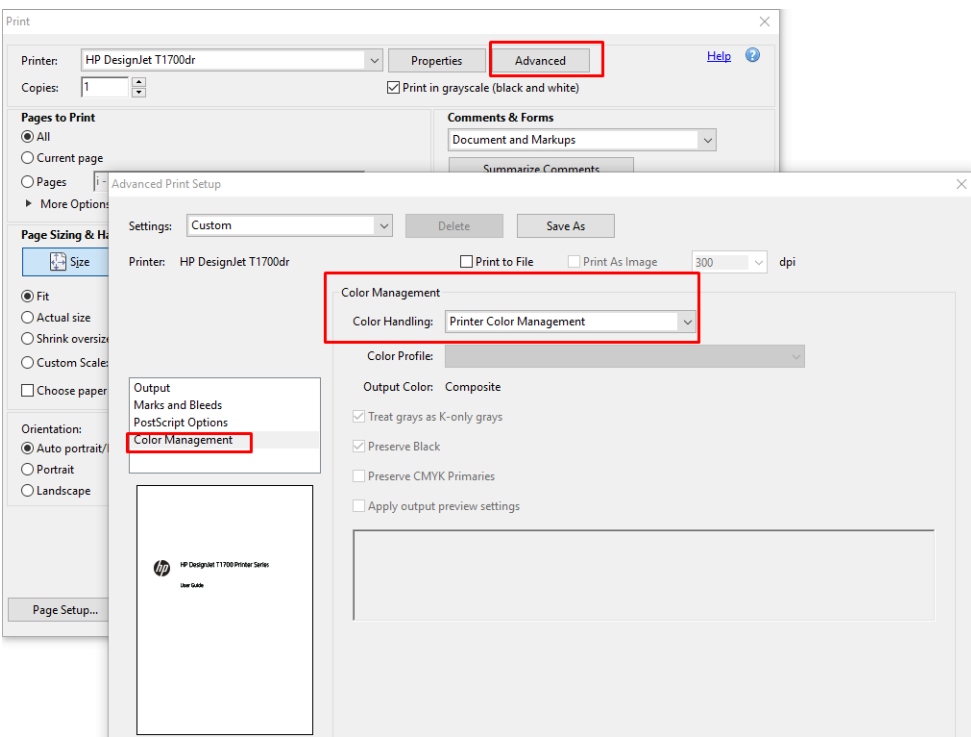

7. Yazdır iletişim kutusunda belgeyi yazdırmak için Print (Yazdır) düğmesine tıklayın.

#### Adobe Photoshop kullanma

1. Photoshop'da, File (Dosya) > Print (Yazdır) öğesini tıklatın ve yazıcınızı seçin.

2. Color Management (Renk Yönetimi) bölümünde, Color Handling (Renk İşleme) seçeneğini Printer Manages Colors (Renkleri Yazıcı Yönetir) olarak ayarlayın.

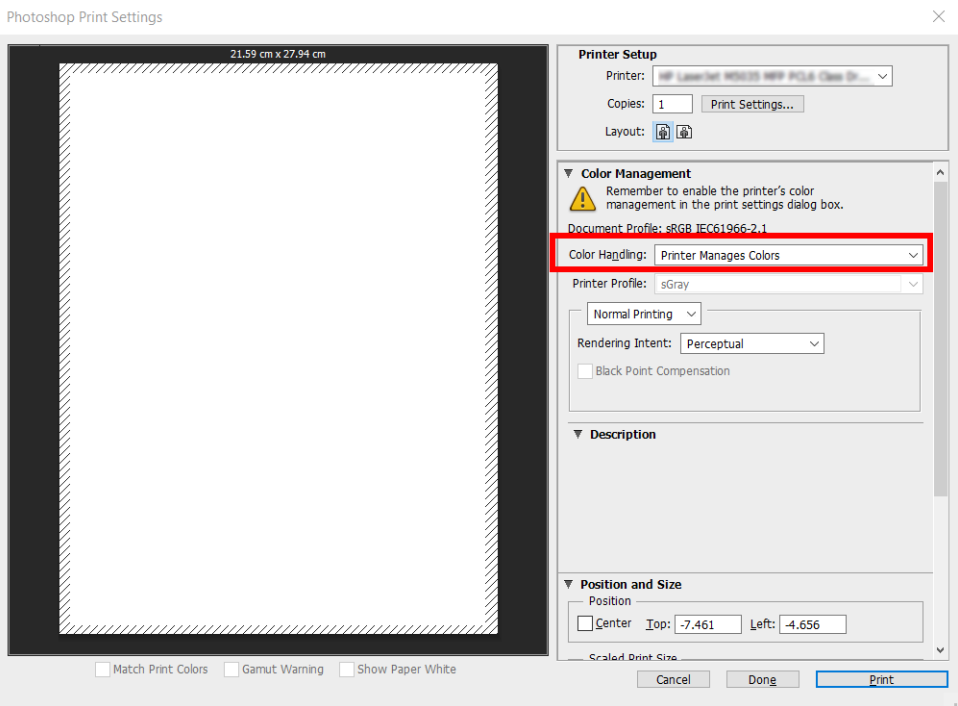

3. Sürücünün Color (Renk) sekmesinde de, renk yönetimi seçeneğinin Printer managed colors (Yazıcıyla Yönetilen Renkler) olduğunu teyit edin. Photoshop'ta Printer Manages Colors (Renkleri Yazıcı Yönetir) seçeneğini seçtiğinizden burada da doğru seçenek budur.

### Proje yazdırma

Bu bölümde, bir projenin AutoCAD'den nasıl yazdırılacağı anlatılmaktadır.

#### Autodesk AutoCAD kullanma

1. AutoCAD penceresi bir model veya düzen gösterebilir. Normalde model değil, bir düzen yazdırılır.

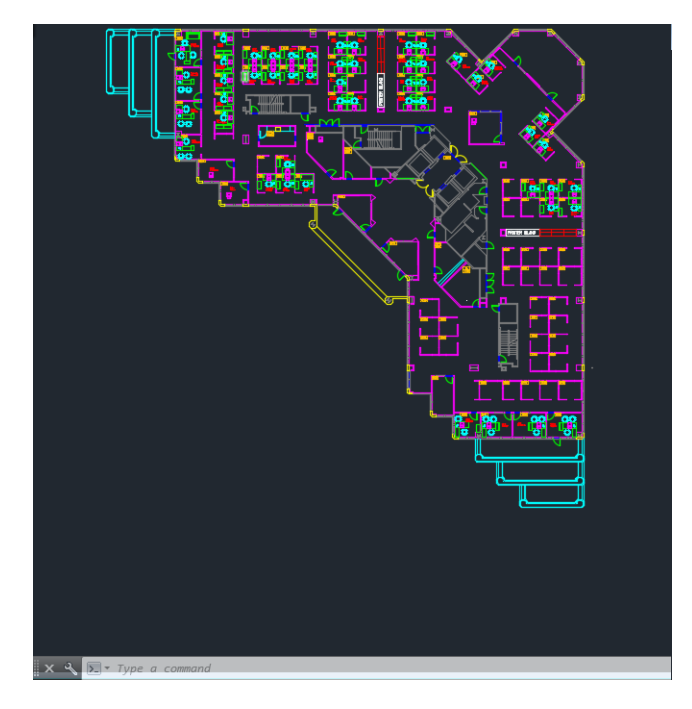

2. Pencerenin en üstünde Çizim simgesini tıklatın.

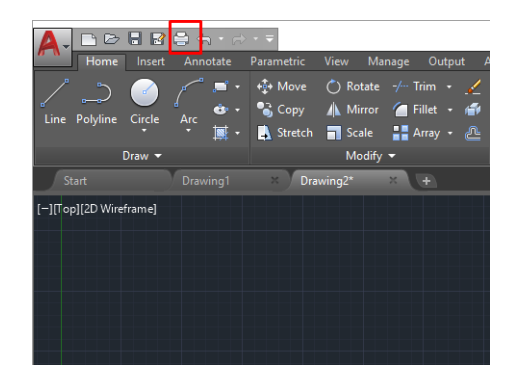

- 3. Plot (Çizim) penceresi açılır.
- 4. Pencerenin sağ alt köşesindeki yuvarlak düğmeyi tıklatarak başka seçenekleri de görebilirsiniz.

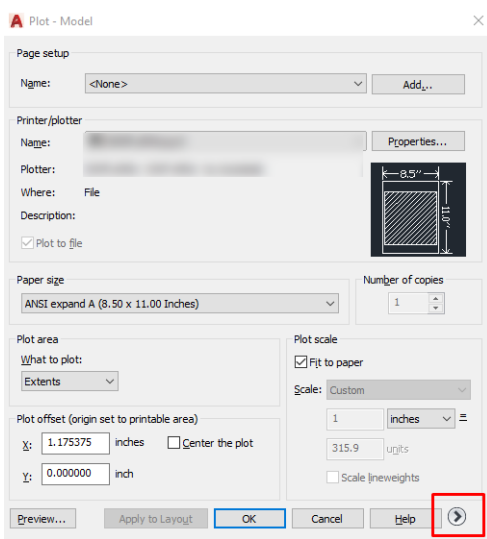

<sup>22</sup> NOT: Buradaki Kalite seçeneği nihai baskı kalitesi ile ilgili değildir, yazdırılmak üzere gönderilen AutoCAD görüntüleme bölümü nesnelerinin kalitesi ile ilgilidir.

- 5. Yazıcınızı seçin ve Properties (Özellikler) düğmesini tıklatın.
- 6. Device and Document Settings (Aygıt ve Belge Ayarları) sekmesini seçin, ardından Custom Properties (Özel Özellikler) düğmesini tıklatın.

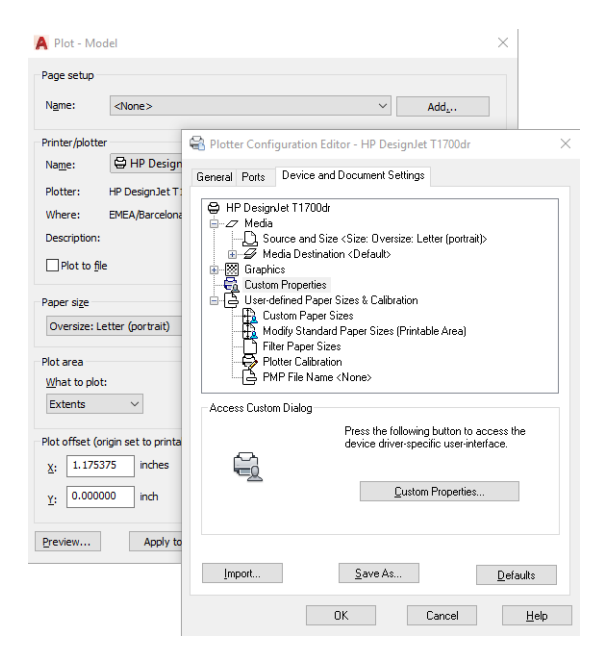

- 7. Paper/Quality (Kağıt/Kalite) veya Paper (Kağıt) sekmesinde, kullanmak istediğiniz kağıt türünü seçin.
- **MOT:** Kağıt kaynağı veya kağıt türünü seçmezseniz, yazıcı korumalı bir ruloya yazdırmaz (bkz. Kağıt türünü [koruma, sayfa 81\)](#page-88-0).
- 8. Baskı kalitesini seçin (bu seçim, baskı hızı ve kalitesi arasında yapacağınız kendi seçiminizdir).
- 9. Rulo kağıda yazdırmak istiyorsanız, yazıcının kağıdı keseceği yeri belirtmeniz gerekir.
	- · Windows V3 sürücüsünde: Paper/Quality (Kağıt/Kalite) sekmesini ve Margins/Cutter (Kenar Boşlukları/ Kesici) düğmesini tıklatın ve ardından Clip content by margins (İçeriği kenar boşluklarına göre kırp) öğesini seçin.
	- Windows V4 sürücüsünde: Layout (Düzen) sekmesini tıklatın; sonra, Layout Mode (Düzen Modu) alanında With margins (Kenar boşlukları bırakarak) > Clip content by margins (İçeriği kenar boşluklarına göre kırp) öğesini seçin.

Ayrıca, yazdırma işleminden sonra kağıdın nereden kesileceğini belirtilen kesme çizgileri de ayarlayabilirsiniz.

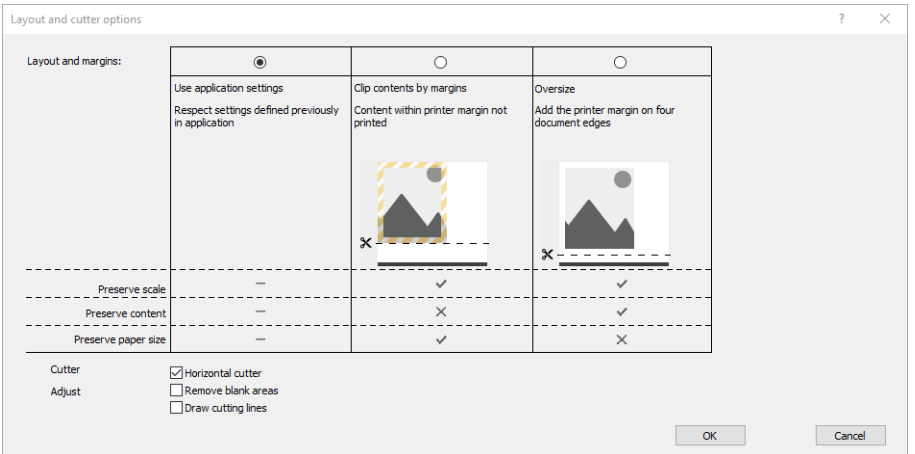

- 10. Layout/Output (Düzen/Çıkış) sekmesini seçin, ardından Autorotate (Otomatik Döndür) seçeneğini belirleyin. Otomatik döndürme işlevi kağıt israfını önlemeye yardımcı olabilir.
- 11. OK düğmesini tıklatın ve yapılandırma değisikliklerinizi bir PC3 dosyasına kaydedin.

#### İçeriği kenar boşluğuna göre kesme özelliğini kullanma

Bu kenar boşluğu seçeneğini Advanced settings (Gelişmiş ayarlar) > Paper (Kağıt) > Layout/Margins (Düzen/ Kenar Boşlukları) > Print with margins (Kenar boşluklarıyla yazdır) > Layout (Düzen) > Clip contents by margins (İçerikleri kenar boşluğuna göre kes) seçeneğinden belirleyebilirsiniz.

Yazdırılacak içeriğin beyaz kenar boşlukları varsa ve boyutu seçtiğiniz kağıdın boyutunda ise bu seçeneği kullanın. Yazıcı, kenar boşlukları için beyaz kenar boşluğunu kullanır ve sürücüde seçili olan boyutta bir sayfanız olur.

#### Sunum yazdırma

Bu bölümde, bir sununun AutoCAD'den ve Photoshop'tan nasıl yazdırılacağı anlatılmaktadır.

#### Autodesk AutoCAD kullanma

- $\mathbf{x}$  a  $\mathbf{F}$   $\mathbf{r}$
- 1. AutoCAD dosyasını açın ve bir düzen seçin.

2. Pencerenin en üstünde Çizim simgesini tıklatın.

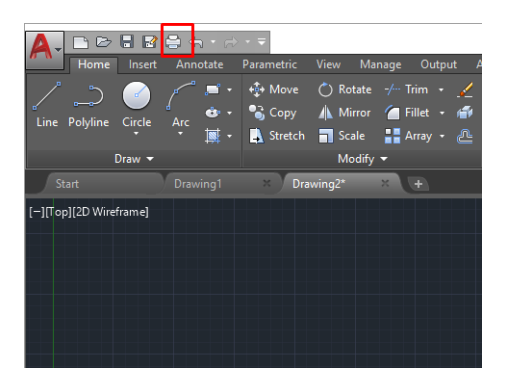

3. Doğru yazıcıyı seçtiğinizden emin olduktan sonra Properties (Özellikler) düğmesini tıklatın.

4. Device and Document Settings (Aygıt ve Belge Ayarları) sekmesini seçin, ardından Custom Properties (Özel Özellikler) düğmesini tıklatın.

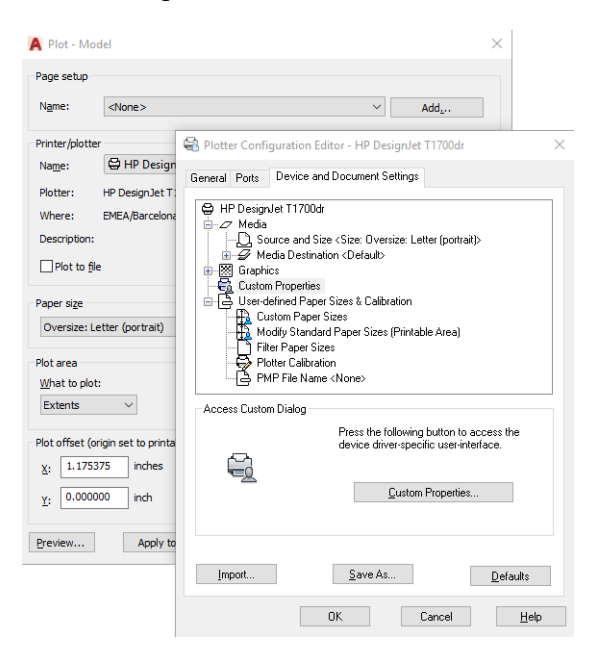

- 5. Paper/Quality (Kağıt/Kalite) sekmesinde, kullanmak istediğiniz kağıt türünü seçin.
- **MOT:** Kağıt kaynağı veya kağıt türünü seçmezseniz, yazıcı korumalı bir ruloya yazdırmaz (bkz. Kağıt türünü [koruma, sayfa 81\)](#page-88-0).
- 6. Baskı kalitesini seçin (bu seçim, baskı hızı ve kalitesi arasında yapacağınız kendi seçiminizdir).
- 7. Rulo kağıda yazdırmak istiyorsanız, yazıcının kağıdı keseceği yeri belirtmeniz gerekir.
	- · Windows V3 sürücüsünde: Paper/Quality (Kağıt/Kalite) sekmesini ve Margins/Cutter (Kenar Boşlukları/ Kesici) düğmesini tıklatın ve ardından Clip content by margins (İçeriği kenar boşluklarına göre kırp) öğesini seçin.
	- · Windows V4 sürücüsünde: Layout (Düzen) sekmesini tıklatın; sonra, Layout Mode (Düzen Modu) alanında With margins (Kenar boşlukları bırakarak) > Clip content by margins (İçeriği kenar boşluklarına göre kırp) öğesini seçin.

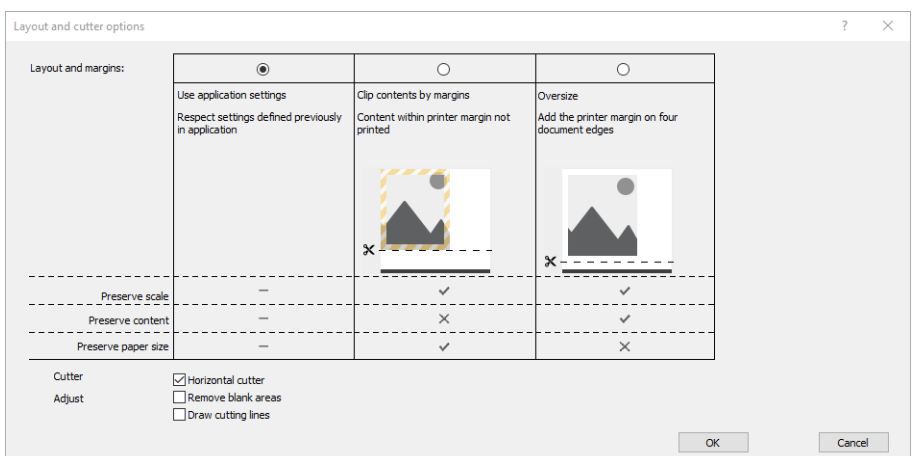

- 8. Layout/Output (Düzen/Çıkış) sekmesini seçin, ardından Autorotate (Otomatik Döndür) seçeneğini belirleyin. Otomatik döndürme işlevi kağıt israfını önlemeye yardımcı olabilir.
- 9. OK düğmesini tıklatın ve yapılandırma değişikliklerinizi bir PC3 dosyasına kaydedin.

#### Adobe Photoshop kullanma

- 1. Photoshop'da, File (Dosya) > Print (Yazdır) öğesini tıklatın ve yazıcınızı seçin.
- 2. Print settings (Yazdırma ayarları) seçeneğini tıklatın ve Paper/quality (Kağıt/kalite) sekmesini seçin.

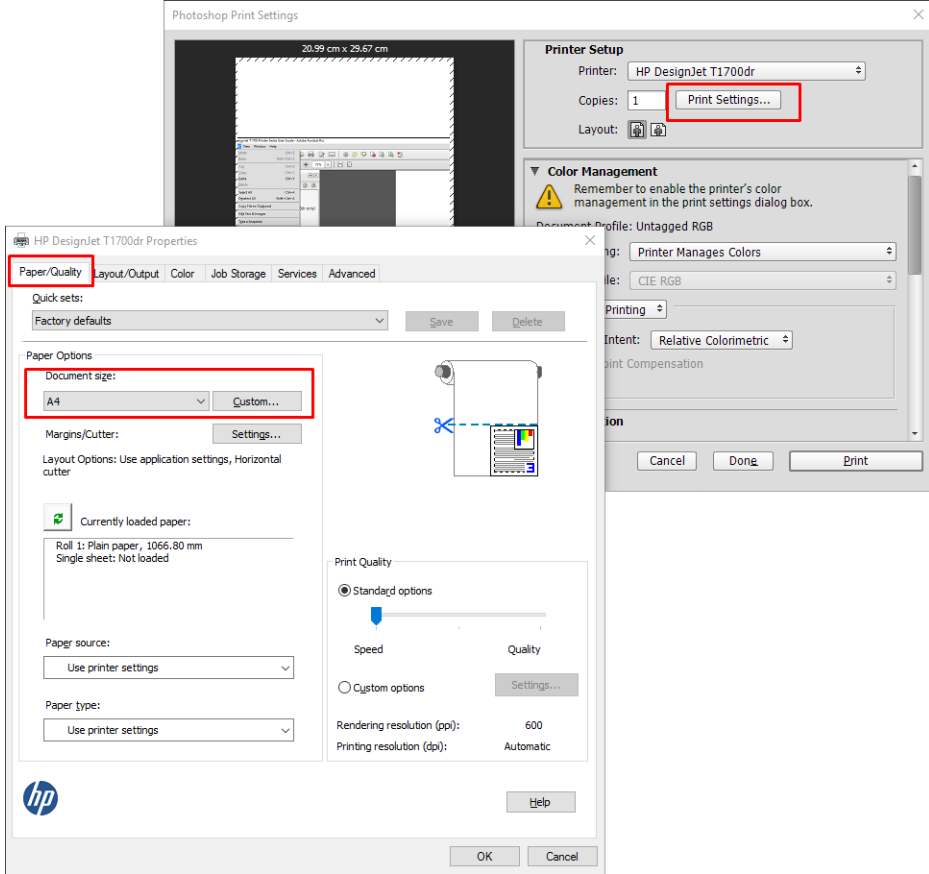

3. Mevcut kağıt boyutlarından birini seçin.

Kullanmak istediğiniz kağıt boyutunu bulamazsanız, Custom (Özel) düğmesini tıklatın. Özel kağıt boyutunuzun enini, boyunu ve adını girin. Save (Kaydet) ve OK düğmelerini tıklatın.

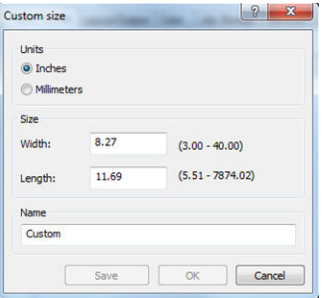

- 4. Show preview before printing (Yazdırmadan önce önizlemeyi göster) seçeneğini belirleyin. Varsayılan kağıt kaynağını, kağıt türünü ve baskı kalitesini de değiştirmek isteyebilirsiniz.
- 5. Color (Renk) sekmesinde, varsayılan renk yönetimi seçeneği Printer managed colors (Yazıcıyla yönetilen renkler) öğesidir ve Photoshop'ta Printer Manages Colors (Renkleri Yazıcı Yönetir) ayarını seçtiğiniz için bu doğru seçimdir.

#### Microsoft Office'ten yazdırma ve ölçeklendirme

Bu bölümde, Microsoft Office 2013'den nasıl yazdırma ve ölçekleme yapılacağı anlatılmaktadır.

#### Microsoft PowerPoint kullanma

1. File (Dosya) > Print (Yazdır) seçeneklerine tıklayıp yazıcınızın adını seçin.

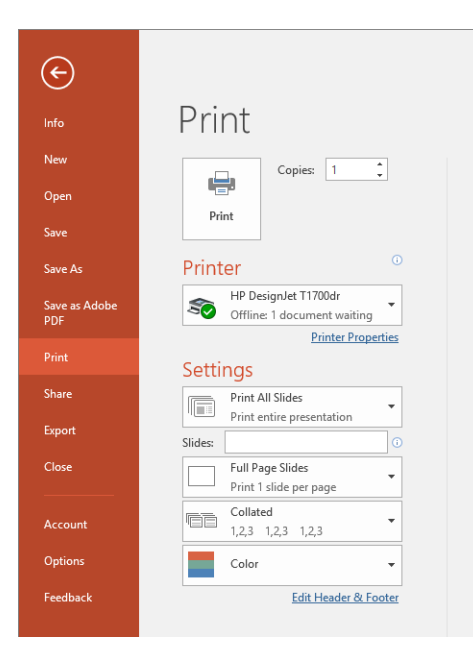

- 2. Belgeyi belli bir boyuta göre ölceklendirmek için sırasıyla Printer Properties (Yazıcı Özellikleri) > Layout/ Output (Düzen/Çıktı) > Resizing options (Yeniden boyutlandırma seçenekleri) öğelerini tıklatın.
- 3. Paper/Quality (Kağıt/Kalite) sekmesini seçin, sonra Paper Source (Kağıt Kaynağı) ve Paper Type (Kağıt Türü) seceneğini belirleyin.
- 4. İçeriği kenar boşluklarına göre kırpmak için
	- · Windows V3 sürücüsünde: Paper/Quality (Kağıt/Kalite) sekmesini ve Margins/Cutter (Kenar Boslukları/ Kesici) düğmesini tıklatın ve ardından Clip content by margins (İçeriği kenar boşluklarına göre kırp) öğesini seçin.
	- · Windows V4 sürücüsünde: Layout (Düzen) sekmesini tıklatın; sonra, Layout Mode (Düzen Modu) alanında With margins (Kenar boşlukları bırakarak) > Clip content by margins (İçeriği kenar boşluklarına göre kırp) öğesini seçin.

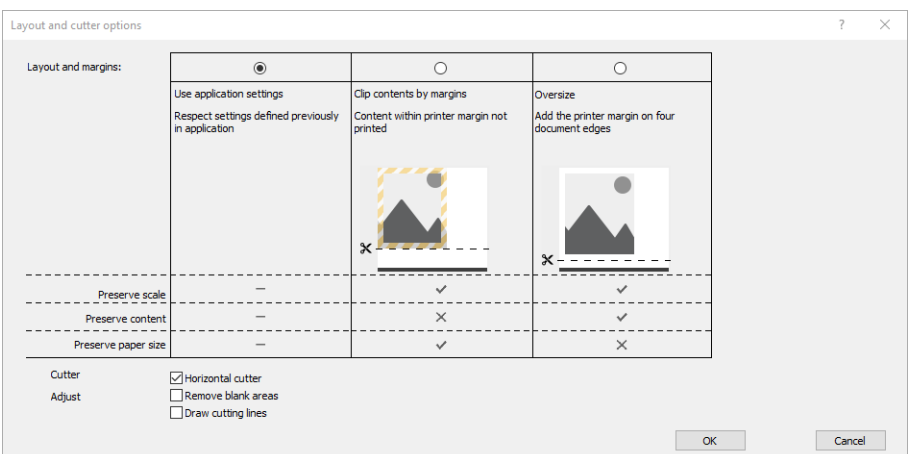

#### Microsoft Project kullanma

- 1. File (Dosya) > Print (Yazdır) seçeneklerine tıklayın.
- 2. Yazıcınızın adını seçin.

3. Settings (Ayarlar) bölümünde, yazdırılacak sayfaları, yazdırma yönünü ve kağıt boyutunu seçebilirsiniz.

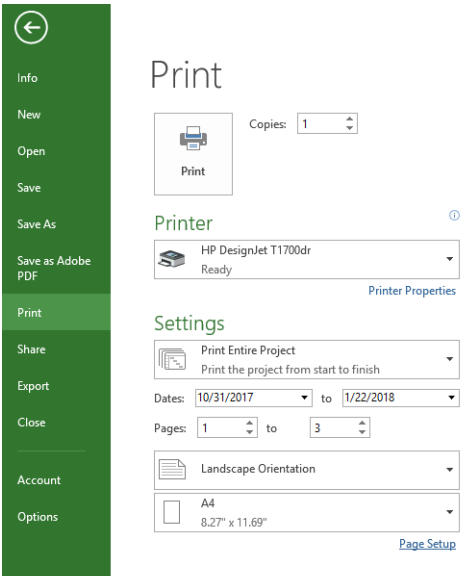

4. Page Setup (Sayfa Yapısı) seçeneğini tıklatın ve istediğiniz Paper Size (Kağıt Boyutu) değerini seçin.

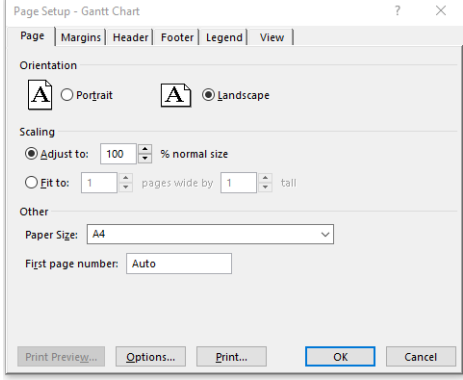

5. Yazıcı sürücüsüne gitmek için Options (Seçenekler) seçeneğini belirleyin.

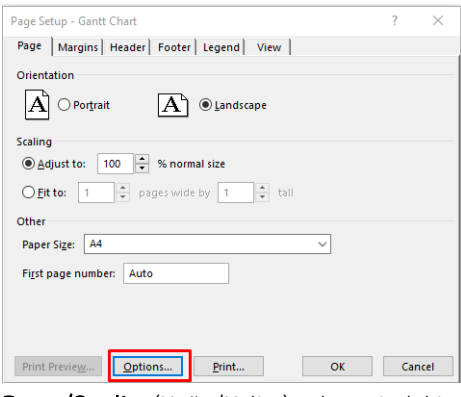

Paper/Quality (Kağıt/Kalite) sekmesindeki varsayılan seçenekler muhtemelen uygundur: Paper source (Kağıt kaynağı): Use printer settings (Yazıcı ayarlarını kullan) ve Paper Type (Kağıt Türü): Use Printer Settings (Yazıcı Ayarlarını Kullanma).

6. Belgeyi belli bir boyuta göre ölçeklendirmek için Layout/Output (Düzen/Çıktı) > Resizing Options (Yeniden Boyutlandırma Seçenekleri) öğesini tıklatın. İsterseniz, belgeyi Project'te de ölçeklendirebilirsiniz.

#### Microsoft Excel kullanma

- 1. File (Dosya) > Print (Yazdır) seçeneklerine tıklayın. Yazıcınızın adını seçin, ardından File (Dosya) menüsünden çıkmak için geri okuna tıklayın.
- 2. Page Layout (Sayfa Düzeni) sekmesini, ardından Size (Boyut) öğesini ve istediğiniz kağıt boyutunu seçin.

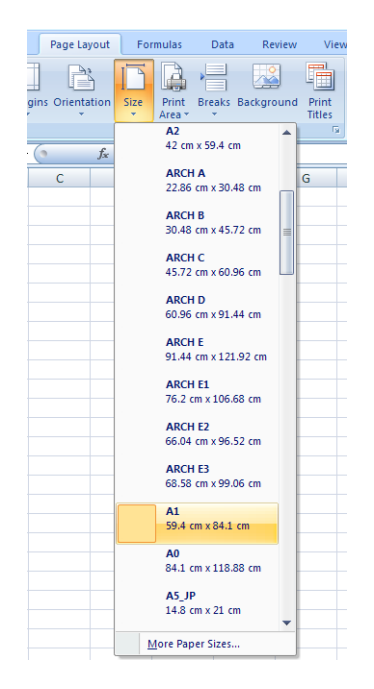

- 3. Yazıcı sürücüsüne gitmek için File (Dosya) > Print (Yazdır) > Printer properties (Yazıcı özellikleri) öğelerini tıklatın. Paper/Quality (Kağıt/Kalite) sekmesinde, Paper source (Kağıt kaynağı), Paper Type (Kağıt Türü) ve Print Quality (Baskı Kalitesi) seçeneğini belirleyin.
- 4. Belgeyi belli bir boyuta göre ölçeklendirmek için Layout/Output (Düzen/Çıktı) > Resizing Options (Yeniden Boyutlandırma Seçenekleri) öğesini tıklatın. İsterseniz, belgeyi Excel'de de ölçeklendirebilirsiniz.

# 11 Yazıcı kullanım bilgilerini alma

## Yazıcı hesaplama bilgilerini alma

Yazıcınızdan hesaplama bilgileri almanın çeşitli yolları vardır.

- Yazıcının tüm ömrü için yazıcı kullanım istatistiklerini görüntüleyin, bkz.Kullanım istatistiklerini kontrol etme, sayfa 147.
- Son islerinizin her birine dair mürekkep ve kağıt kullanımı bilgilerini görmek için, bkz. Belirli bir ise ait kullanım istatistiklerini kontrol etme, sayfa 150.
- Yazıcıdan internet üzerinden yazıcı durumu, yazıcı kullanımı veya iş hesaplama verisi istemek için bir üçüncü taraf uygulaması kullanın. Yazıcı istek üzerine uygulamaya XML biçiminde veri gönderir. HP, bu tür uygulamaların geliştirilmesine yardımcı olmak için bir Yazılım Geliştirme Kiti sağlar.

### Kullanım istatistiklerini kontrol etme

#### Ön panelde gösterilen durumu kontrol edin

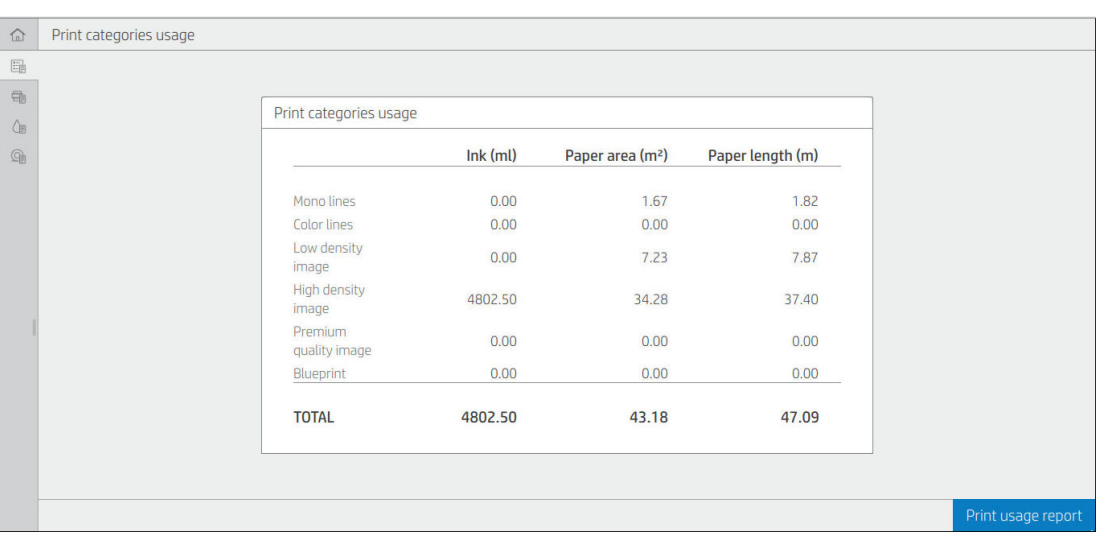

Kullanım bilgilerini görüntülemek için ön paneldeki  $\frac{1}{27}$  dokunun.

Aşağıdaki bilgiler alınabilir:

- Print categories usage (Baskı kategorilerine göre kullanım) sekmesinde, mürekkep, kağıt alanı ve kağıt uzunluğu kullanım bilgilerini kategorilere göre ayrılmış olarak görebilirsiniz.
	- Siyah/beyaz çizgiler: Standart kağıt üzerine basılan, beyaz olmayan piksel kapsamı %0 ile %10 arasında ve renk piksel kapsamı %1'den az olan görüntü
	- Renkli çizgiler: Standart kağıt üzerine basılan, beyaz olmayan piksel kapsamı %0 ile %10 arasında ve renk piksel kapsamı %1'den fazla olan görüntü
- Düşük yoğunluklu görüntü: Standart kağıt üzerine basılan, beyaz olmayan piksel kapsamı %10 ile %50 arasında olan görüntü
- Yüksek yoğunluklu görüntü: Standart kağıt üzerine basılan, beyaz olmayan piksel kapsamı %50'nin üzerinde olan görüntü
- Birinci sınıf kalitede görüntü: Premium kağıt üzerine basılan her türlü içerik
- Taslak: Ozalit kağıt üzerine basılmış her türlü içerik
- Scan usage (Tarama kullanımı): m<sup>2</sup> başına tarama ve kopyalama kullanımı ve toplam miktar:

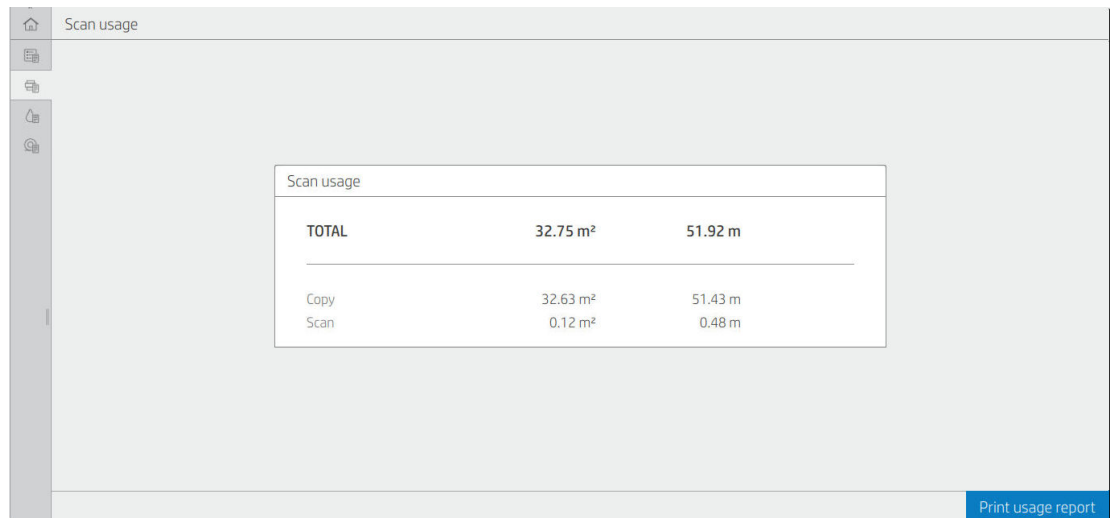

· Ink usage (Mürekkep kullanımı): Her kartuş tarafından kullanılan mürekkep (ml cinsiden) ve tüketilen toplam mürekkep miktarı.

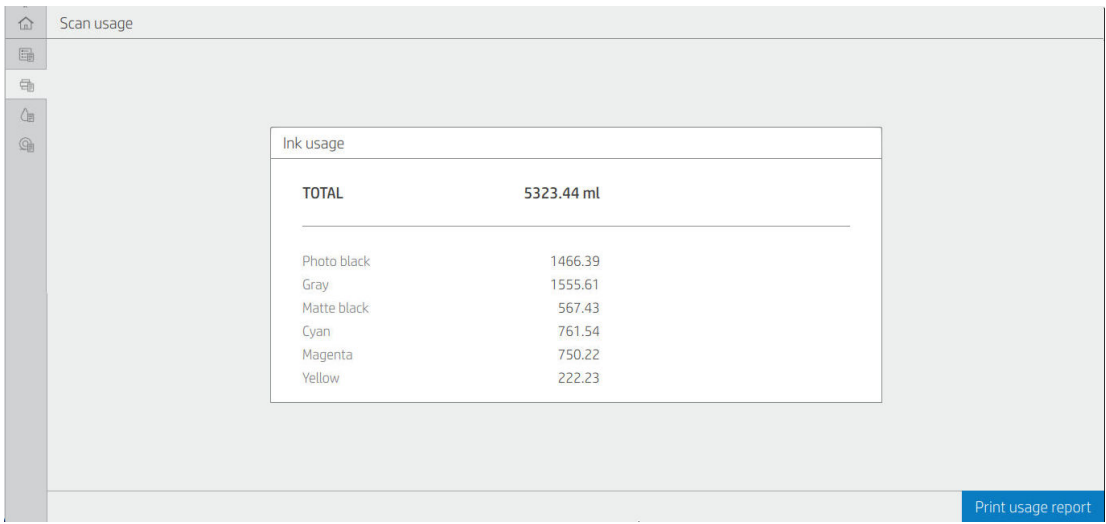

Paper usage (Kağıt kullanımı): Kullanılan kağıt miktarı ve toplam tutar kağıt kategorilerine veya sınıflarına bölünür.

Her düzeyde kullanım görülebilir.

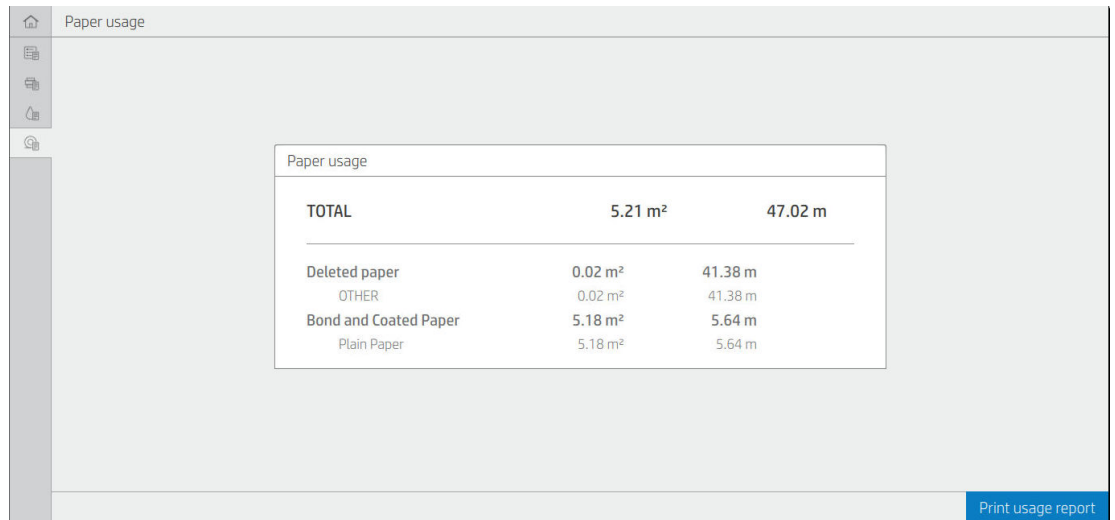

Print usage report (Kullanım raporunu yazdır) düğmesine dokunduğunuzda bir mesaj görüntülenir: Kullanım raporu iş sırasına gönderilir ve kısa bir süre sonra yazdırılır.

Tüm değerler metrik birimler veya İngiliz ölçü birimleriyle görüntülenebilir.

#### Kullanım bilgilerini yazdırma

Ön panelin giriş ekranındaki kullanım bilgilerini yazdırmak için iki farklı yol vardır:

- Kullanım bilgileri ekranına ulaşmak için  $\frac{1}{27}$  simgesine ve ardından Print usage report (Kullanım raporunu yazdır) düğmesine dokunun.
- $\{ \circ \}$  ve ardından Internal prints (Dahili yazdırmalar) > User information prints (Kullanıcı bilgileri yazdırma) > Print usage report (Kullanım raporunu yazdır) öğesine dokunun.

#### Kullanımı Gömülü Web Sunucusundan kontrol etme

Ön panelden alınan bilgilerini aynıları Embedded Web Server'dan (Gömülü Web Sunucusu) da alınabilir.

- 1. Gömülü Web Sunucusu'na erişin, bkz. [Gömülü Web Sunucusu, sayfa 13.](#page-20-0)
- 2. Yan taraftaki menüde, Usage (Kullanım) öğesini tıklatın.

Kullanım sayfası, tüm yazıcı kullanım bilgilerini, çeşitli tablolara ayrılmış olarak gösterir:

- Summary (Özet): Toplam mürekkep kullanımı ve toplam kağıt kullanımı (alan ve uzunluk ölçü birimleri cinsinden).
- Print categories usage (Yazdırma kategorileri kullanımı): Farklı yazdırma kategorileri için (siyah-beyaz çizgiler, renkli çizgiler, birinci sınıf kalitede görüntü, ozalit baskı kağıdı gibi içerik türleri) mürekkep ile kağıt kullanımı ve yazdırılmış toplam sayfa sayısı . Bu tablodaki bilgiler yalnızca Show application categories (Uygulama kategorilerini göster) yazıcı ayarı etkinleştirilmişse gösterilir. Aşağıdaki ayarlara bağlı olarak başka koşullar da vardır:
- <span id="page-157-0"></span>Yazdırılan kağıt kullanımı, Paper area used and paper area printed (Kullanılan kağıt alanı ve yazdırılan kağıt alanı) ayarı etkinleştirilmişse gösterilir.
- Ozalit baskı kategorisi, Enable the blueprint category (Ozalit baskı kategorisini etkinleştir) ayarı etkinleştirilmişse gösterilir.
- Birinci sınıf kalitede resim kategorisi, yalnızca Enable the premium quality image category (Birinci sınıf kalitede resim kategorisini etkinleştir) ayarı etkinleştirilmişse gösterilir.
- Yazdırılan kağıt sütun bilgileri gösteriliyorsa kullanılan kağıt alanındaki ifade "Paper area (m<sup>2</sup> used)" (Kağıt alanı (kullanılan m<sup>2</sup>)) olarak değistirilir. Aksi takdirde, "Paper area (m<sup>2</sup>)" (Kağıt alanı (m<sup>2</sup>)) ifadesi gösterilir.
- Ink usage (Mürekkep kullanımı): Yazıcının kullanım ömrü boyunca mürekkep kullanımı (yaklaşık değerler). Mürekkep tüketimi tablosu, kartusun ürün numarasından bağımsız olarak, her renk icin tüketilen mürekkep miktarını listeler.
- Paper usage (Kağıt kullanımı): Yazıcının kullanım ömrü boyunca kullanılan tüm kağıtlar.

#### Belirli bir işe ait kullanım istatistiklerini kontrol etme

 $\mathbb{B}^n$  NOT: Kullanım istatistiklerinin doğruluğu garanti edilmez.

- 1. Gömülü Web Sunucusu'na erişin, bkz. [Gömülü Web Sunucusu, sayfa 13.](#page-20-0)
- 2. Yan taraftaki menüde, Usage (Kullanım) > Accounting (Hesaplama) öğesini tıklatın.

Hesaplama sayfası, en son yazdırılan islerin tablosunu, her is için (her sayfa için değil) aşağıdaki bilgilerle birlikte gösterir:

● **Name** (Adı): İsin adı

İsin adı yalnızca Security (Güvenlik) > Security settings (Güvenlik ayarları) altında Show user name and job name in job accounting (İs hesaplamasında kullanıcı adını ve is adını göster) ayarı etkinleştirilmisse gösterilir.

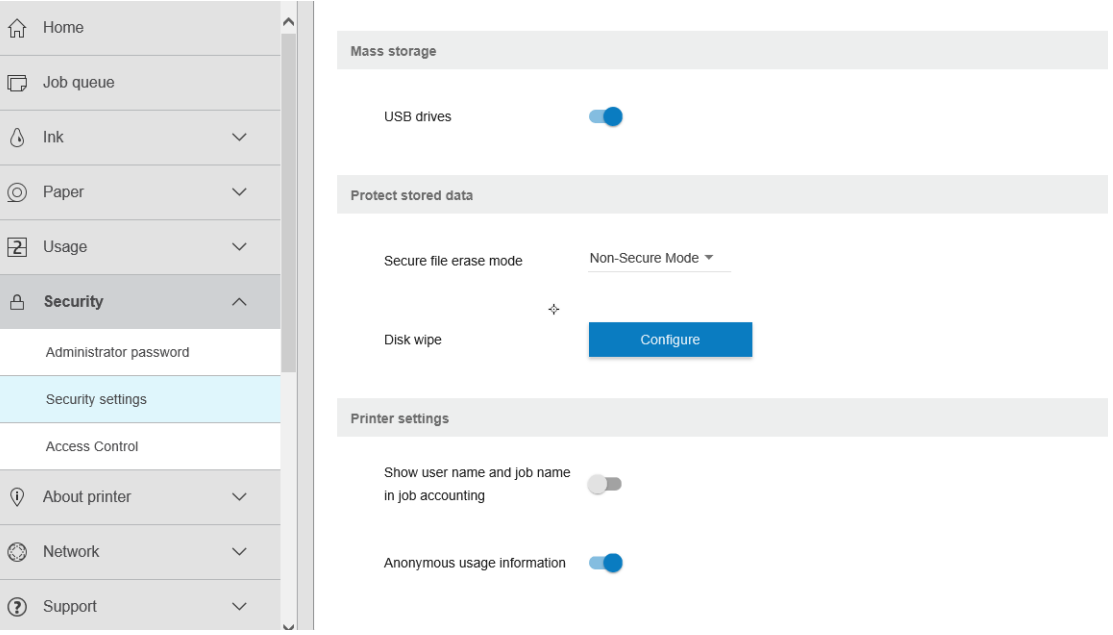

- Number (Sayı): İşin sayısı
- Time (Zaman): İşin tamamlandığı tarih ve saat

User (Kullanıcı): İsi gönderen kisinin girdiği ad (bu öğe sadece ilgili güvenlik ayarı etkinleştirilmisse görünür)

Kullanıcı adı yalnızca Security (Güvenlik) > Security settings (Güvenlik ayarları) altında Show user name and job name in job accounting (İs hesaplamasında kullanıcı adını ve is adını göster) ayarı etkinleştirilmisse gösterilir.

- Tür: İsin türü (yazdırma)
- Kaynak: İşin kaynağı: USB, ağ vs.
- Print quality (Baskı kalitesi): İsi yazdırmak için kullanılan baskı kalitesi.
- Kopya: İstenen kopya sayısı (yeniden yazdırmalardan sonraki toplam)
- Pages (Sayfalar): Tamamlanan sayfaların sayısı
- Durum: İsin durumu: yazdırılmış, kullanıcı tarafından iptal edilmiş vs.
- Total cost (Toplam maliyet): İşin toplam maliyeti (maliyet ataması etkinleştirilmişse)
- Kağıt türü: İş için kullanılan kağıt türü
- Paper area (Kağıt alanı): İş için kullanılan kağıt alanı
- Paper length (Kağıt uzunluğu): İş için kullanılan kağıt uzunluğu
- Ink used (Kullanılan mürekkep): İş için kullanılan mürekkep miktarı

İşler, ilgili tüm sayfalar yazdırıldığında veya kullanıcı ya da yazıcı tarafından iptal edildiğinde tamamlanmış kabul edilir. Devam eden işler (yazdırmayı bekleyen, yazdırılmakta olan, iptal edilmekte olan, önizleme için bekletilen vs.) bu listede görünmez.

Hesaplama sayfasında gösterilen işleri, aynı sayfada bulunan aşağı açılır bir denetim menüsünü kullanarak filtreleyebilirsiniz. Bu kontrol yalnızca görünümü değiştirir; is hesaplama bilgileri yazıcıda silinmez. Bu sayfa son N (veya yeterli sayıda tamamlanmış iş yoksa daha az) isi bildirir. N, bu yapılandırma parametresinin değeridir. Varsayılan olarak, N değeri 10'dur.

Hesaplama tablosunda iki düğme görüntülenir:

- Help (Yardım): Bu düğme, yardım bilgilerini görüntüleyen bir pencere açar.
- Export to CSV (CSV'ye aktar): Bu düğme, ilerleme çubuğu içeren bir pencere açar ve bir CSV dosyası olusturup indirir. İndirilen CSV bicimindeki dosya, hesaplama sayfasındaki bilgilere benzer bilgileri icerir. Maliyet ataması etkinleştirilmişse CSV, işin maliyeti hakkında daha ayrıntılı bilgi görüntüler.

#### Maliyet ataması kontrolü

 $\mathbb{B}^n$  NOT: Kullanım istatistiklerinin doğruluğu garanti edilmez.

- 1. Gömülü Web Sunucusu'na erişin, bkz. [Gömülü Web Sunucusu, sayfa 13.](#page-20-0)
- 2. Main (Ana) sekmeye gidin.
- 3. Usage (Kullanım) > Cost assignment configuration (Maliyet ataması yapılandırması) öğesini tıklatın.

Maliyet ataması sayfası, sayfanın üst kısmındaki Enable accounting assignment configuration (Maliyet ataması yapılandırmasını etkinleştir) onay kutusunu işaretleyerek maliyet ataması ayarını etkinleştirmenize veya devre dışı bırakmanıza imkan tanır. Ayar etkinleştirilmişse aşağıdaki bölümlerin maliyetini ekleyebilir veya düzenleyebilirsiniz.

 $\mathbb{B}$  NOT: Yapılandırmanın kaydedilebilmesi için bu bölümlerden en az birinin etkinleştirilmiş olması gerekir.

**Birimler** 

- Currency (Para birimi): Herhangi bir üç harfli para birimi kodu girin.
- Paper usage (Kağıt kullanımı): Ölçü birimlerini İngiliz veya metrik olarak seçin.
- Print categories cost (Yazdırma kategorileri maliyeti): Etkinleştirilebilir veya devre dışı bırakılabilir. Etkinlestirildiğinde, her kategoriye bir maliyet atayabilir ve maliyetin birimlerini secebilirsiniz (milimetre basına veya bir önceki Units (Birimler) bölümünde belirlenen secenek başına). Maliyet, iki ondalık haneli bir değerdir. Devre dışı bırakılmış kategoriler gri renkli olarak görüntülenir.
- Ink usage cost (Mürekkep kullanımı maliyeti): Etkinleştirilebilir veya devre dışı bırakılabilir. Mürekkep kullanımı için bir maliyet uygulayabilmenize imkan tanır ve mevcut mürekkepleri, maliyetin belirtilebileceği bir alanla birlikte gösterir.
- Paper usage cost (Kağıt kullanım maliyeti): Etkinleştirilebilir veya devre dışı bırakılabilir. Görüntülenen kağıtlar için bir maliyet uygulayabilmenize imkan tanır. Desteklenen kağıtlar listesinden kağıt ekleyebilirsiniz. Maliyetler kaldırılabilir veya düzenlenebilir; boş olarak bırakılamaz ancak 0 (sıfır) yazılabilir. Birim seçimi, baskı kategorileri için olanla aynıdır.
- · Fixed cost (Sabit maliyet): Etkinleştirilebilir veya devre dışı bırakılabilir. Tüm yazdırma, tarama ve kopyalama işleri için bir sabit maliyet ekleyebilmenize imkan tanır.

Maliyet ataması ayarını etkinleştirmek, hesaplama bilgileri alanında toplam maliyet sütununun gösterilmesini sağlar ve dışa aktarılan CSV dosyasına ayrıntılı bilgiler eklenir.

# <span id="page-160-0"></span>12 Mürekkep kartuşlarını ve yazıcı kafasını kullanma

- [Mürekkep kartuşları hakkında](#page-161-0)
- [Mürekkep kartuşlarının durumunu denetleme](#page-161-0)
- [Mürekkep kartuşunu çıkarma](#page-161-0)
- [Mürekkep kartuşu takma](#page-162-0)
- [Yazıcı kafası hakkında](#page-164-0)
- [Yazıcı kafası durumunu kontrol etme](#page-164-0)
- [Yazıcı kafasını çıkarma](#page-165-0)
- [Yazıcı kafasını takma](#page-168-0)
- Anonim kullanım bilgilerinin saklanması
- · Güvenli mod

## <span id="page-161-0"></span>Mürekkep kartuşları hakkında

Mürekkep kartusları mürekkebi depolar ve mürekkebi kağıda yayan yazıcı kafasına bağlıdır. Yeni kartus satın almak için bkz. Sarf malzemeleri ve aksesuarlar, sayfa 173.

 $\triangle$  DİKKAT: Elektrostatik deşarja (ESD) duyarlı aygıtlar (bkz. [Sözlük, sayfa 224](#page-231-0)) olduklarından, mürekkep kartuşlarını kullanırken alınması gereken önlemleri incelevin. Pimlere, iletkenlere ve devrelere dokunmayın.

## Mürekkep kartuşlarının durumunu denetleme

Mürekkep kartuşlarınızın mürekkep seviyelerini görüntülemek için sırasıyla  $\bigodot$  ve hakkında bilgi almak istediğiniz kartuşa dokunun. Mürekkep bilgileri sayfasında, kartuş değiştirmek istediğinizde kullanmak üzere bir de Replace ink cartridges (Mürekkep kartuşlarını değiştir) seçeneği vardır (ayrıca bkz. Mürekkep kartuşunu çıkarma, sayfa 154).

Mürekkep kartuşlarınız hakkında daha fazla bilgi almak için, istediğiniz kartuşun rengine basabilirsiniz.

Bu bilgileri HP Utility'den veya Tümleşik Web Sunucusu'ndan da alabilirsiniz.

Mürekkep kartuşu durum iletilerine ilişkin açıklama için, bkz. [Mürekkep kartuşları durum mesajları, sayfa 206](#page-213-0).

#### HP Utility prosedürü

- Windows için HP DesignJet Utility içinde, Overview (Genel Bakış) sekmesine giderek, Supplies Status (Sarf Malzemeleri Durumu) > Cartridges (Kartuşlar) seçeneğinin altında her kartuşun durumuna ulaşabilirsiniz.
- Mac OS X için HP Utility'de, Bilgi grubunda Supplies Status (Sarf Malzemeleri Durumu) seçeneğini belirleyin.

### Mürekkep kartuşunu çıkarma

Üç durumda mürekkep kartuşunu çıkarmanız gerekir.

- Mürekkep kartuşu çok azalmıştır ve yazdırma işleminin bölünmemesi için dolu bir kartuşla değiştirmek istersiniz (birinci kartuşta kalan mürekkebi daha uygun bir zamanda kullanabilirsiniz).
- Mürekkep kartuşu boş veya arızalı olduğundan, devam etmek için kartuşu değiştirmeniz gereklidir.
- · Yazıcı kafasını değiştirmek istemenize karşın yazıcı kafasını değiştirme işlemi için mürekkep kartuşunda yeterli mürekkep yoktur. Bu durumda, kartuş boş değilse başka bir zaman kartuşu yeniden kullanabilirsiniz.

 $\triangle$ DİKKAT: Yazdırma sırasında mürekkep kartusunu çıkarmayı denemeyin.

DİKKAT: Yalnızca yeni bir kartuş takmaya hazır olduğunuzda mürekkep kartuşunu çıkarın.

DİKKAT: Yazıcının hareket etmesini önlemek için yazıcı tekerleklerinin kilitli olduğundan (fren kolunun aşağıya bastırılmış olmalıdır) emin olun.

- NOT: Bir kartuşta mürekkep bittiğinde, geçerli iş otomatik olarak iptal edilmez. el ile iptal etmediğiniz sürece, boş kartuş değiştirildikten sonra yazdırmaya devam edilir. Kartuşun değiştirilmesinde gecikme olursa, baskı üzerinde bazı şeritlenmeler görebilirsiniz.
	- 1. Ön panelden  $\bigodot$  ve ardından Replace (Değiştir) öğesine basın.

<span id="page-162-0"></span>2. Yazıcının sağ veya solundaki mürekkep kartuşu kapağını açın.

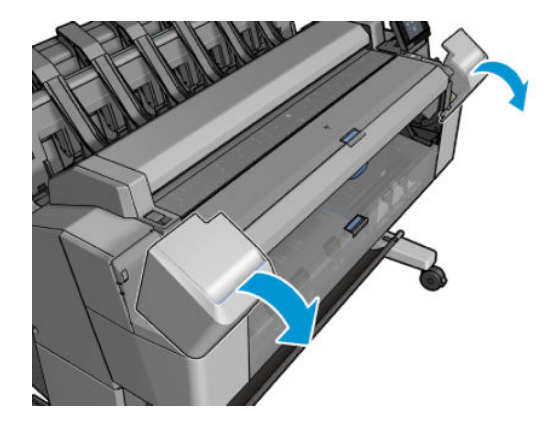

3. Değiştirmek istediğiniz kartuşu tutun.

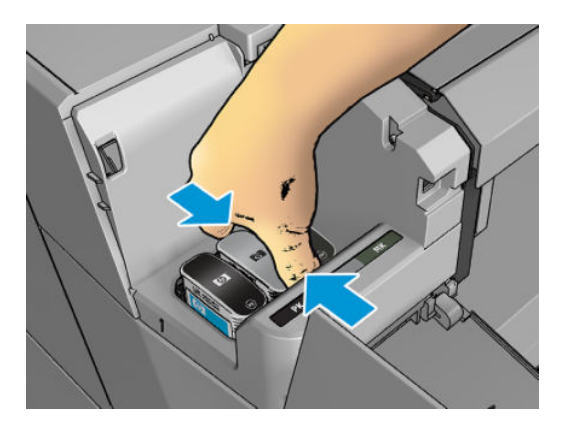

4. Kartuşu düz yukarıya doğru çekin.

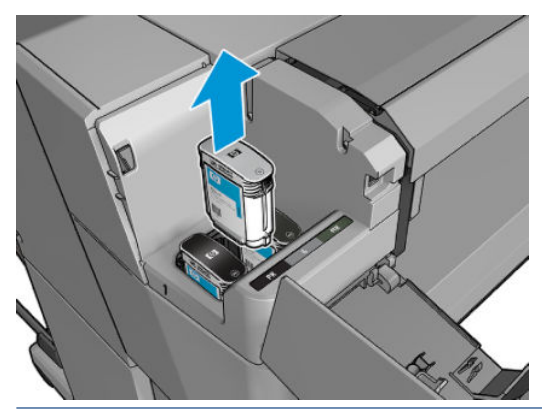

- $\overline{B}$  NOT: Bağlantı noktalarında mürekkep olabileceği için yazıcıya takılan kartuşun ucuna dokunmamaya özen gösterin.
- NOT: Kısmen kullanılan mürekkep kartuşlarını saklamayın.
- 5. Ön panel ekranı eksik mürekkep kartuşunu belirler.

## Mürekkep kartuşu takma

1. Kartuşu ambalajından çıkarmadan önce hızlıca sallayın.

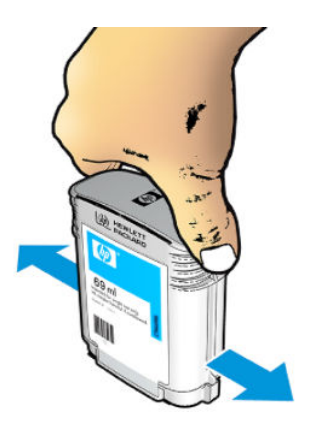

- 2. Yeni kartuşu ambalajından çıkarın ve mürekkep rengini tanımlayan etiketi bulun. Boş kartuş yuvasındaki harf veya harflerin (aşağıdaki şekillerde macenta için M kullanılmaktadır), kartuş etiketindeki harfle veya harflerle aynı olup olmadığını kontrol edin.
- 3. Mürekkep kartuşunu yuvasına takın: fotoğraf siyahı, gri ve mat sol tarafa; camgöbeği, macenta ve sarı sağ tarafa takılmalıdır.

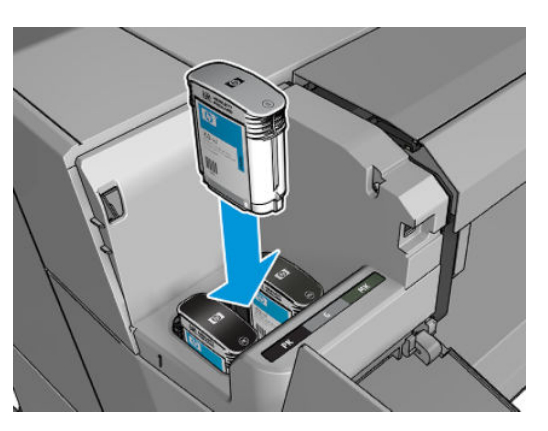

4. Yerine oturana kadar kartuşu yuvaya itin. Bir bip sesi duymanız ve kartuşun takıldığının onay bilgisini görmeniz gerekir.

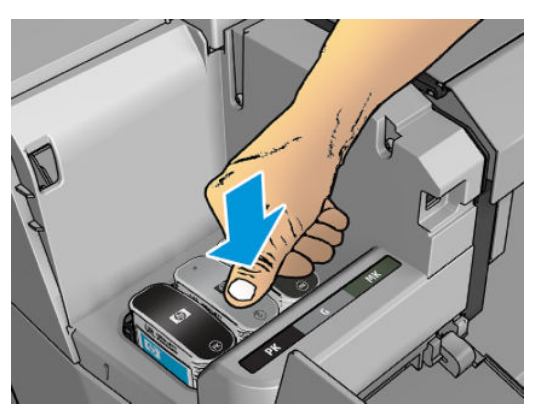

Zorlukla karşılaşırsanız, bkz. [Mürekkep kartuşu takılamıyor, sayfa 206](#page-213-0).

<span id="page-164-0"></span>5. Tüm kartuşlar takıldıktan sonra kapağı kapatın.

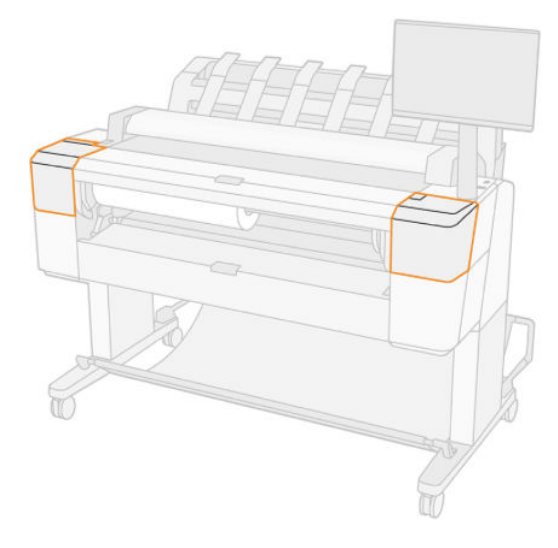

6. Ön panel ekranında tüm kartuşların düzgün şekilde takıldığına dair bir onay görüntülenir.

HP markalı olmayan mürekkep kartuşları kullanılabilmesine rağmen, bu seçimin ciddi dezavantajları vardır: Kullanılmış, yeniden doldurulmuş veya sahte mürekkep kartuşlarının mürekkep düzeyi veya durumu kesin olarak belirlenemeyebilir. Bu tip kartuşlar nedeniyle gereken servis veya onarım işlemleri garanti kapsamının dışında tutulur. Sistemde mürekkep temizliği, renk kalibrasyonu ve baskı kafası hizalama ayarı yapılması önerilir. Yazdırma kalitesi sorunlarıyla karşılaşıyorsanız, HP Orijinal HP mürekkepleri kullanmanızı önermektedir.

### Yazıcı kafası hakkında

Yazıcı kafaları mürekkep kartuşlarına bağlıdır ve kağıdın üzerine mürekkep püskürtür.

 $\triangle$ DİKKAT: ESD'ye duyarlı bir aygıt olması nedeniyle yazıcı kafasını kullanırken alınması gereken önlemlere uyun (bkz. [Sözlük, sayfa 224](#page-231-0)). Pimlere, iletkenlere ve devrelere dokunmayın.

## Yazıcı kafası durumunu kontrol etme

Yazıcı her baskıdan sonra yazıcı kafalarını otomatik olarak kontrol eder ve bakımını yapar. Kullandığınız yazıcı kafası hakkında daha fazla bilgi için aşağıdaki adımları izleyin.

- 1. Ön panelden sırasıyla  $\bigcirc$ ,  $\nabla$  ve ardından hakkında bilgi istediğiniz yazıcı kafasına dokunun.
- 2. Ön panelde şu ileti görüntülenir:
	- **Renkler**
	- Ürün adı
	- Ürün numarası
	- **•** Seri numarası
	- Durum, bkz. Ön panel hata iletileri, sayfa 214
	- Kullandığı mürekkep miktarı
	- **•** Garanti durumu

Bu bilgilerin bazılarına HP Utility'den de ulaşabilirsiniz.

Yazıcı kafaları durum mesajlarına ilişkin açıklama için, bkz. [Yazıcı kafaları durum mesajları, sayfa 208](#page-215-0).

<span id="page-165-0"></span>Garanti durumu See warranty note (Garanti notuna bakın) ise kullanım süresi geçmiş mürekkep kullanılmaktadır. Garanti durumu Out of warranty (Garanti kapsamı dışında) ise HP markalı olmayan mürekkep kullanılmaktadır. Garanti ile ilgili ayrıntılar için yazıcınızla birlikte sunulan sınırlı garanti belgesine bakın.

## Yazıcı kafasını çıkarma

DİKKAT: Yazıcının hareket etmesini önlemek için yazıcı tekerleklerinin kilitli olduğundan (fren kolunun aşağıya bastırılmış olmalıdır) emin olun.

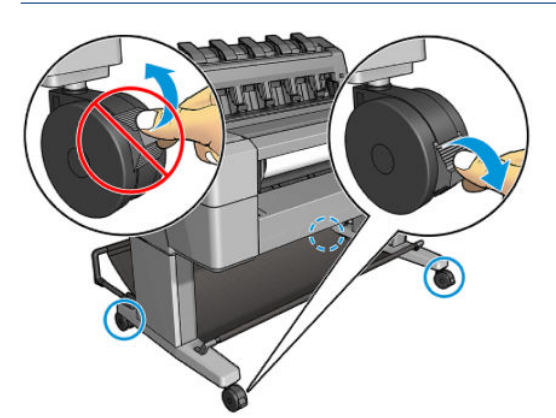

- $\triangle$  DİKKAT: Yazıcı kafaları yazıcı açıkken değiştirilmelidir.
	- 1. Ön panelden sırasıyla  $\bigotimes$ ,  $\nabla$ , Replace (Değiştir) öğesine basın.

Ön panelde, değiştirilecek yazıcı kafasının yeni mi yoksa kullanılmış mı olduğu sorulabilir

 $\mathbb{B}^n$  NOT:  $\blacktriangleright$  öğesine basarak işlemi dilediğiniz zaman iptal edebilirsiniz.

2. Taşıyıcı, otomatik olarak yazıcının sol tarafına hareket edecektir.

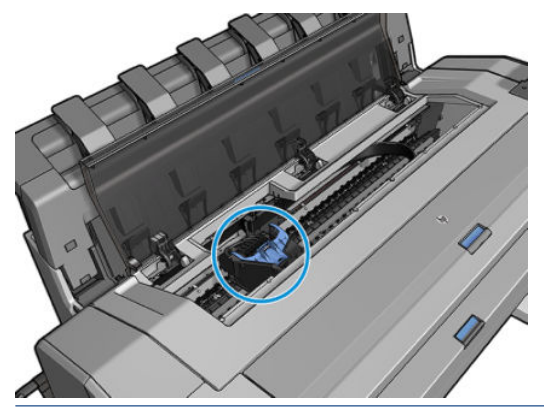

 $\triangle$ DİKKAT: Taşıyıcı yazıcı kafasını takmadan veya çıkarmadan, çıkarma konumunda üç dakikadan fazla kalırsa, sağ uçtaki normal konumuna dönmeye çalışır.

3. Ön panelde tarayıcıyı kaldırmanız istenir.

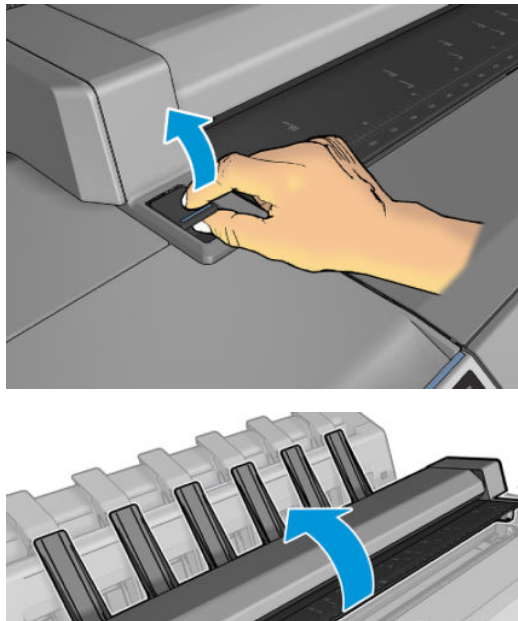

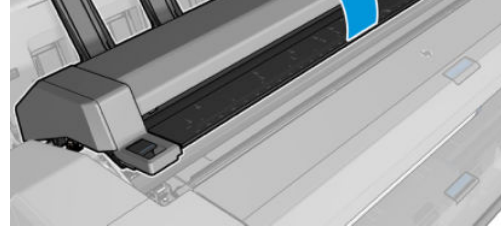

4. Yazıcı kafası taşıyıcısını konumlandırın.

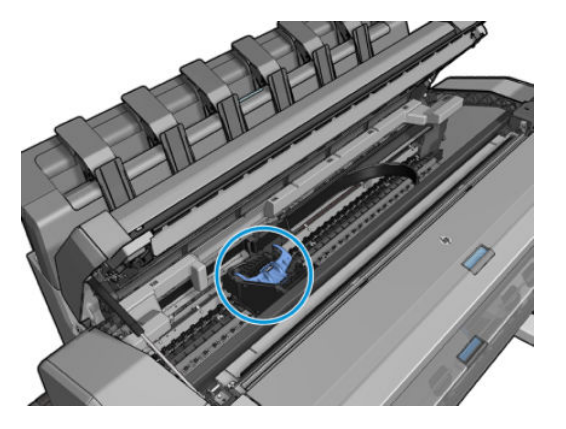

5. Mavi yazıcı kafası aksamının kapağını kaldırın.

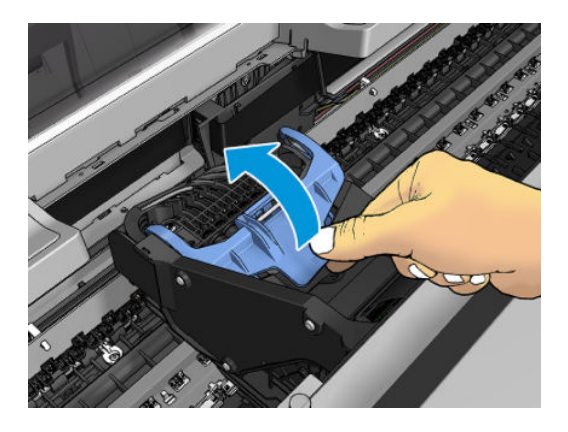

6. Mavi kapağın bağlı olduğu siyah parçayı kaldırarak kapağı kendinize doğru çekin.

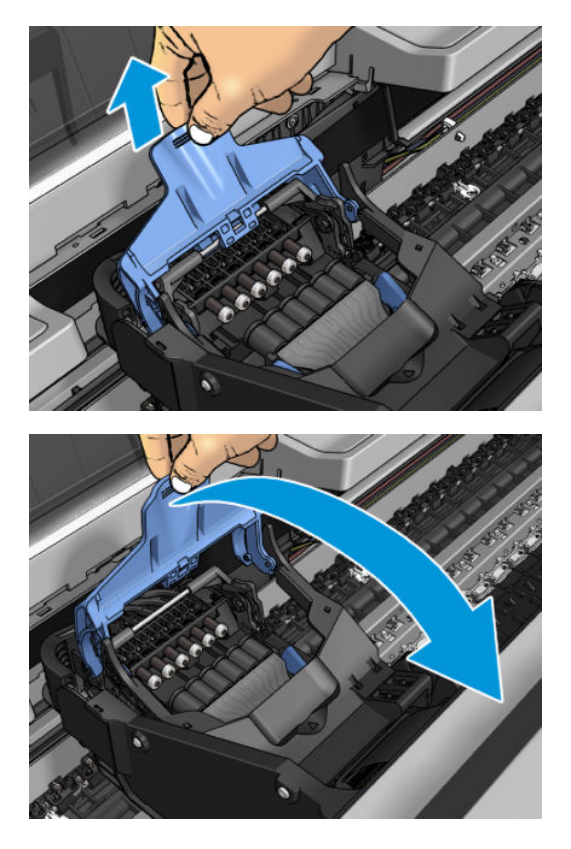

7. Siyah parçayı dikey durabileceği şekilde bırakın.

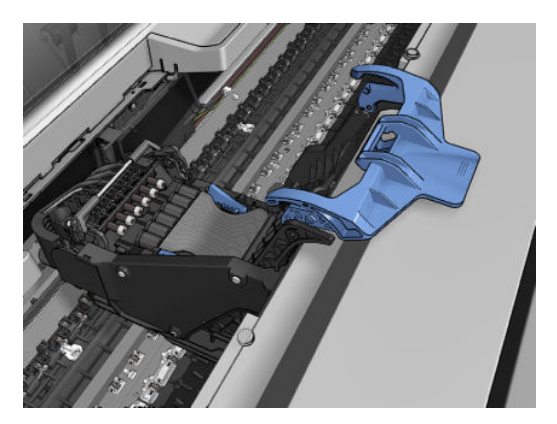

8. Yazıcı kafasını, her iki tarafında bulunan mavi parçalardan kavrayarak tutun.

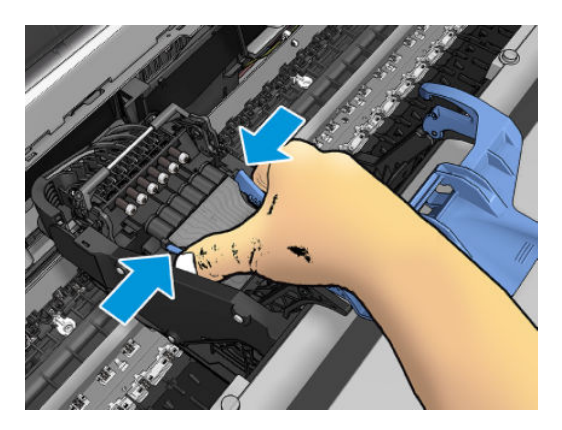

<span id="page-168-0"></span>9. Yazıcı kafasını taşıyıcıdan çıkarın.

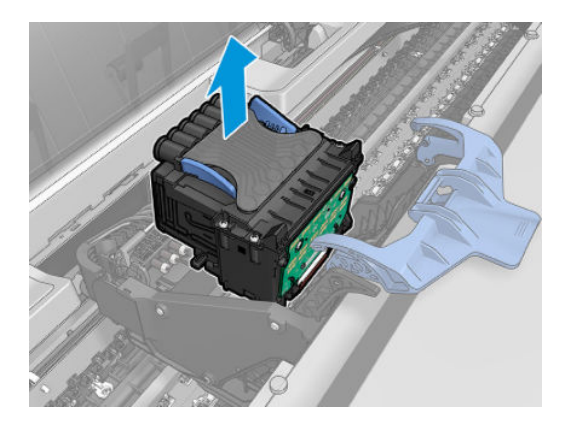

## Yazıcı kafasını takma

- $\mathbb{B}^*$  NOT: Yazıcı kafasına bağlı olan mürekkep kartuşunda yazıcı kafasını değiştirmek için yeterli mürekkep bulunmadığında yeni bir yazıcı kafası takamazsınız. Bu durumda, yeni yazıcı kafasını takmadan önce mürekkep kartuşunu değiştirmeniz gerekir. Halen mürekkep içeren eski kartuşları daha sonra da kullanabilirsiniz.
	- 1. Yeni yazıcı kafasını takın.
		- $\triangle$  DİKKAT: Yazıcı kafasını yavaşça ve dikey şekilde, düz olarak aşağıya doğru yerleştirin. Çok hızlı şekilde veya bir açı doğrultusunda takarsanız veya takarken döndürürseniz yazıcı kafası zarar görebilir.

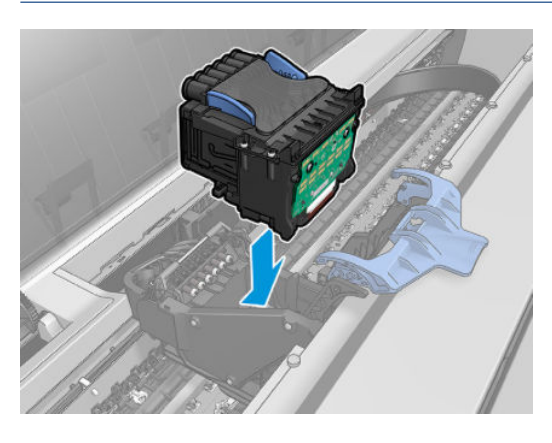

2. Yazıcı kafasının mürekkep konektörleriyle doğru biçimde hizalanıp hizalanmadığını kontrol edin.

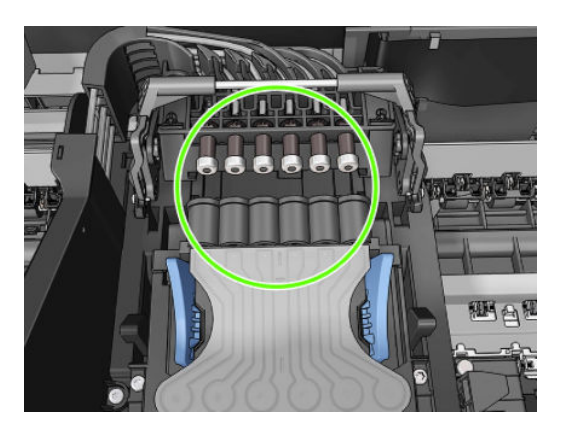

3. Siyah parçayı yazıcı kafasına doğru indirin.

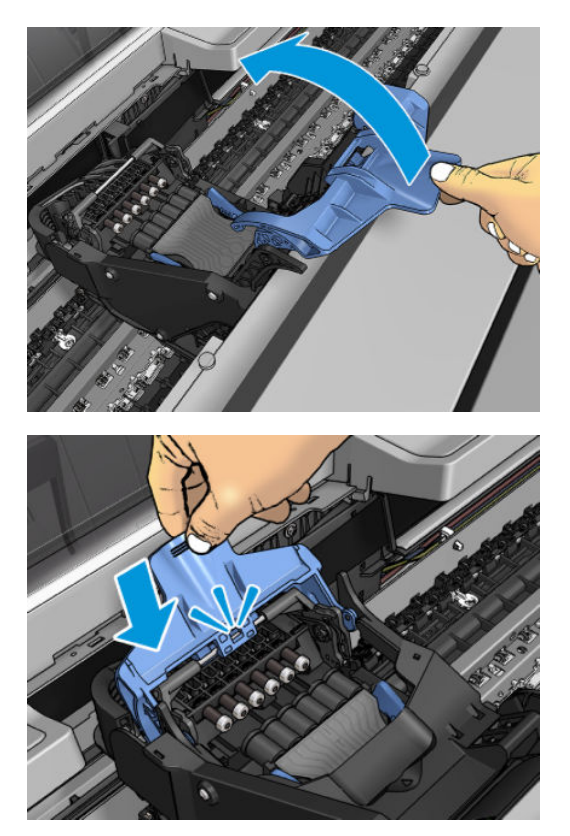

4. Mavi kapağı sıkıca kapatın.

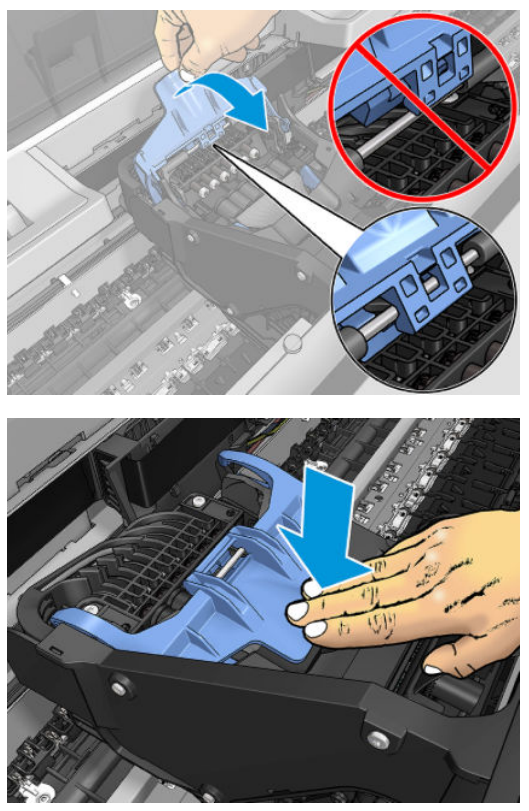

Yazıcı kafası doğru şekilde takıldıktan ve yazıcı tarafından kabul edildikten sonra yazıcı sesli bir uyarı verir.

<sup>22</sup> NOT: Yazıcı kafasını taktığınızda yazıcı sesli uyarı vermezse ve ön panelde Replace (Değiştir) mesajı görünürse, yazıcı kafasının yeniden takılması gerekebilir.

<span id="page-170-0"></span>5. Tarayıcıyı aşağı indirin.

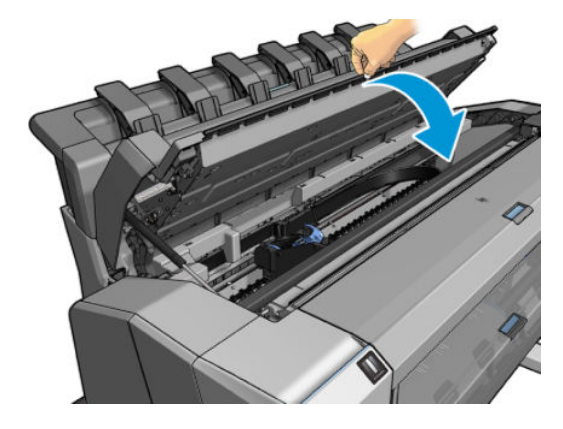

- 6. Ön panel ekranında yazıcı kafasının doğru şekčlde takıldığı doğrulanır. Yazıcı, yazıcı kafasını kontrol etmeye ve hazırlamaya başlar. Rutin işlem 10 dakika sürer. Yazıcı, yazıcı kafasını hazırlarken sorunla karşılaşırsa, bu süre 45 dakikaya kadar çıkabilir. Yazıcı kafası kontrol edilip hazırlandıktan sonra, kağıt yüklenmiş durumdaysa yazıcı kafasını yeniden hizalama işlemi başlatılır, bkz.Yazıcı kafasını hizalama, sayfa 207.
- 7. Yeni bir yazıcı kafası taktıktan sonra renk kalibrasyonu yapmanız önerilir. Bkz. Renk kalibrasyonu, [sayfa 124.](#page-131-0)

## Anonim kullanım bilgilerinin saklanması

Her mürekkep kartuşu, yazıcının işletilmesine yardımcı olan bir bellek yongası içerir. Ek olarak, bu bellek yongası, yazıcının kullanımıyla ilgili, aşağıdakileri içerebilecek sınırlı bir anonim bilgi kümesini depolar ve aşağıdakileri içerebilir: kartuşun ilk takıldığı tarih, kartuşun en son kullanıldığı tarih, kartuşla yazdırılan baskı sayısı, baskı kapsamı, yazdırma sıklığı, kullanılan yazdırma modları, oluşabilecek yazdırma hataları ve ürün modeli. Bu bilgiler, HP'nin geleceğe yönelik ürünlerini müşterilerimizin yazdırma gereksinimlerini karşılayacak şekilde tasarlamasına yardımcı olur.

Bellek yongası tarafından toplanan veriler, müşteriyi veya kartuş ya da yazıcı kullanıcısını belirlemek için kullanılabilecek bilgileri içermez.

HP, ücretsiz iade ve geri dönüşüm programına (HP Planet Partners: <http://www.hp.com/recycle>). Bu örnek bellek yongaları, gelecekteki HP ürünlerini geliştirmek amacıyla okunur ve incelenir.

Mürekkep kartuşlarının geri dönüşümüne yardımcı olan HP iş ortakları da bu verilere erişebilir. Kartuşun sahibi olan üçüncü taraflar, bellek yongasındaki anonim bilgilere erişebilir.

Bu anonim bilgileri verme konusunda çekinceleriniz varsa, yazıcıyı bilgileri bellek yongasında saklamaması için ayarlayabilirsiniz. Bunu yapmak için Tümleşik Web Sunucusu'na erişin ve Security (Güvenlik) > Security Settings (Güvenlik Ayarları) öğesini seçin ve ardından Printer Settings (Yazıcı Ayarları) bölümünde Anonymous usage information (Anonim kullanım bilgileri) öğesine geçin. Bu, kartuşun diğer yönlerindeki normal çalışmasını engellemez. Bununla birlikte, daha sonra fikrinizi değiştirmeniz durumunda kullanım bilgilerinin toplanmaya devam edilmesi için fabrika varsayılanlarını geri yükleyebilirsiniz.

### Güvenli mod

Yazıcının ortam özellikleri dışında çalışması gibi durumlarda ve kullanılmış, yeniden doldurulmuş veya sahte mürekkep kartuşlarının kullanıldığı belirlendiğinde yazıcı güvenli modda çalışır. HP, ortam özellikleri dışında çalıştırılan veya kullanılmış, doldurulmuş ya da sahte mürekkep kartuşları takılmış aygıtlardaki yazdırma sisteminin performansı ile ilgili garanti veremez. Yazıcıyı ve yazıcı kafalarını beklenmeyen durumlara karşı korumak için tasarlanan güvenli mod, yazıcının ön panelinde ve Embedded Web Server (Gömülü Web Sunucusu) ile HP Utility tarafından simge görüntülendiğinde çalışır.

En iyi performans için orijinal HP mürekkep kartuşlarını kullanın. Orijinal HP mürekkepler ve yazıcı kafaları gibi HP DesignJet yazdırma sistemleri, her baskıda benzersiz baskı kalitesi, tutarlılık, performans, uzun ömür ve değer sunmak üzere tasarlanmış ve üretilmiştir.

- W NOT: Bu yazıcı sürekli mürekkep sistemleri kullanmak üzere tasarlanmamıştır. Yazdırmaya devam etmek için kesintisiz mürekkep sistemini kaldırın ve orijinal HP kartuş (veya uyumlu başka bir kartuş) takın.
- NOT: Bu yazıcı, mürekkep kartuşlar bitene kadar kullanılmak üzere tasarlanmıştır. Kartuşun bitmeden doldurulması yazıcınızın arızalanmasına neden olabilir. Arızalanırsa, yazdırma işlemine devam etmek için yeni bir kartuş (orijinal HP veya uyumlu) takın.
- NOT: Dinamik güvenlik özellikli yazıcı. Yalnızca orijinal HP yonga içeren kartuşlarla kullanıma uygundur. HP olmayan yonga kullanan kartuşlar çalışmayabilir ve bugün çalışmakta olan bu tip kartuşlar gelecekte calışmayabilir. Daha fazla bilgi için: http://www.hp.com/go/learnaboutsupplies.

# 13 Yazıcı bakımı

- [Yazıcı durumunu kontrol etme](#page-173-0)
- · Yazıcının dışını temizleme
- [Mürekkep kartuşlarının bakımını yapma](#page-173-0)
- [Yazıcıyı taşıma ya da saklama](#page-173-0)
- · Ürün bilgilerini güncelleştirme
- · Yazılımı güncelleştirme
- · Yazıcı bakım kitleri
- · Güvenli Dosya Silme
- Disk Wipe (Disk Temizleme)

### <span id="page-173-0"></span>Yazıcı durumunu kontrol etme

Yazıcının geçerli durumu çeşitli şekillerde kontrol edebilirsiniz:

- Gömülü Web Sunucusu'na erişirseniz, yazıcının genel durumu hakkındaki bilgileri görebilirsiniz. Main (Ana) sekmesindeki Sarf Malzemeleri sayfasında kağıt ve mürekkep seviyesinin durumu gösterilir.
- · Ön panelde parmağınızı kaydırarak aralarında geçiş yapabileceğiniz üç adet üst seviye ekran vardır. Ana ekran, yazıcının başlıca işlevlerine doğrudan erişim sağlar. Widget sayfasına gitmek için ekranı sola kaydırarak, mürekkep ve kağıt sarf malzemelerinin durumunu ve sıradaki isleri görüntüleyin

Uyarılar varsa, ana ekranın üstteki satırında en yüksek öncelikli uyarı görüntülenir. Status Center (Durum Merkezi) seceneğine erişmek için panoyu aşağı kaydırın ve işlemi yapın.

HP Utility'yi (HP Yardımcı Programı) başlatıp yazıcınızı secerseniz, yazıcının durumunu, kağıt ve mürekkep sevivelerini gösteren bir bilgi sayfası görürsünüz.

#### Yazıcının dışını temizleme

Yazıcının dışını ve normal islemin bir bölümü olarak düzenli olarak dokunduğunuz yazıcı parçalarını nemli bir sünger veya yumuşak bezle ve sıvı sabun gibi aşındırıcı olmayan, yumuşak bir temizleyici ile temizleyin.

 $\triangle$  UYARI! Elektrik çarpmasından kaçınmak için temizlemeden önce yazıcının kapalı olduğundan ve fişinin çekildiğinden emin olun. Yazıcının içine su girmesine engel olun.

A DİKKAT: Yazıcıda aşındırıcı temizleyiciler kullanmayın.

## Mürekkep kartuşlarının bakımını yapma

Bir kartuşun normal kullanım ömründe özel bir bakım yapılması gerekmez. Ancak, en iyi baskı kalitesini koruyabilmek için son kullanım tarihi geldiğinde kartuşu değiştirmelisiniz. Kartuşun son kullanım tarihi dolduğu yazıcının ön panelinde bildirilir.

Kartuşun son kullanım tarihini istediğiniz herhangi bir zaman da kontrol edebilirsiniz, bkz. Yazıcı durumunu kontrol etme, sayfa 166.

Ayrıca bkz. [Mürekkep kartuşlarını ve yazıcı kafasını kullanma, sayfa 153](#page-160-0).

#### Yazıcıyı taşıma ya da saklama

Yazıcıyı taşımanız veya saklamanız gerekiyorsa herhangi bir zarar gelmemesi için düzgün şekilde hazırlık yapın. Yazıcıyı hazırlamak için aşağıdaki yönergeleri takip edin.

- 1. Mürekkep kartuşlarını veya yazıcı kafasını çıkarmayın.
- 2. Yüklü kağıt olmadığından emin olun.
- 3. Yazıcının boşta olduğundan emin olun.
- 4. Yazıcıyı ağa veya bilgisayara bağlayan tüm kabloları çıkarın.
- 5. İstifleme birimi yazıcının kapılardan geçişini engelliyorsa, iki vidayı çıkararak istifleme birimini katlavabilirsiniz.

Yazıcıyı uzun bir süre kapalı durumda bırakacaksanız, aşağıdaki ek adımları yerine getirin.

- 1. Ön paneldeki Power (Güç) tuşunu kullanarak elektriği kesin.
- 2. Yazıcının güç kablosunu çıkarın.

<span id="page-174-0"></span> $\triangle$  DİKKAT: Yazıcıyı baş aşağı çevirirseniz, yazıcının içine mürekkep kaçarak ciddi zararlara yol açabilir.

Elektrik kablosunu yeniden takarken, kabloyu düzgün bir biçimde arkadaki oluktan geçirmeyi unutmayın.

Yazıcı tekrar açıldığında, başlaması ve yazıcı kafasını kontrol edip hazırlaması yaklaşık üç dakikayı bulur. Yazıcı kafasının hazırlanması normalde bir dakika kadar sürer. Ancak, yazıcı altı hafta veya daha uzun süre kapalı kaldıysa, yazıcı kafasının hazırlanması 45 dakikayı bulabilir.

- $\triangle$ DİKKAT: Yazıcı uzun süre kapalı durumda kalırsa, yazıcı kafası kullanılamaz duruma gelebilir. Bu durumda baskı kafalarını yenileriyle değistirmeniz gerekir.
- $\hat{X}$ : İPUCU: Yazıcı kafasının hazırlanması ve boşaltılması, hem zaman, hem de mürekkep kullanılmasını gerektirir, bu nedenle yazıcı kafasını iyi durumda tutabilmek için, yazıcının mümkün olan her zaman açık veya uyku modunda bırakılması önemle önerilir. Her iki durumda da yazıcı zaman zaman uyku modundan çıkarak yazıcı kafasının bakımını yapar. Böylece yazıcınızı kullanmadan önceki uzun hazırlık islemini yapmanıza gerek kalmaz.

### Ürün bilgilerini güncelleştirme

Yazıcınızın birçok islevi, yazıcıda bulunan ürün yazılımı ile denetlenir.

Kimi zaman ürün yazılımı yükseltmeleri HP'den edinilebilir. Bu güncelleştirmeler yazıcının işlevselliğini artırır, özelliklerini geliştirir ve en küçük hataları düzeltebilir.

 $ℝ^*$  ÖNEMLİ: En son gelismelerden vararlanabilmeniz için ürün yazılımını düzenli olarak güncelleştirmeniz önerilir.

Ürün yazılımı güncelleştirmelerini çeşitli yollardan indirip yükleyebilirsiniz; en uygun bulduğunuzu seçebilirsiniz. İki kategoriye ayrılabilir: otomatik ve elle yapılan güncelleştirmeler.

#### Otomatik ürün yazılımı güncelleştirmeleri

Otomatik ürün yazılımı güncelleştirmeleri Web bağlantılı yazıcılarla gerçekleştirilebilir. Yazıcınız en son ürün yazılımı sürümünü otomatik olarak indirip, yükleyebilir.

#### Önemli notlar

- Yazıcınızın internete bağlı olması gerekir; bkz. Yazıcı hizmetleri kurulumu, sayfa 19.
- Otomatik ürün yazılımı güncelleştirmelerini ön panelden veya Tümleşik Web Sunucusu'nu kullanarak gercekleştirebilirsiniz; bkz. Yazıcı hizmetleri kurulumu, sayfa 19.
- · Yönetici parolası ayarlanmışsa, bu ayarları değiştirmek için bu parola gerekir.
- Ürün yazılımı güncelleme paketi büyük olabilir; ağ veya Internet'iniz için herhangi bir etkisi olup olmadığını dikkate almak isteyebilirsiniz.
- Ürün yazılımı güncelleştirmeleri arka planda indirilir. Bu sırada yazıcı yazdırmaya devam edebilir. Öte yandan bunlar arka planda yüklenemez: Yazdırma işleminin durması gerekir.

#### Elle yapılan ürün yazılımı güncelleştirmeleri

Elle yapılan ürün yazılımı güncelleştirmeleri aşağıdaki yollardan gerçekleştirilebilir:

- Tümleşik Web Sunucusu'nu kullanarak About Printer (Yazıcı Hakkında) sekmesini ve ardından Manual Firmware Update (El İle Ürün Yazılımı Güncelleştirmesi) öğesini seçin. Yeni ürün yazılımı varsa, bu yazılımla ilgili bazı bilgiler görüntülenir ve bu ürün yazılımını indirmenize ve yüklemenize olanak sağlanır.
- Windows altında HP DesignJet Utility'yi kullanarak Admin (Yönetici) sekmesini ve ardından Launch Firmware Update (Ürün Yazılımı Güncelleştirmesini Başlat) öğesini seçin.
- <span id="page-175-0"></span>HP Web Jetadmin'i kullanarak, ürün yazılımı güncelleştirmelerini el ile yapabilir veya güncelleştirmelerin otomatik olarak yapılmasını isteyebilirsiniz.
- USB flash sürücü kullanarak. Ürün yazılımı dosyasını http://www.hp.com/go/DesignJetT2600/firmware adresinden USB flash sürücüye indirin ve sürücüyü ön panelindeki Yüksek Hızlı USB ana bilgisayar bağlantı noktasına takın. Ön panelde ürün yazılımı güncelleştirme yardımcısı görünerek size güncelleştirme isleminde yol gösterir.

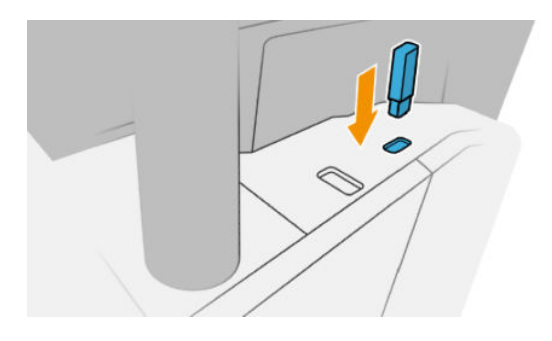

#### Yazılımı güncelleştirme

Yazıcı sürücülerini ve yazıcınızın diğer yazılımlarını güncelleştirmek için http://www.hp.com/go/DesignJetT2600/ drivers adresini zivaret edin.

- Windows'da, HP Software Update düzenli aralıklarla otomatik olarak yazılım güncellemelerini denetler, bu şekilde HP DesignJet Utility yeniden başlatıldığında otomatik güncellemeler sunabilir.
- Mac OS X'te, Apple SW Update mevcut olan yazılım güncellemelerini sunar.

### Yazıcı bakım kitleri

Yazıcınızda, uzun süre kullanıldıktan sonra değiştirilmesi gerekebilecek parçalarını içeren iki adet bakım kiti bulunur. Bunlardan biri gerekli olduğunda, ön panelde ve HP Utility'de bir mesaj görüntülenir.

Mesajı gördüğünüzde HP Destek bölümüne başvurmanız (bkz. [HP Destek bölümüne başvurun, sayfa 217\)](#page-224-0) ve bakım kitini talep etmeniz gerekir. Kitler yalnızca servis teknisyenleri tarafından takılır.

#### Güvenli Dosya Silme

Yazıcının sabit diski yazdırma işleri için geçici depolama alanı olarak kullanılır. Secure File Erase (Güvenli Dosya Silme) işlevi, geçici dosyalarınızı yetkisiz erişimlere karşı korumak amacıyla sabit diskten siler. İşlev açılır açılmaz dosyaları silmeye başlar, ancak halen sabit diskte bulunan eski dosyalar geriye dönük olarak silinmez. Eski dosyalarınızı da silmek istiyorsanız Disk Wipe (Disk Temizleme), sayfa 169 bölümüne bakın.

Secure File Erase (Güvenli Dosya Silme) işlevi üç farklı güvenlik düzeyi sunar:

- Non-Secure (Güvenli olmayan) düzey: Bilgiye giden tüm isaretçiler silinir. Bilginin kendisi, kapladığı disk alanı başka amaçlar için gerekli olana kadar sabit diskte saklanır, ardından üzerine yazılır. Diskte saklansa da çoğu kisinin erisimi zor olur ancak bu amaç için tasarlanan yazılımı kullanarak erisilebilir. Bu, birçok bilgisayar sisteminde dosyaların silmek için kullanılan normal yöntemdir; bu en hızlı ancak en az güvenli yöntemdir.
- Secure Fast Erase (Güvenli Hızlı Silme) (1 geçis): Bilgiye giden tüm isaretçiler silinir ve bilginin kendisinin üzerine sabit bir karakter deseni yazılır. Bu yöntem Non-Secure (Güvenli Olmayan) silme yönteminden daha yavaş olmasına karşın daha güvenlidir. Kalan manyetik izleri algılamak için tasarlanmış özel araçlarla bilginin parçalarına erişme olasılığı hala vardır.
- Secure Sanitizing Erase (Güvenli Sağlıklı Silme) (5 gecis): Bilgiye giden tüm isaretçiler silinir ve bilginin kendisinin üzerine, kalan izleri ortadan kaldırmak için tasarlanmış bir algoritma kullanılarak defalarca yazılır. Bu, en yavaş ancak en güvenli yöntemdir. Secure Sanitizing Erase (Güvenli Sağlıklı Silme), disk ortamlarının

<span id="page-176-0"></span>silinmesi ve sağlıklı hale getirilmesi konusuyla ilgili US Department of Defense 5220-22.m şartlarına uygundur. Bu, Secure File Erase (Güvenli Dosya Silme) işlevi kullanılırken varsayılan güvenlik düzeyidir.

Dosyaların silinmesi sırasında yazıcının performansı etkilenebilir.

Secure File Erase (Güvenli Dosya Silme) işlevi, HP'nin ücretsiz Web tabanlı yazdırma yönetimi yazılımı olan Web JetAdmin tarafından sunulan özelliklerden biridir: bkz. http://www.hp.com/go/webjetadmin.

Secure File Erase (Güvenli Dosya Silme) özelliğini Web JetAdmin'den kullanmakta zorluk yaşıyorsanız lütfen HP Destek birimine başvurun: bkz. [HP Destek bölümüne başvurun, sayfa 217](#page-224-0).

Güvenli Dosya Silme yapılandırması, Web JetAdmin veya Tümleşik Web Sunucusu'ndan değiştirilebilir (Security (Güvenlik) > Security settings (Güvenlik ayarları)).

#### Disk Wipe (Disk Temizleme)

Disk Wipe (Disk Temizleme) işlevi, eski dosyalar da dahil olmak üzere tüm geçici dosyaları silmesinin dışında Secure File Erase (Güvenli Dosya Silme) işleviyle aynı özellikleri taşır (bkz. Güvenli Dosya Silme, sayfa 168).

Disk Temizleme yapılandırması, Web JetAdmin veya Tümleşik Web Sunucusu'ndan değiştirilebilir (Security (Güvenlik) > Security settings (Güvenlik ayarları))

 $\ddot{\Xi}$  NOT: Tüm sabit diski silmek istediğinizde, Secure Fast Erase (Güvenli Hızlı Silme) ile yaklaşık 6 saat veya Secure Sanitizing Erase (Güvenli Sağlıklı Silme) ile 24 saat sürebilen işlem sırasında yazıcıyı birkaç defa yeniden başlatmanız istenebilir.

# <span id="page-177-0"></span>14 Tarayıcı bakımı

- Tarayıcının cam yüzeyi
- Tarayıcıyı kalibre etme

## Tarayıcının cam yüzeyi

Tarayıcıyı kullanma sıklığına göre, tarayıcının cam yüzeyini belirli aralıklarla temizlemeniz önerilir.

- 1. Ön taraftaki Power (Güç) düğmesine basarak yazıcıyı kapatın, sonra arka taraftaki güç anahtarını da kapatın ve güç kablosunu çıkarın.
- 2. Tarayıcının arka tarafında küçük bir kol vardır. Kolu yukarı kaydırarak tarayıcı kapağını açın.

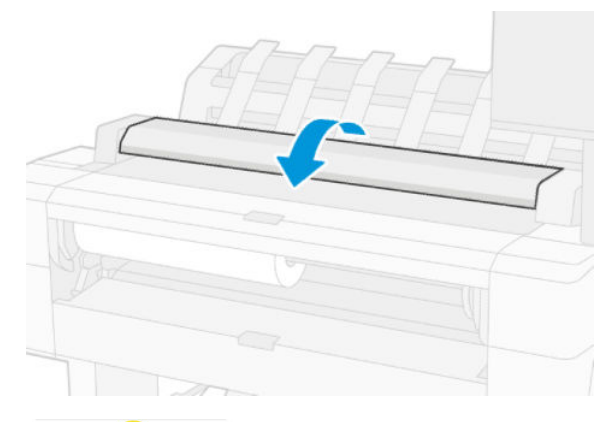

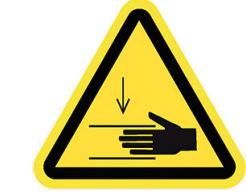

 $\triangle$  UYARI! Tarayıcı kapağı açıkken tarayıcıyı kaldırmayın. Parmaklarınızı veya elinizi kıstırabilirsiniz.

- <span id="page-178-0"></span>3. Camı ve etrafındaki alanını tüy bırakmayan, nemlendirilip sıkılmış bir bezle dikkatlice silin. Yazıcınızla birlikte kullanılabilecek uygun bez verilmiştir.
	- A DİKKAT: Aşındırıcıları ve aseton, benzen veya bu kimyasalları içeren sıvıları kullanmayın. Tarayıcı camının üzerine veya tarayıcının herhangi bir yerine doğrudan sıvı püskürtmeyin.

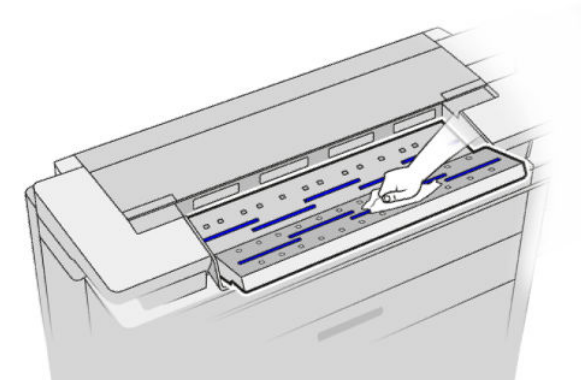

Camın üzerinde kalabilecek küçük su damlalarından endişe etmeyin: Bunlar buharlaşır.

- 4. İsterseniz, daha kapsamlı bir temizlik için:
	- Cam yüzeyi çıkarın ve her iki tarafını silin.
	- Baskı silindirlerini ve besleme silindirlerini temizleyin.

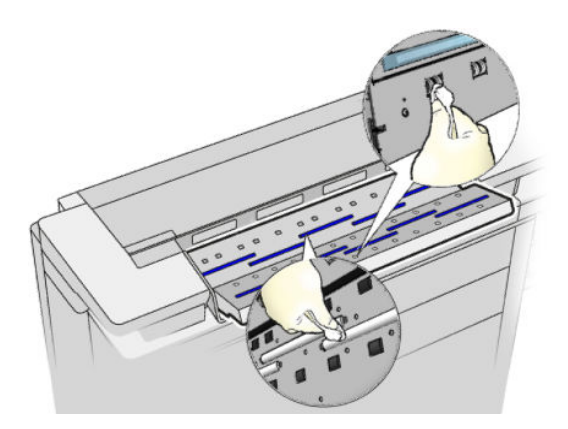

5. Tarayıcı kapağını kapatın ve yumuşak bir hareketle aşağı bastırarak yerine kilitlenmesini sağlayın.

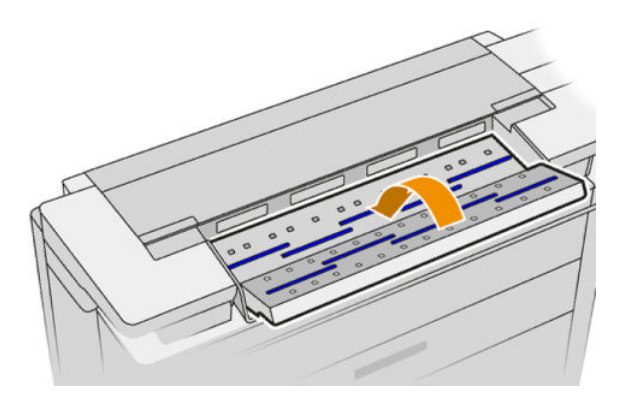

- 6. Tarayıcının hemen önünde bulunan ve taranan sayfaların taranmadan önce durduğu alanı temizleyin.
- 7. Yazıcının güç kablosunu tekrar takın, arka taraftaki güç anahtarını açın, sonra Power (Güç) düğmesine basarak yazıcıyı açın.

### Tarayıcıyı kalibre etme

Tarayıcınız fabrikada ayarlanmıştır ve teorik olarak CIS tarayıcılarının kullanım ömrü boyunca tekrar ayarlanması gerekmez. Ancak, ortam değişikliklerinden dolayı tarayıcınızın taradığı görüntülerde bozulmalar görülebilir, bu bozulma tarayıcının tekrar ayarlanmasıyla kolayca düzeltilebilir. Tüm islem yaklaşık 10 dakika sürer ve taranan dosyalarda veya kopyalarda istenmeyen oluşumlar gördüğünüzde veya kalite azaldığında, bu kılavuzda CIS teknolojisi ile ilgili olarak anlatılan sınırlamaları dikkate alarak tarayıcıyı yeniden ayarlamanız önerilir. Kalibrasyonu başarılı şekilde yaptıysanız ancak görüntü kalitesiyle ilgili olarak hala sorun yaşıyorsanız bkz. Tarayıcı sorun giderme, sayfa 110; alternatif olarak, bir CCD tarayıcı satın almayı da düşünebilirsiniz.

#### Tarayıcıyı kalibre etmek için

- 1. Tarayıcıyı temizleyin. Bkz. Tarayıcının cam yüzeyi, sayfa 170.
- 2. Ön panele gidin ve  $\odot$ , ardından da Scanner preferences (Tarayıcıyı tercihleri) > Calibrate scanner (Tarayıcıyı kalibre et) seçeneklerine dokunun.
- 3. Ön paneldeki vönergeleri izlevin.

Tarayıcıyı ayarını yapmak için gerekli bakım sayfası aşağıdaki gibi görünür:

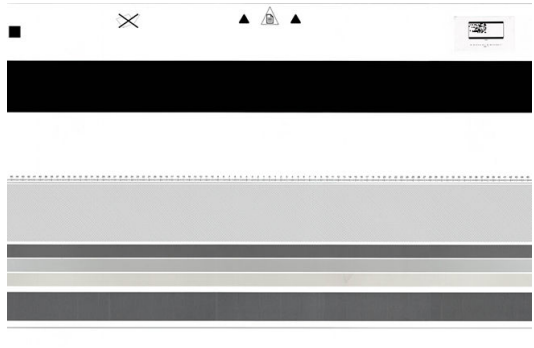

Bakım sayfasını tarayıcıya ortalayıp, olabildiğince düzgün ve yüzü yukarı gelecek şekilde yerleştirin. Ayar işlemi tamamlandığında, bakım sayfası dikkatli bir şekilde sağlam kılıfı içine konarak, havadar ve kuru bir yerde saklanmalıdır. Aksi takdirde zarar görebilir, bu da gelecekte tarayıcınızın çalışmasını etkiler. Tarayıcıyı ayarlamadan önce bakım sayfasının kirli, kırışmış, çizilmiş veya katlanmış olmadığından emin olun. Gerekirse, destek temsilcinizi arayın ve yeni bir bakım sayfası isteyin.

#### Ayar islemi başarısız olursa

- 1. Yazıcının açık ve normal çalışmaya hazır olduğundan emin olun.
- 2. Tarayıcının doğru olarak çalıştığından emin olun. Test etmek için küçük bir belgeyi dosyaya tarayın.
- 3. Ayar işleminden önce tarayıcının temiz olduğundan emin olun. Şüpheniz varsa, tarayıcı temizleyin ve ayar işlemine yeniden başlayın.
- 4. Ayar sayfasını çıkarıp tekrar yükleyin, temiz ve iyi durumda, yukarıya dönük ve tarayıcıda mükemmel bir şekilde ortalanmış olduğunu doğrulayın.
- 5. Yukarıdaki adımlar gerektiği yardımcı olmuyorsa, sayfayı çıkarıp yazıcıyı tekrar başlatın (kapatıp açın). Sistem yeniden başlatıldıktan sonra, ayar işlemini tekrarlayın.
- 6. Art arda üç defa denemenize rağmen ayar işlemini başarılı bir şekilde yapamazsanız, destek temsilcinizi arayarak ön panelde görünen hata kodunu bildirin.
# 15 Sarf malzemeleri ve aksesuarlar

- Sarf malzemeleri ve aksesuar siparişi
- [Aksesuarların tanıtımı](#page-184-0)

# <span id="page-181-0"></span>Sarf malzemeleri ve aksesuar siparişi

Yazıcınız için sarf malzemesi aksesuar sipariş etmenin iki alternatif yolu vardır:

- <http://www.hp.com> adresini ziyaret edin, yazıcınızı seçin ve aksesuarlar düğmesine tıklayın.
- HP Destek birimiyle görüşerek (bkz. [HP Destek bölümüne başvurun, sayfa 217](#page-224-0)) istediğiniz malzemelerin bölgenizde sunulup sunulmadığını öğrenebilirsiniz.

Bu bölümün geri kalanında, listenin yazılması sırasında kullanılabilir sarf malzemeleri ve aksesuarlar ile bunlara ait parça numaraları liste halinde sunulmaktadır.

### Mürekkep sarf malzemeleri sipariş etme

Yazıcınız için aşağıdaki mürekkep sarf malzemeleri sipariş edilebilir.

#### Mürekkep kartuşları

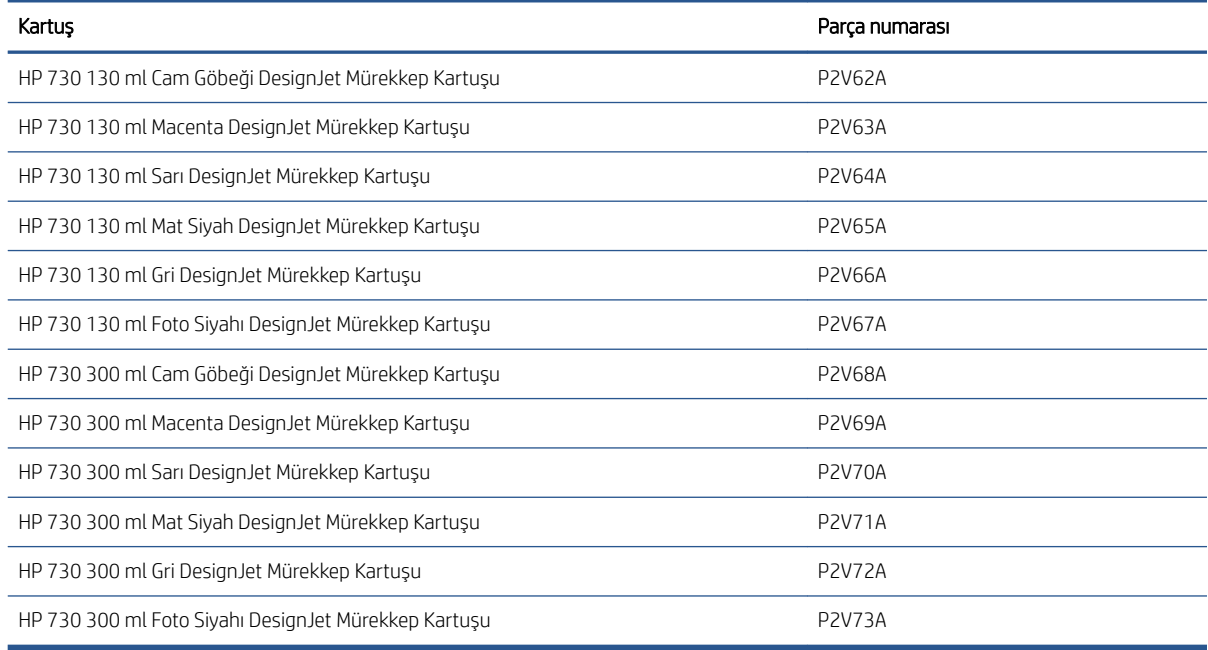

#### Yazıcı kafası

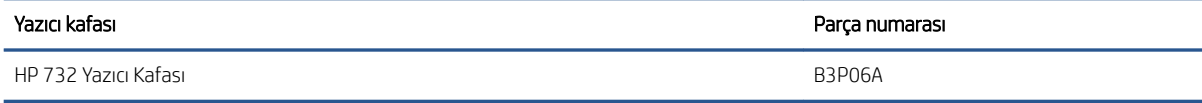

### Kağıt sipariş etme

Yazıcınızla kullanmanız için halen sağlanmakta olan kağıt türleri aşağıdadır:

**W** NOT: Bu liste zaman içinde değişebilir. En son bilgiler için, bkz. http://www.hplfmedia.com.

P NOT: HP'nin desteklemediği kağıt türleri yine de yazıcınızla uyumlu olabilir.

Kullanılabilirlik anahtarı:

- (A) Asya'da (Japonya hariç) kullanılabilen kağıtları gösterir
- (C) Çin'de kullanılabilen kağıtları gösterir
- · (E) Avrupa, Orta Doğu ve Afrika'da kullanılabilen kağıtları gösterir
- (J) Japonya'da kullanılabilen kağıtları gösterir
- · (L) latin Amerika'da kullanılabilen kağıtları gösterir
- · (N) Kuzey Amerika'da kullanılabilen kağıtları gösterir

Parça numarasının sonunda parantez olmaması kağıdın tüm bölgelerde kullanılabilir olduğunu gösterir.

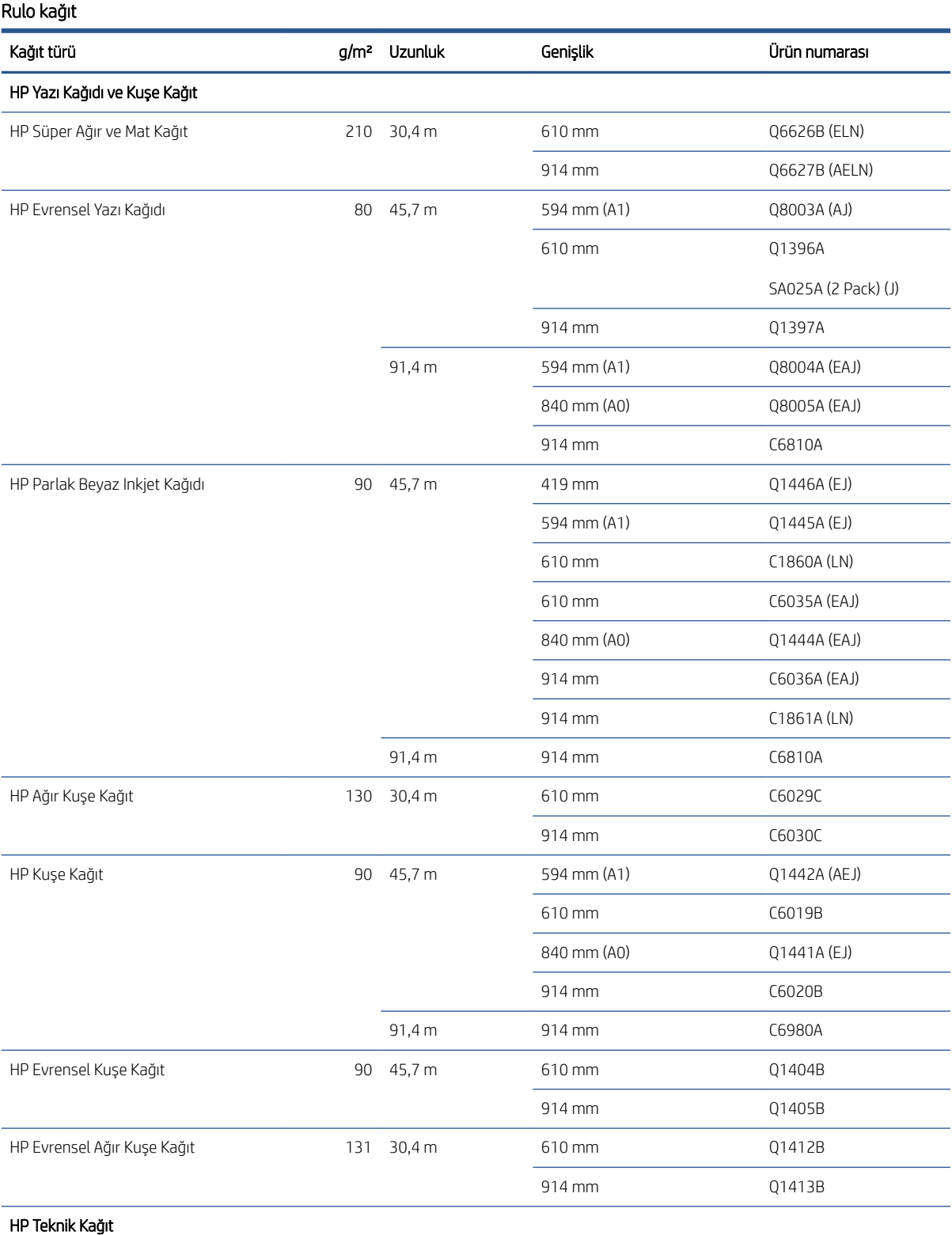

#### Rulo kağıt (devam)

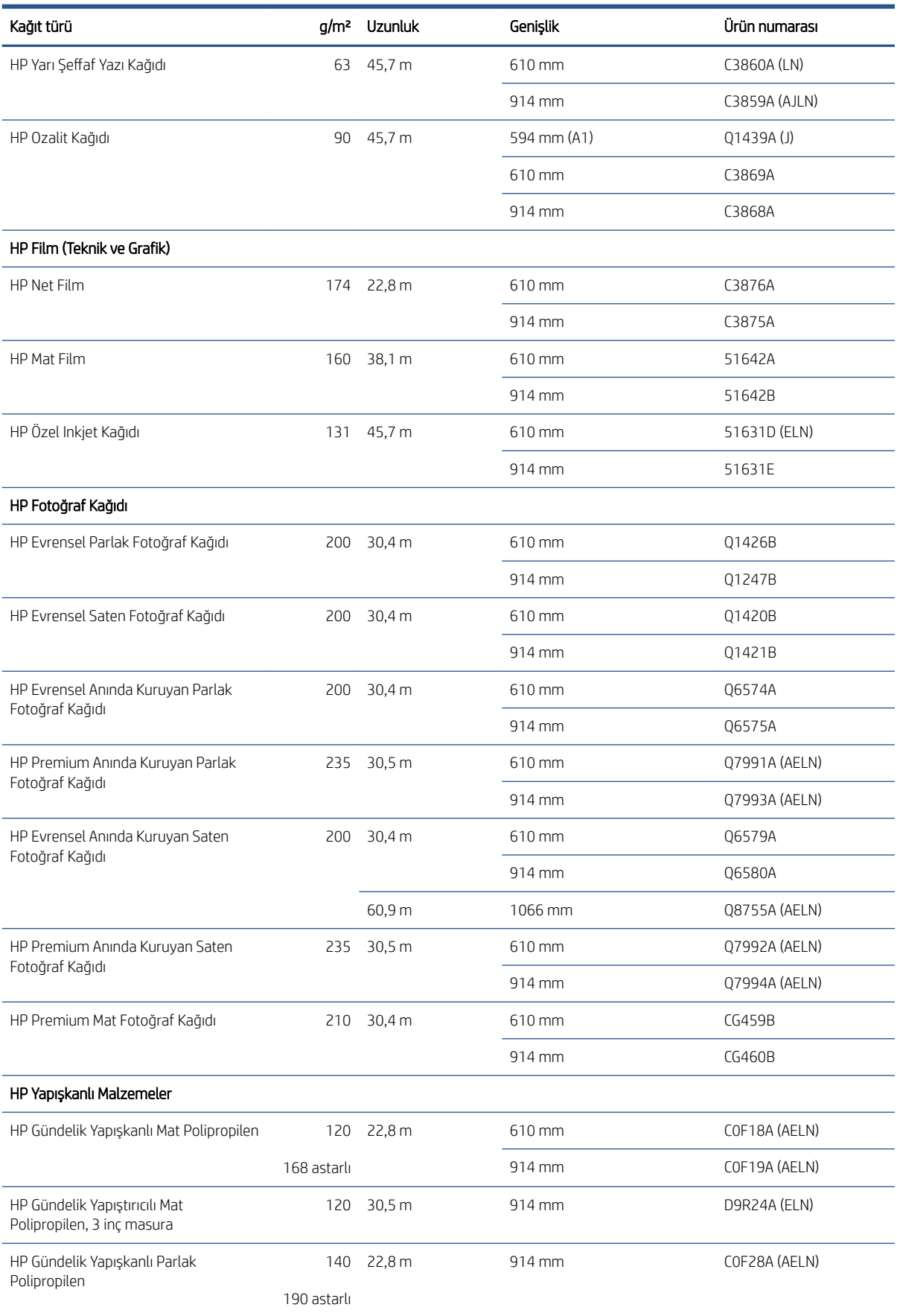

#### <span id="page-184-0"></span>Rulo kağıt (devam)

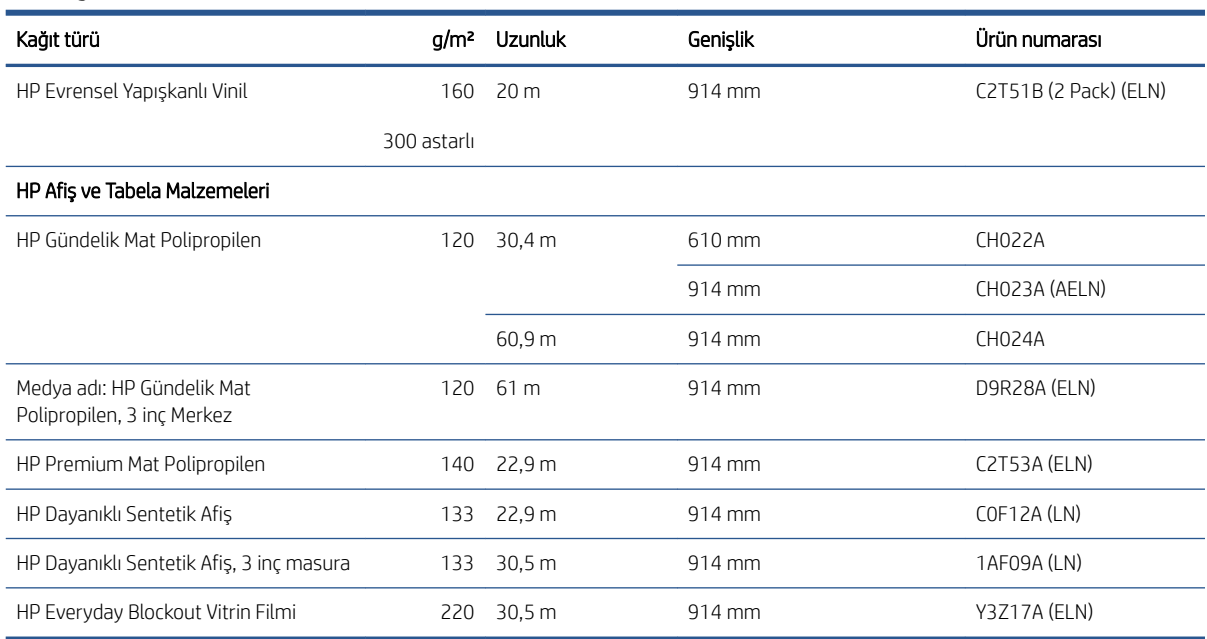

### Aksesuar sipariş etme

Yazıcınız için aşağıdaki aksesuarlar sipariş edilebilir.

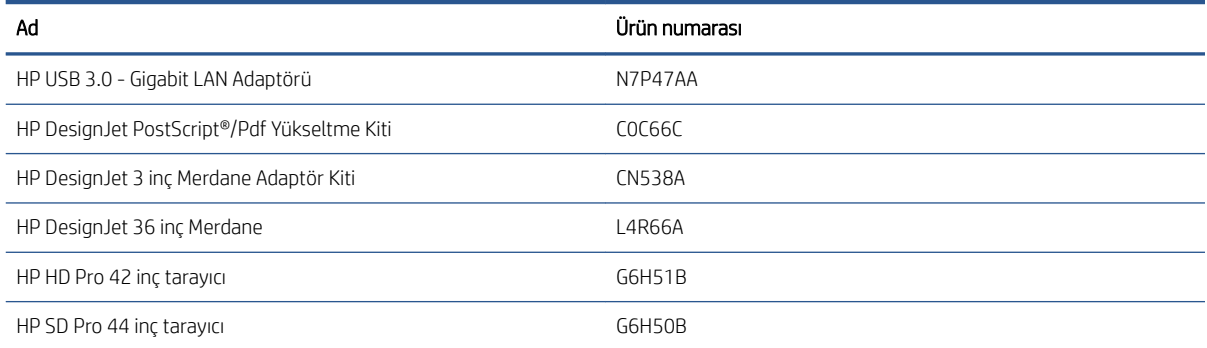

# Aksesuarların tanıtımı

### PostScript Yükseltmesi

PostScript Yükseltmesi, T2600MFP yazıcının, PDF ve PostScript dosyaları ve taramalardan PDF dosyalarının üretilmesi de dahil olmak üzere T2600MFP PS yazıcılarla yazdırılabilen bazı dosya türlerini yazdırmasını sağlar. PostScript yükseltme, yazıcının USB ana bilgisayarına bağlanabilir. Sürekli bağlı bırakmanız gerekmez: sadece bir defa takın ve yazıcı sürekli olarak yükseltilir.

### Mil

Yedek mille, bir kağıt türünden diğerine hızlı şekilde geçebilirsiniz.

### 3 inç Mil Adaptör Kiti

Bu adaptörle, rulo çapının yazıcı spesifikasyonlarına uygun olması koşuluyla 3 inçlik göbeğe sahip kağıt ruloları kullanabilirsiniz.

# 16 Kağıtla ilgili sorunları giderme

- · Kağıt başarıyla yüklenemiyor
- [Kağıt türü sürücüde yok](#page-187-0)
- [Yazıcı yanlış kağıt türüne yazdırdı](#page-188-0)
- · Otomatik kesme kullanılmıyor
- Kağıt bekleniyor
- [Baskı plakasında kağıt sıkışması](#page-189-0)
- · İstifleme biriminde kağıt sıkışması
- · Yazıcı beklenmedik şekilde istifleme biriminin dolu olduğunu bildiriyor
- · Çıkış tepsisinde bir şerit duruyor ve kağıtların sıkışmasına neden oluyor
- · Kağıt varken, yazıcı kağıdın bittiğini bildiriyor
- [Baskılar sepete düzgün düşmüyor](#page-194-0)
- · Baskı bittikten sonra sayfa yazıcıda kalıyor
- Kağıt yazdırma işlemi bittiğinde kesiliyor
- · Kesici iyi kesmiyor
- Rulo milde gevşek duruyor
- · Kağıt ilerlemesini yeniden ayarlama

# <span id="page-186-0"></span>Kağıt başarıyla yüklenemiyor

- Hiçbir kağıdın yüklü olmadığından emin olun.
- Kağıdın yazıcıya yeterli uzaklıkta bulunduğundan emin olun: yazıcının kağıdı alışını hissetmeniz gerekir.
- Ön panel ekranında belirtilmediği sürece hizalama işlemi sırasında kağıdı düzeltmeye çalışmayın. Yazıcı otomatik olarak kağıdı düzeltmeye çalışır.
- Kağıt bükülmüş veya buruşmuş olabilir ya da kağıdın kenarları düz olmayabilir.
- Üst rulodan özellikle sert kağıt takılması zor olabilir. Alt ruloya taşımayı deneyin.

### Başarısız rulo yükleme sorunları

- Kağıt yüklenmiyorsa, kağıdın ön tarafı düzgün veya temiz olmayabilir ve düzeltilmesi gerekebilir. Rulonun ilk 2 cm'lik bölümünü kesin ve yeniden deneyin. Yeni bir kağıt rulosunda bile bu gerekli olabilir.
- Rulonun uçlarının milin uçlarına sıkı bir şekilde dayandığından emin olun.
- Milin doğru olarak yerleştiğini kontrol edin.
- Kağıdın merdaneye doğru şekilde yüklendiğini kontrol edin. Bkz. Mile rulo yükleme, sayfa 36.
- · Tüm rulo uç tıkaçlarının çıkarılmış olduğunu kontrol edin.
- Kağıdın ruloya sıkıca sarıldığını denetleyin.
- Hizalama işlemi sırasında ruloya veya kağıda dokunmayın.
- Rulo yüklerken, ön panelde rulo kapağını kapatmanız isteninceye kadar rulo kapağının açık kalması gerekir.

Kağıt düz yerleştirilmemişse, yazıcı ruloyu düzeltmeye çalışır.

Yükleme işlemine tekrar başlamak isterseniz, işlemi ön panelden iptal edin ve ruloyu merdanenin ucundan kenarı yazıcıdan çıkana kadar geriye sarın.

 $\mathbb{R}$  NOT: Rulo takıldığı yerde gevşemişse, yazıcı kağıt yükleyemez.

### Sayfa yüklenemiyor

- Yazıcı sayfayı almaya başladığında özellikle kalın kağıtları yazıcının içine doğru yönlendirin.
- Sayfanın rulo kapağındaki başvuru çizgisiyle hizalandığından emin olun.
- Ön panel ekranında istenmedikçe yükleme işlemi sırasında sayfayı düzeltmeye çalışmayın.
- Düzensiz biçimleri olabileceğinden elle kesilmiş sayfalar kullanmayın. Yalnızca satın alınmış sayfalar kullanın.
- Tek sayfanın eğik olmadığından emin olun.

Herhangi bir sorun olması durumunda, ön panel ekranında verilen yönergeleri izleyin.

Yükleme işlemini yeniden başlatmak isterseniz ön paneldeki işlemi iptal edin; Yazıcı sayfayı çıkarır.

### Kağıt yükleme hata mesajları

Aşağıda, önerilen düzeltici eylemle birlikte kağıt yüklemeyle ilgili ön panel mesajlarının listesi vardır.

<span id="page-187-0"></span>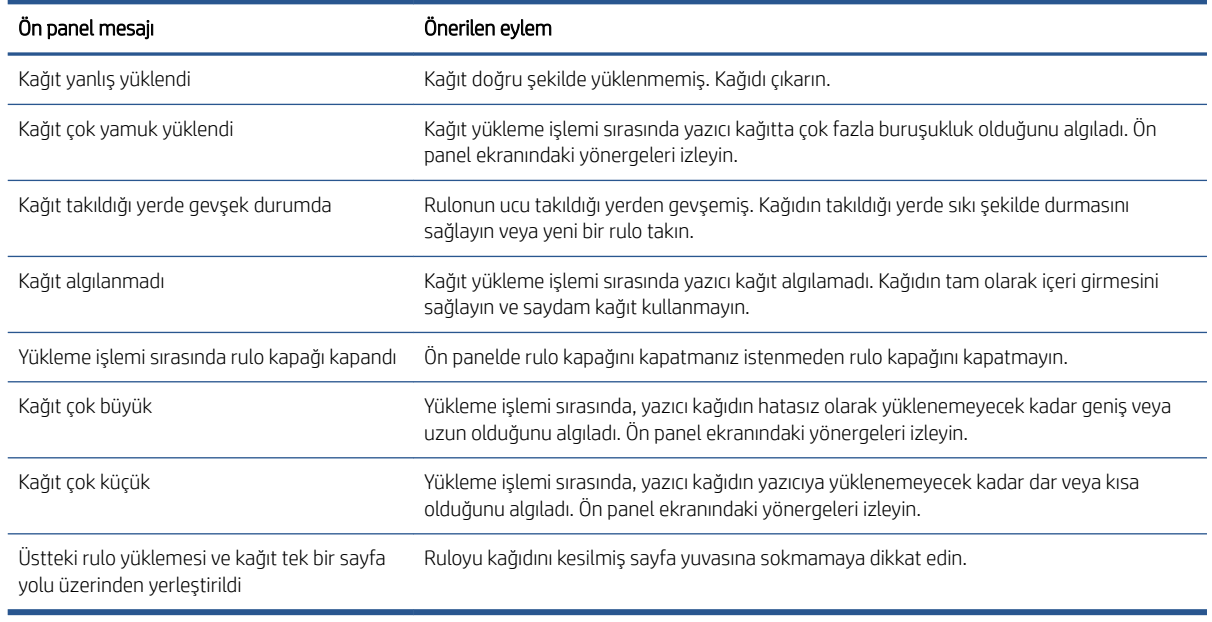

# Kağıt türü sürücüde yok

Sürücüde olmayan kağıtla çalışmak için, kağıdınızı sürücüde önceden bulunan önayarlardan biri olarak kullanabilirsiniz, ancak, kağıdınızın saydam veya yarı saydam, parlak ya da mat olduğunu belirtmeniz gerekir.

 $\ddot{\mathbb{B}}$  NOT: Mat siyah mürekkep parlak kağıda iyi yazdırılamadığından, parlak kağıt için parlak bir kağıt türü kullanılması önemlidir.

### Parlak kağıt

Kağıdınız fotoğraf kağıdıysa, Photo Paper (Fotoğraf Kağıdı) kategorisini kullanın.

### Mat kağıt

Kağıdınız mat kağıtsa, Bond and Coated Paper (Yazı Kağıdı ve Kuşe Kağıdı) kategorisindeki kağıtlardan birini seçin. Kağıdınız mat fotoğraf kağıdı olarak sınıflandırılmışsa, bunun kategorisi, mat siyah mürekkep tutup tutamadığına bağlıdır. Böyle bir durumda, hem Heavyweight Coated Paper (Ağır Kuşe Kağıt) hem de Photo Semi Gloss/Satin Paper (Yarı Parlak/Saten Fotoğraf Kağıdı) ile deneyin ve en iyi sonucu seçin.

### Genel amaçlı kağıt

- · Doğal ozalit kağıtlar için, kağıdın ağırlığına bağlı olarak Natural Tracing Paper < 65 g/m<sup>2</sup> (Doğal Ozalit Kağıt < 65 g/m<sup>2</sup>) veya **Natural Tracing Paper > 65 g/m<sup>2</sup>** (Doğal Ozalit Kağıt > 65 g/m<sup>2</sup>) kağıt türünü secin.
- $\bullet$  İnce (< 90 g/m<sup>2</sup>), kuşelenmemiş kağıtlar (örneğin düz kağıt veya parlak beyaz kağıt) için, **Bond and Coated** Paper (Yazı Kağıdı ve Kuşe Kağıt) > Plain Paper (Düz Kağıt) kağıt türünü seçin..
- · Hafif kuşe kağıtlar (< 110 g/m<sup>2</sup>) için kağıt türünü **Bond and Coated Paper** (Yazı Kağıdı ve Kuşe Kağıt) > HP Coated Paper (HP Kuşe Kağıt) olarak seçin.
- Ağır kuşe kağıtlar (< 200 g/m<sup>2</sup>) için, **Bond and Coated Paper** (Yazı Kağıdı ve Kuşe Kağıt) > **Heavyweight** Coated Paper (Ağır Kuse Kağıt) kağıt türünü seçin.
- Kırışıksız çok kalın kuşe kağıtlar (> 200 g/m<sup>2</sup>) için, **Bond and Coated Paper** (Yazı Kağıdı ve Kuşe Kağıt) > Super Heavyweight Coated Paper (Çok Ağır Kuşe Kağıt) kağıt türünü seçin.

### <span id="page-188-0"></span>Dokunulduğunda siyah mürekkep kolayca siliniyor

Bu durum kağıdınız mat siyah mürekkeple uyumlu olmadığında ortaya çıkar. Mat olmayan siyah mürekkep kullanmak için, Photo Paper (Fotoğraf Kağıdı) kategorisindeki kağıtlardan birini seçin.

### Yazdırdıktan sonra kağıtta kırışıklıklar veya çok fazla mürekkep oluyor

Bu durum çok fazla mürekkep kullanıldığında ortaya çıkar. Daha az mürekkep kullanmak için daha ince bir kategori seçin. En inceden en kalına doğru mat kağıt kategorileri şunlardır:

- Düz Kağıt
- Kuşe Kağıt
- Ağır Kuse Kağıt
- Çok Ağır Kuşe Kağıt

Diğer görüntü kalitesi sorunları için, bkz. Baskı kalitesiyle ilgili sorunları giderme, sayfa 190.

## Yazıcı yanlış kağıt türüne yazdırdı

Yazıcı istediğiniz kağıdı yüklemeden işinizi yazdırırsa, yazıcı sürücünüzde Kağıt Türü için, Use Printer Settings (Yazıcı Ayarlarını Kullan) seçeneğini işaretlemiş olabilirsiniz. Bunlardan biri seçildiğinde, yazıcı hangi kağıt yüklüyse anında ona yazdırır. İstediğiniz kağıdı yükleyin (bkz. [Kağıt kullanımı, sayfa 35](#page-42-0)) ve kağıt türünüzü özel olarak sürücüden seçin.

Windows sürücüsü iletişim kutusunda:Paper/Quality (Kağıt/Kalite) veya Paper (Kağıt) sekmesini seçin (sürücünün sürümüne bağlı olarak), ardından da Paper Type (Kağıt Türü) listesinden kağıdınızın türünü seçin.

## Otomatik kesme kullanılmıyor

Bazı kağıt türleri otomatik kesici tarafından kesilemez. Böyle bir kağıt türü yüklendiğinde ve aktifken, yazıcı otomatik olarak diğer ruloya geçemez: aktif rulonun önce el ile çıkarılması gerekir.

## Kağıt bekleniyor

Bir isi gönderirken ayarlayabileceğimiz kosullar dizisine bağlı olarak (bkz. [Kağıt uyuşmazlığını çözme, sayfa 92\)](#page-99-0), yazıcı yüklenmiş kağıt rulolarından hangilerinin işi yazdırmak için daha uygun olduğunu belirler. Tüm koşulları karşılayan bir kağıt rulosu yoksa, yazıcı isi kağıt için beklemeye alır. Başlangıçta belirtilenden başka bir kağıda yazdırmaya zorlayarak işi el ile yazdırmaya devam edebilirsiniz, aksi takdirde iş beklemede kalır.

 $\mathbb{R}^n$  NOT: Kesilemeyen bir rulo etkin olduğunda, başka bir kağıt kaynağına gönderilen her iş kesilemeyen rulo elle çıkarılana kadar beklemeye alınır.

### Hangi rulonun yazdırılacağına karar vermek için hangi ölçütler kullanılır?

Kullanıcı bir iş gönderdiğinde, istenen kağıt türü sürücüde ayarlanabilir. Yazıcı, kırpma olmadan çizimi yazdırabileceği büyüklükteki seçilen kağıt türünün kağıt rulosuna işi yazdırır. İşin yazdırılabileceği, tüm ölçütleri karşılayan birden çok rulo varsa, tercihlerinize göre rulo seçilir. Bunlar ön panelden ayarlanabilir: bkz. Rulo ilkeleri, [sayfa 91](#page-98-0).

<sup>&</sup>lt;sup>2</sup> NOT: Use Printer Settings (Yazıcı Ayarlarını Kullan) (Windows) veya Any (Herhangi Biri) (Mac OS X) sürücü varsayılanıdır.

## <span id="page-189-0"></span>İş ne zaman kağıt için beklemeye alınır?

Kağıt uyuşmazlığı eylemi, Pause and ask (Duraklat ve sor) olarak ayarlanırsa (bkz. [Kağıt uyuşmazlığını çözme,](#page-99-0) [sayfa 92](#page-99-0)), aşağıdaki durumlarda iş kağıt için beklemeye alınır:

- Kullanıcı tarafından seçilen kağıt türü geçerli olarak belirtilen ruloya veya herhangi bir rulo belirtilmediyse, iki ruloya da yüklenmemiştir.
- Kullanıcı tarafından seçilen kağıt türü, belirtilen ruloya veya herhangi bir rulo belirtilmediyse, rulolardan birine yüklenmiştir ancak çizim ruloya sığamayacak kadar büyüktür.

### Yeni bir kağıt rulosu yüklersem, kağıt için beklemeye alınan işler otomatik olarak yazdırılır mı?

Yes (IP etkin = Evet). Her yeni bir kağıt rulosu yüklendiğinde, yazıcı yüklenen ruloda yazdırılabilecek, kağıt icin beklemeye alınmış işler olup olmadığını kontrol eder.

### İşlerin kağıt için beklemeye alınması hoşuma gitmiyor. Bunu engelleyebilir miyim?

Evet, bu islemi ön panelden yapabilirsiniz; bkz. [Kağıt uyuşmazlığını çözme, sayfa 92.](#page-99-0)

### İşim tam olarak yazıcıya yüklenen kağıt rulosuyla aynı genişlikte olduğu halde kağıt için beklemeye alınıyor

Dosya türüne bağlı olarak kenar boşlukları farklı şekillerde yönetilir:

- HP-GL/2 ve HP RTL dosyaları için varsayılan olarak kenar boşlukları çizimin içine dahil edilir, böylece 914 mm HP-GL/2 ve HP RTL dosyası 914 mm kağıt rulosuna yazdırılabilir ve kağıt için beklemeye alınmaz.
- · PostScript, PDF, TIFF veya JPEG gibi diğer dosya biçimleri içinse, yazıcı kenar boşluklarının çizim dışına eklenmesi gerektiğini varsayar (çoğu durumda bu biçimler fotoğraf için ve kenar boşlukları içermeyen diğer resimler için kullanıldığından). Bu, 914 mm TIFF belgesine yazdırmak için yazıcının kenar boşlukları eklemesi ve cizimin 925 mm kağıda yazdırılması gerektiğini gösterir; yazıcıya yüklenen kağıt 914 mm genişliğindeyse işin beklemeye alınmasına neden olabilir.

Cizim dışına fazladan kenar boşluğu eklemeden bu dosya biçimlerini yazdırmak iştiyorsanız. Clip contents by margins (İçeriği kenar boşluğuna göre kes) seçeneği kullanılabilir. Bu seçenek, kenar boşluklarını çizim içine ayarlanmaya zorlar, böylece 914 mm TIFF beklemeye alınmadan 914 mm kağıt rulosuna yazdırılabilir. Ancak çizimin kenarlıklarına dahil edilmiş beyaz alan yoksa, kenar boşlukları nedeniyle bazı içerikler kesilebilir.

## Baskı plakasında kağıt sıkışması

Kağıt sıkışması olduğunda, normalde ön panel ekranında Possible paper jam (Kağıt sıkışma olasılığı) mesajı görürsünüz. Ön panel sıkışmanın olduğu yeri ve sorunun nasıl düzeltileceğini görüntüleyen kağıt sıkışması sihirbazını başlatır. Kağıt sıkışmasını sihirbaz ekranında belirtildiği şekilde temizleyin.

1. Yazıcıyı ön panelden kapatın.

2. Tarayıcıyı kaldırın.

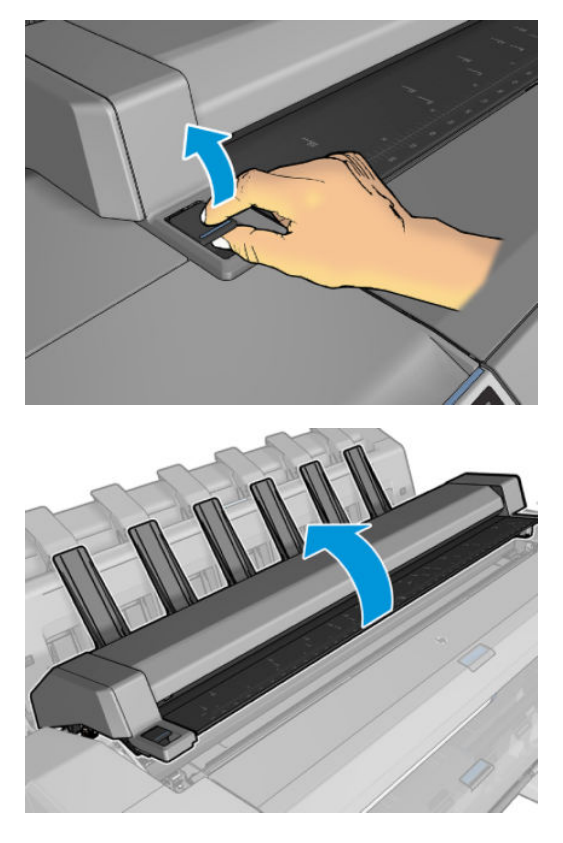

3. Mümkünse, taşıyıcıyı elinizle yazıcının sol tarafına getirin.

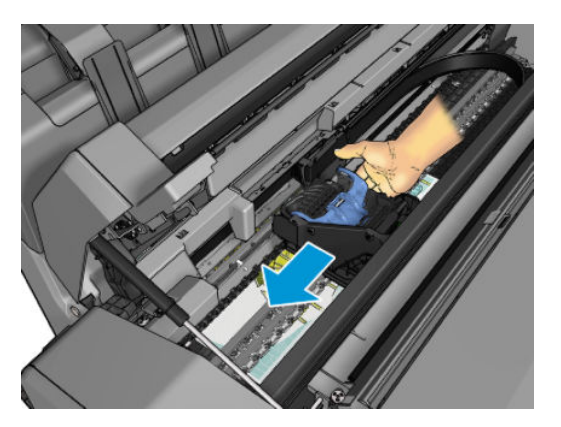

4. Kağıt yoluna gidin.

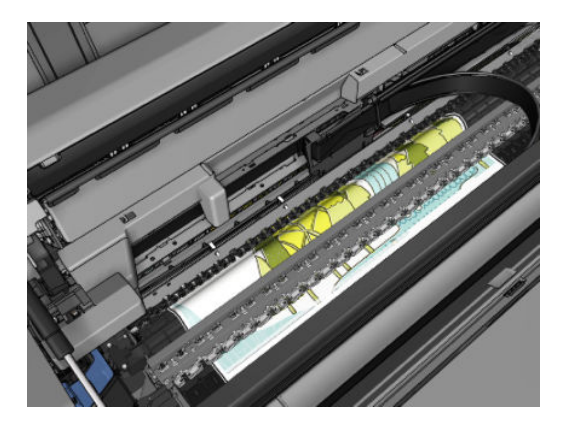

5. Kağıdı makas yardımıyla kesin.

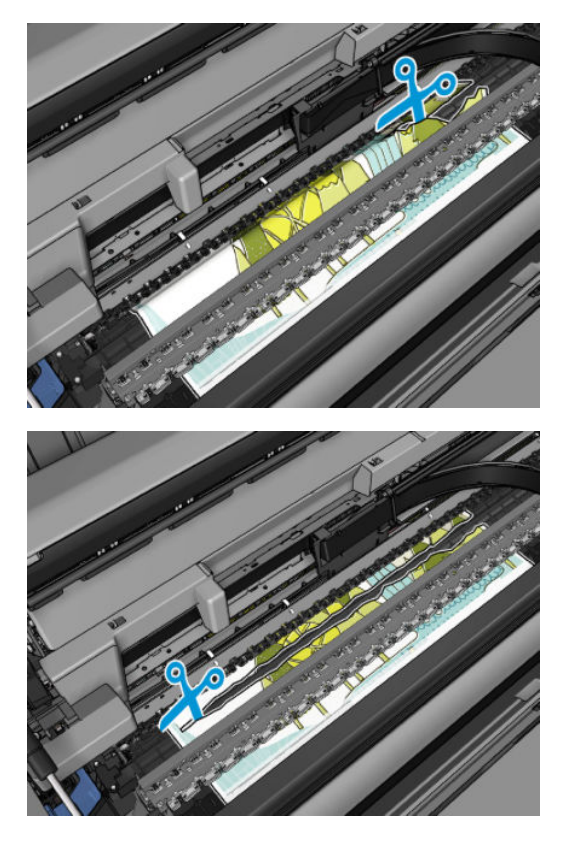

6. Rulo kapağını açın.

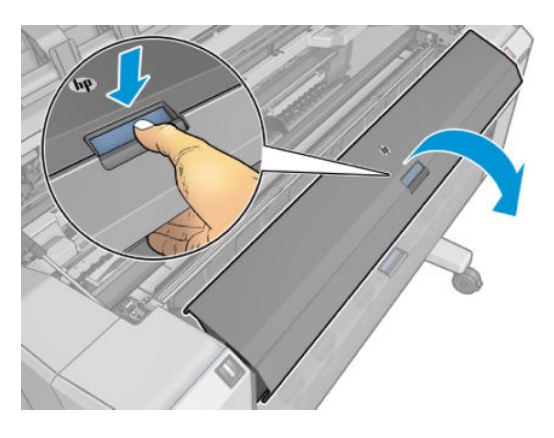

7. Kağıdı elinizle ruloya sarın.

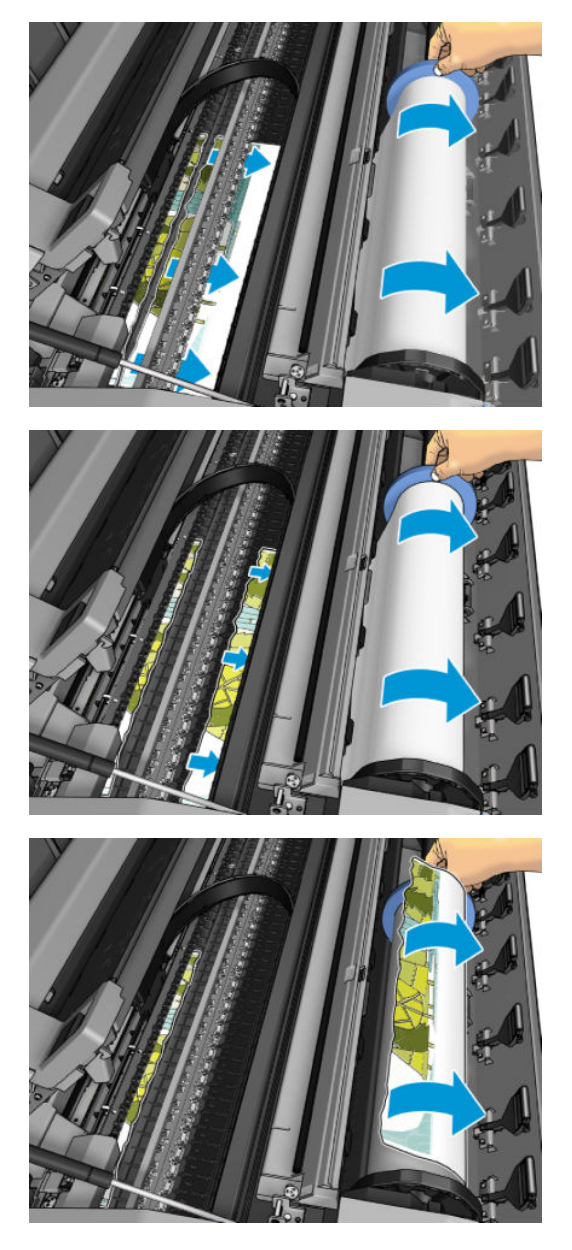

8. Kağıdın ön kenarı yırtılmışsa, makas yardımıyla dikkatlice kesin.

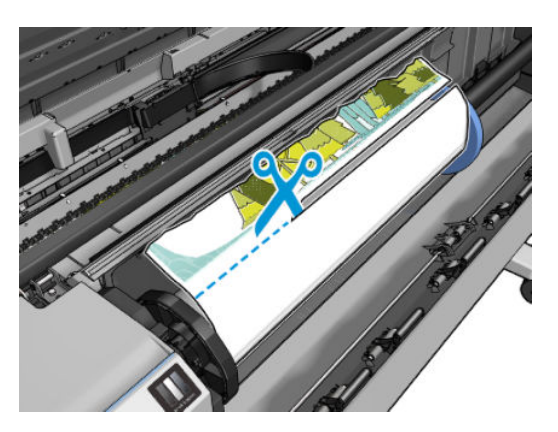

<span id="page-193-0"></span>9. Yazıcıda kalan kağıdı çıkarın.

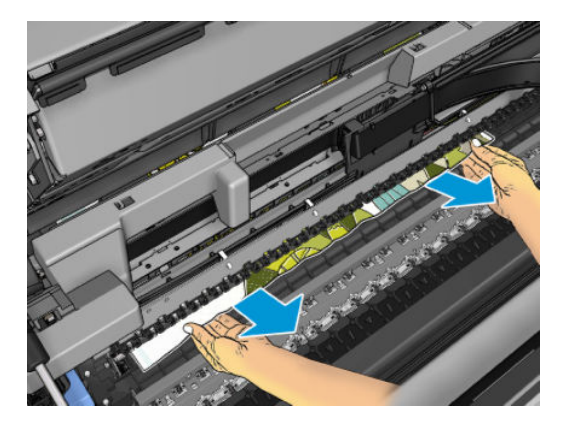

10. Kağıdın her parçasını çıkarmaya özen gösterin.

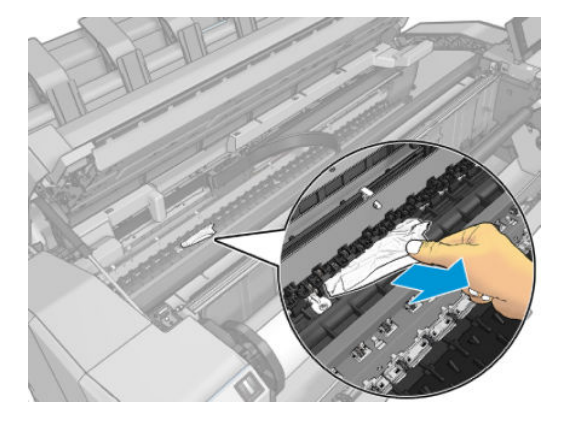

11. Tarayıcıyı indirin ve rulo kapağını kapatın.

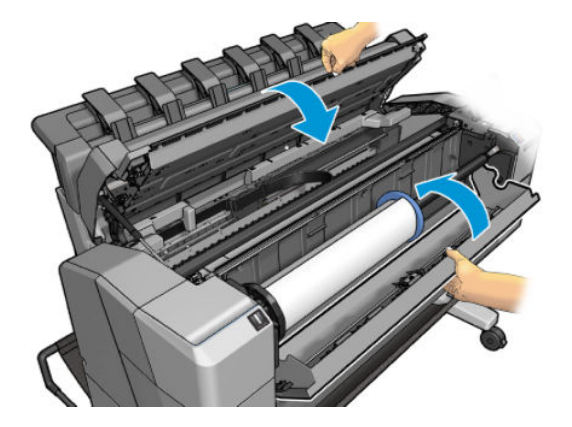

- 12. Yazıcıyı güç düğmesini 5 saniye basılı tutarak yeniden başlatın.
- 13. Ruloyu yeniden yükleyin veya yeni bir sayfa yükleyin bkz. [Kağıt kullanımı, sayfa 35](#page-42-0).
- $\mathbb{B}^*$  NOT: Yazıcının içinde hala kağıt parçaları varsa ve tıkanıklık yaratıyorsa, yordama baştan başlayın ve tüm kağıt parçalarını dikkatli bir şekilde çıkarın.

# İstifleme biriminde kağıt sıkışması

İstifleme biriminde kağıt sıkışması tespit edildiğinde, yazdırma duraklatılır ve ön panelde istifleme birimi kapağının açılması ve kağıdı çekerek sıkışmanın giderilmesi belirtilir.

İstifleme biriminin kapağı kapatıldığında ve yazıcı kağıt sıkışması algılamadığında ön panelde yazdırmaya devam etmek için onay istenir.

# <span id="page-194-0"></span>Yazıcı beklenmedik şekilde istifleme biriminin dolu olduğunu bildiriyor

Yazıcı, aşağıdaki durumlarda istifleme biriminin dolu olduğunu bildirebilir:

- · İstifleme biriminde kağıt sıkışması olduğunda
- · Ağır kuşe kağıt gibi çok ince veya çok sert kağıt kullandığınızda
- İstifleme birimine dikey A3 veya yatay A2 gibi küçük kağıt boyutları gönderdiğinizde

## Cıkış tepsisinde bir şerit duruyor ve kağıtların sıkışmasına neden oluyor

Kağıdın tamamen çıkarılmasından hemen önce (yeni ruloysa) veya sonra ya da ön panelden Move and cut (Taşı ve kes) düğmesine basıldıktan sonra küçük bir kağıt parçası (200 mm veya daha küçük) kesilmişse, kesilen bu şerit çıkış tepsisinde kalır. Yalnızca yazıcının çalışmadığı zamanlarda tepsiye uzanın ve şeridi çıkarın.

# Kağıt varken, yazıcı kağıdın bittiğini bildiriyor

Rulo takıldığı yerde geysemisse, düzgün şekilde kağıt veremez ve yazıcı da kağıdı yükleyemez. Mümkünse, kağıdın takıldığı yerde sıkı sekilde durmasını sağlayın yeva yeni bir rulo takın.

## Baskılar sepete düzgün düşmüyor

- · Sepetin doğru bir şekilde takılmış olduğundan emin olun.
- Sepetin açık olduğundan emin olun.
- Sepetin dolu olmadığından emin olun.
- Genellikle kağıt rulonun sonuna doğru kıvrılır, bu da çıktı sorunlarına neden olabilir. Yeni rulo yükleyin veya baskı işleri bittikçe elinizle çıkarın.

## Baskı bittikten sonra sayfa yazıcıda kalıyor

Baskıdan sonra kuruması için yazıcı kağıdı bekletir, bkz. Kuruma süresini uzatın, sayfa 49. Kuruma süresinin sonunda kağıdın sadece bir kısmı çıkarılmışsa, sayfayı yavaşça yazıcıdan dışarı çekin. Otomatik kesici devre dışıysa, ön paneldeki Move and cut (Taşı ve Kes) seçeneğini kullanın, bkz. Temiz kesim, [sayfa 50](#page-57-0).

## Kağıt yazdırma işlemi bittiğinde kesiliyor

Varsayılan olarak, yazıcı kağıdı kuruma süresinin sonunda keser, bkz. Kuruma süresini uzatın, sayfa 49. Kesiciyi devre dışı bırakabilirsiniz, bkz. Otomatik kesiciyi açma ve kapatma, sayfa 49.

## Kesici iyi kesmiyor

Varsayılan olarak, yazıcı kağıdı kuruma süresinin sonunda otomatik olarak kesmeye ayarlanmıştır. Kesici açılmış olmasına karşın düzgün biçimde kesmiyorsa, kesici rayının temiz olup olmadığını ve önünde herhangi bir engel olup olmadığını denetleyin.

Kesici kapatılmışsa, Move and cut (Taşı ve kes) seçeneği yalnızca kağıdı ilerletir. Bu seçeneği kullanarak kağıdı mastar veya makas yardımıyla el ile kesebileceğiniz şekilde yazıcının önünden yeterli uzaklığa getirin.

# <span id="page-195-0"></span>Rulo milde gevşek duruyor

Rulonun değiştirilmesi veya tekrar yüklenmesi gerekebilir.

Doğru göbeği kullandığınızdan emin olun ve gerekiyorsa HP DesignJet 3 inç Göbek Adaptörü kullanın.

## Kağıt ilerlemesini yeniden ayarlama

Noktaların kağıt üzerinde düzgün yerleştirilmesine ait kontrolünün bir parçası olduğu için, kağıdın doğru ilerlemesi baskı kalitesi açısından önemlidir. Kağıt baskı kafası geçisleri arasında gerekli mesafe kadar ilerletilmezse, baskıda açık ya da koyu seritler oluşabilir ve görüntüdeki noktacık sayısında artış olabilir.

Yazıcı, tüm kağıtlar ön panelde görüntülenecek şekilde doğru biçimde ilerlemek üzere kalibre edilmiştir. Yüklediğiniz kağıt türünü sectiğinizde, yazıcı baskı sırasında kağıdın hangi hızda ilerleyeceğini ayarlar. Ancak, kağıdınız için varsayılan ayardan memnun değilseniz, kağıdın ilerleme hızını tekrar ayarlamanız gerekebilir. Bkz.Baskı kalitesiyle ilgili sorunları giderme, sayfa 190; burada belirtilen adımları izleyerek, kağıt ilerleme ayarının sorununuzu çözüp çözmediğini anlayabilirsiniz.

Yüklenmiş olan kağıdın ilerleme kalibrasyonu durumunu ön panelde sırasıyla  $\Box$ ,  $\Box$ , Calibration status (Kalibrasyon durumu) öğesine dokunarak dilediğiniz zaman kontrol edebilirsiniz. Durum asağıdakilerden biri olabilir:

- DEFAULT (VARSAYILAN): Bu durum, ayarlanmamış herhangi bir kağıt yüklerken görünür. Ön Paneldeki HP kağıtları varsayılan olarak optimize edilmistir ve basılan resminizde seritlenme veya noktacıklar gibi resim kalitesi sorunlarıyla karşılaşmadığınız sürece kağıt ilerleme ayar durumunu yeniden yapılandırmanız önerilmez.
- OK (Sorunsuz): Bu durum, yüklenen kağıdın daha önceden yapılandırıldığını gösterir. Ancak yazdırılan resminizde seritlenme veya noktacıklar gibi baskı kalitesi sorunları yaşarsanız kalibrasyonu yenilemeniz gerekebilir.
- $\mathbb{F}^*$  NOT: Yazıcının ürün yazılımını güncelleştirdiğinizde, kağıt ilerleme yapılandırma değerleri fabrika varsayılan ayarlarına sıfırlanır, bkz. Ürün bilgilerini güncelleştirme, sayfa 167.

### Kağıt ilerleme ayarını tekrar yapma yordamı

 $\triangle$ DİKKAT: Saydam bir kağıt veya film kullanıyorsanız doğrudan bu prosedürün 3. adımına gidin.

- 1. Ön panelde sırasıyla **DI**, Paper advance calibration (Kağıt ilerletme kalibrasyonu) > Continue (Devam) öğesine dokunun. Yazıcı otomatik olarak kağıt ilerlemesini yeniden kalibre eder ve kağıt ilerleme kalibrasyonu görüntüsünü yazdırır.
- 2. Ön panelde durum sayfasının gösterilmesini bekleyin ve baskınızı tekrar yazdırın.

**W** NOT: Tekrar ayarlama işlemi yaklaşık üç dakika sürer. Kağıt ilerleme ayar resmi konusunda endişelenmeyin. Ön panel ekranında işlemde gerçekleşen hatalar görüntülenir.

Baskınızdan memnun kalırsanız, kağıt türünüz için bu ayarı kullanmaya devam edin. Baskınızda iyileşme görüyorsanız, üçüncü adımdan itibaren devam edin. Yeniden yaptığınız ayardan memnun olmazsanız, varsayılan ayara geri dönün, bkz. [Varsayılan ayara dönme, sayfa 189.](#page-196-0)

3. Kalibrasyonu daha hassas şekilde yapmak isterseniz veya saydam bir kağıt türü kullanıyorsanız, sırasıyla **D, Paper advance calibration** (Kağıt ilerletme kalibrasyonu) > **Continue** (Devam) öğesine dokunun.

<span id="page-196-0"></span>4. –%100'den +%100'e değişim yüzdesini seçin. Açık şeritlenmeyi düzeltmek için yüzde oranını azaltın.

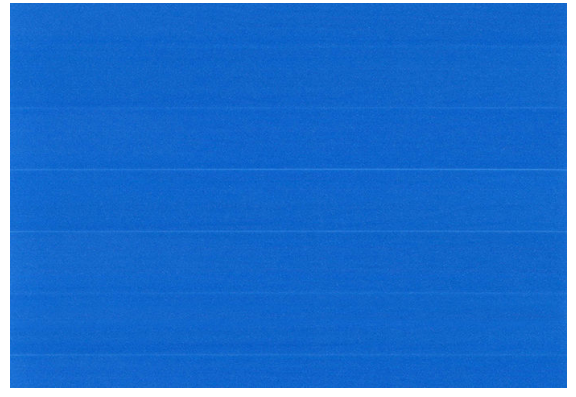

Koyu şeritlenmeyi düzeltmek için yüzde oranını artırın.

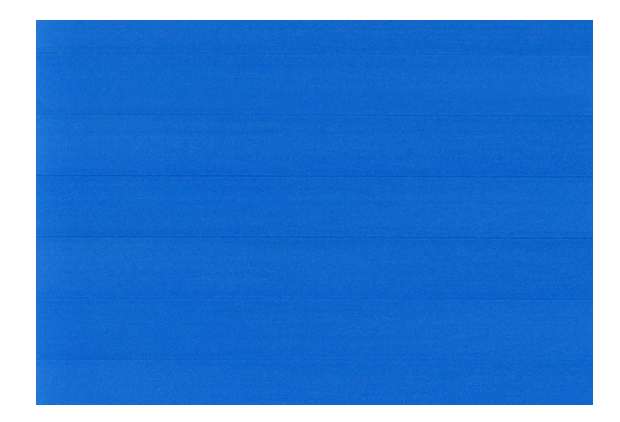

## Varsayılan ayara dönme

Varsayılan ayar kümelerine dönmek, kağıt ilerleme ayarı tarafından yapılan tüm düzeltmeleri sıfırlar. Varsayılan kağıt ilerleme ayar değerine dönmek için ayarı sıfırlamanız gerekir.

- 1. Ön panelden sırasıyla  $\Box$ ,  $\cdots$ ,  $\bigcirc$ , Reset calibration (Kalibrasyonu sıfırla) öğesine dokunun.
- 2. Ön panelde işlemin başarıyla tamamlandığı gösterilinceye kadar bekleyin.

# <span id="page-197-0"></span>17 Baskı kalitesiyle ilgili sorunları giderme

- Genel tavsiye
- · Resim boyunca yatay çizgiler oluşuyor (şeritlenme)
- **Tüm resim bulanık veya noktacıklı**
- · Kağıt düz değil
- Baskı aşınmış ya da çizilmiş
- · Kağıdın üzerinde mürekkep izleri
- Sarı arka plan üzerinde siyah yatay çizgiler
- · Baskıya dokunduğunuzda siyah mürekkep çıkıyor
- Nesnelerin ucu kademeli veya keskin değil
- [Nesnelerčn kenarları olması gerekenden daha koyu](#page-202-0)
- Kesilmiş sayfaya yapılan baskının sonunda yatay çizgiler
- · Farklı renklerde dikey çizgiler
- [Baskıda beyaz noktalar](#page-203-0)
- · Renkler hatalı ise
- [Renkler soluyor](#page-204-0)
- Resmin tamamı basılmamış (alttan kesilmiş)
- Görüntü kesilmiş
- · Yazdırılan resimde bazı nesneler eksik
- Çizgiler çok kalın, çok ince veya silik
- · Çizgiler kademeli veya çentikli görünüyor
- Çizgiler çift olarak veya yanlış renkte yazdırılıyor
- · **Cizgiler kesikli**
- Çizgiler bulanık
- Çizgi uzunlukları yanlış
- Resim Tanılama Baskısı
- Sorununuz devam ediyorsa

## <span id="page-198-0"></span>**Genel tavsiye**

Herhangi bir baskı kalitesi sorununuz olduğunda:

- Yazıcınızdan en iyi performansı alabilmek için gerçek üreticilerin sorunsuz performans ve en iyi baskı kalitesi sağlamak için güvenilirliği ve performansı tam olarak test edilen aksesuarlarını ve sarf malzemelerini kullanın. Önerilen kağıtlara ilişkin ayrıntılar için bkz. Kağıt sipariş etme, sayfa 174.
- Ön panelde seçilen kağıt türünün yazıcıya yüklenen kağıt türüyle aynı olduğundan emin olun (bkz. [Kağıtla](#page-54-0) ilgili bilgileri görüntüleme, sayfa 47). Aynı zamanda kağıt türünün kalibre edilip edilmediğini kontrol edin. Ayrıca yazılımınızda seçili olan kağıt türünün yazıcıya yüklenen kağıt türüyle aynı olduğundan emin olun.
- $\triangle$  DİKKAT: Yanlış kağıt türü seçilmişse baskı kalitesi düşebilir, renklerde bozulma olabilir ve hatta baskı kafaları zarar görebilir.
- Amacınız için en uygun baskı kalitesi ayarlarını kullandığınızdan emin olun (bkz. [Yazdırma, sayfa 67](#page-74-0)). Baskı kalitesi kaydırıcısını ölçeğin 'Hızlı' tarafına doğru kaydırdıysanız veya özel kalite seviyesini Fast (Hızlı) olarak ayarladıysanız, baskı kalitesinin azaldığını görebilirsiniz.
- Cevresel koşullarınızın (ısı, nem) önerilen sınırlarda olup olmadığını kontrol edin. Bkz. Çevresel özellikler, [sayfa 223.](#page-230-0)
- Mürekkep kartuşlarının ve yazıcı kafalarının son kullanım tarihlerinin geçip geçmediğini kontrol edin: bkz. [Mürekkep kartuşlarının bakımını yapma, sayfa 166](#page-173-0).

# Resim boyunca yatay çizgiler oluşuyor (şeritlenme)

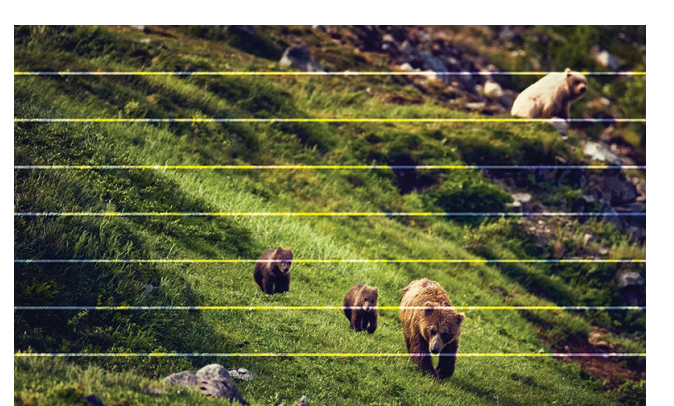

Yazdırılan resminizde aşağıda gösterildiği gibi sonradan eklenmiş yatay çizgiler varsa (renk farklı olabilir):

- 1. Yüklediğiniz kağıt türünün ön panelden ve yazılımınızdan sectiğiniz kağıt türüyle aynı olup olmadığını kontrol edin. Bkz. Kağıtla ilgili bilgileri görüntüleme, sayfa 47.
- 2. Amaçlarınıza uygun baskı kalitesi ayarlarını kullandığınızdan emin olun (bkz. [Yazdırma, sayfa 67](#page-74-0)). Bazı durumlarda baskı kalitesiyle ilgili sorunu sadece daha yüksek bir baskı kalitesi seviyesi belirleyerek giderebilirsiniz. Örneğin, Baskı Kalitesi kaydırıcısını Speed (Hızlı) olarak ayarlamışsanız, Quality (Kaliteli) olarak ayarlamayı deneyin. Baskı kalitesi ayarlarını değistirdiyseniz sorun çözülmüş olabileceğinden bu noktada isinizi tekrar yazdırmak isteyebilirsiniz.
- 3. Resim Tanılama Baskısını yazdırın ve tavsiye edilmişse yazıcı kafasının temizlenmesi dahil olmak üzere Resim Tanılama Baskısı, sayfa 201 bölümünde belirtilen talimatları uygulayın.
- 4. Yazıcı kafaları düzgün çalışıyorsa ön panele gidin ve sırasıyla **olan bayanca calibration** (Kağıt ilerletme kalibrasyonu) > Continue (Devam) öğesine dokunun. Bkz. Kağıt ilerlemesini yeniden ayarlama, [sayfa 188.](#page-195-0)

Tüm yukarıda sayılanları yaptıktan sonra sorun hala devam ederse, daha fazla destek için müsteri hizmetleri temsilcinizle bağlantı kurun.

# <span id="page-199-0"></span>Tüm resim bulanık veya noktacıklı

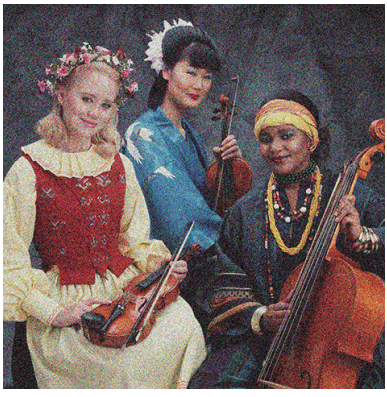

- 1. Yüklediğiniz kağıt türünün ön panelden ve yazılımınızdan seçtiğiniz kağıt türüyle aynı olup olmadığını kontrol edin. Bkz. Kağıtla ilgili bilgileri görüntüleme, sayfa 47.
- 2. Kağıdın doğru yüzüne yazdırıp yazdırmadığınızı kontrol edin.
- 3. Uygun baskı kalitesi ayarlarını kullanıp kullanmadığınızı kontrol edin (bkz. [Yazdırma, sayfa 67\)](#page-74-0). Bazı durumlarda baskı kalitesiyle ilgili sorunu sadece daha yüksek bir baskı kalitesi seviyesi belirleyerek giderebilirsiniz. Örneğin, Baskı Kalitesi kaydırıcısını Speed (Hızlı) olarak ayarlamışsanız, Quality (Kaliteli) olarak ayarlamayı deneyin. Baskı kalitesi ayarlarını değiştirdiyseniz sorun çözülmüş olabileceğinden bu noktada işinizi tekrar yazdırmak isteyebilirsiniz.
- 4. Yazıcı kafalarını yeniden hizalayın. Bkz. Yazıcı kafasını hizalama, sayfa 207. Hizalama işleminden sonra, sorun çözülmüş olabileceğinden işinizi tekrar yazdırmak isteyebilirsiniz.
- 5. Ön panele gidin ve sırasıyla  $\Box$ , Paper advance calibration (Kağıt ilerletme kalibrasyonu) öğesine dokunun ve ardından kağıt kaynağını seçin. Bkz. Kağıt ilerlemesini yeniden ayarlama, sayfa 188.

Tüm yukarıda sayılanları yaptıktan sonra sorun hala devam ederse, daha fazla destek için müşteri hizmetleri temsilcinizle bağlantı kurun.

# <span id="page-200-0"></span>Kağıt düz değil

Kağıt yazıcıdan çıktığında düz durmuyorsa ve yüzeyinde dalgalanmalar varsa, yazdırılan resimde dikey seritler gibi hatalar görme olasılığınız bulunmaktadır. Mürekkep ile ıslanan ince kağıt kullandığınızda bu durum oluşur.

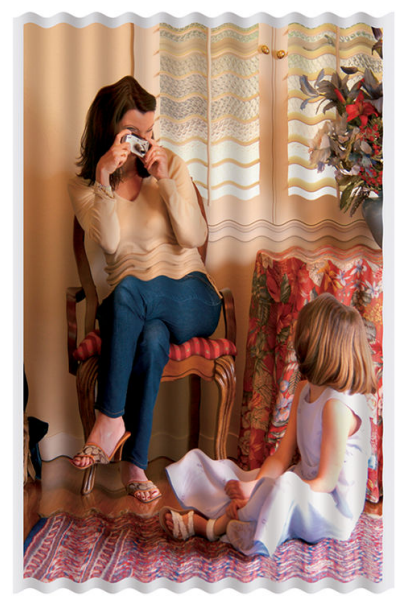

- 1. Yüklediğiniz kağıt türünün ön panelden ve yazılımınızdan seçtiğiniz kağıt türüyle aynı olup olmadığını kontrol edin. Bkz. Kağıtla ilgili bilgileri görüntüleme, sayfa 47.
- 2. HP Ağır Kuşe Kağıt veya HP Süper Ağır ve Mat Kağıt gibi daha kalın bir kağıt türünü kullanmayı deneyin.
- 3. Yüklediğiniz kağıttan biraz daha ince bir kağıt türü seçin; bu, yazıcının daha az mürekkep kullanmasını sağlar. Aşağıda bazı kağıt türleri kalınlık olarak artan sırayla verilmektedir: Düz Kağıt, Kuşe Kağıt, Ağır Kuşe Kağıt, Süper Ağır Plus Mat Kağıt.

## Baskı aşınmış ya da çizilmiş

Siyah mürekkep pigmentine parmakla, kalemle veya diğer bir nesneyle dokunulduğunda aşınabilir veya çizilebilir. Bu durum özellikle kuşe kağıtta görülür.

Kullanılan mürekkep miktarı ve baskı sırasındaki çevresel koşullara bağlı olarak, kuşe kağıt sepete veya basıldıktan sonra temas ettiği herhangi bir nesneye karşı son derece hassas olabilir.

Asınma ve çizik riskini azaltmak için:

- Baskıları dikkatli tutun.
- Baskıları üst üste koymaktan kaçının.
- Baskılarınızı rulodan kesilir kesilmez alın ve baskıların sepete düşmesine izin vermeyin. Diğer bir yöntem olarak, yeni yazdırılan sayfaların sepetle doğrudan temas etmemeleri için, sepete bir sayfa kağıt bırakın.

## Kağıdın üzerinde mürekkep izleri

Bu problem, çok sayıda farklı nedenden kaynaklanabilir.

### Kuşe kağıdın ön yüzünde yatay lekeler

Düz veya kuşe kağıtta çok fazla mürekkep kullanıldıysa, kağıt mürekkebi çok hızlı emer ve genişler. Baskı kafaları kağıt üzerinde hareket ettiklerinde kağıtla temas edebilir ve yazdırılan resim lekelenebilir. Bu sorun normalde kesik sayfa kağıtlarda (rulo kağıtta değil) görülür.

<span id="page-201-0"></span>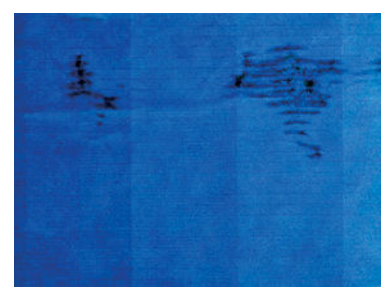

Bu sorunu fark ettiğinizde yazdırma işini hemen iptal edin. **K**öğesine dokunun ve bilgisayar uygulamanızdan da işi iptal edin. Islanmış kağıt yazıcı kafalarına zarar verebilir.

Bu sorunu önlemek için aşağıdaki önerileri deneyin:

- 1. Yüklediğiniz kağıt türünün ön panelden ve yazılımınızdan seçtiğiniz kağıt türüyle aynı olup olmadığını kontrol edin. Bkz. Kağıtla ilgili bilgileri görüntüleme, sayfa 47.
- 2. Önerilen bir kağıt türü kullanın (bkz. Kağıt sipariş etme, sayfa 174) ve yazdırma ayarlarını düzeltin.
- 3. Sayfa kağıt kullanıyorsanız, sayfayı 90 derece döndürmeyi deneyin. Kağıt liflerinin yönü performansı etkileyebilir.
- 4. HP Ağır Kuşe Kağıt ve HP Süper Ağır ve Mat Kağıt gibi daha kalın bir kağıt türünü kullanmayı deneyin.
- 5. Yüklediğiniz kağıttan biraz daha ince bir kağıt türü seçin; bu, yazıcının daha az mürekkep kullanmasını sağlar. Aşağıda bazı kağıt türleri kalınlık olarak artan sırayla verilmektedir: Düz Kağıt, Kuşe Kağıt, Ağır Kuşe Kağıt, Süper Ağır Plus Mat Kağıt.
- 6. Yazılım uygulamanızdan resmin yerini sayfanın ortasına değiştirerek kenar boşluklarını artırmayı deneyin.

### Kağıdın arkasında mürekkep izleri

Baskı plakasını yumuşak bir bezle temizleyin. Çubuklar arasındaki köpüğe dokunmadan her çubuğu ayrı ayrı temizleyin.

# Sarı arka plan üzerinde siyah yatay çizgiler

Bu sorunun nedeni, yazıcının soğuk bir ortamda muhafaza edilmesi olabilir.

Ön panele gidin ve önce  $\Box$ , ardından da Clean printheads (Yazıcı kafalarını temizle) öğesine dokunun.

# Baskıya dokunduğunuzda siyah mürekkep çıkıyor

Parlak kağıda mat siyah mürekkeple yazdırıldığında bu sorun ortaya çıkabilir. Yazıcı kağıdın almayacağını biliyorsa mat siyah mürekkep kullanmaz. Mat siyah mürekkepten kaçınmak için, Fotoğraf Kağıdı kategorisinden herhangi bir kağıt türünü seçebilirsiniz.

# <span id="page-202-0"></span>Nesnelerin ucu kademeli veya keskin değil

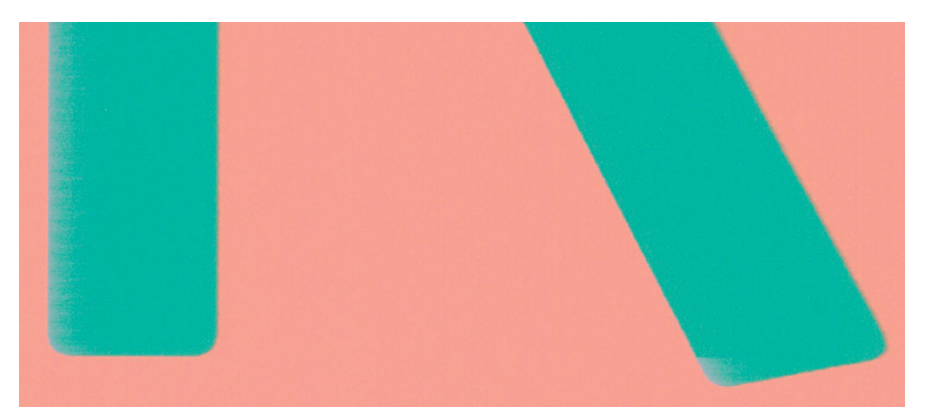

- 1. Nesnelerin kenarları belirgin değilse veya kenarların yoğunluğu düşükse ve yazdırma kalitesi kaydırıcısını yazdırma iletişim kutusunda zaten Quality (Kalite) yönüne getirmişseniz, özel yazdırma kalitesi seçeneklerini belirleyin ve kalite seviyesini Normal olarak ayarlamayı deneyin. Bkz. [Yazdırma, sayfa 67.](#page-74-0)
- 2. Sorun yönle ilgili olabilir. Resmi döndürmeyi deneyin: sonucun daha iyi göründüğünü fark edebilirsiniz.

# Nesnelerin kenarları olması gerekenden daha koyu

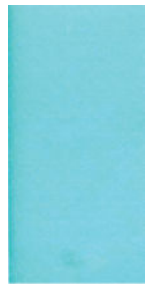

- 1. Nesnelerin kenarları olması gerekenden daha koyu görünüyorsa ve sürücü iletişim kutusunda baskı kalitesi kaydırıcısını Quality (Kalite) olarak ayarladıysanız, özel baskı kalitesi seçeneklerini belirleyin ve kalite düzeyini Normal olarak ayarlamayı deneyin. Bkz. [Yazdırma, sayfa 67.](#page-74-0)
- 2. Sorun yönle ilgili olabilir. Resmi döndürmeyi deneyin: sonucun daha iyi göründüğünü fark edebilirsiniz.

# Kesilmiş sayfaya yapılan baskının sonunda yatay çizgiler

Bu tür hatalar, kağıdın yaklaşık 30 mm'lik alt kenar alanı içinde, sadece yazdırılan sayfanın sonunu etkiler. Baskı boyunca çok ince bazı yatay çizgiler görebilirsiniz.

Bu sorunu önlemek için:

- 1. Resminizin etrafındaki kenar boşluklarını büyüterek yazdırmayı deneyin.
- 2. Resim Tanılama Baskısı'nı yazdırın. Bkz. Resim Tanılama Baskısı, sayfa 201.
- 3. Rulo kağıtla yazdırmayı deneyin.

# Farklı renklerde dikey çizgiler

Baskınızda farklı renklerde dikey şeritler varsa:

- <span id="page-203-0"></span>1. Önerilen kağıt türlerinden, HP Ağır Kaplamalı Kağıt ve HP Süper Ağır Kağıt gibi daha kalın bir kağıt türü kullanmayı deneyin. Bkz. Kağıt sipariş etme, sayfa 174.
- 2. Baskı kalitesi ayarlarını artırmayı deneyin (bkz.[Yazdırma, sayfa 67](#page-74-0)). Örneğin, Baskı Kalitesi kaydırıcısını Speed (Hızlı) olarak ayarlamışsanız, Quality (Kaliteli) olarak ayarlamayı deneyin.

## Baskıda beyaz noktalar

Baskıda beyaz noktalar olduğunu görebilirsiniz. Bu durum büyük bir olasılıkla kağıt lifleri, toz veya gevşek kaplama maddesinden kaynaklanır. Bu sorunu önlemek için:

- 1. Yazdırmadan önce elinizle veya bir fırçayla kağıdın üzerindeki serbest lif parçalarını ve diğer parçacıkları temizlemeyi deneyin.
- 2. Her zaman yazıcınızın kapağının kapalı tutun ve yazıcıya toz girmesine neden olabilecek, yazıcı kapağında kağıt tutma ya da kesme gibi, eylemlerden kaçının.
- 3. Kağıt rulolarınızı ve sayfalarınızı her zaman torbalarda veya kutularda saklayarak koruyun.

# Renkler hatalı ise

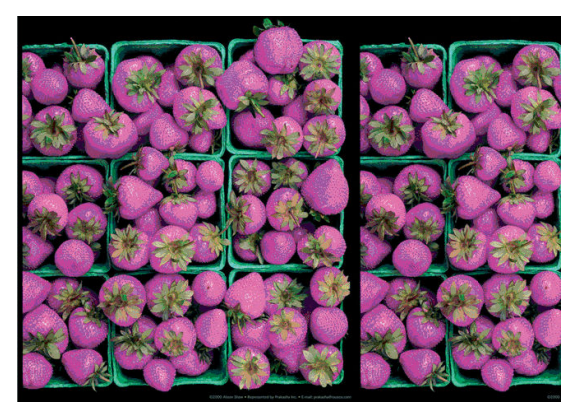

Baskınızdaki renkler olması gerektiği gibi değilse, şunları deneyin:

- 1. Yüklediğiniz kağıt türünün ön panelden ve yazılımınızdan sectiğiniz kağıt türüyle aynı olup olmadığını kontrol edin. Bkz. Kağıtla ilgili bilgileri görüntüleme, sayfa 47.
- 2. Renk kalibrasyonu durumunu kontrol etmek için sırasıyla **[O]**, ..., , , Calibration Status (Kalibrasyon Durumu) öğesine dokunun. Durum ASKIDA veya GEÇERSİZ ise renk kalibrasyonu yapmanız gerekir: bkz. Renk kalibrasyonu, sayfa 124. Değişiklik yaptıysanız, sorun çözülmüş olabileceğinden işinizi tekrar yazdırmak isteyebilirsiniz.
- 3. Kağıdın doğru yüzüne yazdırıp yazdırmadığınızı kontrol edin.
- 4. Uygun baskı kalitesi ayarlarını kullanıp kullanmadığınızı kontrol edin (bkz. [Yazdırma, sayfa 67\)](#page-74-0). Speed (Hız) veya Fast (Hızlı) seçeneklerini belirlediyseniz, en doğru renkleri elde edemeyebilirsiniz. Baskı kalitesi ayarlarını değiştirdiyseniz sorun çözülmüş olabileceğinden bu noktada işinizi tekrar yazdırmak isteyebilirsiniz.
- 5. Uygulama Renk Yönetimi kullanıyorsanız, kullandığınız renk profilinin seçtiğiniz kağıt türüne ve baskı kalitesi ayarlarına uygun olduğunu kontrol edin. Hangi renk ayarlarını kullanacağınızdan emin değilseniz, bkz. [Renk](#page-130-0) yönetimi, [sayfa 123](#page-130-0).
- 6. Bir gri tonlamalı görüntü bazı gri gölgelerde renk üstünlüğü gösteriyorsa, sürücüde Color (Renk) > Grayscale (Gri tonlamalı) seceneğini tıklatın.
- <span id="page-204-0"></span>7. Sorun baskı çıktınız ile monitörünüz arasındaki renk farklarından oluşuyorsa monitörünüzü kalibre etmeyi deneyin. Bu noktada, sorun çözülmüş olabileceğinden işinizi tekrar yazdırmak isteyebilirsiniz.
- 8. Resim Tanılama Baskısı'nı yazdırın. Bkz. Resim Tanılama Baskısı, sayfa 201.

Tüm yukarıda sayılanları yaptıktan sonra sorun hala devam ederse, daha fazla destek için müsteri hizmetleri temsilcinizle bağlantı kurun.

## Renkler soluyor

Hemen kuruyan bir fotoğraf kağıdına baskı yapıyorsanız baskılarınız hızla solar. Baskıları iki haftadan uzun bir süreyle sergilemeyi planlıyorsanız, daha uzun ömürlü olmaları için bunları ince bir tabaka ile kaplamalısınız.

Alternatif olarak, HP Universal Parlak Fotoğraf Kağıdı veya HP Universal Saten Fotoğraf Kağıdı gibi şisebilen kuşe kağıtlara yapılan baskılar çok daha geç solacaktır.

Laminasyon, laminasyonun türüne bağlı olarak tüm kağıt türlerindeki baskıların ömrünü uzatabilir. Daha fazla bilgi için ince tabaka sağlayıcınıza başvurun.

# Resmin tamamı basılmamış (alttan kesilmiş)

- Yazıcı tüm verileri almadan önce X öğesine dokundunuz mu? Bastıysanız veri aktarımını sonlandırmışsınız demektir ve sayfayı yeniden yazdırmanız gerekir.
- I/O timeout (I/O zaman aşımı) ayarı çok kısa olabilir. Bu ayar, yazıcının işin tamamlandığına karar vermeden önce bilgisayarın göndereceği verileri ne kadar süre bekleyeceğini belirler. Ön panelden, I/O timeout (I/O zaman aşımı) ayarını daha uzun bir süre ile değiştirin ve yazdırma işini yeniden gönderin. Sırasıyla (O), Connectivity (Bağlantı) > Network (Ağ) > I/O timeout (I/O zaman aşımı) öğesine dokunun.
- Yazıcınız ile bilgisayarınız arasında iletişim sorunu olabilir. USB veya ağ kablonuzu kontrol edin.
- Yazılım ayarlarınızın, gecerli sayfa büyüklüğü için doğru olup olmadığını denetleyin (örneğin, uzun eksenli yazdırmalar).
- Ağ yazılımı kullanıyorsanız, zaman aşımına uğramadığından emin olun.

# Görüntü kesilmiş

Kesilme genellikle, yüklü kağıdın geçerli basılabilir alanıyla yazılımınızın anladığı yazdırılabilir alan arasında bir tutarsızlık olduğunu gösterir. Bu tür bir sorunu genellikle yazdırmadan önce önizleme yaparak görebilirsiniz (bkz. Baskı önizleme, sayfa 77).

Yüklediğiniz kağıt boyutunun geçerli yazdırılabilir alanını denetleyin.

yazdırılabilir alan=kağıt boyutu - kağıt boşlukları

- · Yazılımınızın yazdırılabilir alan olarak neyi algıladığını denetleyin ("yazdırılabilir alan" veya "resimlenebilir alan" olarak adlandırabilir). Örneğin, bazı yazılım uygulamaları, standart yazdırılabilir alanları yazıcıda kullanılanlardan daha geniş olarak kabul eder.
- Çok dar kenar boşluklarıyla özel bir sayfa boyutu tanımladıysanız, yazıcı kendi en düşük kenar boşluğu değerlerini kullanabilir ve resminizi bir miktar kesebilir. Daha geniş bir kağıt boyutu kullanmayı göz önünde bulundurabilirsiniz.
- Resminizin kendi kenar boşlukları olduğunda, Clip Contents by Margins (İçeriği Kenar Boşluklarına göre Kes) seçeneğini kullanarak resminizi başarıyla yazdırabilirsiniz (bkz. Kenar boşluğu seçeneklerini belirleme, [sayfa 75](#page-82-0)).
- <span id="page-205-0"></span>Ruloya çok uzun resim yazdırmaya çalışıyorsanız, yazılımınızın bu boyuttaki bir resmi yazdırıp yazdıramayacağını denetleyin.
- Uygulamanızın isleyebileceğinden daha büyük resim yazdırmaya çalıştığınızda resmin alt kısmı kesilebilir. Tüm sayfayı yazdırmak için aşağıdaki önerileri deneyin:
	- Dosyayı TIFF veya EPS gibi başka bir biçimde kaydedin ve başka bir uygulama ile açın.
	- Dosyayı yazdırmak için bir RIP kullanın.
- Yeterince genis olmayan boyutta bir kağıt kullanırken sayfayı dikeyden yataya döndürmeyi istemis olabilirsiniz.
- Gerekiyorsa kenar boşluklarına sığması için resminizin veya belgenizin boyutunu yazılım uygulamanızda küçültün.

## Yazdırılan resimde bazı nesneler eksik

Yüksek kaliteli büyük boyutta bir işi yazdırmak için çok miktarda veri gerekli olabilir ve belirli iş akışlarında, bazı nesnelerin çıkışta eksik olmasına yol açabilen sorunlar ortaya çıkabilir. Aşağıda bu sorunu önlemenize yardımcı olacak bazı öneriler verilmiştir:

- · Daha küçük bir sayfa boyutu seçin ve sürücü veya ön panelde istenen sayfa boyutuna ölçekleyin.
- Dosyayı TIFF veya EPS gibi başka bir biçimde kaydedin ve başka bir uygulama ile açın.
- Dosyayı yazdırmak için HP Click yazılımını kullanın.
- Dosyayı yazdırmak için bir RIP kullanın.
- USB flash sürücüden yazdırmayı deneyin.
- Uygulama yazılımınızdaki biteşlem resimlerin çözünürlüğünü azaltın.
- Basılan resmin çözünürlüğünü düşürmek için daha düşük bir baskı kalitesi seçin.

**W** NOT: Mac OS X'te çalışıyorsanız bu seçeneklerin bazılarını kullanamazsınız.

Bu seçenekler sorun giderme amacıyla önerilmektedir ve son çıkış kalitesini veya yazdırma işini oluşturmak için gereken süreyi olumsuz etkileyebilir. Bu nedenle, sorunun giderilmesine yardımcı olmazsa iptal edilmelidir.

## Cizgiler çok kalın, çok ince veya silik

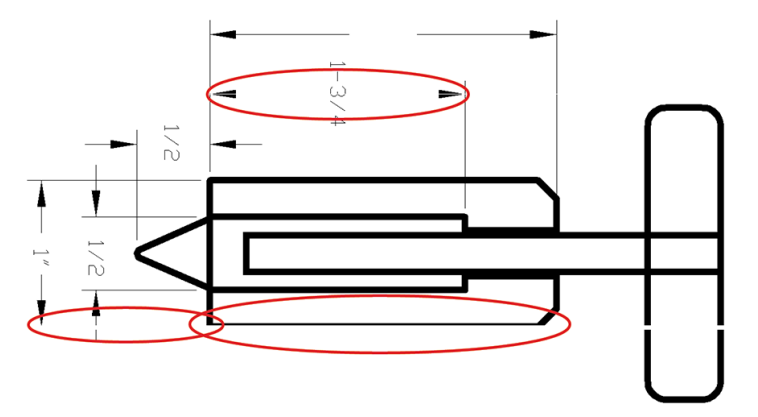

- <span id="page-206-0"></span>1. Yüklediğiniz kağıt türünün ön panelden ve yazılımınızdan seçtiğiniz kağıt türüyle aynı olup olmadığını kontrol edin. Bkz. Kağıtla ilgili bilgileri görüntüleme, sayfa 47.
- 2. Amaçlarınıza uygun baskı kalitesi ayarlarını kullandığınızdan emin olun (bkz. [Yazdırma, sayfa 67](#page-74-0)). Sürücü iletişim kutusunda özel baskı kalitesi seçeneklerini belirleyin ve (varsa) Maximum detail (Maksimum ayrıntı) seçeneğini etkinleştirmeyi deneyin. Sorun çözülmüş olabileceğinden işinizi tekrar yazdırmak isteyebilirsiniz.
- 3. Resminizin çözünürlüğü yazdırma çözünürlüğünden büyükse, çizgi kalitesinde bir azalma görebilirsiniz.
- 4. Çizgiler çok inceyse veya kayıpsa, Resim Tanılama Baskısı'nı yazdırın. Bkz. Resim Tanılama Baskısı, [sayfa 201.](#page-208-0)
- 5. Sorun devam ederse yazıcı kafalarını hizalamak için ön panele gidin ve sırasıyla  $\Box$ , Printhead alignment (Baskı kafası hizalama) öğesine dokunun. Bkz. Yazıcı kafasını hizalama, sayfa 207. Hizalama işleminden sonra, sorun çözülmüş olabileceğinden işinizi tekrar yazdırmak isteyebilirsiniz.
- 6. Ön panele gidin ve  $\circled{1}$ öğesine dokunun ardından kağıt ilerletme kalibrasyonu yapın: bkz. [Kağıt](#page-195-0) ilerlemesini yeniden ayarlama, sayfa 188.

Tüm yukarıda sayılanları yaptıktan sonra sorun hala devam ederse, daha fazla destek için müşteri hizmetleri temsilcinizle bağlantı kurun.

# Çizgiler kademeli veya çentikli görünüyor

Resminizdeki çizgiler yazdırıldıklarında kademeli veya çentikli görünüyorsa:

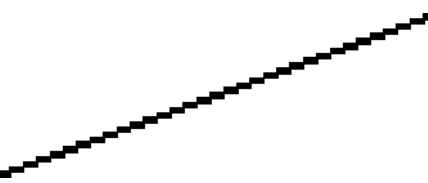

- 1. Sorun resmin kendisinde olabilir. Resmi düzenlemek için kullandığınız uygulama ile resmi iyileştirmeyi deneyin.
- 2. Uygun baskı kalitesi ayarlarını kullanıp kullanmadığınızı kontrol edin. Bkz. [Yazdırma, sayfa 67.](#page-74-0)
- 3. Sürücü iletişim kutusunda özel baskı kalitesi seçeneklerini belirleyin ve (varsa) Maximum detail (Maksimum ayrıntı) seçeneğini açık konuma getirin.

# ¢čzgčler Âčft olarak veya yanlış renkte yazdırılıyor

Bu problemin görünürde çeşitli belirtileri olabilir:

Renkli çizgiler, farklı renklerde iki kere yazdırılmıştır.

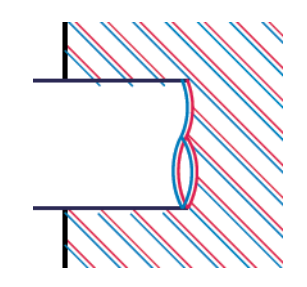

<span id="page-207-0"></span>Renkli blokların kenarları yanlış renktedir.

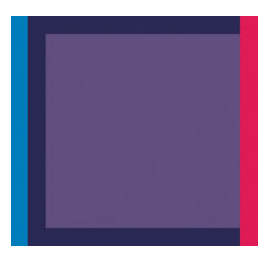

Bu tür sorunları gidermek için:

- 1. Yazıcı kafalarını çıkarıp tekrar takın. Bk. [Yazıcı kafasını çıkarma, sayfa 158](#page-165-0) ve [Yazıcı kafasını takma,](#page-168-0) [sayfa 161.](#page-168-0)
- 2. Yazıcı kafalarını hizalayın. Bkz. Yazıcı kafasını hizalama, sayfa 207.

# Çizgiler kesikli

Çizgileriniz aşağıdaki gibi kesikse:

- 1. Uygun baskı kalitesi ayarlarını kullanıp kullanmadığınızı kontrol edin. Bkz. [Yazdırma, sayfa 67.](#page-74-0)
- 2. Yazıcı kafalarını çıkarıp tekrar takın. Bk. [Yazıcı kafasını çıkarma, sayfa 158](#page-165-0) ve [Yazıcı kafasını takma,](#page-168-0) [sayfa 161.](#page-168-0)
- 3. Yazıcı kafalarını sorun yaşadığınız kağıt üzerinde hizalayın. Bkz. Yazıcı kafasını hizalama, sayfa 207.

# Çizgiler bulanık

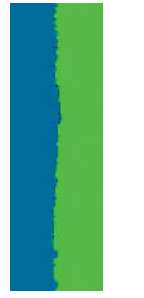

Nem, çizgileri bulanık ve karmaşık hale getirerek, mürekkebin kağıt tarafından emilmesine neden olabilir. Şunu yapmayı deneyin:

- 1. Çevre koşullarının (sıcaklık ve nem) yüksek kalitede yazdırma için uygun olduğundan emin olun. Bkz. Çevresel özellikler, sayfa 223.
- 2. Ön panelde seçilen kağıt türünün kullanmakta olduğunuz kağıt türüyle aynı olup olmadığını kontrol edin. Bkz. Kağıtla ilgili bilgileri görüntüleme, sayfa 47.
- <span id="page-208-0"></span>3. Özel baskı kalitesi seçeneklerini ve ardından Best (En iyi) ve Maximum detail (Maksimum ayrıntı) öğelerini (varsa) seçin. Bkz. Yüksek kalitede yazdırma, sayfa 78.
- 4. HP Ağır Kuse Kağıt ve HP Süper Ağır ve Mat Kağıt gibi daha ağır bir kağıt türünü kullanmayı deneyin.
- 5. Yüklediğiniz kağıttan biraz daha ince bir kağıt türü seçin; bu, yazıcının daha az mürekkep kullanmasını sağlar. Aşağıda bazı kağıt türleri kalınlık olarak artan sırayla verilmektedir: Düz Kağıt, Kuşe Kağıt, Ağır Kuşe Kağıt, Süper Ağır Plus Mat Kağıt.
- 6. Parlak kağıt kullanıyorsanız, farklı bir tür parlak kağıt kullanmayı deneyin.
- 7. Yazıcı kafalarını hizalayın. Bkz. Yazıcı kafasını hizalama, sayfa 207.

# Çizgi uzunlukları yanlış

Yazdırılan satırlarınızın uzunluğunu ölçüp uzunlukların amacınıza uygun olmadığını belirlediyseniz, satır uzunluğu doğruluğunu aşağıdaki yollarla sağlayabilirsiniz:

1. Yazıcınızın satır uzunluğu doğruluğunun belirlendiği HP Mat Filme yazdırın. Bkz. İslevsel özellikler, [sayfa 220.](#page-227-0)

Polyester film, kağıda oranla boyutsal olarak yaklaşık on kat daha tutarlıdır. Ancak, HP Mat Filmden daha ince veya daha kalın film kullanılması, satır uzunluğu doğruluğunu azaltır.

- 2. Baskı Kalitesi kaydırıcısını Quality (Kalite) ayarına getirin.
- 3. Oda sıcaklığını 10 30°C (50 86°F) arasında sabit bir sıcaklıkta tutun.
- 4. Film rulosunu yükleyin ve yazdırmadan önce beş dakika bekleyin.
- 5. Yine de sonuçtan memnun değilseniz, kağıt ilerleme ayarını yeniden yapmayı deneyin. Bkz. Kağıt ilerlemesini yeniden ayarlama, sayfa 188.

## Resim Tanılama Baskısı

Resim Tanılama Baskısı, baskı kafasının güvenilirliğiyle ilgili sorunları vurgulamak üzere tasarlanmış desenler içerir. Yazıcınıza yüklü olan baskı kafalarının performansını denetleyerek herhangi birinin tıkanma veya diğer bir sorunu olup olmadığını belirlemeye yardımcı olur.

Resim Tanılama Baskısı yazdırmak için:

- 1. Sorun saptadığınız sırada kullandığınız kağıt türünün aynısını kullanın.
- 2. Seçilen kağıt türünün yazıcıya yüklenen kağıt türüyle aynı olup olmadığını kontrol edin. Bkz. Kağıtla ilgili bilgileri görüntüleme, sayfa 47.
- 3. Yazıcının ön panelinde  $\Box$  ve ardından Print diagnostic (Tanılamayı yazdır) öğesine dokunun.

Resim Tanılama Baskısı yazdırılması yaklaşık iki dakika sürer.

Baskı, her ikisi de yazıcı kafalarının performansını test eden iki kısma ayrılmıştır:

- 1. kısımda (üstte) her biri bir baskı kafasına ait olmak üzere, saf renklerden oluşan dikdörtgenler bulunur. Bu kısımda renklerin her birinden elde edeceğiniz baskı kalitesi görülür.
- 2. kısım (altta) tüm baskı kafalarındaki püskürtme uçlarının her birine ait küçük çizgilerden oluşur. Bu kısım ilk kısmı tamamlayarak, her baskı kafasındaki sorunlu püskürtme ucunu daha belirgin bir şekilde saptamayı amaçlar.

Baskıya dikkatlice bakın. Renklerin adları dikdörtgenlerin üstünde ve çizgi desenlerinin ortasında gösterilir.

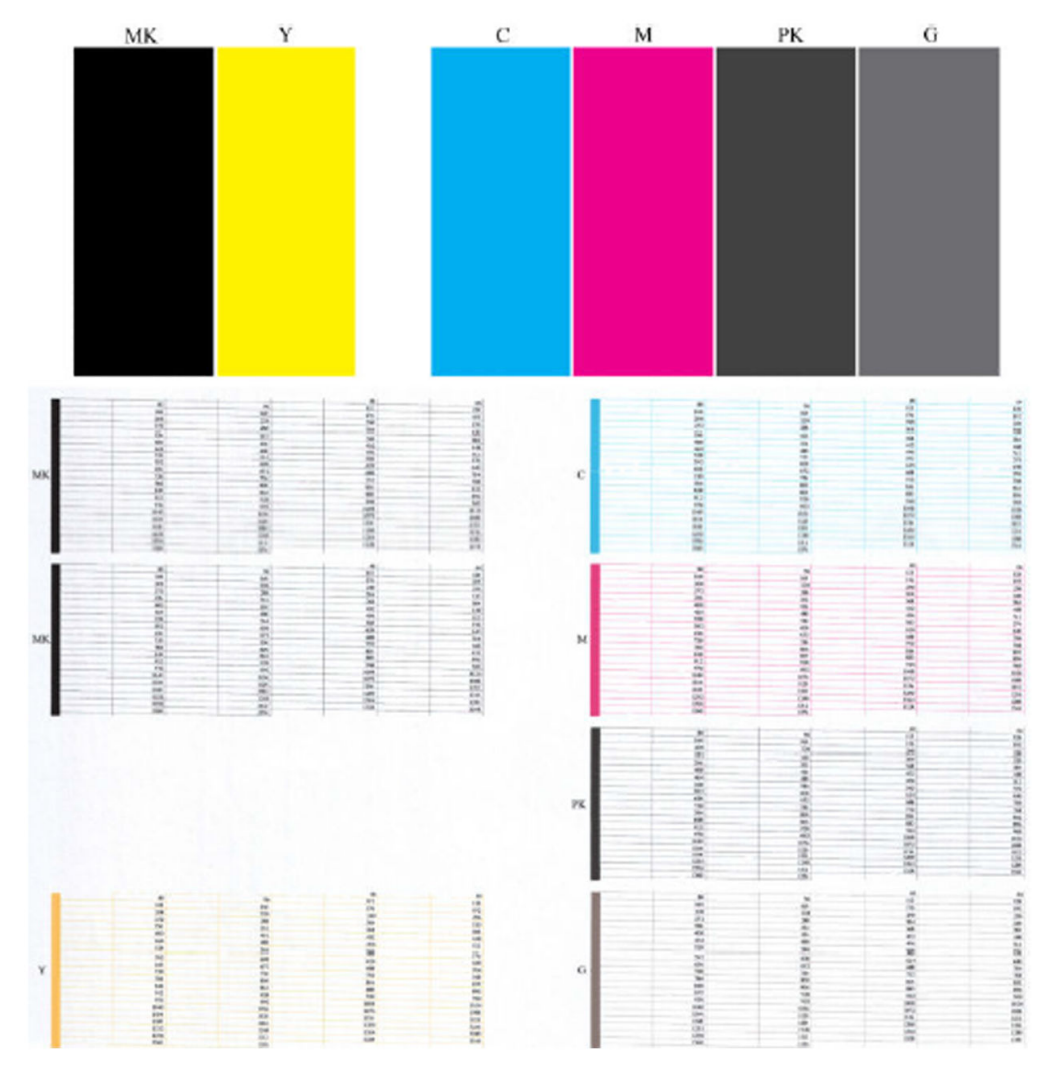

Önce baskının yukarıdaki kısmına bakın (1. kısım). Her renkli dikdörtgende renkler eşit dağılımlı olmalı, hiçbir yatay çizgi bulunmamalıdır.

Sonra baskının aşağıdaki kısmına bakın (2. kısım). Aynı renkte olan desenlerin her birinde çizgilerin çoğunun olup olmadığını kontrol edin.

Aynı renge ait 1. kısımda yatay çizgiler ve 2. kısımda da eksik çizgiler görüyorsanız, ilgili baskı kafasının temizlenmesi gerekir. Ancak, dikdörtgenlerin rengi tam ve düzgünse, 2. kısımdaki eksik bir kaç çizgi için endişelenmeyin; yazıcı bir kaç tıkalı püskürtme ucuyla ilgili açığı kapatabildiğinden, bu durum kabul edilebilir.

Aşağıdaki örnek iyi durumda olan gri bir baskı kafasına aittir:

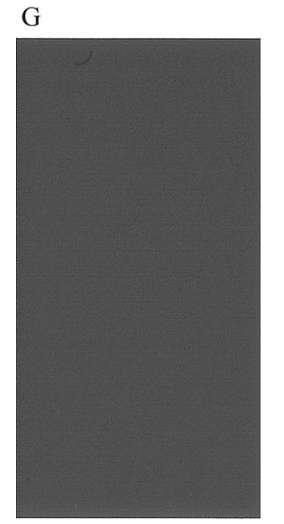

Burada da kötü durumda olan aynı baskı kafası görülmektedir:

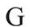

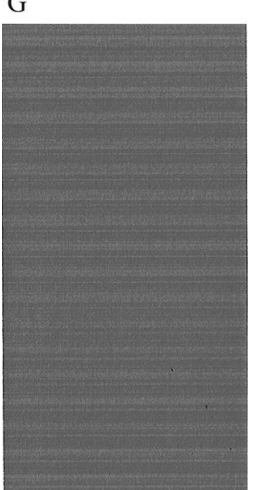

### Düzeltme eylemi

- 1. Sorunlu yazıcı kafalarını temizleyin (bkz. Yazıcı kafasını temizleme, sayfa 207). Sorunun çözülüp çözülmediğini görmek için Resim Tanılama Baskısı tekrar yazdırın.
- 2. Sorun giderilmemişse baskı kafalarını tekrar temizleyin ve sorunun çözülüp çözülmediğini görmek için Image Diagnostics Print'i (Resim Tanılama Baskısı) tekrar yazdırın.
- 3. Sorun giderilmemişse, yazıcı kafalarını el ile temizlemeyi deneyin (bkz: Yazıcı kafasını temizleme, [sayfa 207\)](#page-214-0). Geçerli yazdırma işinizi tekrar yazdırmayı da deneyebilirsiniz; bu sefer elde edeceğiniz baskı tatmin edici olabilir.
- 4. Sorun hala giderilmemişse, sorunu devam eden yazıcı kafasını değiştirin (bkz. Mürekkep kartuşlarını ve [yazıcı kafasını kullanma, sayfa 153\)](#page-160-0) veya HP Destek bölümüne başvurun (bkz. [HP Destek bölümüne](#page-224-0)  [başvurun, sayfa 217\)](#page-224-0).

# <span id="page-211-0"></span>Sorununuz devam ediyorsa

Bu bölümdeki önerileri uyguladıktan sonra hala baskı kalitesi sorunları yaşıyorsanız, yukarıdakilerin dışında şunları da yapabilirsiniz:

- · Daha yüksek bir baskı kalitesi seçeneği kullanmayı deneyin. Bkz. [Yazdırma, sayfa 67](#page-74-0).
- · Yazdırma için kullandığınız sürücüyü denetleyin. Sürücü HP değilse, sorunla ilgili olarak sürücüyü satın aldığınız firmaya danışın. Mümkünse doğru HP sürücüsünü de kullanmayı deneyebilirsiniz. En güncel HP sürücüleri http://www.hp.com/go/DesignJetT2600/drivers adresinden indirilebilir.
- · Kullandığınız RIP HP değilse, ayarları yanlış olabilir. RIP ile birlikte gelen belgelere bakın.
- · Yazıcınızın ürün yazılımının güncel olup olmadığını denetleyin. Bkz. Ürün bilgilerini güncelleştirme, [sayfa 167.](#page-174-0)
- · Yazılım uygulamanızdaki ayarların doğru olduğundan emin olun.

# 18 Mürekkep kartuşu ve yazıcı kafası ile ilgili sorunları giderme

- [Mürekkep kartuşu takılamıyor](#page-213-0)
- [Mürekkep kartuşları durum mesajları](#page-213-0)
- [Yazıcı kafası takılamıyor](#page-213-0)
- · Ön panel ekranında yazıcı kafasının yeniden takılmasının veya değiştirilmesinin önerilmesi
- · Yazıcı kafasını temizleme
- Yazıcı kafasını hizalama
- [Yazıcı kafaları durum mesajları](#page-215-0)

# <span id="page-213-0"></span>Mürekkep kartuşu takılamıyor

- 1. Doğru kartuş türünü kullandığınızdan emin olun (model numarası).
- 2. Kartuştaki renkli etiketin, yuvadaki etiketle aynı renkte olduğunu denetleyin.
- 3. Kartus etiketini isaretleyen harf veya harflerin doğru yöne doğru ve okunabilir olup olmadığına bakarak, kartuşun yönünün doğru olduğunu kontrol edin.

 $\triangle$ DİKKAT: Mürekkep kartuşu yuvalarının içini hiçbir zaman temizlemeyin.

## Mürekkep kartuşları durum mesajları

Olası mürekkep kartuşu durum iletileri şunlardır:

- OK (Tamam): Kartuş, bilinen bir sorun olmadan normal şekilde çalışıyor.
- · Missing (Yok): Kartuş yok veya yazıcıya doğru şekilde bağlanmamış.
- · Low (Düşük): Mürekkep düzeyi düşük.
- Very low (Çok düşük): Mürekkep düzeyi çok düşük.
- Empty (Boş): Kartuş boş.
- Reseat (Yeniden yerleştirin): Kartuşu çıkarmanız ve yeniden takmanız isteniyor.
- · Replace (Değiştir): Kartuşu yeni bir kartuşla değiştirmeniz önerilir.
- Expired (Son Kullanım Tarihi Geçti): Kartuşun son kullanım tarihi geçmiş.
- Incorrect (Hatalı): Kartuş bu yazıcıyla uyumlu değildir. Bu mesaj, uyumlu kartuşların listesini içerir.
- Non-HP (HP Markalı olmayan ürün): Kartuş kullanılmış, yeniden doldurulmuş veya sahtedir.

# Yazıcı kafası takılamıyor

- 1. Yazıcı kafası türünün doğru olduğunu denetleyin (model numarası).
- 2. Yazıcı kafası yönünün doğru olduğundan emin olun.
- 3. [Yazıcı](#page-168-0) kafasının kapağını doğru bir şekilde kapattığınızdan ve tutturduğunuzdan emin olun, bkz. Yazıcı [kafasını takma, sayfa 161](#page-168-0).

## Ön panel ekranında yazıcı kafasının yeniden takılmasının veya değiştirilmesinin önerilmesi

1. Yazıcı kafalarını çıkarın, bkz. [Yazıcı kafasını çıkarma, sayfa 158](#page-165-0).

- <span id="page-214-0"></span>2. Yazıcı kafasının arkasındaki elektrik bağlantılarını tüy bırakmayan bir bezle temizleyin. Kalıntıyı temizlemek için nem gerekiyorsa, elektrik temas noktalarında su bazlı temizleyiçiler kullanmayın: Bu tür temizleyiçiler elektrik devrelerine zarar verebilir. Bazı konumlarda temizleme ürünlerinin kullanımı düzenlemelere tabidir. Temizleyicinizin federal, eyalet ve yerel yönetmeliklere uyduğundan emin olun.
	- $\triangle$  DİKKAT: Bu işlem çok hassasiyet gerektirir ve yazıcı kafasına zarar verebilir. Yazıcı kafasının altında bulunan püskürtme uçlarına dokunmayın, özellikle de alkol değdirmeyin.

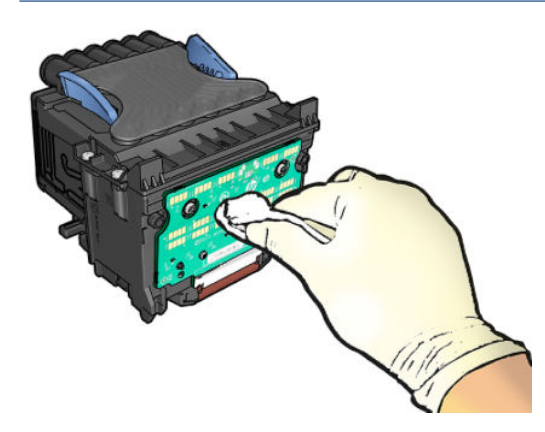

- 3. Yazıcı kafasını tekrar takın; bkz. [Yazıcı kafasını takma, sayfa 161](#page-168-0).
- 4. Ön panel ekran iletisine bakın. Sorun devam ediyorsa yeni bir yazıcı kafası deneyin.

# Yazıcı kafasını temizleme

Yazıcı açık olduğu sürece, düzenli aralıklarla otomatik olarak temizlik yapılır. Böylelikle püskürtme uçlarında taze mürekkep bulunması sağlanıp püskürtme uclarındaki tıkanıklıklar engellenerek baskı kalitesi korunur. Baskı kalitesi sorunlarıyla karşılaşıyorsanız, devam etmeden önce lütfen Resim Tanılama Baskısı, sayfa 201 bölümüne bakın.

Yazıcı kafasını temizlemek için ön panele gidin ve sırasıyla (Kaliteyi optimize et), Printheads (Yazıcı kafaları) öğesine dokunun ve temizlenmesi gereken rengin bulunduğu renk grubunu seçin (Clean all (Tümünü temizle), Clean MK-Y (MK-Y'yi temizle), Clean C-M-PK-G (C-M-PK-G'yi temizle)).

## Yazıcı kafasını hizalama

Doğru renkler, yumuşak renk geçişleri ve grafik öğelerde keskin kenarlar elde edilebilmesi için yazıcı kafasının doğru şekilde hizalanması gerekir. Yazıcınızda, yazıcı kafasına erişildiğinde veya değiştirildiğinde çalışan otomatik yazıcı kafasını hizalama islevi bulunur.

Bir kağıt sıkışması olduğunda veya yazdırma kalitesi sorunlarıyla karşılaştığınızda yazıcı kafasını hizalamanız gerekebilir.

1. Kullanmak istediğiniz kağıt türünü yükleyin, bkz. [Kağıt kullanımı, sayfa 35](#page-42-0). Rulo veya kesik sayfa kullanabilirsiniz; düz beyaz kağıt önerilir.

 $\triangle$  DİKKAT: Yazıcı kafasını hizalamak için saydam veya yarı saydam kağıt kullanmayın. HP, düz veya bond kağıt önerir.

- 2. Yazıcı kafalarının yeniden hizalanması sırasında yazıcıya yakın güçlü bir ışık kaynağı hizalamayı etkileyebileceğinden, tarayıcının indirildiğinden emin olun.
- 3. Ön panelden, sırayla  $\Box$  (Kaliteyi optimize et), Align printheads (Yazıcı kafalarını hizala) öğesine dokunun.
- <span id="page-215-0"></span>**W** NOT: Yazıcı kafasını hizalama, Tümleşik Web Sunucusundan (Support (Destek) > Print Quality Troubleshooting (Yazdırma Kalitesi Sorunlarını Giderme)) veya HP Utility'den (Windows: Support (Destek) > Print Quality Troubleshooting (Yazdırma Kalitesi Sorunlarını Giderme); Mac OS X: Information and Print Quality (Bilgi ve Yazdırma Kalitesi) > Align (Hizala)) başlatılabilir.
- 4. Yeterli miktarda kağıt varsa, yazıcı yeniden hizalama işlemini yapar ve bir yeniden hizalama deseni yazdırır.
- 5. İşlem yaklaşık beş dakika sürer. Yazıcıyı kullanmadan önce ön panel ekranında işlemin tamamlandığı gösterilene kadar beklevin.

Yazıcı, yazıcı kafası hizalamasını başarılı bir şekilde tamamlayamazsa, yazıcı kafasını temizlemeniz ve yeniden denemeniz istenebilir.

# Yazıcı kafaları durum mesajları

Olası yazıcı kafası durum mesajları şunlardır:

- OK (Tamam): Yazıcı kafası, bilinen bir sorun olmadan normal şekilde çalışıyor
- Missing (Yok): Yazıcı kafası yok veya yazıcıya düzgün şekilde takılmamış.
- Reseat (Yeniden yerleştir): Yazıcı kafasını çıkarmanız ve yeniden takmanız isteniyor. Bundan da sonuç alamazsanız, elektrik bağlantılarını temizleyin, bkz. Ön panel ekranında yazıcı kafasının yeniden takılmasının veya değiştirilmesinin önerilmesi, sayfa 206. Bundan da sonuç alamazsanız, yazıcı kafasını yenişiyle değiştirin, bkz. [Yazıcı kafasını çıkarma, sayfa 158](#page-165-0) ve [Yazıcı kafasını takma, sayfa 161.](#page-168-0)
- Replace (Değiştir): Yazıcı kafası arızalı. Yazıcı kafasını çalışır durumdaki bir yazıcı kafasıyla değiştirin, bkz. [Yazıcı kafasını çıkarma, sayfa 158](#page-165-0) ve [Yazıcı kafasını takma, sayfa 161.](#page-168-0)
- Replacement incomplete (Değiştirme tamamlanmadı): Yazıcı kafasını değiştirme işlemi başarıyla tamamlanamamıştır; değiştirme işlemine yeniden başlayın ve tam olarak bitmesini bekleyin.
- Remove (Çıkar): Yazıcı kafası baskıda kullanılmak için uygun bir türde değil.
- Non-HP ink (HP Markalı olmayan mürekkep): Yazıcı kafasından, kullanılmış, yeniden doldurulmuş veya sahte mürekkep kartuşundaki mürekkep geçmiştir. Garanti ile ilgili ayrıntılar için yazıcınızla birlikte sunulan sınırlı garanti belgesine bakın.
# 19 Genel yazıcı sorunlarını giderme

- [Yazıcı yazdırmıyor](#page-217-0)
- [Ön panel başlatılamıyor](#page-217-0)
- [Yazıcı yavaş çalışıyor](#page-217-0)
- · Bilgisayar ve yazıcı arasındaki iletişim hataları
- · Gömülü Web Sunucusu'na erişilemiyor
- [İnternet' bağlanılamıyor](#page-219-0)
- · Web Hizmetleri sorunları
- · Otomatik dosya sistemi denetimi
- [Uyarılar](#page-219-0)

# <span id="page-217-0"></span>Yazıcı yazdırmıyor

Her sey doğruysa (kağıt yüklenmiş, tüm mürekkep bilesenleri takılmış ve dosya hatası yoksa), bilgisayarınızdan gönderilen dosyanın beklendiğinde yazdırmamasının başka nedenleri de vardır:

- Elektrik gücü probleminiz olabilir. Yazıcıda hiç bir hareket yoksa ve ön panel cevap vermiyorsa, güç kablosunun doğru olarak bağlandığını denetleyin ve fiste elektrik olduğundan emin olun. Güç düğmesini 5 saniye basılı tutarak yazıcıyı sıfırlayın.
- Yazıcının beklenmeyen sekilde davranmasına ve hatta durmasına neden olabilecek güclü elektromanyetik alanlar veya ciddi elektrik düzensizlikleri gibi olağan dışı elektromanyetik olaylar yaşıyor olabilirsiniz. Bu durumda, ön paneldeki güç düğmesini kullanarak yazıcıyı kapatın, elektrik kablosunu çıkartın, elektromanyetik ortamın normale dönmesini bekleyin ve yazıcıyı yeniden açın. Problem hala devam ediyorsa, destek temsilcinize başvurun.
- Kümeleme açık olabilir ve yazıcı ilgili kümelemeleri hesaplamadan önce belirtilen kümeleme bekleme süresinin geçmesini beklivordur. Bu durumda, ön panelde kümeleme için gerekli kalan süre görüntülenir.
- Grafik dili ayarınız yanlış olabilir, bkz: Grafik dil ayarını değiştirme, sayfa 33.
- Bilgisayarınıza yazıcınız için doğru sürücüyü yüklememiş olabilirsiniz, bkz. Montaj yönergeleri.
- Bir sayfaya yazdırıyorsanız, yazıcı sürücünüzde kağıt kaynağı olarak Single sheet (Tek sayfa) seçeneğini belirtmelisiniz.
- Yazıcı kağıt veya hesap bilgileri için isi bekletiyor olabilir, (bkz. Kağıt bekleniyor, sayfa 181) veya hesap ID bilgileri (bkz. Hesap kimliği isteme, sayfa 31).
- Yazıcı sürücünüzden baskı önizlemesi istemis olabilirsiniz. Bu islevi resmin istediğiniz resim olup olmadığını denetlemek için kullanabilirsiniz. Bu durumda, önizleme ekranınızda görüntülenir ve yazdırmayı başlatmak için Print (Yazdır) düğmesine basmanız gerekir.

# Ön panel başlatılamıyor

Yazıcı başlatılmıyorsa (ön panel boş veya tanılama LED'lerinin tümü kapalıysa), ürün yazılımını aşağıda belirtildiği gibi değistirmeniz önerilir:

- 1. HP Destek Merkezi'ne gidin (bkz. HP Destek Merkezi, sayfa 216) ve ürün yazılımını indirin.
- 2. Ürün yazılımını USB flash sürücüsüne kaydedin. İdeal olarak, USB flash sürücüsü boş ve FAT dosya sistemiyle biçimlendirilmiş olmalıdır.
- 3. Yazıcının kapatıldığından emin olun. USB flash sürücüyü ön panelin yanındaki Yüksek Hızlı USB bağlantı noktasına bağlayın ve yazıcıyı açın.
- 4. Yazıcının ürün yazılımı dosyasını okuması bir dakika alır ve sonra yazıcı, USB flash sürücüsünü çıkarmanızı ister.
- 5. Yazıcı otomatik olarak yeni ürün yazılımını yükler ve yeniden başlatılır.

# Yazıcı yavaş çalışıyor

Aşağıda bazı muhtemel açıklamalar verilmiştir:

- Baskı kalitesini Best (En iyi) veya Maximum Detail (Maksimum Ayrıntı) olarak ayarladınız mı? En iyi ve maksimum ayrıntı ile yapılan baskılar daha uzun sürer.
- · Kağıt yüklerken doğru kağıt türünü belirttiniz mi? Bazı kağıt türlerine yazdırmak için daha fazla zaman gerekir; örneğin, fotoğraf ve kaplamalı kağıtlar için geçişler arasında daha fazla kuruma zamanı gerekir. Yazıcının geçerli kağıt türü ayarını bulmak için bkz: Kağıtla ilgili bilgileri görüntüleme, sayfa 47.
- <span id="page-218-0"></span>Yazıcınız ağ yoluyla bağlıysa, ağda kullanılan tüm bileşenlerin (ağ arabirim kartları, hub'lar, yönlendiriciler, anahtarlar, kablolar) yüksek hızda çalışma özelliklerinin olup olmadığını kontrol edin. Ağda diğer aygıtların neden olduğu yoğun bir trafik var mı?
- Ön panelde kurutma süresini Extended (Uzatılmış) olarak mı belirttiniz? Kuruma süresini Optimal (En Uygun) olarak değistirmeyi deneyin.

# Bilgisayar ve yazıcı arasındaki iletişim hataları

Bazı belirtiler sunlardır:

- Yazıcıya bir resim yolladığınızda ön panel ekranında Receiving (Alıyor) iletisi görüntülenmiyor.
- Bilgisayarınız siz yazdırmaya çalışırken bir hata iletisi görüntülüyor.
- İletişim sürerken bilgisayarınız veya yazıcınız askıda (boşta) kalıyor.
- Yazdırılmış çıktı rastgele, açıklanamayan hatalar gösteriyor (yanlış yerde çizgi, yarısı basılmış grafikler v.b.)

İletişim problemini çözmek için:

- Uygulamanızda doğru yazıcıyı seçtiğinizden emin olun, bkz. [Yazdırma, sayfa 67](#page-74-0).
- Diğer uygulamalardan yazdırırken yazıcının doğru çalıştığından emin olun.
- Cok büyük resimlerin almanın, islemenin ve yazdırmanın zaman aldığını unutmayın.
- Yazıcınız bilgisayarınıza anahtar kutusu, arabellek kutusu, kablo adaptörleri, kablo dönüştürücüleri vb. gibi ara aygıtlarıyla bağlıysa, bilgisayarınıza doğrudan bağlayarak kullanmayı deneyin.
- Başka bir arabirim kablosu kullanmayı deneyin.
- · Grafik dil ayarının doğru olduğundan emin olun, bkz. Grafik dil ayarını değiştirme, sayfa 33.
- Yazıcı ağ üzerinden bağlı ise, yazıcınızın statik IP adresi olup olmadığını kontrol edin. DHCP kullanıyorsa, IP adresi her açıldığında değişebilir ve bu durumda sürücü yazıcıyı bulamayabilir.

# Gömülü Web Sunucusu'na erişilemiyor

Daha önce okumadıysanız, [Gömülü Web Sunucusu, sayfa 13](#page-20-0) konusunu okuyun.

Ön panelden, sırasıyla  $\{ \circ \}$ , Security (Güvenlik) > Embedded Web Server (Tümleşik Web Sunucusu) öğesine dokunun.

Bir proxy sunucusu kullanıyorsanız, sunucuyu atlamayı ve Web sunucusuna doğrudan bağlanmayı deneyin:

- Windows için İnternet Explorer 6'a, Tools (Araçlar) > İnternet Options (İnternet Seçenekleri) > Connections (Bağlantılar) > LAN Settings'LAN Ayarları) gidin ve Bypass proxy server for local addresses (Yerel adresler için proxy sunucusunu atla) kutusunu işaretleyin. Ayrıca, daha hassas denetim için, Advanced (Gelişmiş) düğmesini tıklatın ve proxy sunucusunun kullanılmayacağı durumlar için yazıcının IP adresini istisnalar listesine ekleyin.
- Mac OS X için Safari'de, Safari > Preferences (Tercihler) > Advanced (Gelișmiș) seçeneğine ilerleyin ve Proxy Change Settings ('ler: Ayarları Değiştir) düğmesini tıklatın. Yazıcının IP adresini veya domain adını, Bypass proxy settings for these Hosts & Domains (Bu ana makineler ve domain adları için proxy ayarlarını devre dışı bırak) alanında bulunan ve proxy sunucusunun kullanılmadığı istisnalar listesine ekleyin.

Yine de bağlantı kuramıyorsanız, ön paneldeki güç düğmesini kullanarak yazıcıyı kapatıp tekrar açın.

# <span id="page-219-0"></span>İnternet' bağlanılamıyor

Yazıcınız İnternet'e bağlanmada zorluk yaşıyorsa, Bağlantı Sihirbazı'ı otomatik olarak başlatabilir.

Bağlantı Sihirbazı otomatik olarak bir dizi test gerçekleştirir.

Herhangi bir test başarısızlıkla sonuclanırsa, yazıcı sorunu açıklar ve bunun için çözüm önerir. Ayarlar korunmuyorsa, ayarları değiştirebilir ve testi yeniden gerçekleştirebilirsiniz.

# Web Hizmetleri sorunları

HP ePrint ile ilgili tüm sorunlar için HP Connected'ı ziyaret edin: [http://www.hpconnected.com.](http://www.hpconnected.com)

# Otomatik dosya sistemi denetimi

Yazıcıyı actığınızda genellikle ön panelde bir mesaj görürsünüz: File system check (Dosya sistemi denetimi).

Bir dosya sistemi denetimi gerçekleştiriliyor; 40 dakika kadar sürebilir. Sonlanana kadar bekleyin.

 $\triangle$  DİKKAT: Sistem denetimi tamamlanmadan yazıcıyı kapatırsanız dosya sistemi ciddi bir hasar alıp yazıcının sabit diskini kullanılmaz hale getirebilir. Her durumda, dosya sistemi denetimi siz yazıcıyı tekrar açtığınızda baştan başlar.

Sabit diskin sistem bütünlüğünü korumak için her 90 günde bir dosya sistemi denetimi planlanır.

1888 NOT: Yazıcı tekrar açıldığında, başlaması ve baskı kafalarını kontrol edip hazırlaması yaklaşık üç dakikayı bulur. Ancak bazı koşullarda, örneğin yazıcı uzun bir süre boyunca kullanılmadıysa, başkı kafalarının hazırlanması 40 dakikayı ve daha uzun süreleri bulabilir.

# Uyarılar

Yazıcınız iki çeşit alarm vererek iletişim kurar:

- Hatalar: Temel olarak yazıcının normal şekilde çalışmaması ile ilgili olarak sizi uyarır. Ancak yazıcı sürücüsünden gelen hatalar, yazıcı yazdırma yapabiliyor olsa da, kesilme gibi baskınızı bozabilecek durumlar ortaya çıktığında sizi uyarır.
- · Uyarılar: Yazıcınızın ayarlama gerektirdiği durumlarda ve koruyucu bakım veya düşük mürekkep seviyesine bağlı olarak olası baskı alamama durumlarında ilgilenmeniz için alarm verir.

Yazıcınızın sisteminde dört farklı alarm iletisimcisi bulunur:

- Ön panel ekranı: Ön panel ekranında o andaki duruma en uygun olan alarm gösterilir. Uyarı olduğunda ise, zaman aşımı süresi dolduktan sonra kaybolur. Yazıcı bostayken tekrar görünmeye başlayan, "mürekkep kartuşunda mürekkep azaldı" gibi kalıcı alarmlar da vardır ve en ciddi alarm budur.
- iğ: iPUCU: Ön panel göstergesinden kağıt uyuşmazlığı alarmlarını yapılandırabilirsiniz, bkz. [Kağıt](#page-99-0) [uyuşmazlığını çözme, sayfa 92.](#page-99-0)
- Embedded Web Server (Gömülü Web Sunucusu): Gömülü Web Sunucusu penceresinin sağ üst köşesinde yazıcı durumu gösterilir. Yazıcıda bir alarm varsa, durum bu alarm metnini gösterir.
- Sürücü: Sürücü, işin son çıktısında sorun oluşturabilecek yapılandırma ayarlarıyla ilgili uyarılar verir. Yazıcı yazdırmaya hazır değilse bir uyarı görüntülenir.
- HP DesignJet Utility: Alarmları görmek için, Overview (Genel Bakış) sekmesine gidin ve sağ taraftaki Items needing attention (Bakım gereken öğeler) listesine bakın.

Varsayılan olarak, uyarılar yalnızca yazdırma sırasında görüntülenir. Alarmlar etkinse ve bir işin tamamlanmasını engelleyen bir sorun varsa, sorunun nedenini açıklayan bir açılır pencere görürsünüz. İstediğiniz sonuçları elde etmek için yönergeleri izleyin.

# <span id="page-221-0"></span>20 Ön panel hata iletileri

Yazıcı bazen 12 haneli bir sayısal kod ile bu kodu izleyen ve yapılması önerilen eylemi gösteren bir mesajdan oluşan bir sistem hatası görüntüleyebilir.

Çoğu durumda yazıcıyı yeniden başlatmanız istenir; bunun nedeni, yazıcının yeniden başlatıldığında sorunu daha iyi tanılayabilmesi ve otomatik olarak düzeltme olasılığının bulunmasıdır. Yeniden başlatma işleminden sonra sorun devam ederse, destek temsilcinizle irtibata geçmeniz ve hata mesajında gösterilen sayısal kodu vermeniz gerekir.

Hata mesajında yapılması önerilen bir başka işlem varsa, yazıcı tarafından belirtilen talimatları izleyin.

# Sistem hatası günlüğü

Yazıcı, sistem hatalarını aşağıdaki yollardan birini kullanarak erişebileceğiniz bir günlüğe kaydeder.

#### USB Ʈash sürücü kullanarak

- 1. FAT32 olarak biçimlendirilmiş standart bir USB flash sürücü alın.
- 2. USB flash sürücüde boş bir dosya oluşturun New (Yeni) > Text Document (Metin Belgesi) seçeneğini sağ tıklatın ve bunu pdipu enable.log olarak adlandırın.
- 3. Ön panelde bir hata iletisi görüntülendiğinde, USB flash sürücüyü yazıcının ön kısmındaki Yüksek Hızlı USB ana bilgisayar bağlantı noktasına takın. Günlük otomatik olarak sürücüye kopyalanır. Ön panelde USB flash sürücüyü çıkarmanız istendiğinde sürücüyü çıkarabilirsiniz
- 4. USB flash sürücüde oluşturulan dosyayı paylaşmak için destek temsilcinizi arayın (bkz. [HP Destek](#page-224-0) [bölümüne başvurun, sayfa 217](#page-224-0)).

### Gömülü Web Sunucusu'nu kullanarak

- 1. Web tarayıcınızda https://*printer IP address/hp/device/support/serviceSupport* adresine gidin.
- 2. Tanı paketini almak için Download (İndir) düğmesini tıklatın.
- 3. Paketi bilgisayarınıza kaydedin ve destek temsilcinizi arayın (bkz. HP Destek bölümüne başvurun, [sayfa 217\)](#page-224-0).

# 21 HP Müşteri Desteği

- $\bullet$  Giriş
- · HP Professional Servisleri
- · Müşteri Tarafından Onarım
- [HP Destek bölümüne başvurun](#page-224-0)

# <span id="page-223-0"></span>Giriş

HP Müsteri Hizmetleri, HP DesignJet'inizden en iyi sekilde yararlanabilmeniz ve uctan uca benzersiz bir destek alabilmeniz için kapsamlı, kanıtlanmış destek uzmanlığını ve yeni teknolojileri kullanarak ödüle layık bir müsteri desteği hizmeti sunmaktadır. Sunulan hizmetler sunlardır: kurulum ve yükleme, sorun giderme araçları, garanti yükseltmeleri, onarım ve değiştirme hizmetleri, telefon ve Web desteği, yazılım güncelleştirmeleri ve kendi kendine bakım hizmetleri. HP Müsteri Hizmetleri ile ilgili daha fazla bilgi için bkz. [HP Destek bölümüne başvurun,](#page-224-0) [sayfa 217.](#page-224-0)

Garanti kaydınızı yaptırmak için http://register.hp.com/ adresini ziyaret edin.

# HP Professional Servisleri

# **HP Destek Merkezi**

HP DesignJet yazıcı ve çözümlerinden her zaman en iyi performansı elde etmenize odaklanmış servis ve kaynaklar dünyasından yararlanın.

Geniş boyutlu yazdırma topluluğunuz olan, HP Destek Merkezi'nde bulunan HP topluluğuna katılarak aşağıdakilere 7 gün 24 saat erişim sağlayabilirsiniz:

- Multimedya eğitim malzemeleri
- Adım adım nasıl yapılır kılavuzları
- İndčrčlebčlčr öğeler: en son yazıcı ürün yazılımları, sürücüler, yazılımlar, kağıt önayarları, vb.
- · Teknik destek: çevrimiçi sorun giderme, müşteri hizmetleri yetkilileri ve daha fazlası
- Belirli yazılım uygulamalarından yaptırılan çeşitli yazdırma görevlerini tamamlamak için ayrıntılı öneriler ve is akısları.
- Hem HP personeli, hem de meslektaşlarınızdan oluşan uzmanlarla doğrudan iletişim için forumlar
- İçinizin rahat olması için çevrimiçi garanti izleme.
- En yeni ürün bilgileri: yazıcılar, sarf malzemeleri, aksesuarlar, yazılımlar, vb.
- Mürekkep ve kağıt hakkında bilmeniz gereken her şey için Sarf Malzemeleri Merkezi

HP Destek Merkezi'ne http://www.hp.com/go/DesignJetT2600/support adresinden ulaşabilirsiniz.

Satın aldığınız ürünlere ve iş türünüze göre kaydınızı özelleştirerek ve iletişim tercihlerinizi ayarlayarak gereksinim duyduğunuz bilgiye siz karar verirsiniz.

# Yazıcı yazılımını indirme

Yazıcı yazılımını http://www.hp.com/go/DesignJetT2600/drivers adresinden yükleyin. Yazılımı yükleme yönergelerine uyun.

# HP Care Pack ve Garanti Uzatmaları

HP Care Pack ve Garanti Uzatmaları, yazıcınızın garanti süresini standart dönemden daha uzun bir süreye çıkarmanıza olanak tanır.

Ayrıca uzaktan desteği de içerir. Gerekli olduğunda yerinde servis hizmeti de sağlanır ve yanıt süresi için iki alternatif sunulur:

- Bir sonraki iş günü
- Aynı iş gününde dört saat içinde (tüm ülkelerde uygulanamayabilir)

<span id="page-224-0"></span>Sizin için yazıcıyı ambalajından çıkarıp kuran ve bağlantısını yapan bir HP Kurulum servisi vardır.

HP Care Pack hakkında daha fazla bilgi için, bkz. http://cpc.ext.hp.com/portal/site/cpc.

# Müşteri Tarafından Onarım

HP'nin Müsteri Tarafından Onarım programı, garanti veya sözlesme yoluyla müsterilerimize en hızlı hizmeti sunar. Parça değiştirebilmeniz için HP'nin yedek parçaları doğrudan size (son kullanıcı) göndermesine olanak verir. Bu programı kullanarak, parçaları istediğiniz gibi değiştirebilirsiniz.

#### Kullanımı kolay ve rahat

- HP Destek Uzmanı tanılama işlemini yapar ve bozuk bir donanım bileşeni sorununu çözmek için yedek parça gerekip gerekmediğini değerlendirir.
- Yedek parçalar hızlı şekilde gönderilir; stoktaki çoğu parça ise HP'ye başvurduğunuz gün gönderilir.
- Garanti veya sözleşme kapsamındaki çoğu HP ürünü için vardır.
- Çoğu ülkede mevcuttur.

Müsteri Tarafından Onarım hakkında daha fazla bilgi için, bkz. http://www.hp.com/go/selfrepair.

# HP Destek bölümüne başvurun

HP Destek bölümüne telefonla ulaşabilirsiniz. Bizi aramadan önce yapmanız gerekenler:

- Bu belgedeki sorun giderme önerilerine bakın.
- İlgili sürücü belgelerini inceleyin.
- Başka bir şirkete ait yazıcı sürücüsü ve RIP yüklediyseniz, bunların belgelerine bakın.
- Destek temsilcinizi arayacaksanız, lütfen sorunuzu daha hızlı yanıtlamamıza yardımcı olacak aşağıdaki bilgileri de iletin:
	- Kullandığınız ürün (ürünün arkasındaki etikette yazılı ürün numarası ve seri numarası).
	- Ön panelde bir hata kodu varsa bu kodu not alın; bkz. Ön panel hata iletileri, sayfa 214
	- Kullandığınız bilgisayar.
	- Kullandığınız özel donatı veya yazılımlar (örneğin, biriktiriciler, ağlar, anahtarlama kutuları, modemler veya özel yazıcı sürücüleri).
	- Ürününüzde kullanılan arabirim türü (USB veya ağ).
	- Kullanmakta olduğunuz yazılım ve sürücünün adı ile sürüm numarası
	- Gömülü Web Sunucusundan alabileceğiniz Yazıcı Servisi bilgileri. Bir web tarayıcısında, yazıcınızın IP adresini yazarak Gömülü Web Sunucusuna erişin. Ardından sırasıyla Support (Destek) > Service support (Servis Desteği) > Service information (Servis Bilgileri) > Display (Görüntüle) öğelerini tıklatın. Bilgileri e-postayla göndermeniz gerekiyorsa, tarayıcınızdan bir dosya olarak indirebilir ve daha sonra bu dosyayı gönderebilirsiniz.
		- **3** NOT: Display (Görüntüle) öğesini tıkladığınız zaman tarayıcınız açılır pencerenin açılmasını engelleyebilir. Bu durumda, pencerenin açılmasına izin veren tarayıcı seceneğini bulmanız gerekir.

Alternatif olarak, sayfayı tarayıcınız aracılığıyla doğrudan gönderebilirsiniz: File (Dosya) > Send (Gönder) > Page by email (E-postayla sayfa gönder) seçeneklerini tıklatın.

# <span id="page-225-0"></span>Telefon numarası

HP Destek telefon numaranızı Web'de bulabilirsiniz: bkz. [http://welcome.hp.com/country/us/en/](http://welcome.hp.com/country/us/en/wwcontact_us.html) [wwcontact\\_us.html.](http://welcome.hp.com/country/us/en/wwcontact_us.html)

# 22 Yazıcı belirtimleri

- · İşlevsel özellikler
- · Mobil yazdırma teknik özellikleri
- · Fiziksel özellikler
- · Bellek belirtimleri
- · Güç özellikleri
- · Çevresel özellikler
- · Akustik özellikler

# <span id="page-227-0"></span>İşlevsel özellikler

#### HP mürekkep sarf malzemeleri

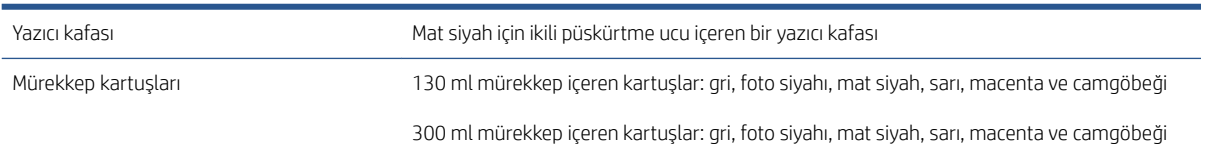

#### Kağıt boyutları

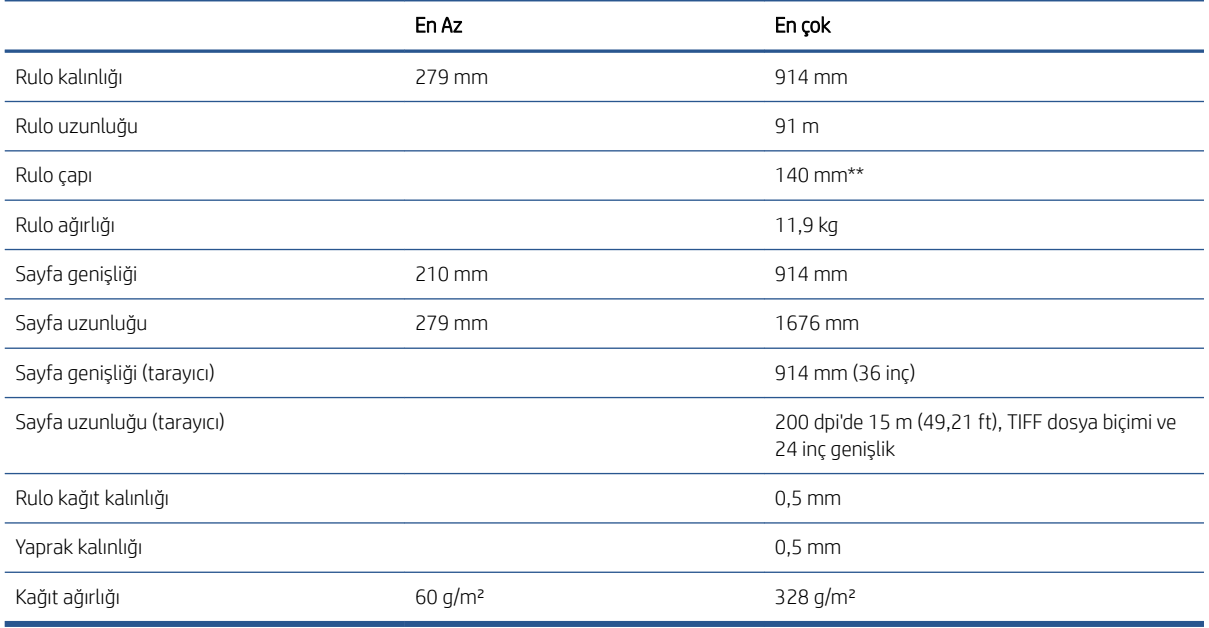

 $*$  el ile modunda çıkış istifleme tepsisine en fazla 0,6 mm basılır.

\*\* 51 mm'lik (2 inç) rulo masura çapı. HP DesignJet 3 inç Merdane Adaptör Kiti ile 76 mm rulo masura çapına sahip kağıt kullanılabilir (bkz. 3 inç Mil Adaptör Kiti, sayfa 177).

#### Yazdırma çözünürlükleri

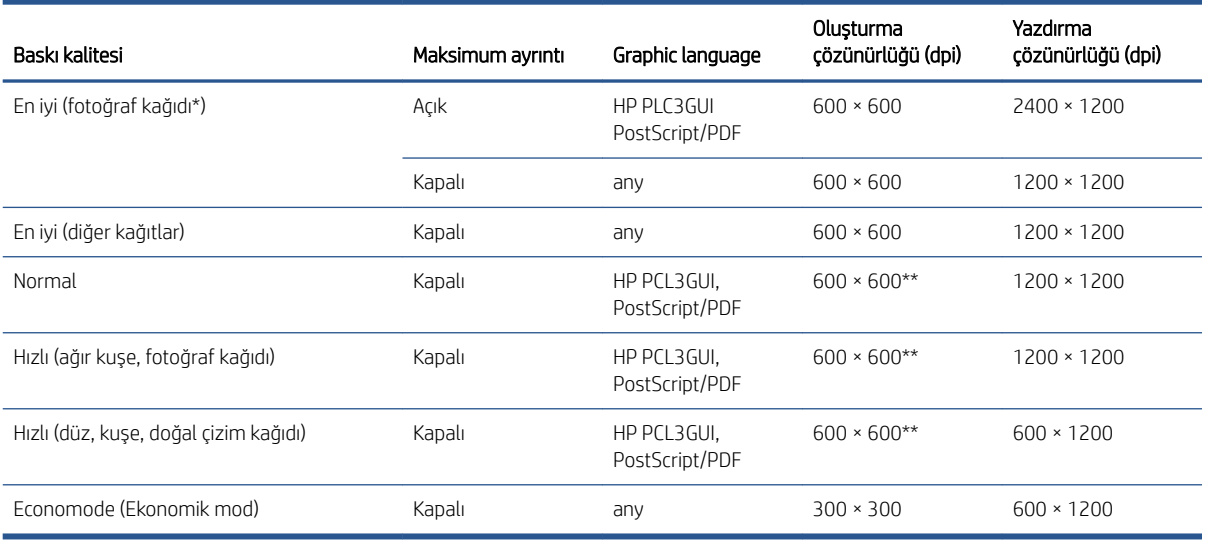

<span id="page-228-0"></span>\* Desteklenen kağıtların listesi için, bkz. Kağıt sipariş etme, sayfa 174.

\*\* Arkadan Aydınlatmalı kağıtlar hariç (300 x 300 ppi).

Tarayıcı çözünürlükleri: 200, 300, 600 ppi.

#### Kenar boşlukları

Üst, sağ ve sol kenar boşlukları 5 mm (varsayılan) / 3 mm (isteğe bağlı)

Alt kenar boşluğu (alt kenar) **1988** mm (varsayılan) / 3 mm (isteğe bağlı) (rulo)

22 mm (yaprak)

#### Mekanik doğruluk

HP Mat Film rulo besleme ile En iyi veya Normal modda, E/A0 yazdırma malzemesi üzerine 23°C sıcaklık, %50-60 görece nemde, belirtilen vektör uzunluğunun %±0,1'i veya ±0,2 mm (hangisi büyükse).

#### Desteklenen grafik dilleri

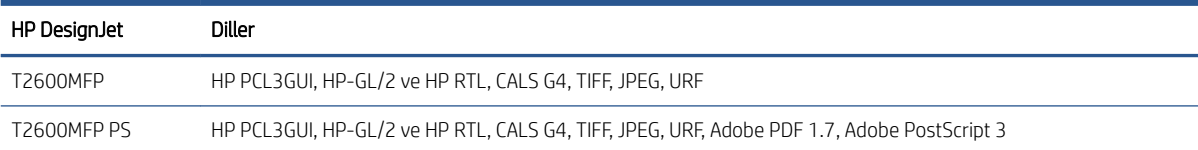

# <span id="page-229-0"></span>Mobil yazdırma teknik özellikleri

### Mobil yazdırma

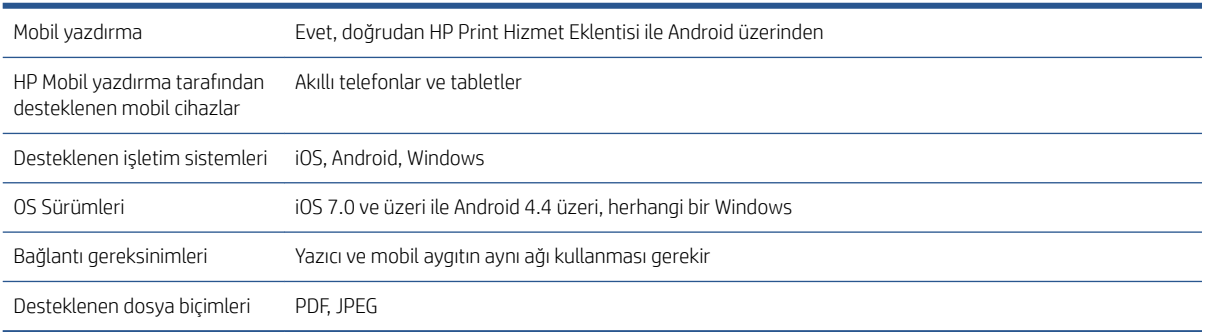

#### E-posta yazdırma

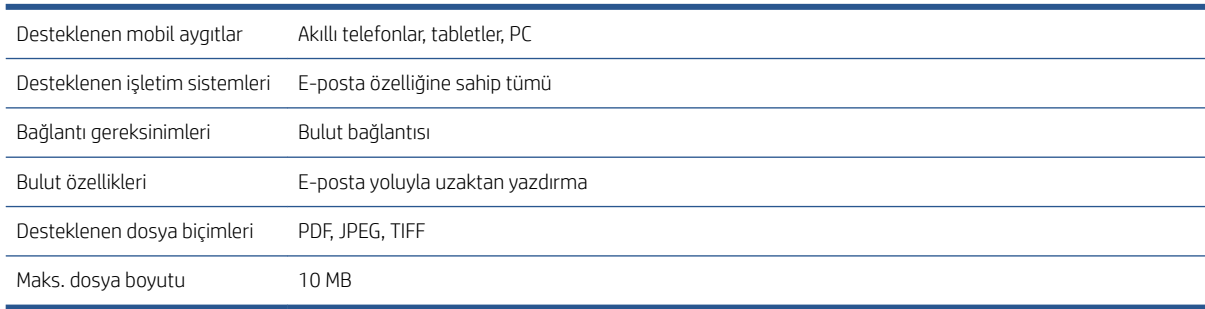

# Fiziksel özellikler

### Yazıcının fiziksel özellikleri

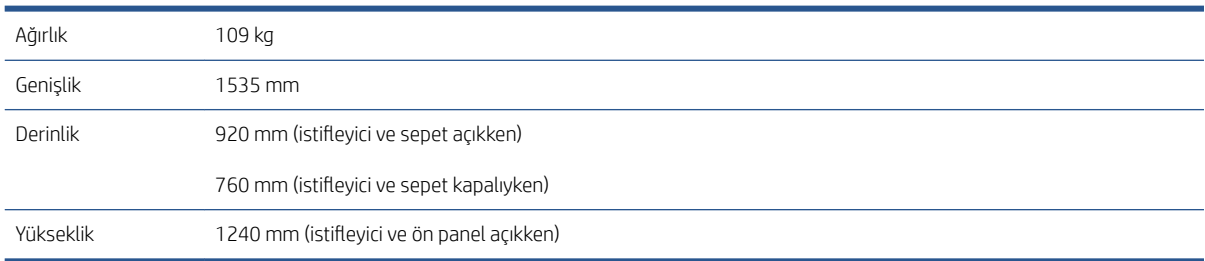

# Bellek belirtimleri

#### Bellek belirtimleri

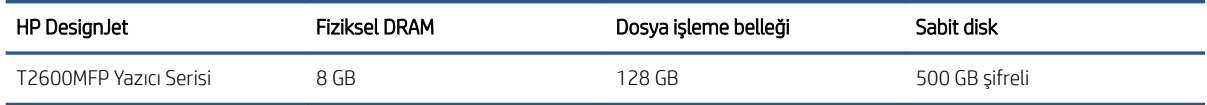

# Güç özellikleri

#### Yazıcının güç özellikleri

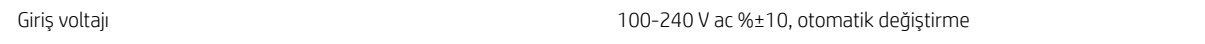

<span id="page-230-0"></span>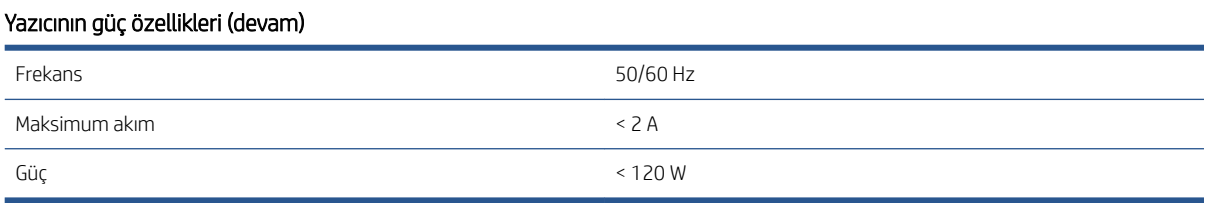

# Çevresel özellikler

### Yazıcının çevresel özellikleri

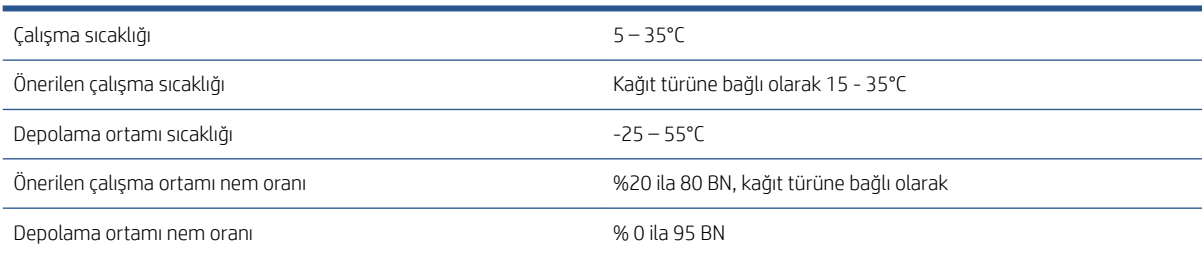

# Akustik özellikler

HP DesignJet T2600 Yazıcı Serisi için beyan edilen gürültü emisyon değerleri. ISO 7779'a göre ölçülen standart pozisyonlardaki ses basıncı değerleri ve ses gücü değerleri.

#### Yazıcının akustik özellikleri

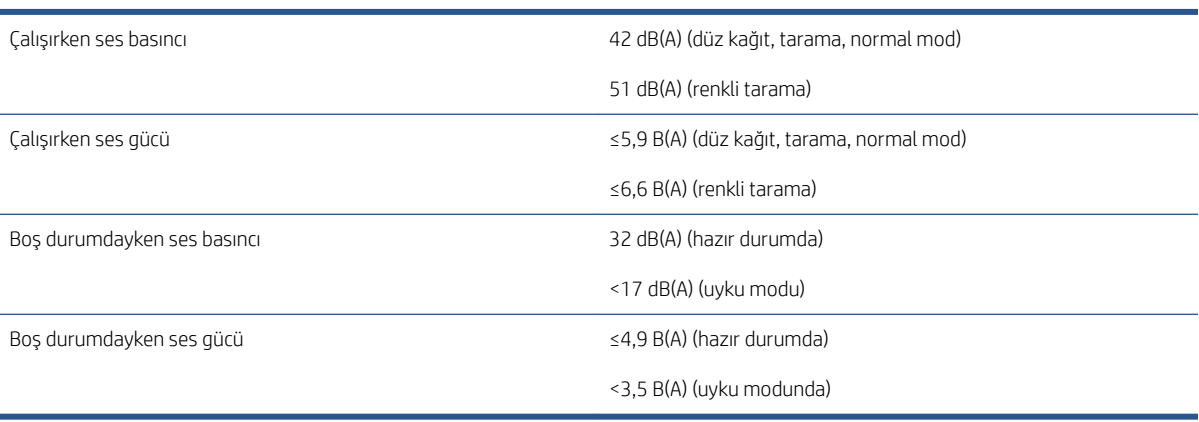

# Sözlük

# Ağ

Ağ, bilgisayarlar ve aygıtlar arasında veri gönderen bir dizi bağlantıdır. Her aygıt aynı ağdaki diğer aygıtlarla iletişim kurabilir. Bu, bilgisayarlar ve aygıtlar arasında verinin taşınmasına, yazıcı gibi aygıtların pek çok bilgisayar arasında paylaşılmasına olanak verir.

## AppleTalk

Apple Computer tarafından 1984 yılında bilgisayar ağları oluşturmak için geliştirilmiş bir protokol dizisidir. Apple artık bunun yerine TCP/IP ve Bonjour ağını önermektedir. HP DesignJet ürünleri artık AppleTalk'u desteklememektedir.

### Baskı kafası

İlgili mürekkep kartuşlarından bir veya daha fazla renkte mürekkep alarak püskürtme uçları kümesinden kağıda aktaran, çıkarılabilir bir yazıcı bileşenidir. Yazıcınızdaki her baskı kafası iki farklı renkle yazdırır.

### Bonjour

Apple Computer şirketinin, Apple Mac OS X'nin 10.2 sürümünden itibaren kullanılan bilgisayar ağı teknolojisi olan IETF Zeroconf belirtim çerçevesi uygulamasının ticari adıdır. Yerel ağda kullanılabilir olan servisleri bulmada kullanılır. Önceden Rendezvous olarak anılmaktaydı.

### ESD

ElektroStatik Deşarj. Statik elektrik günlük yaşamda olağandır. Arabanızın kapısına dokunduğunuzda hissettiğiniz kıvılcıma ve kıyafetlerinizin yapışmasına yol açan şey odur. Kontrollü statik elektrik bazı uygulamalarda yararlı olsa da, kontrolsüz elektro statik deşarjlar elektronik ürünler için en önemli tehlikelerden biridir. Bu nedenle, herhangi bir hasarı engelleyebilmek için yazıcıyı kurarken veya elektrostatik deşarja (ESD) duyarlı aygıtlarla çalışırken bazı önlemler almak gerekir. Bu tür bir hasar, aygıtın ömrünü azaltabilir. Kontrolsüz ESD'lerin en aza indirilmesinin ve bu türde hasarların azaltılmasının bir yolu, ESD'ye duyarlı aygıtları (baskı kafaları ve mürekkep kartuşları gibi) elinize almadan önce, yazıcının açıkta olan topraklanmış bir kısmına (esas olarak metal kısımlarına) dokunmaktır. Ayrıca vücudunuzdaki elektrostatik yük oluşumunu azaltmak için halı döşenmiş bir alanda çalışmaktan kaçının ve ESD'ye duyarlı aygıtları kullanırken vücut hareketlerinizi minimum düzeyde tutun. Düşük nemli ortamlarda çalışmaktan da kaçının.

### Ethernet

Yerel ağlar için sık kullanılan bir bilgisayar ağı teknolojisidir.

## G/Ç

Giriş/Çıkış: bu terim, bir aygıttan diğerine veri iletimini açıklar.

### Gam

Yazıcı veya monitör gibi bir çıktı aygıtında yeniden üretilebilen renkler ve yoğunluk değerleridir.

### Gigabit Ethernet

1.000.000.000 bit/saniye hızla veri aktarabilen Ethernet ağıdır. Gigabit Ethernet arabirimleri, daha eski Ethernet aygıtlarıyla uyumluluk için gerektiğinde daha düşük hızlarda iletişim kurabilir.

### $HP-GL/2$

HP Graphics Language 2 (HP Grafik Dili 2): HP tarafından geliştirilen, vektör grafiklerini tanımlayan bir dildir.

## HP RTL

HP Raster Transfer Language (HP Tarama İletim Dili): HP tarafından tarama (biteşlem) grafiklerini açıklamak için tanımlanan dildir.

# ICC

Uluslararası Renk Konsorsiyumu, renk profilleri için ortak bir standart üzerinde anlaşan bir grup şirkettir.

### IP adresi

IPv4 adresini (muhtemelen) veya bir IPv6 adresini belirtebilir.

### IPSec

Bir ağdaki düğümler arasında gönderilen IP paketlerinin kimliğini doğrulayıp şifreleyerek ağ güvenliği sağlamak için kullanılan gelişmiş bir mekanizmadır. Her ağ düğümünün (bilgisayar veya aygıt) bir IPSec yapılandırması vardır. Uygulamalar genellikle IPSec'in kullanılıp kullanılmadığını algılamaz.

### IPv4 adresi

IPv4 ağındaki belirli bir düğümü tanımlayan benzersiz bir tanımlayıcıdır. IPv4 adresi, noktalarla ayrılmış dört tam sayıdan oluşur. Dünyadaki çoğu ağda IPv4 adresleri kullanılmaktadır.

### IPv6 adresi

IPv6 ağındaki belirli bir düğümü tanımlayan benzersiz bir tanımlayıcıdır. IPv6 adresi, iki nokta üstü üste karakteri ile ayrılmış on altı basamaklı gruplardan en fazla 8 tane içerir. Her grupta on altı basamaklı en fazla 4 sayı bulunabilir. Dünyada çok az sayıda yeni ağda IPv6 adresleri kullanılmaktadır.

### Jetdirect

Yazıcının yerel ağa doğrudan bağlanmasını sağlayan HP baskı sunucuları serilerinin markasıdır.

### Kağıt

Üzerine yazdırma veya baskı yapılmak üzere üretilmis ince ve düz bir malzemedir, genellikle hamur yapılıp, kurutulan ve preslenen cesitli fiberlerden üretilir.

### Kesici

Kağıdı kesmek için baskı plakası boyunca ileri geri kayan yazıcı bileşenidir.

### LED

Işık Yayan Diyot: elektrik akımı verildiğinde ışık yayan yarı iletken bir aygıttır.

### MAC adresi

Ortam Erişimi Denetimi adresi: ağdaki belirli bir aygıtı belirleyen tek tanımlayıcıdır. IP adresinden daha düşük bir seviyede tanımlama için kullanılır. Böylece bir aygıtın hem MAC adresi, hem de IP adresi olabilir.

### Merdane

Yazdırma sırasında kağıdın üzerinden geçtiği, yazıcının içindeki düz yüzeydir.

### Mil

Yazdırma için kullanıldığı esnada rulo kağıdı tutan mildir.

### Mürekkep kartuşu

Belirli renkteki mürekkebi barındıran ve baskı kafasına bu mürekkebi ileten, çıkarılabilir bir yazıcı bileşenidir.

### Püskürtme ucu

Baskı kafasından kağıda mürekkebin aktarıldığı bir çok küçük deliğin her biri.

### Renk alanı

Her rengin belirli bir sayı dizisiyle temsil edildiği bir renk modelidir. Birçok farklı renk alanı aynı renk modelini kullanabilir: örneğin, monitörler genellikle RGB renk modelini kullanır ancak belirli bir RGB sayısı dizisi farklı monitörlerde farklı renkler ortaya çıkardığından bu monitörlerin renk alanları farklı olabilir.

### Renk doğruluğu

Tüm aygıtların sınırlı renk gamına sahip olduğu ve fiziksel olarak belirli renkleri tamamen doğru şekilde eşleştiremeyebileceği göz önünde bulundurularak, orijinal resimle olabildiğince yakından eşleşen renkleri yazdırma yeteneğidir.

### Renk modeli

RGB veya CMYK gibi renkleri numaralarla temsil eden bir sistemdir.

### Renk tutarlılığı

Belirli bir yazdırma işindeki renkleri her yazdırma işleminde ve her yazıcıda aynı şekilde yazdırma yeteneğidir.

# TCP/IP

İletim Denetim Protokolü/İnternet Protokolü: İnternet esas aldığı iletişim protokolleri.

### USB

Evrensel Seri Yolu: aygıtları bilgisayarlara bağlamak için tasarlanan standart seri yolu.

### USB ana bilgisayar bağlantı noktası

Bilgisayarlardaki gibi dikdörtgen şeklinde USB yuvasıdır. Yazıcı, bu tür bir bağlantı noktasına takılmış USB aygıtları kontrol edebilir. Yazıcınızda, aksesuarları ve USB flash sürücüleri kontrol etmek için kullanılan iki adet USB bağlantı noktası vardır.

#### Ürün yazılımı

Yazıcınızın işlevlerini kontrol eden ve yarı kalıcı olarak yazıcıda saklanan (güncelleştirilebilir) yazılım.

#### Yazıcı sürücüsü

Genelleştirilmiş formattaki bir yazdırma işini belirli bir yazıcıya uygun verilere dönüştüren yazılımdır.

# Dizin

# A

Acrobat Pro, yazdırma [135](#page-142-0) Acrobat Reader, yazdırma [133](#page-140-0) Acrobat, birden fazla sayfalı yazdırma [131](#page-138-0) Acrobat, yazdırma [130](#page-137-0) ağ mac'e bağlan [18](#page-25-0) ağ iletisimi [54](#page-61-0) ağ klasörü erişemiyor [119](#page-126-0) ağla ilgili sorun giderme [59](#page-66-0) ağlar bağlantı hızı [58](#page-65-0) güvenlik ayarları [57](#page-64-0) protokoller [55](#page-62-0) aksesuarlar sipariş etme [177](#page-184-0) akustik belirtimler [223](#page-230-0) alttan kesilmiş [197](#page-204-0) arkadan görünüm [7](#page-14-0) aşınmış baskılar [193](#page-200-0) AutoCAD, proje yazdırma [138](#page-145-0) AutoCAD, sunu yazdırma [141](#page-148-0)

# B

bağlantı hızı [58](#page-65-0) bakım kitleri [168](#page-175-0) baskı kalitesi seçme [72](#page-79-0) baskı kalitesi sorunları aşınma [193](#page-200-0) baskının alt kısmı [195](#page-202-0) beyaz noktalar [196](#page-203-0) bulanık çizgiler [200](#page-207-0) çizgi kalınlığı [198](#page-205-0) çizgiler kesikli [200](#page-207-0) Âčzčlme [193](#page-200-0) farklı renklerde dikey çizgiler [195](#page-202-0) genel [191](#page-198-0) kademeli çizgiler [199](#page-206-0) kağıt düz değil [193](#page-200-0)

kenarlar olması gerekenden daha koyu [195](#page-202-0) mürekkep izleri [193](#page-200-0) noktacıklar [192](#page-199-0) sarı üzerinde siyah çizgiler [194](#page-201-0) siyah mürekkep çıkıyor [194](#page-201-0) seritlenme [191](#page-198-0) uçlar kademeli veya keskin değil [195](#page-202-0) vanlış cizgi uzunlukları [201](#page-208-0) yanlış hizalanmış renkler [199](#page-206-0) yatay çizgiler [191](#page-198-0) baskı önizleme [77](#page-84-0) baskı plakasını temizleme [194](#page-201-0) baskı plakasının temizlenmesi [194](#page-201-0) baskı tercihleri varsayılan [92](#page-99-0) baskıyı ölçeklendirme [76](#page-83-0) baskıyı yeniden ölçeklendirme [76](#page-83-0) belirtimler akustik [223](#page-230-0) bellek [222](#page-229-0) çevresel [223](#page-230-0) fiziksel [222](#page-229-0) grafik dilleri [221](#page-228-0) güç [222](#page-229-0) işlevsel [220](#page-227-0) kağıt boyutu [220](#page-227-0) sabit disk [222](#page-229-0) yazdırma çözünürlükleri [220](#page-227-0) bellek belirtimleri [222](#page-229-0) bilgisayar iletişimi yazıcı/bilgisayar iletişimi hataları [60,](#page-67-0) [211](#page-218-0) bulanık çizgiler [200](#page-207-0)

# Ç

çakışan çizgiler [76](#page-83-0) çevresel belirtimler [223](#page-230-0) cizgi kalınlığı [198](#page-205-0) Âčzgč uzunluğu doğruluğu [201](#page-208-0) Âčzčlmčş baskılar [193](#page-200-0) çok rulolu yazıcı [51](#page-58-0)

# D

demo prints (deneme baskıları) [13](#page-20-0) destek hizmetleri garanti uzatmaları [216](#page-223-0) HP Care Pack'ler [216](#page-223-0) HP Destek [217](#page-224-0) HP Destek Merkezi [216](#page-223-0) HP Müsteri Desteği [216](#page-223-0) yazıcı yazılımı [216](#page-223-0) DHCP ayarları [56](#page-63-0) dikkat [5](#page-12-0) dil [11](#page-18-0) disk temizleme [169](#page-176-0) DNS ayarları [56](#page-63-0) dosya silme, güvenli [168](#page-175-0) dosya sistemi denetimi [212](#page-219-0) dosyaları güvenli şekilde silme [168](#page-175-0)

# E

e-posta sunucusu yapılandırma [28](#page-35-0) e-posta yazdırma hp eprint etkinleştirme [19](#page-26-0) HP ePrint is ilkeleri [20](#page-27-0) E-posta yazdırma [222](#page-229-0) ekonomik kağıt üzerine [79](#page-86-0) mürekkep [81](#page-88-0) erişim kontrolü [29](#page-36-0)

# F

fiziksel belirtimler [222](#page-229-0)

# G

garanti uzatmaları [216](#page-223-0) gece yazdırma [81](#page-88-0) geciken yazdırma [61](#page-68-0) Gömülü Web Sunucusu [13](#page-20-0) erisilebilirlik [34](#page-41-0) erişilemiyor [61](#page-68-0) iş başına kullanım [150](#page-157-0) kullanım istatistikleri [147](#page-154-0) maliyet ataması [151](#page-158-0)

# H

hata iletileri günlük [214](#page-221-0) ön panel [214](#page-221-0) hesap kimliği isteme [31](#page-38-0) hesaplama [147](#page-154-0) hızlı ayarlar [98](#page-105-0) HP Care Pack'ler [216](#page-223-0) HP DesignJet Utility erişme [12](#page-19-0) HP Destek [217](#page-224-0) HP Destek Merkezi [216](#page-223-0) hp eprint etkinleştirme [19](#page-26-0) HP ePrint bağlanabilirliği yapılandırma [20](#page-27-0) HP ePrint ilkeleri yazdırma [20](#page-27-0) HP Müsteri Desteği [216](#page-223-0) HP Print Preview (HP Baskı Önizleme) [12](#page-19-0) HP Utility erişilemiyor [61](#page-68-0) erişme [12](#page-19-0)

# I

IP Adresi [56](#page-63-0) IPSEC durumu [58](#page-65-0) IPV6 ayarları [57](#page-64-0)

## İ

iki rulo [51](#page-58-0)

İnternet bağlantısı sorun giderme [212](#page-219-0) istatistikler is başına kullanım [150](#page-157-0) kullanım [147](#page-154-0) maliyet ataması [151](#page-158-0) mürekkep kartuşu [154](#page-161-0) istifleme birimi [44](#page-51-0) iş ayrıntıları [91](#page-98-0) iş kuyruğu ön panel [88](#page-95-0) iş kuyruğu eylemleri [90](#page-97-0) iş kuyruğu seçenekleri [92](#page-99-0) iş sırasını tarama Tümleşik Web Sunucusu [95](#page-102-0) is sırasını yazdırma Tümlesik Web Sunucusu [93](#page-100-0) iş, yazdırılacağı zaman [91](#page-98-0) isaretler, uyarı [5](#page-12-0) isi silme [93](#page-100-0) işi yeniden yazdırma [91](#page-98-0) islevsel belirtimler [220](#page-227-0)

# K

kademeli çizgiler [199](#page-206-0) kağıdı çıkarma rulo [42](#page-49-0) kağıt bakım [49](#page-56-0) baskı plakasında sıkışma [182](#page-189-0) bilgileri görüntüleme [47](#page-54-0), [48](#page-55-0) boyut [73](#page-80-0) boyutlar (maks ve min) [220](#page-227-0) düz değil [193](#page-200-0) ekonomik kullanım [79](#page-86-0) hatalı kağıt yok uyarısı [187](#page-194-0) istifleme birimi beklenmedik sekilde dolu [187](#page-194-0) istifleme biriminde sıkışma [186](#page-193-0) iyi kesmeme [187](#page-194-0) kağıt ilerlemesini kalibre etme [188](#page-195-0) kağıt sürücüde yok [180](#page-187-0) kesik şerit nedeniyle sıkışma [187](#page-194-0) kullanım [150](#page-157-0) ön ayarlar [47](#page-54-0) ön ayarları indirme [47](#page-54-0), [48](#page-55-0) rulo milde gevşek duruyor [188](#page-195-0) sepette çıktı sorunları [187](#page-194-0) taşıma [49](#page-56-0) temiz kesim [50](#page-57-0) türü seçme [76](#page-83-0) yanlış kağıda yazdırma [181](#page-188-0) yazdırmayı takiben kesilme [187](#page-194-0)

yazıcı tarafından tutulma [187](#page-194-0) yükleme hatası iletileri [179](#page-186-0) yüklenemiyor [179](#page-186-0) yüklü kağıda yazdırma [76,](#page-83-0) [181](#page-188-0) kağıt bekleniyor [181](#page-188-0) etkinleştir/devre dışı bırak [182](#page-189-0) kağıt boyutu [73](#page-80-0) kağıt ön ayarını içe aktarma [48](#page-55-0) kağıt sürücüde yok [180](#page-187-0) kağıt türleri [174](#page-181-0) kağıt türünü koruma [81](#page-88-0) kağıt uyuşmazlığı [92](#page-99-0) kağıt yükleme genel tavsiye [36](#page-43-0) kağıt sürücüde yok [180](#page-187-0) mil rulosu [36](#page-43-0) rulo vüklenemivor [179](#page-186-0) sayfa [42](#page-49-0) sayfa yüklenemiyor [179](#page-186-0) yazıcıya rulo [39](#page-46-0) yüklenemiyor [179](#page-186-0) kağıt yükleme sorunları [179](#page-186-0) kağıt yüklenemiyor [179](#page-186-0) kalibrasyon renk [124](#page-131-0) tarayıcı [172](#page-179-0) kalite, yüksek [78](#page-85-0) karartma modu [10](#page-17-0) kenar boşlukları [75](#page-82-0) teknik özellik [221](#page-228-0) kesici açık/kapalı [49](#page-56-0) kesilmiş resim [197](#page-204-0) kesme çizgileri [78](#page-85-0) kopyalama [104](#page-111-0) kopyalama modu [105](#page-112-0) kuruma süresi değiştirme [49](#page-56-0) kuyruğu duraklatma [90](#page-97-0) kümeleme [79](#page-86-0) açma ve kapatma [80](#page-87-0)

# M

maliyet ataması [151](#page-158-0) mekanik doğruluk [221](#page-228-0) Microsoft Office, yazdırma [143](#page-150-0) mil [177](#page-184-0) rulo yükleme [36](#page-43-0) mil adaptör kiti [177](#page-184-0) Mobil özellikleri [85](#page-92-0) Mobil yazdırma [222](#page-229-0) yazdırma [83](#page-90-0) mobil yazdırma teknik özellikleri [222](#page-229-0) mobilden yazdırma [83](#page-90-0)

mürekkep ekonomik kullanım [81](#page-88-0) kullanım [150](#page-157-0) mürekkep kartuşu bakım [166](#page-173-0) çıkarma [154](#page-161-0) durum [154](#page-161-0) durum iletileri [206](#page-213-0) hakkında [154](#page-161-0) siparis etme [174](#page-181-0) takılamıyor [206](#page-213-0) takma [155](#page-162-0) teknik özellik [220](#page-227-0) Müşteri Desteği [216](#page-223-0) Müşteri Tarafından Onarım [217](#page-224-0)

# N

noktacıklar [192](#page-199-0)

# Ö

ön panel [8](#page-15-0) dil [11](#page-18-0) erişilebilirlik [34](#page-41-0) iş kuyruğu [88](#page-95-0) ön panel başlatılamadı [210](#page-217-0) ön panel seçeneği birim secimi [11](#page-18-0) birleştirme [76](#page-83-0) CMYK kaynak profili [128](#page-135-0) değiştir [154,](#page-161-0) [158](#page-165-0) economode'u etkinleştir [77](#page-84-0) ekran parlaklığı [11](#page-18-0) etkin olmadığı için otomatik kapatma [11](#page-18-0) etkinleştir [48](#page-55-0) grafik dilini seçme [33](#page-40-0) gri tonlamasında yazdırma [128](#page-135-0) hesap kimliği gerekir [31](#page-38-0) hoparlör ses ayarı [11](#page-18-0) I/O zaman aşımı [197](#page-204-0) kağıdı çıkarma [42](#page-49-0) kağıdı taşı [49](#page-56-0) kağıt boyutu [73](#page-80-0) kağıt ilerlemesi ayarını yap [188](#page-195-0) kağıt ilerlemesini kalibre etme [188](#page-195-0) kağıt türü seçme [180](#page-187-0), [181](#page-188-0) kalibrasyonu sıfırlama [189](#page-196-0) kenar boşlukları düzeni [75](#page-82-0) kırpma hatlarını etkinleştir [78](#page-85-0) korunan kağıt türleri [81](#page-88-0) kuruma süresi [49](#page-56-0) maksimum detayı etkinleştir [78](#page-85-0) nest seçenekleri [81](#page-88-0)

# P

PANTONE öykünme [127](#page-134-0) Photoshop, sunu yazdırma [143](#page-150-0) Photoshop, yazdırma [137](#page-144-0) PostScript yükseltmesi [177](#page-184-0) print now (şimdi yazdır) [91](#page-98-0) protokoller, ağ [55](#page-62-0) Proxy Sunucusu ayarları [57](#page-64-0)

# R

renk avantajlar [124](#page-131-0) boşluklar [127](#page-134-0) CMYK [124](#page-131-0) hatalı [196](#page-203-0) kalibrasyon [124](#page-131-0) profil [124](#page-131-0) RGB [124](#page-131-0) renk yönetimi islem [124](#page-131-0) ön panelden [128](#page-135-0) seçenekler [125](#page-132-0) yazıcı sürücülerinden [125](#page-132-0) resim tanılama baskısı [201](#page-208-0) rulo ilkeleri [91](#page-98-0) rulo kağıt çıkarma [42](#page-49-0)

mil yükleme [36](#page-43-0) yükleme [39](#page-46-0)

# S

sabit disk özelliği [222](#page-229-0) sayfa kağıt yükleme [42](#page-49-0) sepet [47](#page-54-0) çıktı sorunları [187](#page-194-0) siparis etme aksesuarlar [177](#page-184-0) kağıt [174](#page-181-0) mürekkep kartuşları [174](#page-181-0) yazıcı kafası [174](#page-181-0) siyah beyaz [126](#page-133-0) Sonrakini yazdır [91](#page-98-0) sürücü tercihleri [32](#page-39-0) sürücüler [31](#page-38-0)

# Ş

seritlenme sorunları [188](#page-195-0) şuradan yazdır USB flash sürücü [68](#page-75-0) yazıcı sürücüsü [72](#page-79-0)

# T

tarama [98](#page-105-0) tarama kalitesi sorunları 20 cm genişliğinde dikey siyah şerit [117](#page-124-0) CIS modülleri arasındaki renk farklılıkları [112](#page-119-0) cizgi kesiklikleri [111](#page-118-0) çok eğri [119](#page-126-0) değişken çizgi kalınlığı [113](#page-120-0) doğru olmayan renkler [114](#page-121-0) gölgelenme [117](#page-124-0) kağıt ilerleme [116](#page-123-0) kenar algılaması [119](#page-126-0) kırışıklıklar ya da kat izleri [111](#page-118-0) ölçek azaltma [118](#page-125-0) rasgele dikey çizgiler [110](#page-117-0) renkli kenarlar [115](#page-122-0) titreşim efekti [115](#page-122-0) zarar görmüş orijinal [117](#page-124-0) tarama sırası [89](#page-96-0) tarayıcı ağ klasörüne erişemiyor [119](#page-126-0) cam yüzeyi temizleme [170](#page-177-0) kalibrasyon [172](#page-179-0) optimize et [109](#page-116-0) sorun giderme [110](#page-117-0) tanılama grafiği [120](#page-127-0) yavaş tarama [120](#page-127-0)

taslak yazdırma [77](#page-84-0) TCP/IP ayarları [55](#page-62-0) teknik özellikler e-posta yazdırma [222](#page-229-0) kenar boşlukları [221](#page-228-0) mekanik doğruluk [221](#page-228-0) mobil [222](#page-229-0) mobil yazdırma [222](#page-229-0) mürekkep sarf malzemeleri [220](#page-227-0) telefon numarası [218](#page-225-0) tercihler, Windows sürücüsü [32](#page-39-0) Tümleşik Web Sunucusu iş sırasını tarama [95](#page-102-0) iş sırasını yazdırma [93](#page-100-0)

# U

uyarı [5](#page-12-0) uyarı işaretleri [5](#page-12-0) uyarılar hatalar [212](#page-219-0) uyarılar [212](#page-219-0) uyku modu [11](#page-18-0)

# $\ddot{0}$

ürün yazılımı güncelleştirme [167](#page-174-0) el ile kurulum [20](#page-27-0)

## W

Web Hizmetleri sorun giderme [212](#page-219-0) Wi-Fi aksesuarı [62](#page-69-0) daha fazla bilgi [66](#page-73-0) islev [62](#page-69-0) kurulum [62](#page-69-0) veri hızı [62](#page-69-0) Wi-Fi direct ile yazdırma [65](#page-72-0) Wi-Fi Direct'i açma/kapama [66](#page-73-0) Wi-Fİ aksesuarı yazıcınızı bir Wi-Fi ağına bağlama [64](#page-71-0)

## Y

yanlış hizalanmış renkler [199](#page-206-0) yapılandırma HP ePrint bağlanabilirliği [20](#page-27-0) yavaş yazdırma [210](#page-217-0) yazdırma [67](#page-74-0) Giriş Klasörümden [71](#page-78-0) yazdırma çözünürlükleri [220](#page-227-0) yazdırma isi kümeleme [79](#page-86-0) yazdırma ve kopyalama sırası [88](#page-95-0) yazıcı başlatılamadı [210](#page-217-0) yazıcı durumu [166](#page-173-0)

yazıcı hizmetleri yapılandırma [19](#page-26-0) yazıcı kafası çıkarma [158](#page-165-0) değiştirme, yeniden takma [206](#page-213-0) durum [157](#page-164-0) durum iletileri [208](#page-215-0) hakkında [157](#page-164-0) hizalama [207](#page-214-0) siparis etme [174](#page-181-0) takılamıyor [206](#page-213-0) takma [161](#page-168-0) teknik özellik [220](#page-227-0) temizleme; arındırma [207](#page-214-0) yazıcı kafası temizleyici teknik özellik [220](#page-227-0) yazıcı modelleri [2](#page-9-0) yazıcı özellikleri [2](#page-9-0) yazıcı yazdırmıyor [210](#page-217-0) yazıcı yazılımı Mac OS X Airprint yüklemesi [15](#page-22-0) Windows sisteminden kaldırma [15](#page-22-0) Windows yüklemesi [15](#page-22-0) yazıcı yazılımı, indirme [216](#page-223-0) yazıcının ana bileşenleri [6](#page-13-0) yazıcının bileşenleri [6](#page-13-0) yazıcıyı bağlama genel [14](#page-21-0) yazıcıyı saklama [166](#page-173-0) yazıcıyı taşıma [166](#page-173-0) yazıcıyı temizleme [166](#page-173-0) yazılım, indirme [216](#page-223-0) yazılımı güncelleştirme [168](#page-175-0)